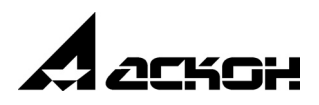

# **КОМПАСЭлектрик**

**Руководство пользователя**

1 ноября 2005 года

Информация, содержащаяся в данном документе, может быть изменена без предварительного уведомления.

Никакая часть данного документа не может быть воспроизведена или передана в любой форме и любыми способами в каких-либо целях без письменного разрешения ЗАО АСКОН.

©2005 ЗАО АСКОН. С сохранением всех прав.

АСКОН, КОМПАС, логотипы АСКОН и КОМПАС являются зарегистрированными торговыми марками ЗАО АСКОН.

Остальные упомянутые в документе торговые марки являются собственностью их законных владельцев.

# **Содержание**

# **[Книга I](#page-16-0) [КОМПАСЭлектрик Express](#page-16-1)**

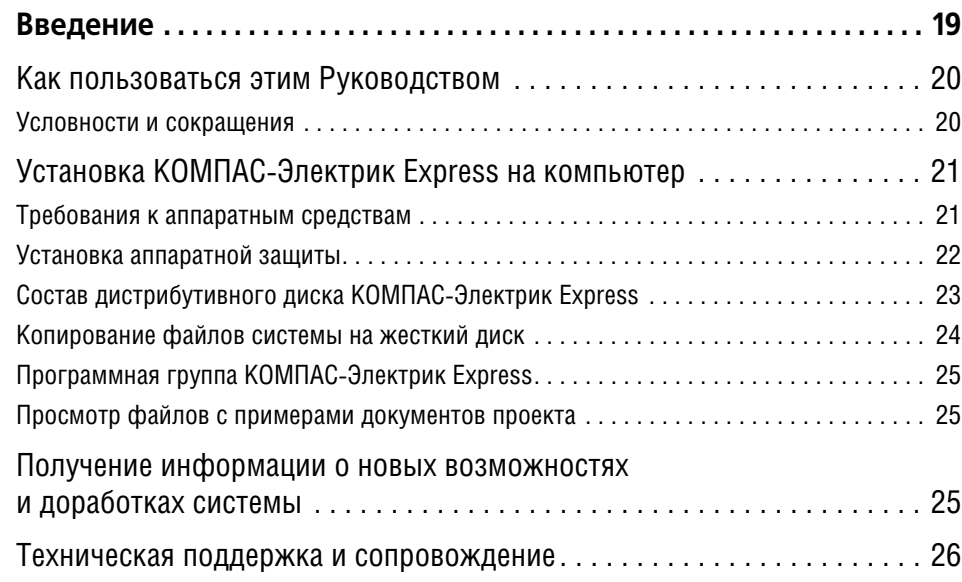

# **[Часть I.](#page-26-0)**

# **[Общие сведения о системе](#page-26-1)**

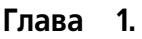

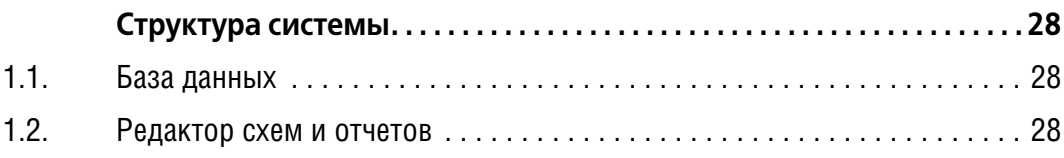

## **[Глава 2.](#page-28-0)**

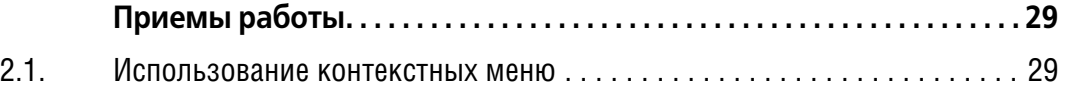

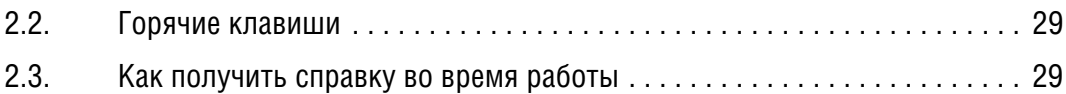

# **[Часть II.](#page-30-0)**

# **[Библиотека условных графических обозначений](#page-30-1)**

# **[Глава 3.](#page-31-0)**

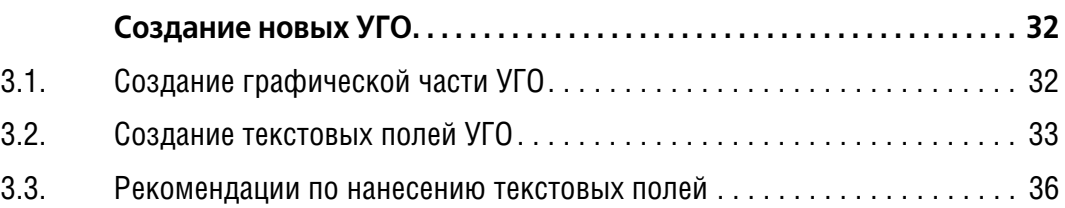

# **[Глава 4.](#page-36-0)**

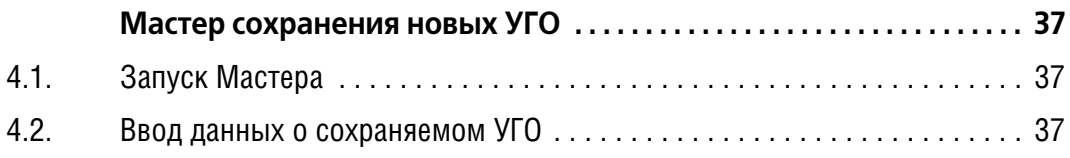

# **[Часть III.](#page-44-0)**

# **[Формирование документации](#page-44-1)**

### **[Глава 5.](#page-45-0)**

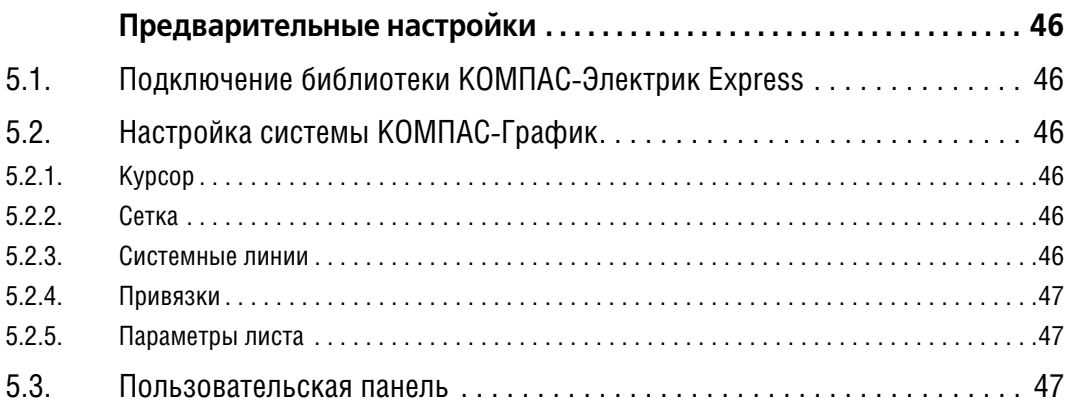

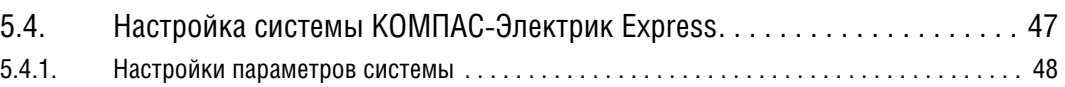

### **[Глава 6.](#page-48-0)**

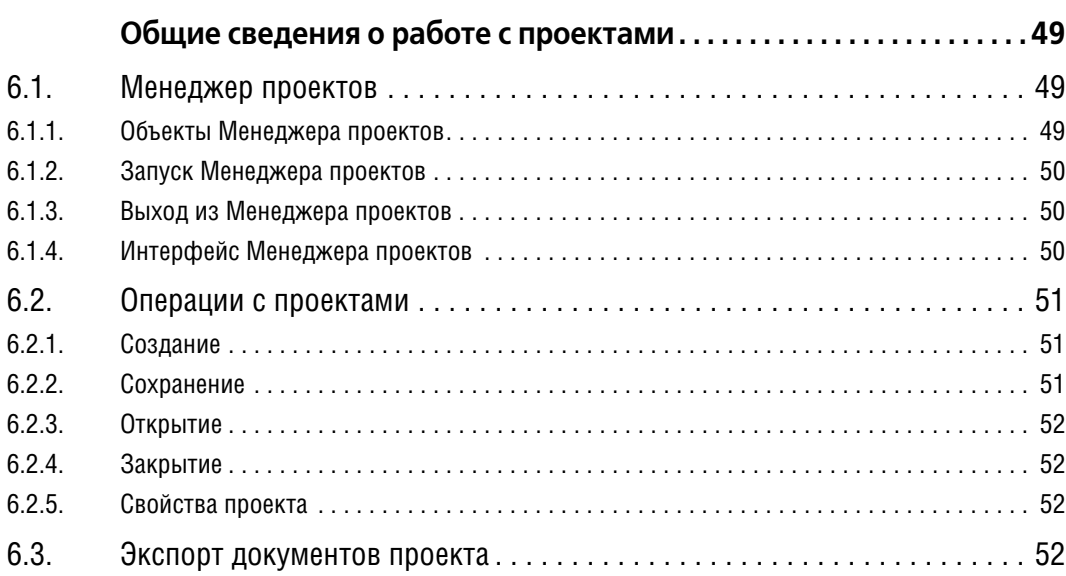

# **[Глава 7.](#page-53-0)**

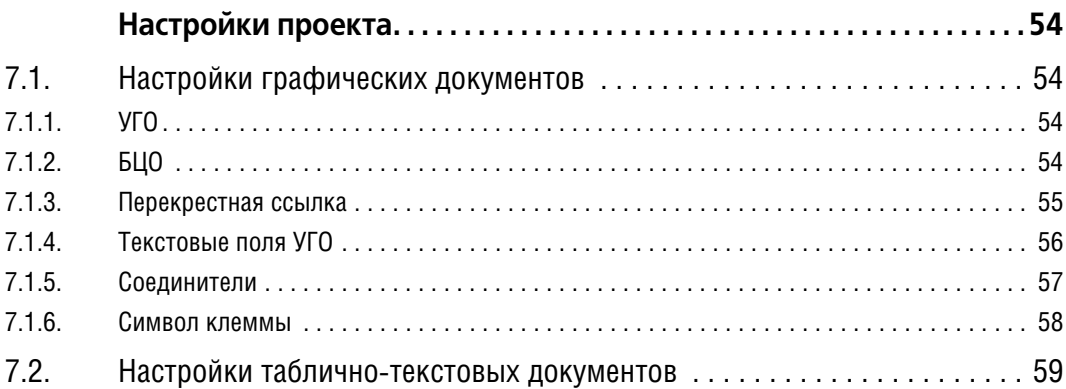

# **[Глава 8.](#page-60-0)**

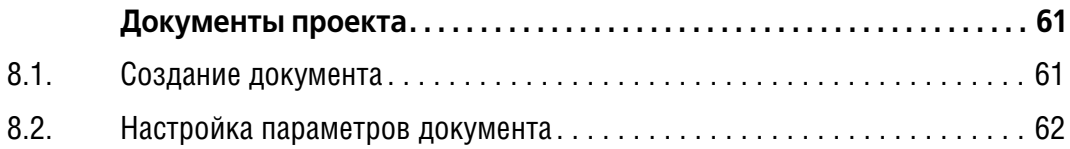

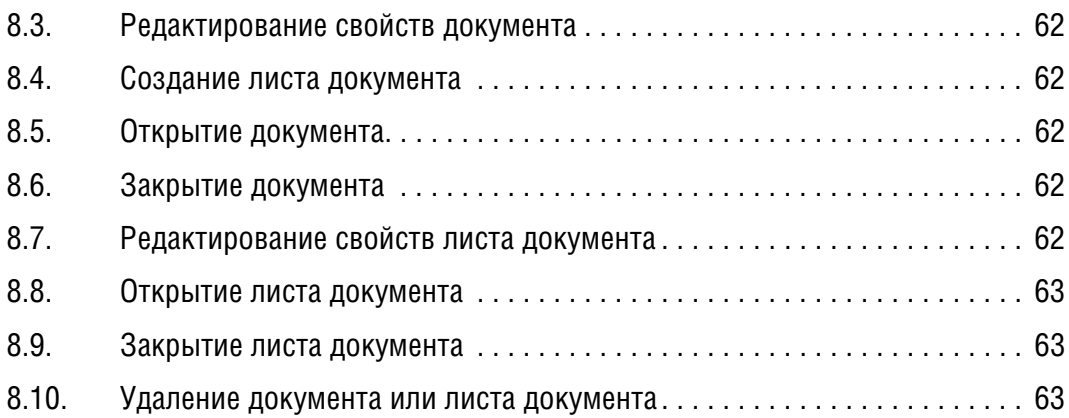

### **[Глава 9.](#page-63-0)**

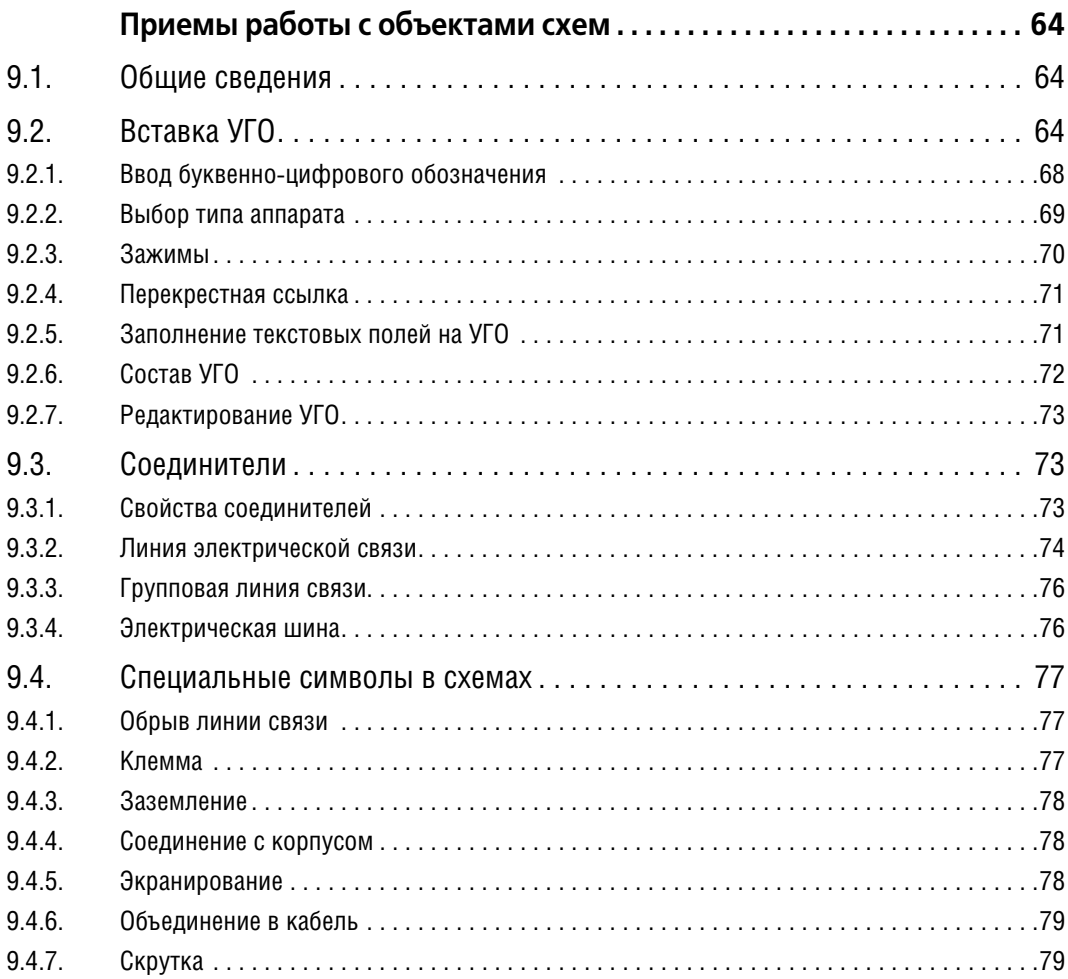

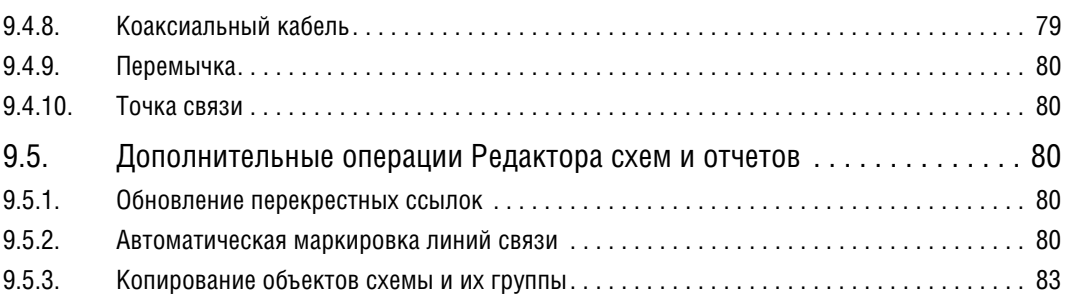

## **[Глава 10.](#page-83-0)**

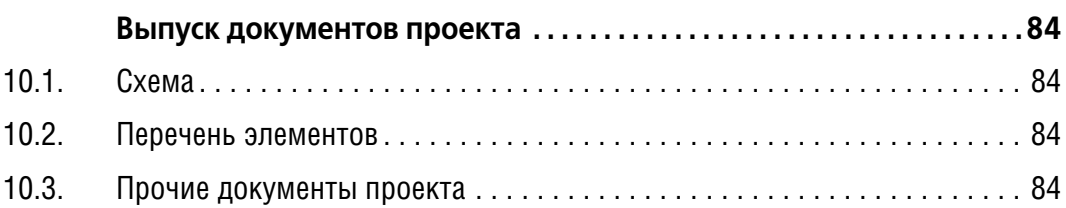

# **[Книга II](#page-86-0)**

# **[КОМПАСЭлектрик Std](#page-86-1)**

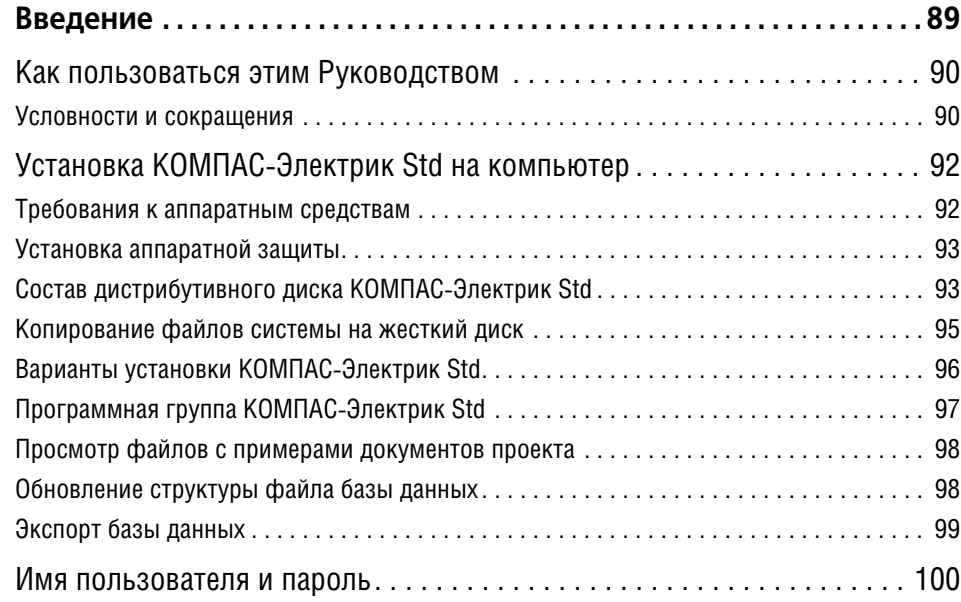

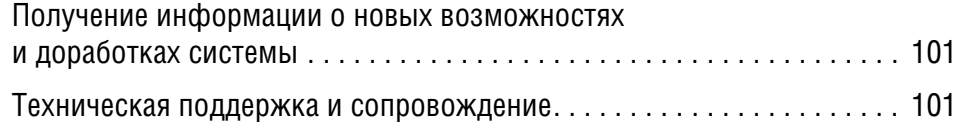

# **[Часть I.](#page-102-0)**

# **[Общие сведения о системе](#page-102-1)**

# **[Глава 1.](#page-103-0)**

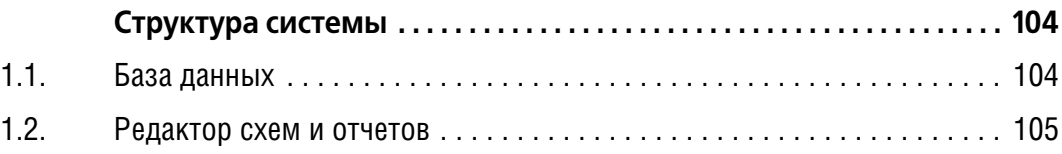

# **[Глава 2.](#page-105-0)**

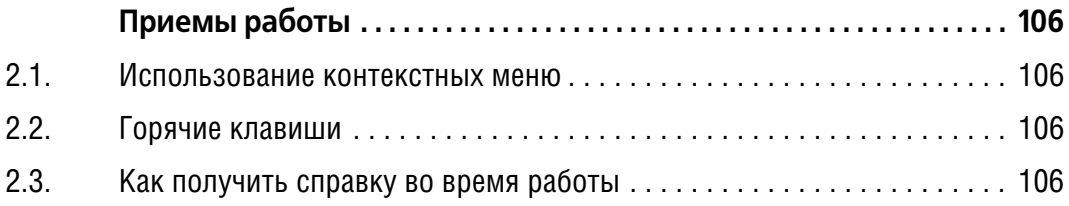

# **[Часть II.](#page-106-0)**

# **[База данных комплектующих](#page-106-1)**

## **[Глава 3.](#page-107-0)**

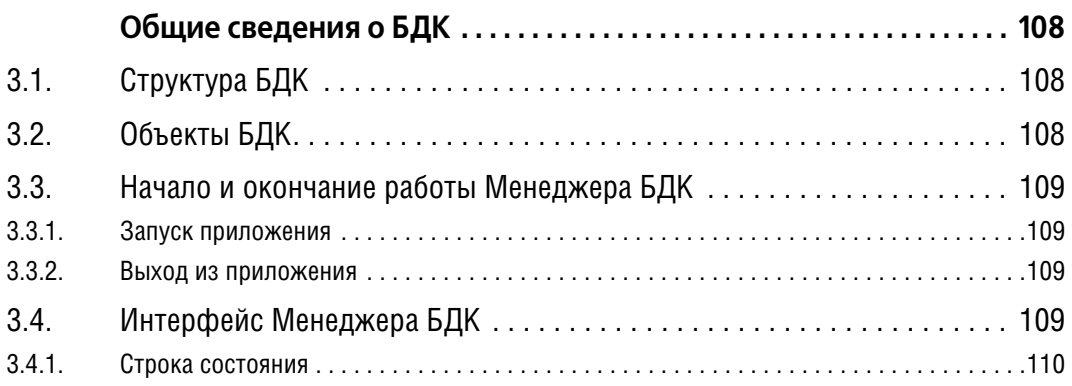

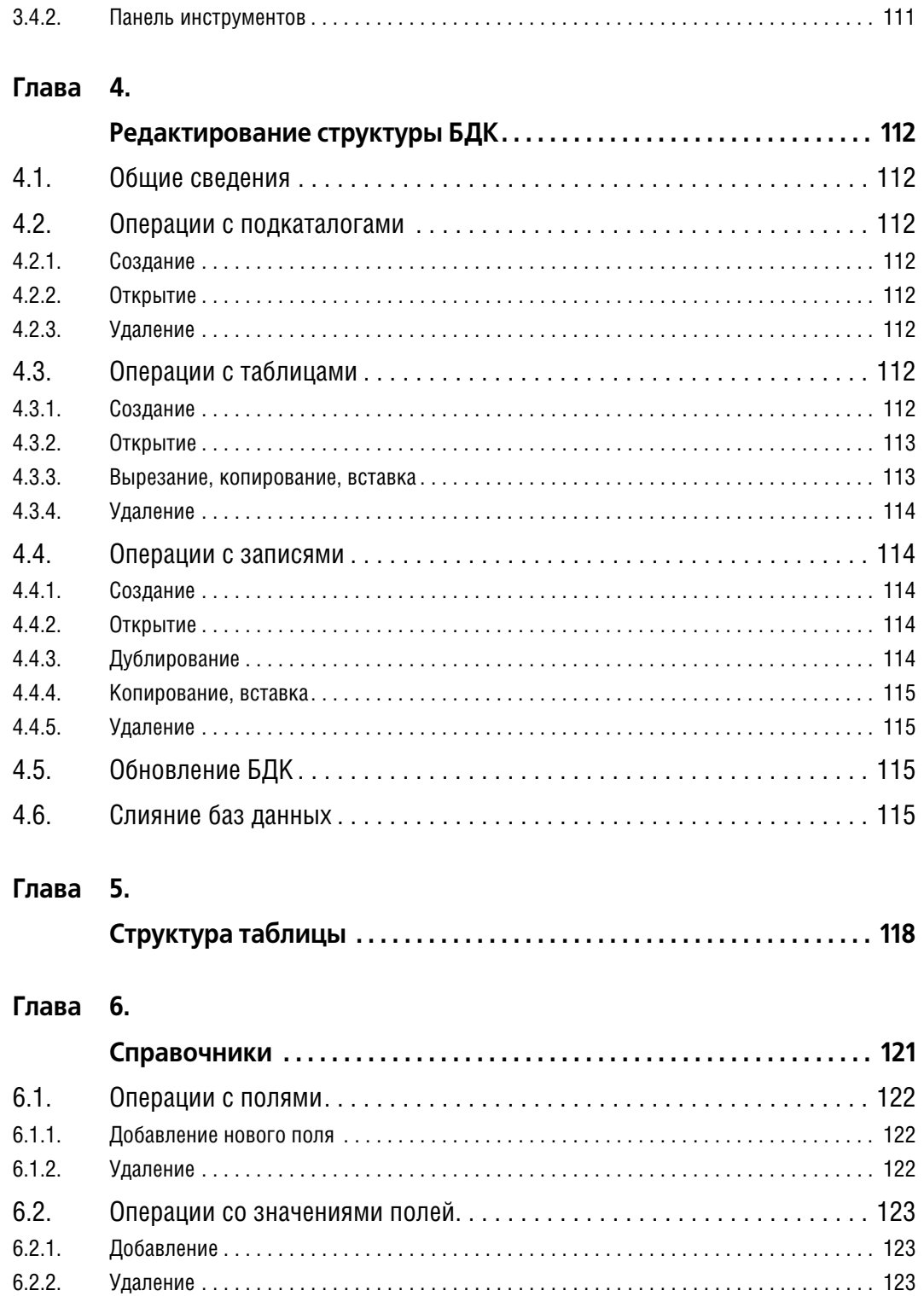

# **[Глава 7.](#page-123-0)**

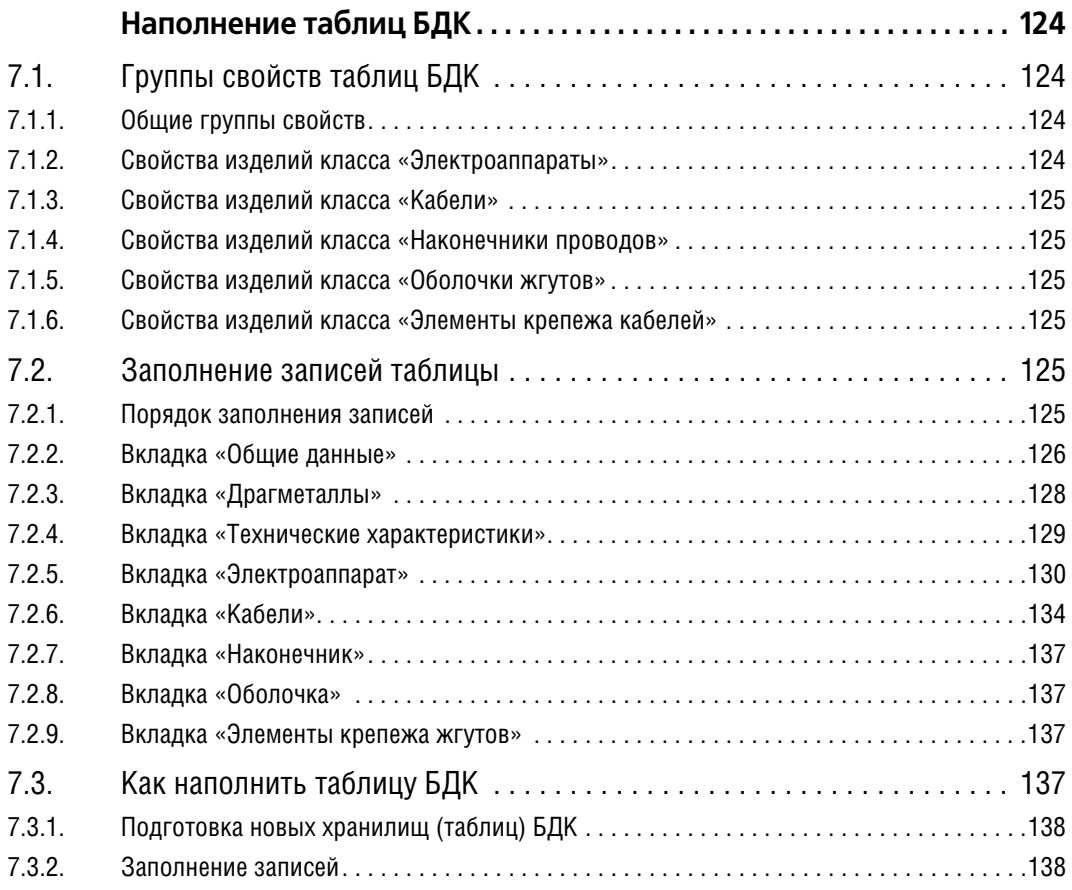

# **[Часть III.](#page-140-0)**

# **[Библиотека условных графических обозначений](#page-140-1)**

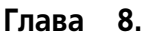

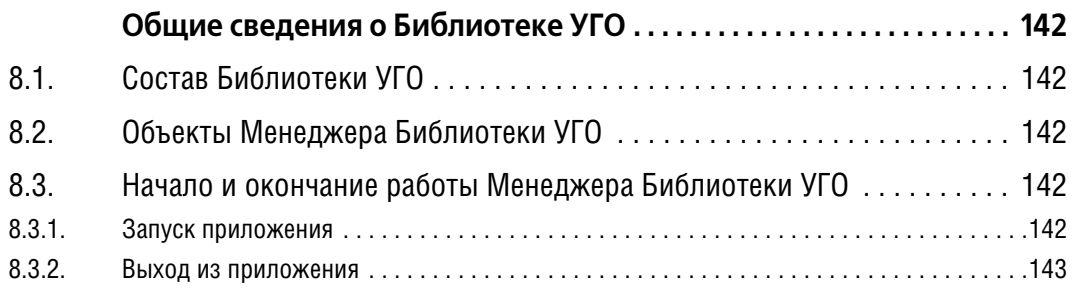

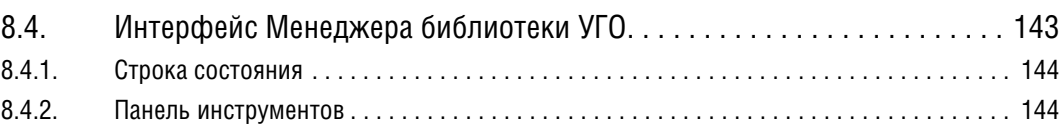

### **[Глава 9.](#page-144-0)**

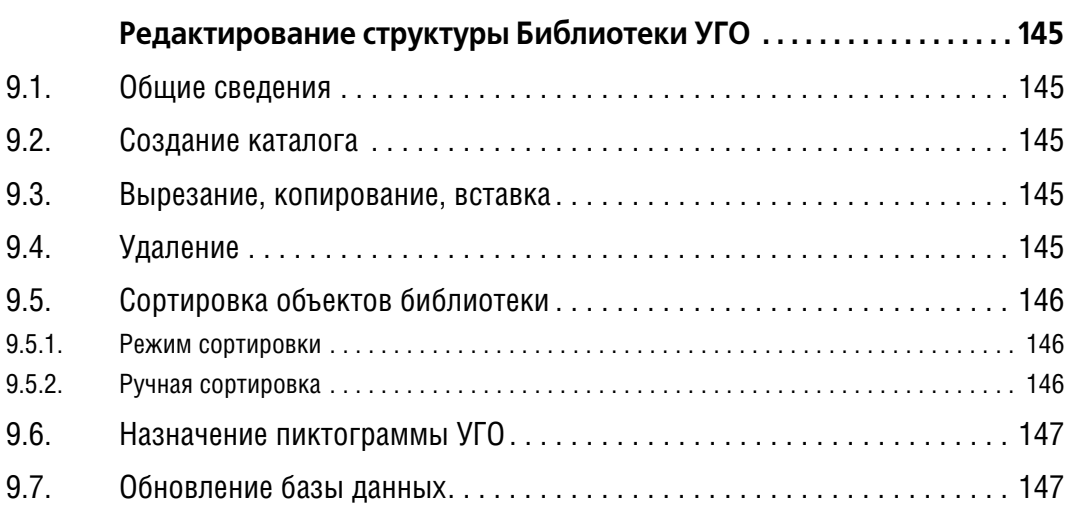

### **[Глава 10.](#page-147-0)**

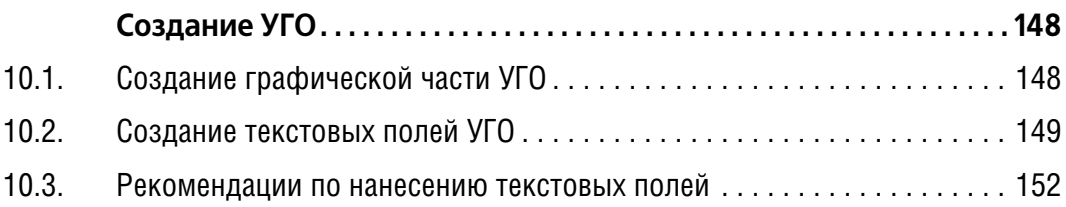

# **[Глава 11.](#page-152-0)**

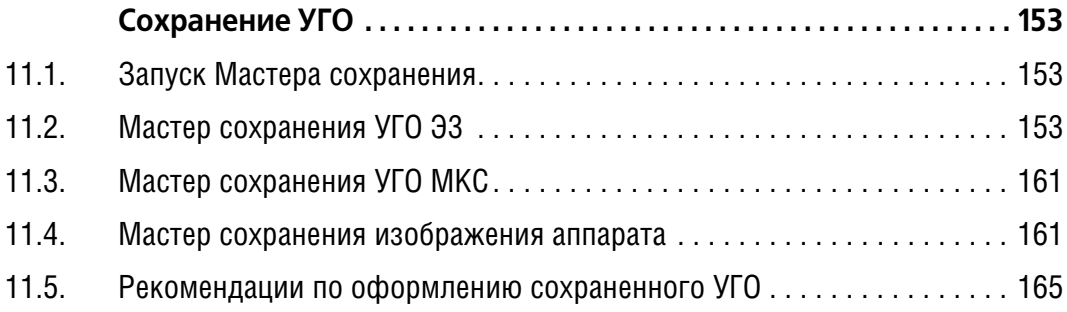

# **[Часть IV.](#page-166-0)**

# **[Формирование документации](#page-166-1)**

### **[Глава 12.](#page-167-0)**

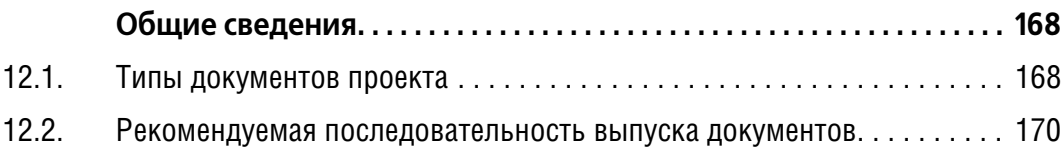

### **[Глава 13.](#page-170-0)**

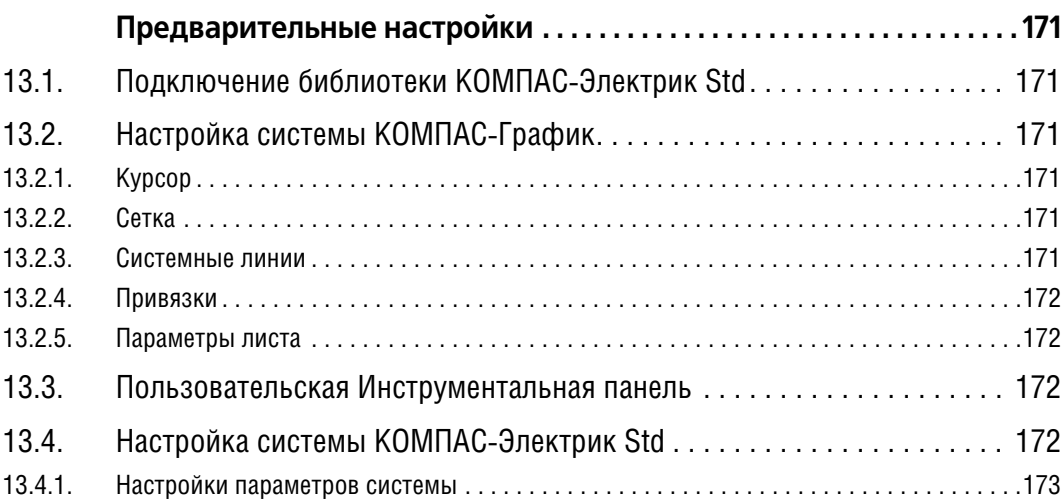

# **[Глава 14.](#page-173-0)**

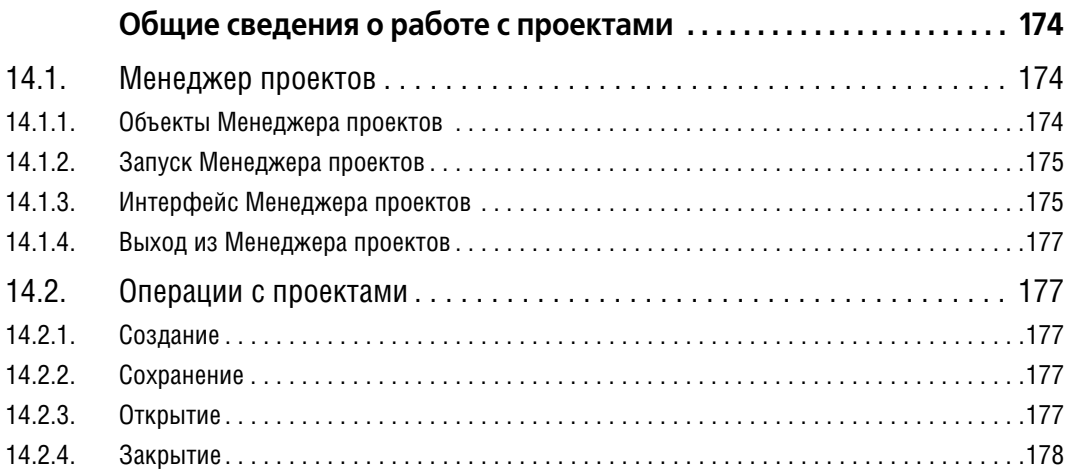

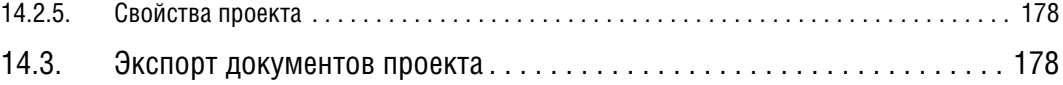

### **[Глава 15.](#page-179-0)**

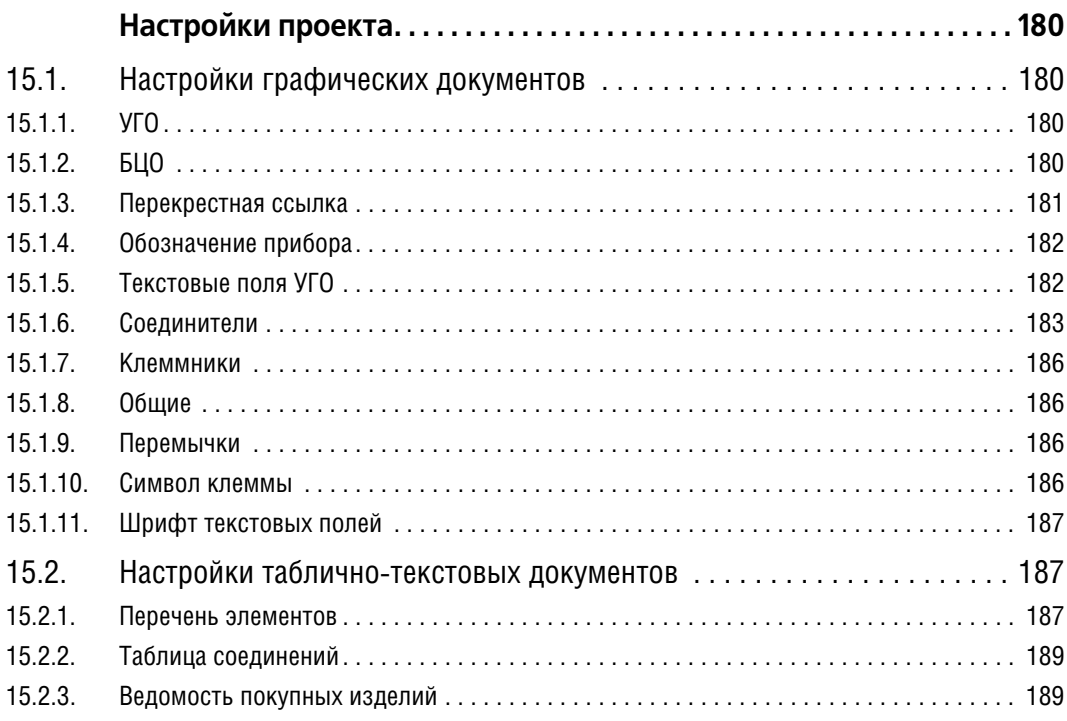

## **[Глава 16.](#page-189-0)**

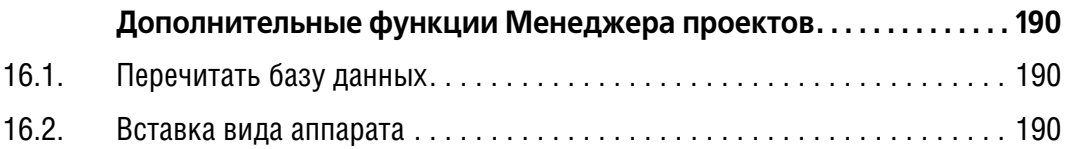

# **[Глава 17.](#page-190-0)**

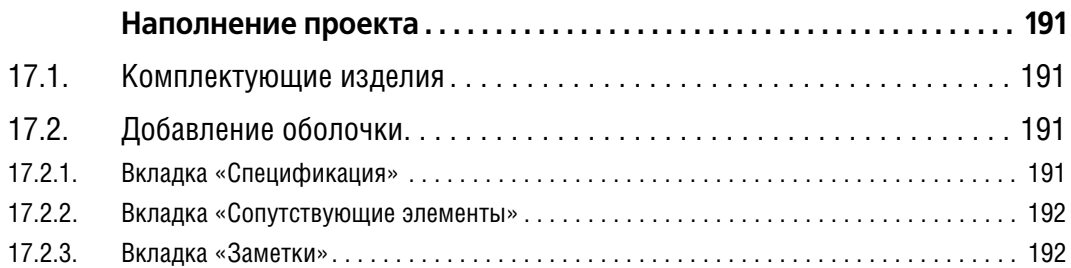

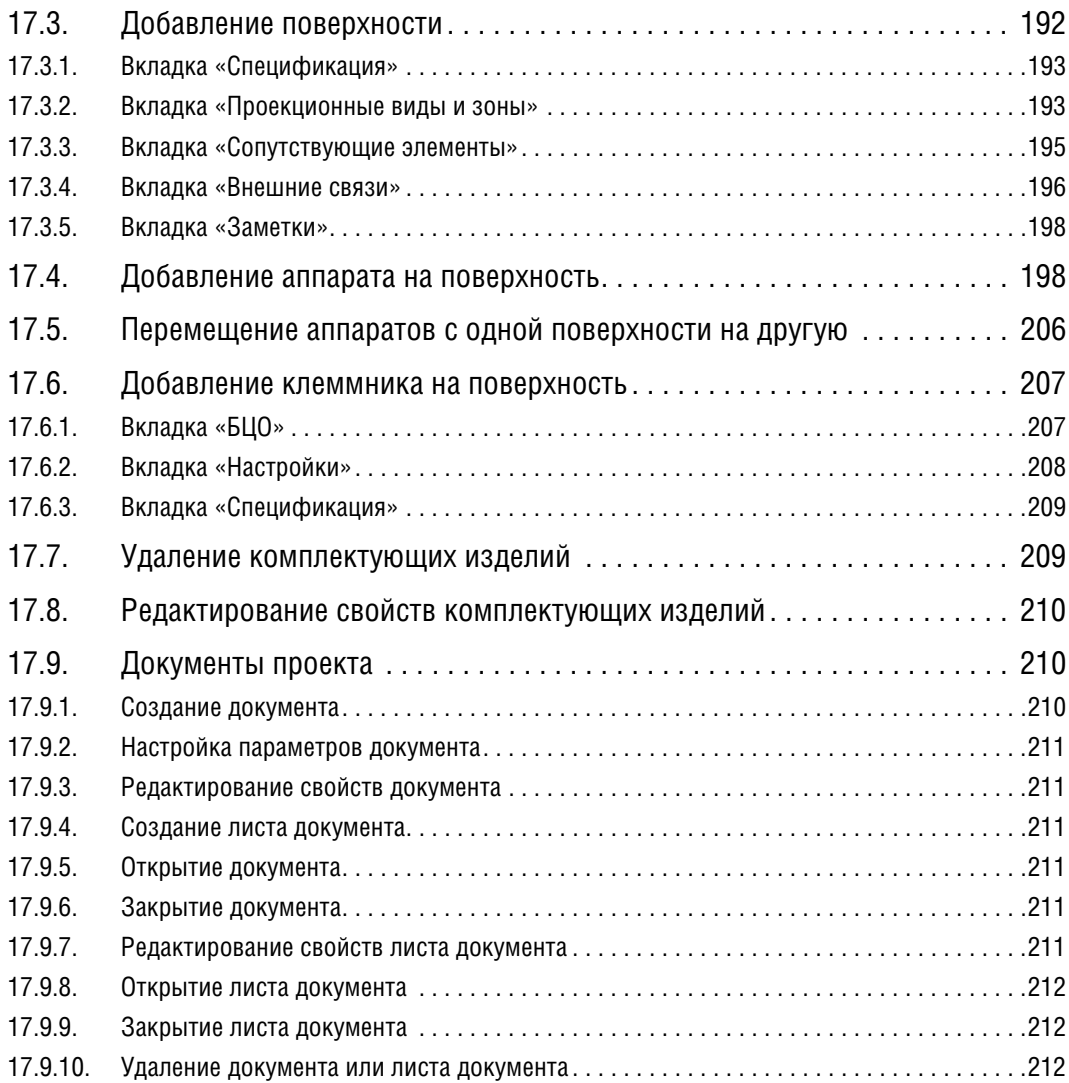

### **[Глава 18.](#page-212-0)**

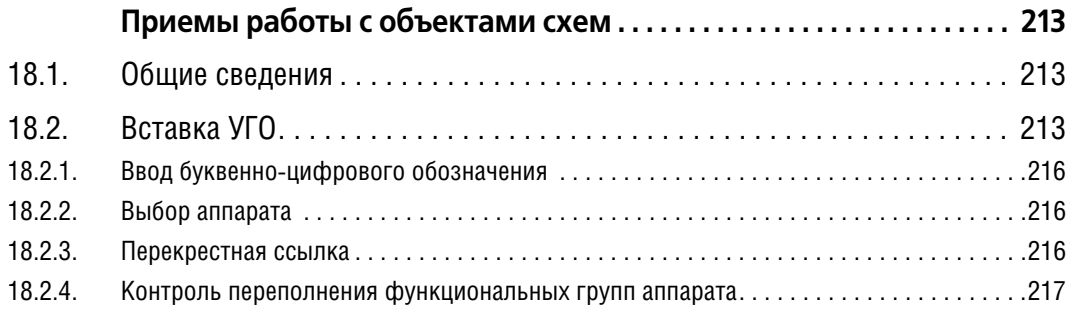

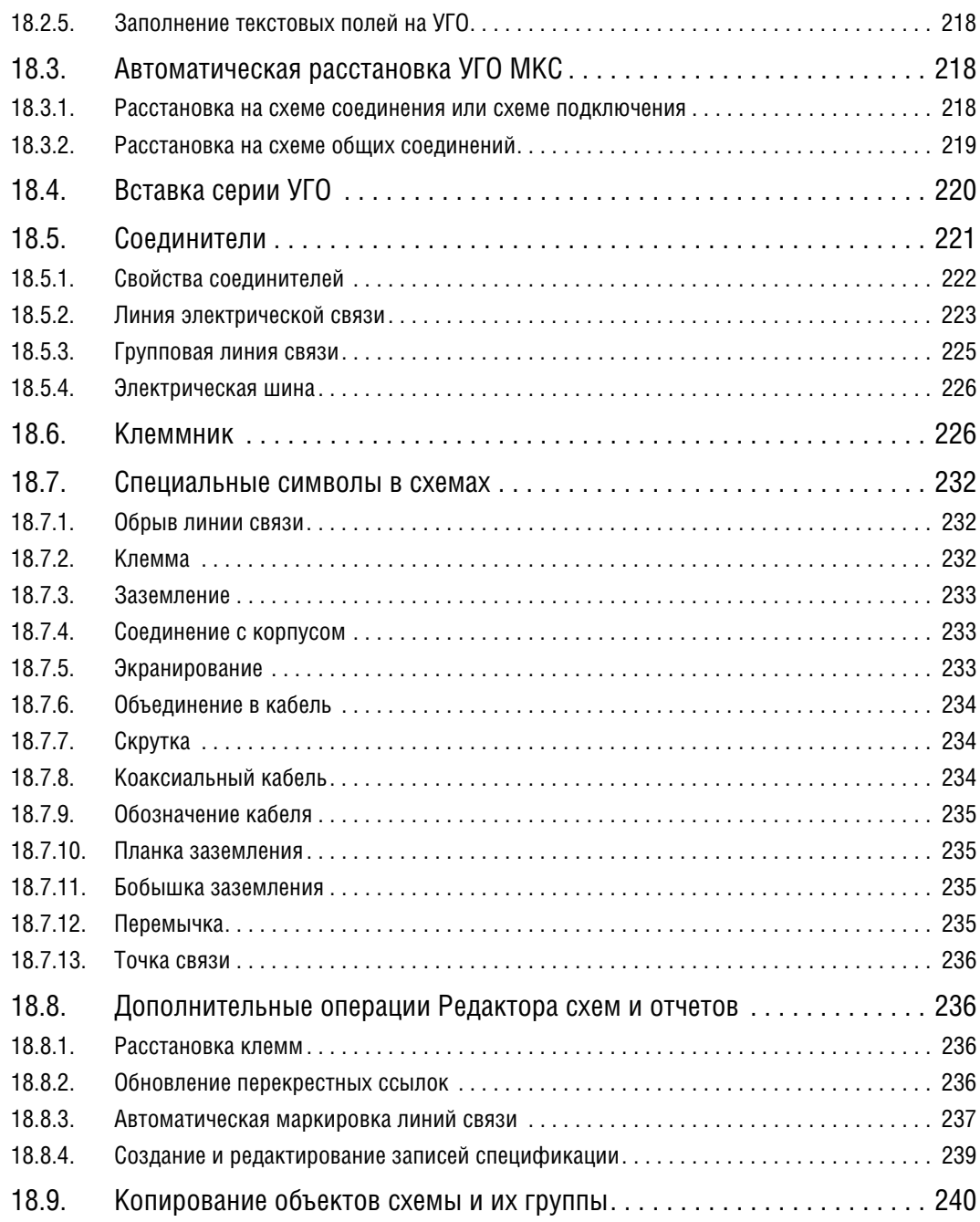

### **[Глава 19.](#page-240-0)**

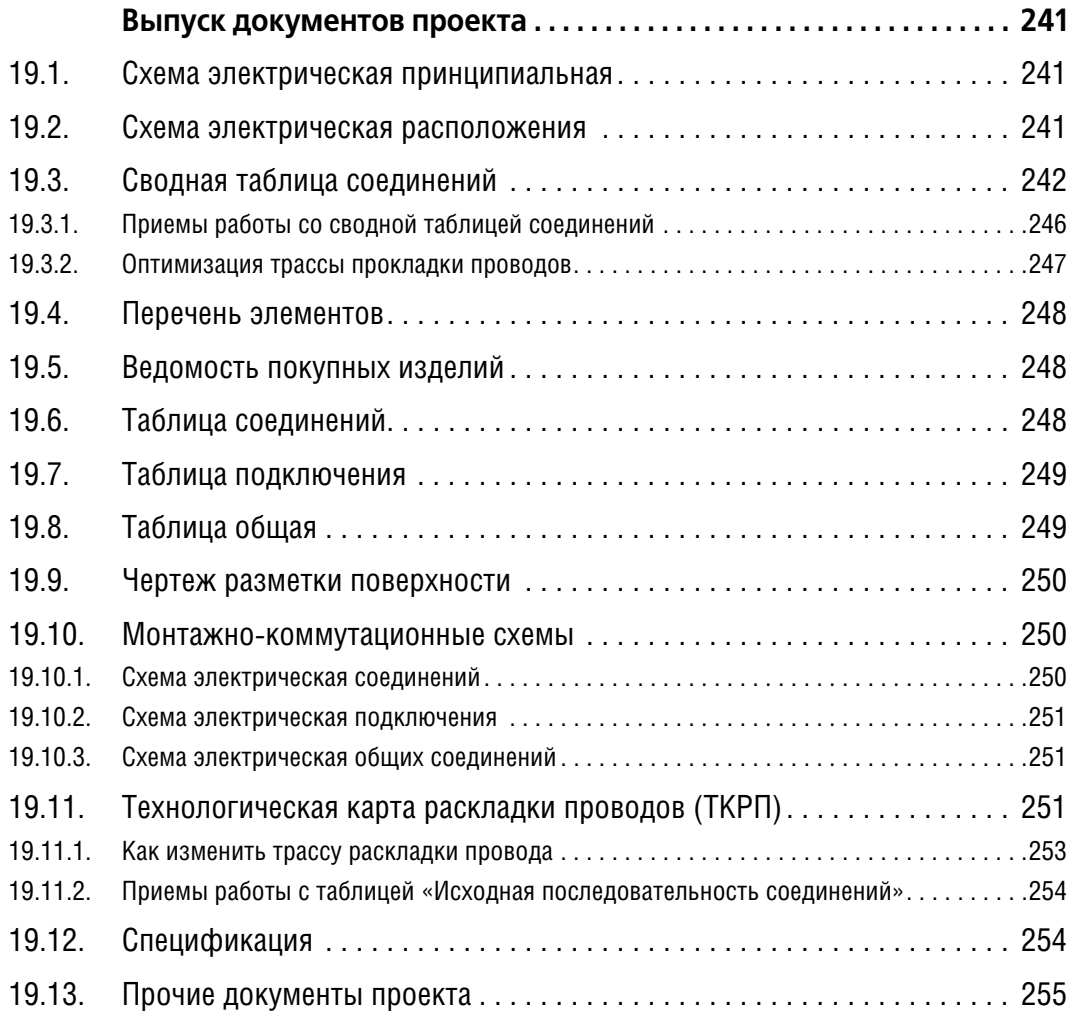

**Книга I**

# <span id="page-16-1"></span><span id="page-16-0"></span>**КОМПАСЭлектрик Express**

**Руководство пользователя**

# <span id="page-18-0"></span>Введение

Компания АСКОН благодарит вас за приобретение системы автоматизированного проектирования схем различного типа и перечней элементов к ним — КОМПАС-Электрик Express. Надеемся, что она будет верным и надежным помощником в вашей повседневной работе и позволит значительно расширить круг задач, решаемых на вашем предприятии при помощи САПР.

Основная задача, решаемая системой КОМПАС-Электрик Express — автоматизация конструкторских работ, связанных с выпуском документации на оборудование объектов производства.

КОМПАС-Электрик Express ориентирована на применение в проектно-конструкторских организациях подразделениях и группах любой отрасли промышленности, которые по роду своей деятельности разрабатывают схемы различного типа и перечни элементов к ним.

Цель автоматизации проектирования в системе КОМПАС-Электрик Express — повышение скорости проектирования и качества выпускаемой документации (см. табл. 0.1).

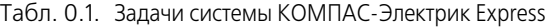

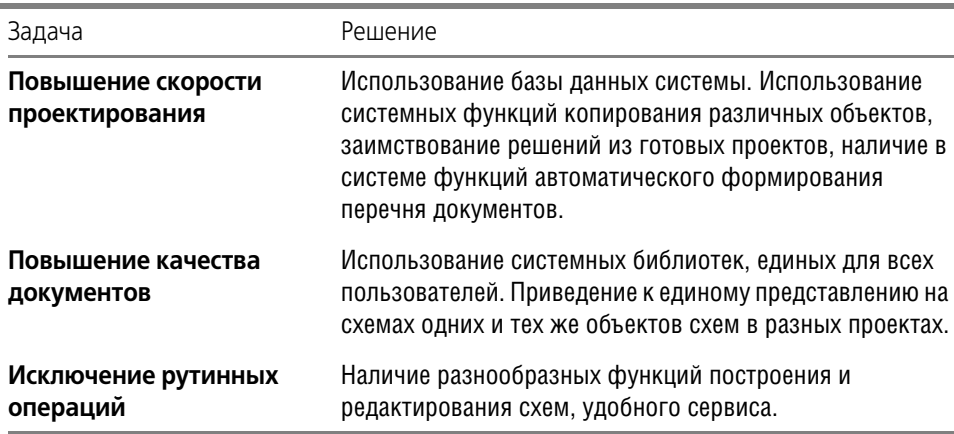

КОМПАС-Электрик Express существенно отличается от подобных систем автоматизированного проектирования. Основные преимущества системы приведены в табл. 0.2.

Табл. 0.2. Преимущества системы КОМПАС-Электрик Express

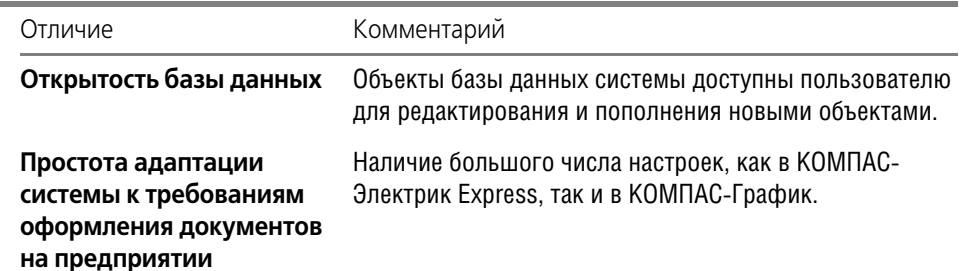

#### Табл. 0.2. Преимущества системы КОМПАС-Электрик Express

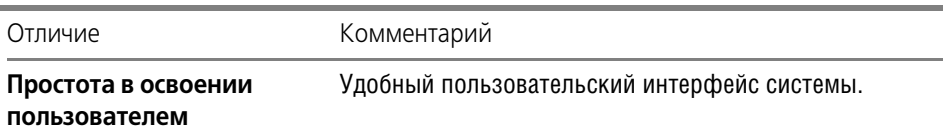

### <span id="page-19-0"></span>Как пользоваться этим Руководством

Предполагается, что на рабочем месте пользователя установлен дистрибутив системы КОМПАС-Электрик Express с настройками по умолчанию (т.е. после установки системы не производилось никаких действий по ее настройке).

Конструктору, впервые приступающему к созданию чертежей с помощью системы автоматизированного проектирования, можно рекомендовать сначала получить основные знания о компьютере и операционной системе Windows, как-то: работа с меню, окнами, диалогами, элементами управления, содержащимися в диалогах и т.п. Кроме того, пользователь системы должен иметь навыки работы в системе KOMПAC-3D.

Мы надеемся, что знакомство с описанием работы в КОМПАС-Электрик Express будет полезным как для начинающих пользователей, так и для тех, кто уже знаком с предыдущими версиями системы.

#### <span id="page-19-1"></span>Условности и сокращения

В настоящем Руководстве в целях сокращения текста используется ряд условностей и сокращений.

#### Выбор команд из меню

Для описания выбора команд из меню использована следующая схема: Название пункта Главного меню — Название группы команд (если есть) — Название команды. Например, если в тексте написано «...вызовите команду Каталог/Таблица-Создать - Запись», это означает, что необходимо выполнить такую последовательность действий.

- 1. Выбрать в Главном меню пункт Каталог/Таблица.
- 2. В появившемся списке команд выбрать группу Создать.
- 3. В появившемся перечне создаваемых объектов выбрать команду Запись.

Похожая схема используется для описания процесса настройки: Сервис-Параметры... — Название вкладки настроечного диалога — Название раздела (группа объектов настройки) - Название пункта (подгруппа объектов настройки). Например, если в тексте сказано: «...вызовите команду Сервис - Параметры - Новые документы - Графический документ - Шрифт по умолчанию...», то это означает, что необходимо выполнить такую последовательность действий.

- 1. Выбрать в Главном меню пункт Сервис.
- 2. В появившемся списке команд меню Сервис выбрать команду Параметры....
- 3. В появившемся диалоге активизировать вкладку Новые документы.
- 4. В списке объектов настройки раскрыть раздел Графический документ.

5. Выделить пункт **Шрифт по умолчанию**.

Если для вызова описываемой команды можно использовать кнопку, то изображение этой кнопки помещается на левом поле абзаца. Если в тексте упоминается какая-либо кнопка, пиктограмма, курсор и т.д., соответствующее изображение также помещается на левом поле.

Названия клавиш клавиатуры заключены в угловые скобки и выделены курсивом. Комбинации клавиш записываются с помощью знака «плюс», например, *<Ctrl> + <F6>*. Такая запись означает, что следует нажать клавишу *<Ctrl>*, затем, не отпуская ее, — клавишу *<F6>*.

Замечания, советы и особенно важные сведения выделены горизонтальными линейками и отмечены следующими значками:

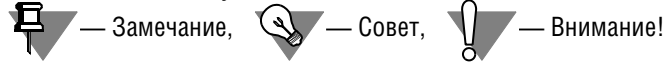

В тексте книги приняты следующие сокращения:

БДК — база данных комплектующих,

УГО — условное графическое обозначение,

# <span id="page-20-0"></span>**Установка КОМПАСЭлектрик Express на компьютер**

Установка системы КОМПАС!Электрик Express включает в себя три этапа:

- ▼ Установку чертежно-конструкторской системы КОМПАС-График (если она не установлена).
- ▼ Установку программного обеспечения с дистрибутивного компакт-диска на жесткий диск компьютера.
- ▼ Установку устройства аппаратной защиты от несанкционированного копирования («электронного ключа») в параллельный порт компьютера<sup>1</sup>.

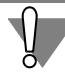

Систему КОМПАС-Электрик Express нельзя установить, если на компьютере не установлена чертежно-конструкторская система КОМПАС-График.

Перед началом установки системы убедитесь в том, что выбранный для этого компьютер имеет необходимые характеристики.

#### <span id="page-20-1"></span>**Требования к аппаратным средствам**

КОМПАС-Электрик Express предназначен для использования на персональных компьютерах типа IBM PC, работающих под управлением русскоязычной (локализованной) либо корректно русифицированной версии операционных систем MS Windows ME/NT/2000/ XP.

<sup>1.</sup> Все программные продукты семейства КОМПАС защищаются одним электронным ключом аппаратной защиты.

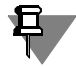

Минимально допустимые уровни ОС:

- ▼ WinNT4 SP6,
- ▼ Win2000 SP2,
- ▼ WinXP SP1.

Минимально возможная конфигурация компьютера для установки и запуска системы:

- ▼ процессор Pentium II с тактовой частотой 500 МГц;
- ▼ оперативная память 128 Мб;
- ▼ графический адаптер VGA с видеопамятью 1 Мб;
- ▼ привод CD-ROM;
- ▼ свободное пространство на жестком диске не менее 350 Мб;
- ▼ манипулятор «мышь».

#### **Установка аппаратной защиты**

<span id="page-21-0"></span>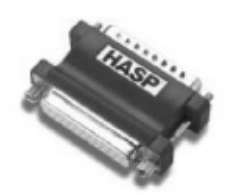

В стандартную поставку системы КОМПАС-Электрик Express входит устройство аппаратной защиты - специальный «электронный ключ», который устанавливается в разъем параллельного или USB-порта вашего компьютеpa.

Ключ, подключаемый к параллельному порту, имеет второй paзъем для подключения пpинтеpa или любого дpугого устpойствa (плоттеpa, сканера и т.п.), обменивaющегося инфоpмaцией с компьютеpом чеpез пapaллельный

поpт. Ключ является полностью «пpозpaчным» и никaк не мешaет paботе подключенных к пapaллельному поpту устpойств.

Устaновкa ключa в параллельный порт выполняется в следующем порядке.

- 1. Выключите компьютер и все подключенные к нему периферийные устройства из электpической сети.
- 2. Отсоедините подключенное к пapaллельному поpту периферийное устpойство, вынув paзъем кaбеля из paзъемa поpтa компьютеpa.
- 3. Встaвьте ключ в paзъем пapaллельного поpтa и зaвеpните винты для нaдежной фиксaции и контaктa.
- 4. Вставьте разъем кабеля устройства в ответный разъем ключа и зафиксируйте соединение.

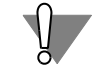

Настоятельно не рекомендуется соединять ключ защиты непосредственно с портом выносного дисковода ZIP или подключать дисковод ZIP через параллельный порт компьютера, в который вставлен ключ. В этих случаях возможны сбои в работе системы КОМ-ПАС-График при записи информации на ZIP.

5. Включите компьютеp и пеpифеpийные устpойствa в сеть.

Перед снятием ключа (например, для его переноса на другой компьютер), рекомендуется выключить компьютер.

Установка ключа в USB-порт производится простой вставкой ключа в гнездо порта.

Никaких дополнительных действий (для зaдaния номеpa поpтa, параметров обмена и т.п.) выполнять не нужно, так как системы КОМПАС автоматически проверяют, установлен ли ключ нa компьютеpе.

После завершения установки аппаратной защиты можно переходить к копированию дистpибутивов систем нa жесткий диск.

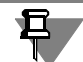

В процессе эксплуатации компьютер и периферийное устройство, подключенное через ключ аппаратной защиты, должны иметь общую шину заземления и питание от розеток с одинаковой фазировкой (например, они могут быть подключены к одному сетевому фильтру типа «пилот» или к одному устройству UPS). Невыполнение этого условия может привести к выходу ключа из строя.

#### <span id="page-22-0"></span>**Состав дистрибутивного диска КОМПАСЭлектрик Express**

Дистрибутив системы КОМПАС-Электрик Express поставляется на компакт-диске. На дистрибутивном диске располагаются установочные и рабочие каталоги и файлы систе-мы автоматизированного проектирования КОМПАС-Электрик Express (см. табл. [0.3\)](#page-22-1).

| Имя файла<br>или каталога      | Описание                                                                                                    |
|--------------------------------|----------------------------------------------------------------------------------------------------|
|                                |                                                                                                    |
| setup.exe                      | Исполнительный файл запуска мастера установки<br>системы КОМПАС-Электрик Express.                                                                                                    |
| autorun.inf                    | Файл с информацией для автоматического запуска<br>мастера установки системы КОМПАС-Электрик Express.                                                                                                    |
| readme.txt                     | Файл с полезной текстовой информацией, с которой<br>необходимо ознакомиться до начала установки системы<br>или сразу после ее установки на компьютер.                                                                                                    |
| КОМПАС-Электрик<br>Express.msi | Файл с описанием программного сценария установки<br>системы КОМПАС-Электрик Express.                                                                                                    |
| Database.cab                   | Упакованный файл базы данных системы КОМПАС-<br>Электрик Express.                                                                                                    |
| <b>Program files</b>           | В каталоге расположены подкаталоги и программные<br>файлы, обеспечивающие работоспособность системы<br>КОМПАС-Электрик Express. При установке системы эти<br>файлы копируются на жесткий диск компьютера.<br>Изменять взаимное расположение каталогов и состав<br>файлов запрещено. |
| User guide                     | В каталоге расположен электронный вариант<br>Руководства пользователя системы<br>КОМПАС-Электрик Express.                                                                                                    |

<span id="page-22-1"></span>Табл. 0.3. Содержимое корневого каталога дистрибутива КОМПАСЭлектрик Express

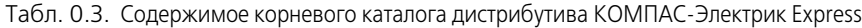

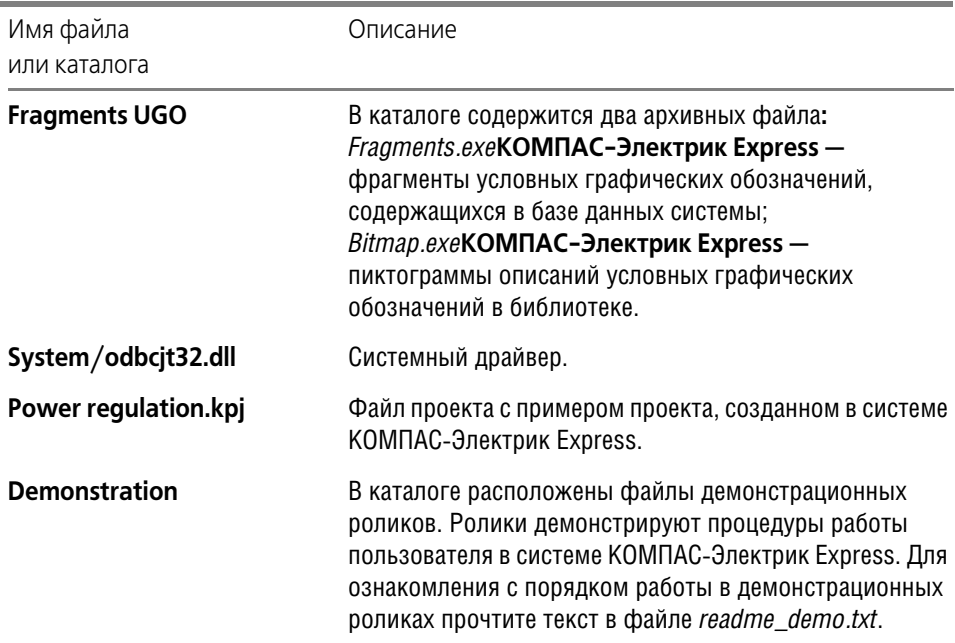

#### <span id="page-23-0"></span>**Копирование файлов системы на жесткий диск**

В состав комплекта входит специальная программа (файл *Setup.exe*), ускоряющая и упрощающая процесс установки.

Чтобы установить систему на жесткий диск вашего компьютера, выполните следующие действия.

- 1. Запустите Windows.
- 2. Вставьте в привод CD-ROM компакт-диск с дистрибутивом КОМПАС-Электрик Express. Если после этого процесс установки не запустился автоматически, запустите файл  $Setup.exe$  на компакт-диске.

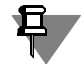

Не следует указывать в качестве каталога для размещения системы каталог с именем, содержащим символы кириллицы.

Если вам по какой-то причине потребуется прервать установку системы, не дожидаясь ее нормального завершения, нажмите кнопку **Отмена**.

После завершения копирования системы на диск программа установки автоматически создаст группу с указанным именем (по умолчанию создается группа с именем **АСКОН — КОМПАСЭлектрик Express**) и разместит в ней пиктограммы для запуска отдельных компонентов системы (см. [с. 25](#page-24-0)).

### Программная группа КОМПАС-Электрик Express

<span id="page-24-0"></span>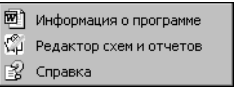

 $P$ ис $.0.1$ Программная группа КОМПАС-Электрик Express После завершения работы мастера установки в меню Пуск - Программы будет создан раздел АСКОН -**КОМПАС-Электрик Express**<sup>1</sup>(рис. 0.1). В этом меню собраны все команды запуска компонентов системы КОМПАС-Электрик Express (см. табл. 0.4).

Табл. 0.4. Команды запуска компонентов КОМПАС-Электрик Express

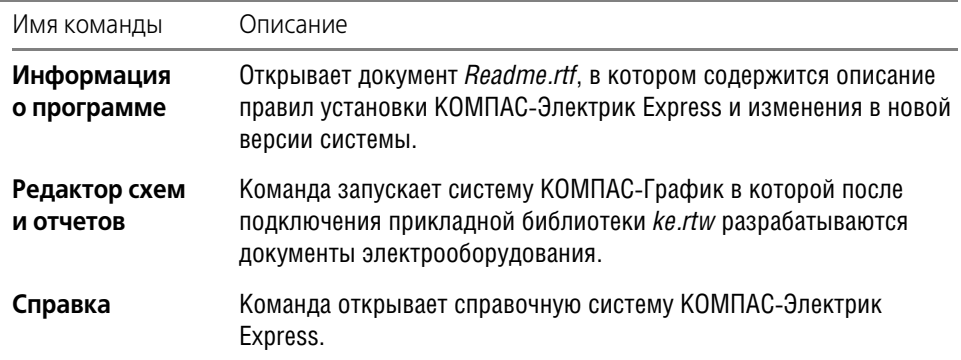

#### <span id="page-24-1"></span>Просмотр файлов с примерами документов проекта

На дистрибутивном диске KOMПAC-Электрик Express поставляется файл с примером комплекта документов **КОМПАС-Электрик Express** — файл проекта (см. табл. 0.3). После установки КОМПАС-Электрик Express скопируйте этот файл на жесткий диск вашего компьютера. Затем можно открыть его в Менеджере проектов системы КОМПАС-Электрик Express (см. раздел 6.2.3 на с. 52).

## <span id="page-24-2"></span>Получение информации о новых возможностях и доработках системы

Самая свежая информация о доработках системы (по техническим причинам ее невозможно немедленно включать в печатную документацию), содержится в файле Readme.rtf. Этот файл входит в состав дистрибутива КОМПАС-Электрик Express и копируется на ваш компьютер при установке системы. Советуем внимательно ознакомиться с этим файлом перед началом работы с системой. Чтобы просмотреть файл *Readme.rtf*, вызовите команду Информация о программе из созданной при установке системы программной группы ACKOH — КОМПАС-ЭЛЕКТРИК Express.

Каждое изменение системы оперативно отражается во всех справочных разделах, касающихся доработанной возможности. Поэтому, если вы встретите какие-либо расхождения между текстом Справки и текстом печатного Руководства, опирайтесь на содержание разделов Справочной системы.

<sup>1.</sup> Эти разделы имеют такие названия только в том случае, если они не были изменены во время установки системы КОМПАС-Электрик Express.

### <span id="page-25-0"></span>Техническая поддержка и сопровождение

При возникновении каких-либо проблем с установкой и эксплуатацией системы КОМ-ПАС-Электрик Express, а также с работой ключей аппаратной защиты, рекомендуется придерживаться такой последовательности действий.

- 1. Обратитесь к документации по системе и попробуйте найти сведения об устранении возникших неполадок.
- 2. Обратитесь к интерактивной Справочной системе.
- 3. По возможности обратитесь к Интернет-странице Службы технической поддержки АО АСКОН, содержащей ответы на часто возникающие у пользователей вопросы.

Страница Службы технической поддержки в Интернете: http://www.support.ascon.ru

4. Если указанные источники не содержат рекомендаций по возникшей проблеме, прибегните к услугам технического персонала вашего поставщика программных продуктов КОМПАС (регионального дилера).

Адрес и телефон регионального дилера:

5. В том случае, если специалисты вашего поставщика не смогли помочь в разрешении проблемы, свяжитесь непосредственно с офисами компании АСКОН.

#### Санкт-Петербург

Телефон (812) 103-39-33, 103-39-34 E-mail: kompas@ascon.ru Для корреспонденции: 198095, Санкт-Петербург, а/я 107, АСКОН Страница АСКОН в Интернете: http://www.ascon

#### Москва

Телефон (095) 784-74-92, 452-07-47, факс (095) 784-74-92 E-mail: kompas@asconm.ru Для корреспонденции: 125212, Москва, Ленинградское шоссе, 58, АСКОН-М

#### Минск

Телефон +375(17) 236-86-91, факс +375(17) 210-06-78 E-mail: kompas@ascon.by Для корреспонденции: 198095, Минск, ул. Первомайская, 24, корп.2, АСКОН-БЕЛ

#### Прямая техническая поддержка

E-mail: electric@ascon.by, support@kompas.kolomna.ru

Перед обращением подготовьте, пожалуйста, подробную информацию о возникшей ситуации и ваших действиях, приведших к ней, а также о версии операционной системы.

# **Часть I**

# <span id="page-26-1"></span><span id="page-26-0"></span>**Общие сведения о системе**

# <span id="page-27-1"></span><span id="page-27-0"></span>**Глава 1.**

# **Структура системы**

Система КОМПАС-Электрик состоит из двух основных компонентов:

- ▼ База данных,
- ▼ Редактор схем и отчетов.

База данных системы является основой для проектирования документации.

В Редакторе схем и отчетов идет процесс создания и выпуска документов проекта.

# <span id="page-27-2"></span>**1.1. База данных**

База данных содержит Библиотеку условных графических обозначений (УГО), используемых при создании схем различного типа. Данные об условных графических обозначениях объектов схем используются Редактором схем и отчетов при создании проектов электрооборудования.

База данных открыта для пользователей, т.е. в нее можно заносить новые условные графические обозначения и описания комплектующих изделий.

Добавление в Библиотеку новых УГО выполняется в среде КОМПАС-График под управлением Мастера сохранения.

# <span id="page-27-3"></span>**1.2. Редактор схем и отчетов**

Редактор схем и отчетов включает следующие компоненты:

- ▼ Менеджер проектов,
- ▼ Мастер сохранения УГО,
- ▼ Набор команд для наполнения чертежей схем.

Вся работа с проектом ведется в Менеджере проектов. С помощью Менеджера проектов выполняется создание и открытие проектов, документов и листов.

Мастер сохранения УГО предназначен для пополнения Библиотеки новыми УГО.

Наполнение документов проекта выполняется с помощью команд Редактора схем и отчетов.

Результатом работы конструктора в системе автоматизированного проектирования КОМПАС-Электрик Express является выпуск комплекта документов. Все полученные документы упаковываются в файл проекта. Это обеспечивает их централизованное хранение.

# <span id="page-28-1"></span><span id="page-28-0"></span>**Глава 2.**

Ŷ.

# **Приемы работы**

# <span id="page-28-2"></span>**2.1. Использование контекстных меню**

Контекстное меню появляется на экране при нажатии правой кнопки мыши. Состав меню зависит от объекта, на который указывал курсор во время нажатия кнопки мыши, и от выполняемого действия. При этом в меню собраны команды, наиболее типичные для данного момента работы.

# <span id="page-28-3"></span>**2.2. Горячие клавиши**

Для вызова ряда команд KOMПAC-Электрик Express можно использовать горячие клавиши. Их названия (или сочетания названий) расположены справа от названий команд в строках меню системы КОМПАС-Электрик Express.

# <span id="page-28-4"></span>**2.3. Как получить справку во время работы**

Чтобы получить справку во время работы, вызовите команду **Помощь – Вызов справ ки**.

Эта команда вызывает справочную систему КОМПАС-Электрик Express и доступна в любое время работы в системе KOMПAC-Электрик Express.

# **Часть II**

# <span id="page-30-1"></span><span id="page-30-0"></span>**Библиотека условных графических обозначений**

# <span id="page-31-1"></span><span id="page-31-0"></span> $T<sub>max</sub>3<sub>1</sub>$

# Создание новых УГО

УГО представляют собой описания элементов (аппаратов), используемых при создании схем в проектах оборудования.

В базе данных хранятся УГО для схем различного типа.

Совокупность всех условных графических обозначений, хранимых в базе данных, представляет Библиотеку УГО.

Каждое УГО состоит из графической части и текстовых полей (рис. 3.1).

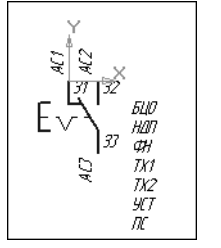

Графическая часть УГО состоит из функциональной области, которая поясняет функцию элемента в аппарате, и выводов, к которым подключаются линии связи на схемах.

Текстовые поля АС1, АС2....; 31, 32....; БЦО, НДП и т.д. содержат текстовый комментарий к графике УГО.

Добавление в базу новых условных графических обозначений состоит из трех этапов.

Рис. 3.1. Пример УГО

- 1. Создание графической части (см. раздел 3.1).
- 2. Нанесение на графику текстовых полей (см. раздел 3.2).

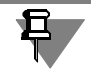

Текстовые поля на УГО могут отсутствовать.

3. Процедура сохранения в Библиотеку (см. главу 4 на с. 37).

Создание графической части и нанесение текстовых полей выполняется средствами чертежно-конструкторской системы КОМПАС-График.

Сохранение условного графического обозначения выполняется под управлением Мастера сохранения.

#### <span id="page-31-2"></span>Создание графической части УГО  $3.1.$

Чтобы создать графическую часть УГО, выполните следующие действия.

- 1. Запустите систему КОМПАС-График и создайте новый фрагмент или новый лист чертежа. В листе создайте новый вид.
- 2. Включите режим отрисовки сетки с шагом 1 мм и минимальным расстоянием между точками, равным 2 пикселям. Для этого вызовите команду Сервис - Параметры и на вкладке Текущее окно появившегося диалога установите указанные параметры сетки.
- 3. Постройте изображение нового УГО.

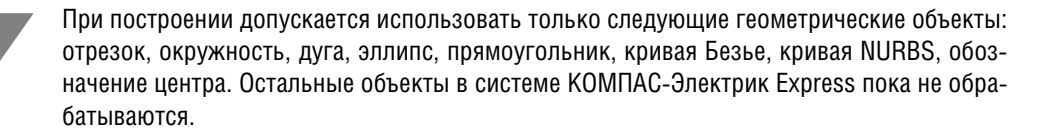

При построении рекомендуется соблюдать следующие правила.

- Точка привязки (вставки) УГО это всегда нулевая точка системы координат фрагмента или вида на листе чертежа. Оси этой системы отображаются во фрагменте (на виде чертежа) автоматически.
- ▼ Для создаваемого условного графического обозначения аппарата или его внешнего вида не рекомендуется применять слои и более одного вида чертежа. Если для построения графики был использован макрообъект системы КОМПАС, то перед сохранением его нужно разрушить.
- Все УГО рекомендуется создавать с вертикальной ориентацией, при которой все, либо большая часть выводов расположены вертикально (изображение, рекомендованное ГОСТ). В дальнейшем при сохранении УГО в базу можно указать допустимые для него углы поворота относительно исходного положения.
- $\blacktriangledown$  Размер УГО должен соответствовать рекомендациям ГОСТ (М 1:1). При вставке УГО на схему его масштаб можно изменять.

#### <span id="page-32-0"></span> $3.2.$ Создание текстовых полей УГО

На созданную графическую часть УГО аппарата или на проекционный вид аппарата необходимо нанести текстовые поля (рис. 3.2).

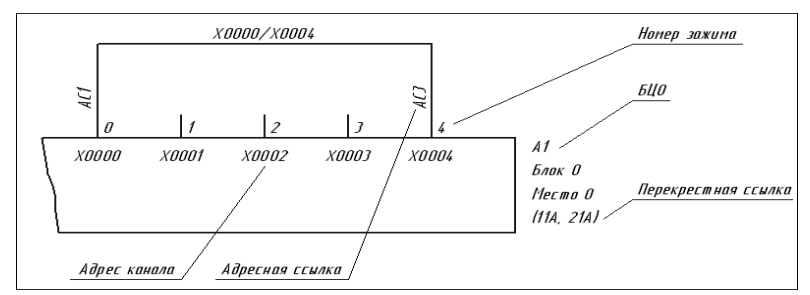

Состав текстовых полей определяйте по своему усмотрению. Для кажварианта УГО. дого изображенного на схеме, видимость любого текстового поля может быть отключена.

Текстовое поле - это обычный текст на чертеже, введенный с помо-

Рис. 3.2. Пример текстовых полей УГО

щью команды Ввод текста (команда системы КОМПАС-График). Точка вставки текста на чертеже определяет место расположения текстовой информации об аппарате. Это номера зажимов, позиционное обозначение, надписи на несущей конструкции, технические характеристики, фиксированные текстовые данные.

Каждое УГО может представлять на схеме различные типы аппаратов со своими уникальными характеристиками, такими как позиционное обозначение, номера зажимов и т.п. Поэтому текстовые поля представлены в виде абстрактных условных имен.

Текстовые поля могут содержать любой набор символов. При сохранении УГО в базу данных предлагается пояснить их назначение - произвести ассоциацию.

Типы полей, предусмотренные в КОМПАС-Электрик Express, приведены в табл. 3.1.

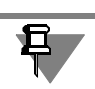

Все значимые буквы набираются при русской раскладке клавиатуры.

#### Табл. 3.1. Типы текстовых полей

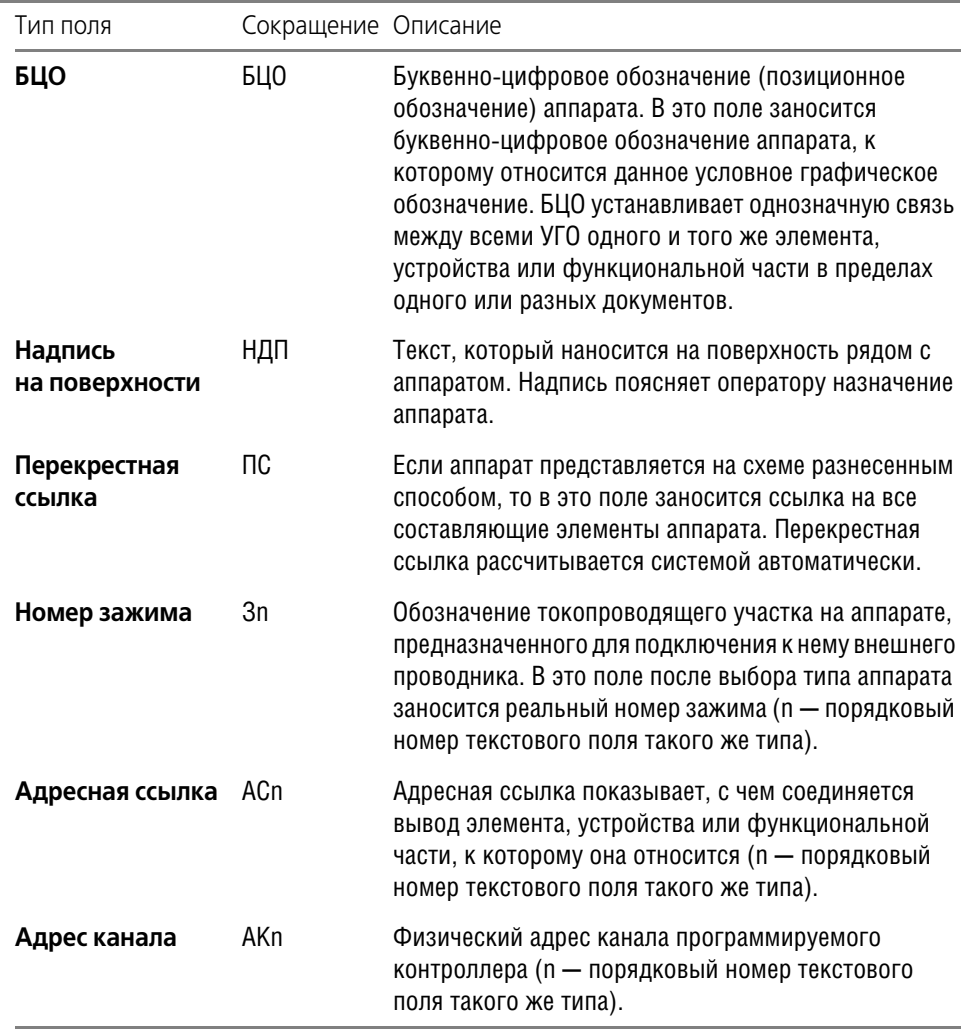

В системе КОМПАС-Электрик Express различается 4 группы текстовых полей (см. табл. [3.2](#page-34-0)).

#### <span id="page-34-0"></span>Табл. 3.2. Группы текстовых полей

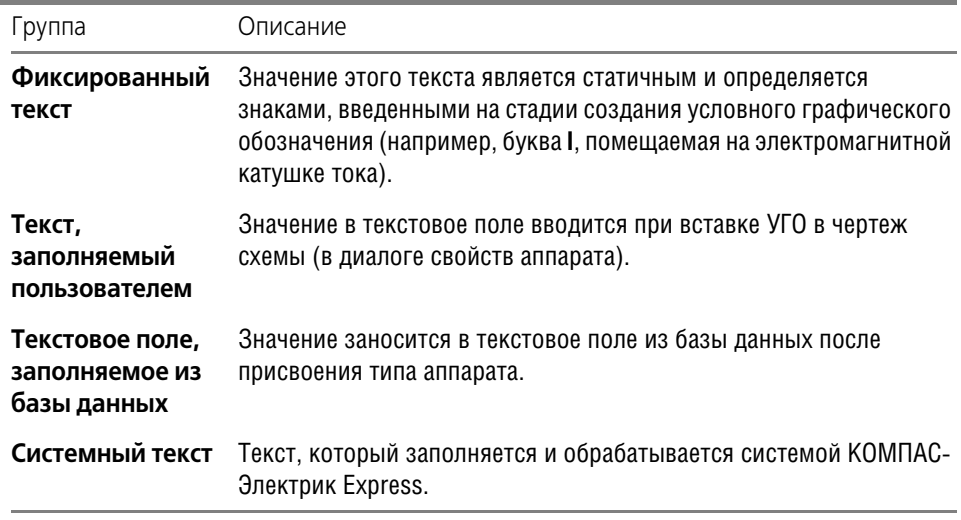

Если текстовым полям назначить рекомендуемый набор символов, то ассоциация выполняется Мастером сохранения автоматически. К таким наборам символов относятся: БЦО, НДП, ПС, АС, АК, З.

Вместо этих наборов символов (имен) можно ввести текст любого содержания (рис. 3.2). но использование предложенных имен упростит процедуру сохранения УГО в Библиотеку. Если на изображении УГО имеется несколько текстовых полей, которые расположены в столбик, то рекомендуется разместить их в одном текстовом блоке. Каждое из полей блока должно начинаться с новой строки.

Нанесение текстовых полей на УГО выполняется в КОМПАС-График. Параметры текста могут быть произвольными, но для сохранения единообразия на схеме рекомендуются значения, приведенные в табл. 3.3.

<span id="page-34-1"></span>Табл. 3.3. Параметры текста

| Параметр    | Значение    |
|-------------|-------------|
| Шрифт       | GOST Type A |
| Сужение, мм | 1.00        |
| Начертание  | Курсив      |
| Высота, мм  | 2.5         |

Кроме текстовых полей на УГО может быть нанесен любой другой текст.

### <span id="page-35-0"></span>**3.3. Рекомендации по нанесению текстовых полей**

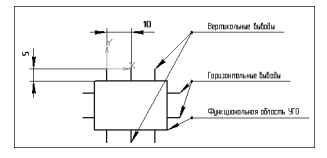

Рис. 3.3. Расположение выводов

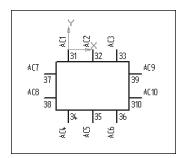

Рис. 3.4. Расположение номеров зажимов и адресных ссылок

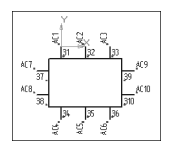

Рис. 3.5. Расположение точек привязки текстовых полей

Выводы относительно функциональной области могут располагаться как вертикально, так и горизонтально. Каждый вывод УГО построен отрезком длиной 5 мм. Рекомендуемый шаг между выводами составляет 10 мм (или кратный 5 мм) (рис. 3.3).

Для каждого вывода УГО создается два текстовых поля З1…Зn и АС1…АСn, где n порядковый номер вывода. Для вертикальных выводов порядковый номер присваивается слева направо и сверху вниз, а для горизонтальных **—** сверху вниз и слева направо. При наличии на одном УГО горизонтальных и вертикальных выводов в первую очередь нумеруются вертикальные выводы (рис. 3.4).

Текстовые поля 31...3n и AC1...ACn, в зависимости от ориентации выводов (горизонтальная, вертикальная, слева или справа от функциональной области), могут иметь точку привязки по левому или правому краю. Текстовое поле З1…Зn имеет точку привязки по левому краю для вертикальных выводов и для горизонтальных выводов, расположенных справа от функциональной области УГО. Текстовое поле З1…Зn

имеет точку привязки по правому краю для горизонтальных выводов, расположенных слева от функциональной области УГО. Текстовое поле АС1…АСn имеет точку привязки по левому краю для вертикальных выводов, расположенных сверху от функциональной области УГО и для горизонтальных выводов, расположенных справа от функциональной области УГО. Текстовое поле AC1...ACn имеет точку привязки по правому краю для вертикальных выводов, расположенных снизу от функциональной области УГО и для горизонтальных выводов, расположенных слева от функциональной области УГО. Текстовое поле АС1…АСn для вертикальных выводов имеет угол поворота 90 градусов (рис. 3.5).

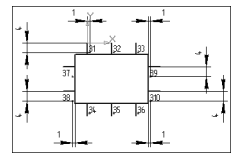

Рис. 3.6. Расположение текстовых полей для номеров зажимов

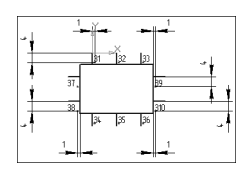

Текст З1…Зn для вертикальных выводов указывается спра! ва от вывода на расстоянии 1 мм от него и на расстоянии 4 мм от конца вывода (для верхних выводов) и 1 мм (для нижних выводов). Текст З1…Зn для горизонтальных выводов указывается снизу от вывода на расстоянии 4 мм от него и на расстоянии 1 мм от функциональной области УГО. Все расстояния указаны до точки привязки текста (рис. 3.6).

Текст AC1... ACn указывается на конце вывода со смещением по осям Х и Ү на 1 мм. Расстояния указаны до точки привязки текста (рис. 3.7).

Рис. 3.7. Расположение текстовых полей для адресных ссылок
# Глава 4.

# Мастер сохранения новых УГО

Для сохранения созданного УГО в Библиотеку используется Мастер сохранения. Он состоит из нескольких диалоговых окон, последовательно раскрывающихся друг за другом. В каждом окне предлагается определить характерные параметры сохраняемого УГО. Количество окон является переменным — оно зависит от параметров, формируемых по ходу работы Мастера.

В каждом окне Мастера содержится описание ожидаемых от пользователя действий. В случае затруднений, а также для получения более подробной информации о выполняемых действиях, обращайтесь к справочной системе.

Большинство окон Мастера содержит графические иллюстрации. В них синим цветом изображены объекты, оказывающие влияние на сохраняемое УГО во время проектирования схем, а красным цветом - объекты, о которых идет речь в данном окне.

#### $4.1.$ Запуск Мастера

- 1. В системе КОМПАС-График подключите Библиотеку КОМПАС-Электрик Express (см. раздел 5.1 на с. 46).
- 2. В меню Библиотеки вызовите команду КОМПАС-Электрик Мастер сохранения **УГО...**
- 3. Далее следуйте указаниям Мастера.

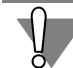

Фрагмент (или вид листа чертежа) с изображением УГО должен быть текущим.

#### $4.2.$ Ввод данных о сохраняемом УГО

После запуска Мастера и на экране откроется его первое окно (рис. 4.1).

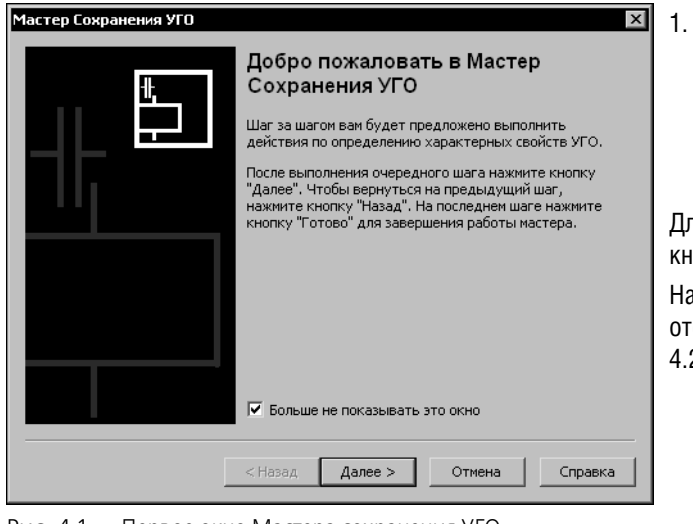

При первом запуске Мастера можно включить опцию Больше не показывать это окно. Если опция включена, при повторном запуске Мастера это окно не появится на экране.

Для продолжения работы нажмите кнопку Далее.

На экране откроется окно, в котором отображено сохраняемое УГО (рис.  $4.2$ ).

Рис. 4.1. Первое окно Мастера сохранения УГО

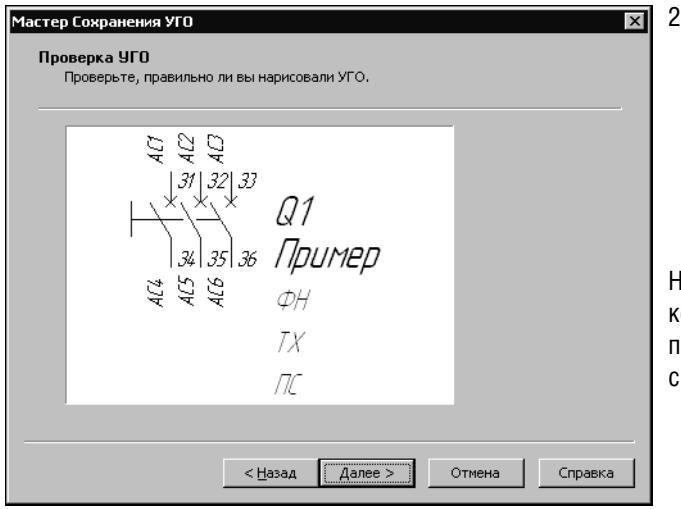

Рис. 4.2. Контроль отрисовки УГО

Проверьте, все ли вас устраивает в созданном УГО. Если нет, нажмите кнопку Отмена, отредактируйте изображение УГО в среде КОМПАС-График и запустите Мастер сохранения заново. Если вас все устраивает, нажмите кнопку Далее.

la экране появится окно (рис. 4.3), в отором можно определить точки одключения линий механической вязи.

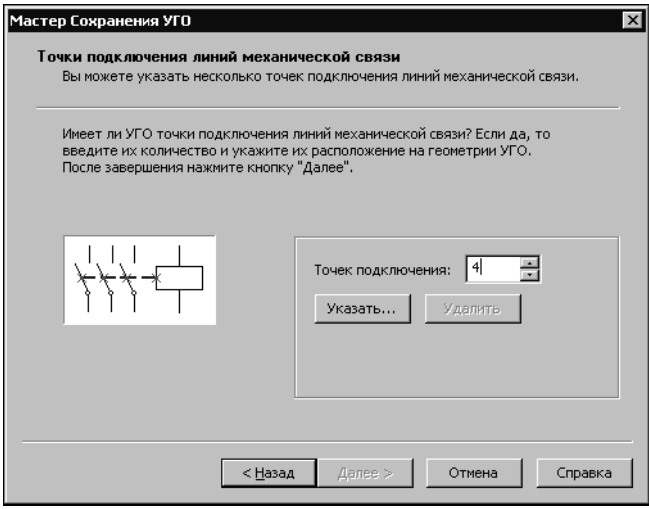

Если точек подключения линий механической связи нет, нажмите кнопку Далее. Если такие точки есть, введите их количество и укажите курсором их расположение на графике УГО. Если при указании точек вы ошиблись, нажмите кнопку Удалить и укажите положение точек заново. После указания всех точек нажмите кнопку Далее. На экране откроется следующее OKHO (рис. 4.4).

Рис. 4.3. Выбор точек подключения линий механической связи

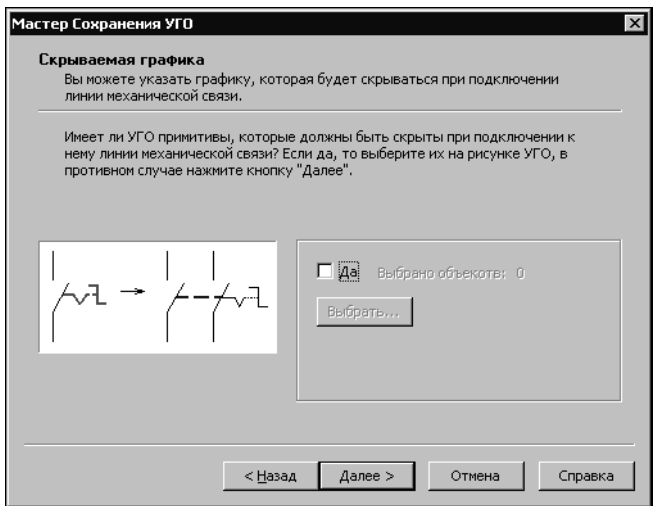

Рис. 4.4. Выбор скрываемой графики

Если на графике УГО есть примитивы, которые не нужно отображать при подключении линий механической связи, их можно скрыть.

- $3<sub>l</sub>$ Чтобы скрыть примитивы, в окне Мастера включите опцию Да, нажмите кнопку Выбрать, а на графике УГО укажите эти примитивы курсором. Они выделяются красным цветом. Отменить выделение можно щелчком левой кнопкой мыши по примитиву. Когда будет указана вся скрываемая графика, нажмите кнопку **STOP** на панели специального управления КОМ-ПАС-График или клавишу  $\epsilon$ Fsc $>$ .
- $\mathbf{4}$ Нажмите кнопку Далее.

Откроется следующее OKHO (рис. 4.5).

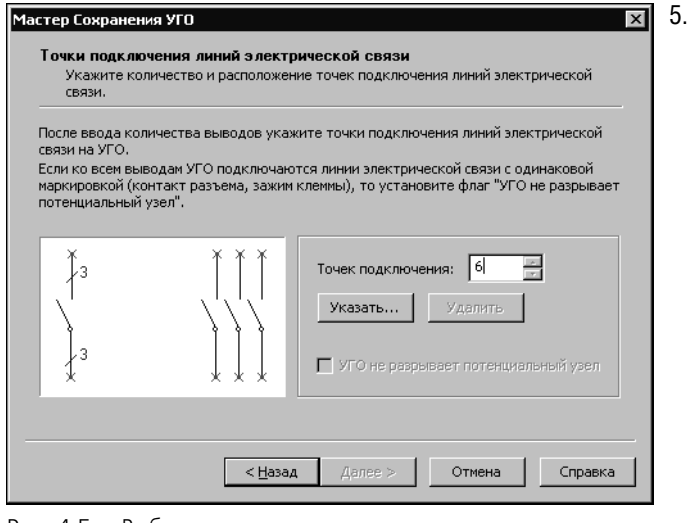

Введите количество точек подключения линий электрической связи. Если оно равно двум, то можно включить опцию УГО не разрывает потенциальный узел. Нажмите кнопку Указать и на графике УГО укажите курсором точки подключения. Если при указании точек вы ошиблись, нажмите кнопку Удалить и укажите положение точек за-HORO.

Рис. 4.5. Выбор точек подключения линий электрической связи

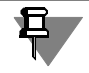

Количество точек подключения линий электрической связи должно быть равным количеству текстовых полей, предназначенных для отображения номеров зажимов.

#### 6. Нажмите кнопку Далее.

Откроется следующее окно (рис. 4.6). Оно служит для выполнения ассоциации текстовых полей с полями системы КОМПАС-Электрик.

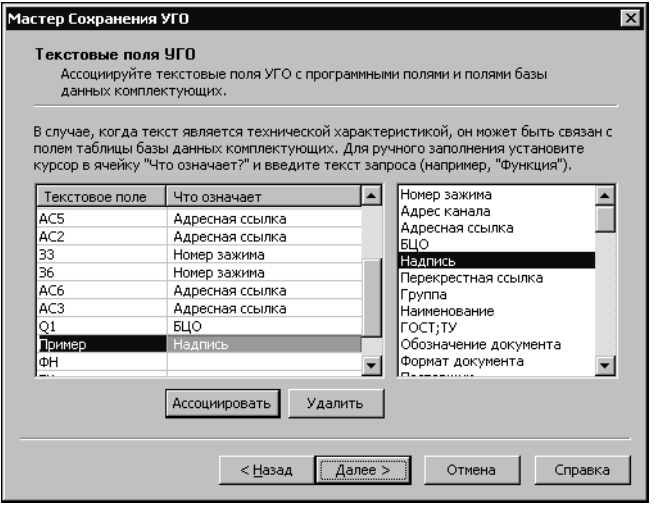

Рис. 4.6. Ассоциация текстовых полей УГО с полями системы

 $7^{\circ}$ В левой части рабочей области окна находится таблица. Каждая запись (строка) таблицы состоит из двух полей (ячеек). В графу Текстовое поле автоматически заносится список всех текстовых полей, которые были нанесены на УГО при его создании. Каждое текстовое поле из списка нужно связать (ассоциировать) с описанием его содержания, т.е. заполнить ячейки графы Что означает. Для текстовых полей с именами БЦО. АС..., З..., АК..., ПС заполнение ячеек выполняется автоматически. Остальные ячейки заполняйте вручную.

8. Выберите курсором строку таблицы. Она будет подсвечена. Из списка возможных вариантов описаний (в правой части рабочей области окна) выберите курсором строку с подходящим вариантом. Нажмите кнопку Ассоциировать. Этим же способом выполните ассоциацию для всех строк. Если ни один вариант описания не подходит, установите курсор в ячейку Что означает и введите поясняющий текст с клавиатуры.

Кнопка Удалить служит для отмены ассоциации текстового поля.

Текстовые поля, для которых ассоциация не выполнена, отображаются на УГО как статичный текст.

9. Нажмите кнопку Далее.

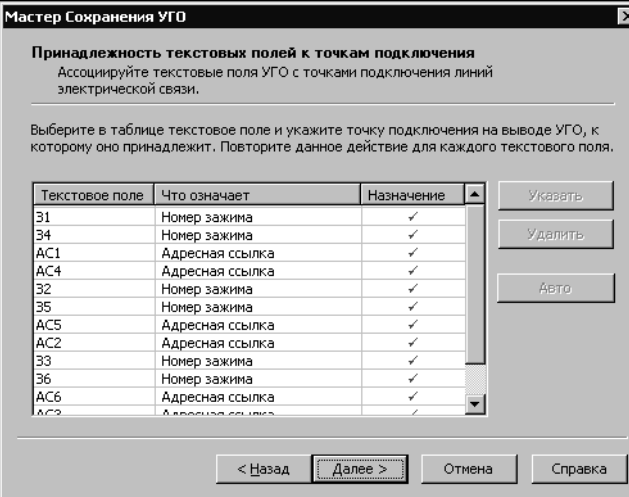

Откроется следующее окно для выполнения ассоциации текстовых полей с точками подключения линий электрической связи (рис. 4.7).

10. Нажмите кнопку Авто для автоматического выполнения ассоциации. Каждое текстовое поле автоматически будет связано с ближайшей точкой подключения на УГО. Но если на равном расстоянии от одной точки расположены два текстовых поля, ассоциация может выполниться некорректно. В таком случае лучше выполнить ее вручную, T.e. ВЫПОЛНИТЬ следующие действия.

Рис. 4.7. Связь текстовых полей УГО с точками подключения

- 10.1. Выберите курсором текстовое поле.
- 10.2. Нажмите кнопку Указать (или дважды щелкните мышью по имени текстового поля).
- 10.3. На графике УГО укажите курсором точку подключения, нажмите кнопку STOP на панели специального управления КОМПАС-График или клавишу <*Esc>*.

Текстовые поля, для которых выполнена ассоциация, помечаются маркером-«галочкой» в ячейках графы Назначение.

11. После выполнения ассоциации настоятельно рекомендуется проконтролировать соответствие текстовых полей номеров зажимов точкам подключения на графике УГО. В окне Мастера (рис. 4.7) выберите курсором строку с номером зажима. На графике УГО красным цветом будет выделена точка подключения. Если номер зажима, выбранный в окне диалога, не совпадает с номером зажима на изображении УГО, значит, допущена ошибка. Чтобы ее исправить, удалите ошибочную ассоциацию и заново выполните ассоциацию вручную.

Чтобы удалить ассоциацию, выберите курсором текстовое поле и нажмите кнопку Удалить (или дважды щелкните мышью по ячейке в графе Назначение).

Текстовые поля, для которых выполнено удаление ассоциации, помечаются маркером-«крестиком» в ячейках графы **Назначение**.

12. Если выполнение ассоциации завершено, станет доступной кнопка **Далее**. Для продолжения работы нажмите эту кнопку.

Откроется следующее окно (рис. 4.8). В этом окне можно выбрать значения углов, на которые УГО может быть повернуто при вставке на схему. Если УГО применяется только в исходном положении, нажмите кнопку **Далее**.

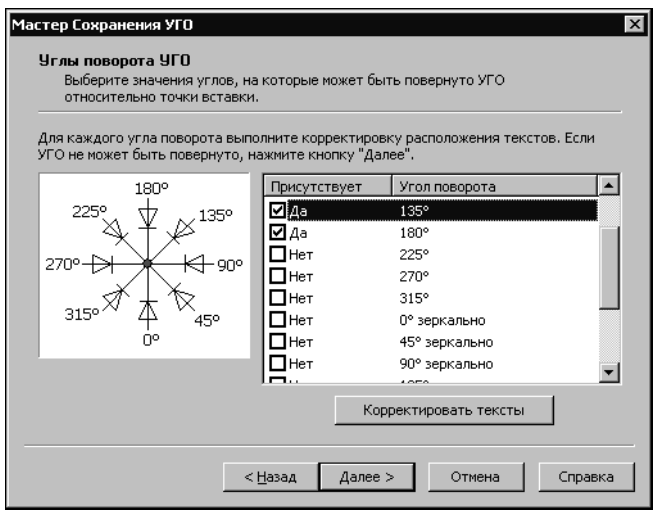

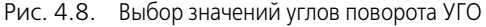

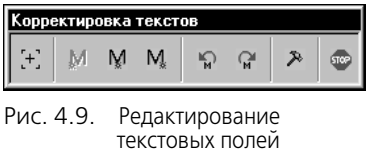

Значения углов поворота выбираются из таблицы. Каждая строка таблицы содержит выделенную рамкой зону включения опции угла (в графе **Присутствует**) и значения угла (в графе **Угол поворота**).

- 13. В таблице включите опцию для нужных значений угла. Если опция включена, рядом с ней автоматически отображается текст *Да*, иначе **—** текст *Нет*.
- 14. Установите курсор на значение угла поворота. Станет доступной кнопка **Корректировать тексты**.
- 15. Нажмите кнопку **Корректиро вать тексты**.

На экране появится изображение УГО, на котором графическая часть повернута на выбранный угол, а положение и угол поворота текстовых полей остались в исходном состоянии. Кроме УГО на экране появится панель (рис. 4.9), содержащая команды редактирования текстовых полей. Любая команда вызывается щелчком мыши по соответствующей кнопке. Описание команд представлено в табл. 4.1.

Табл. 4.1. Команды редактирования текстовых полей

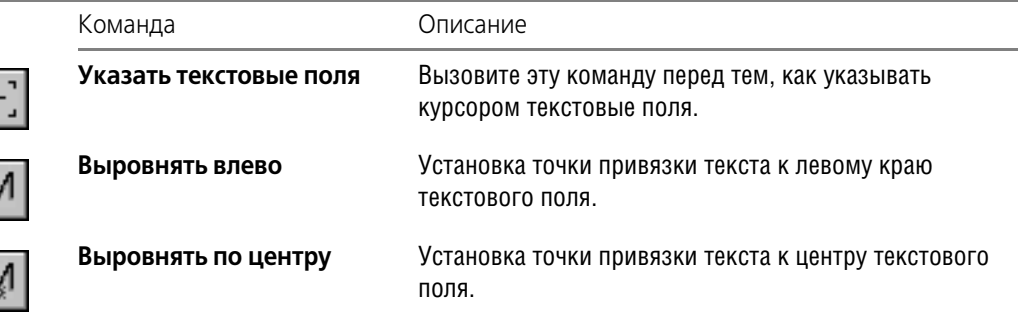

Табл. 4.1. Команды редактирования текстовых полей

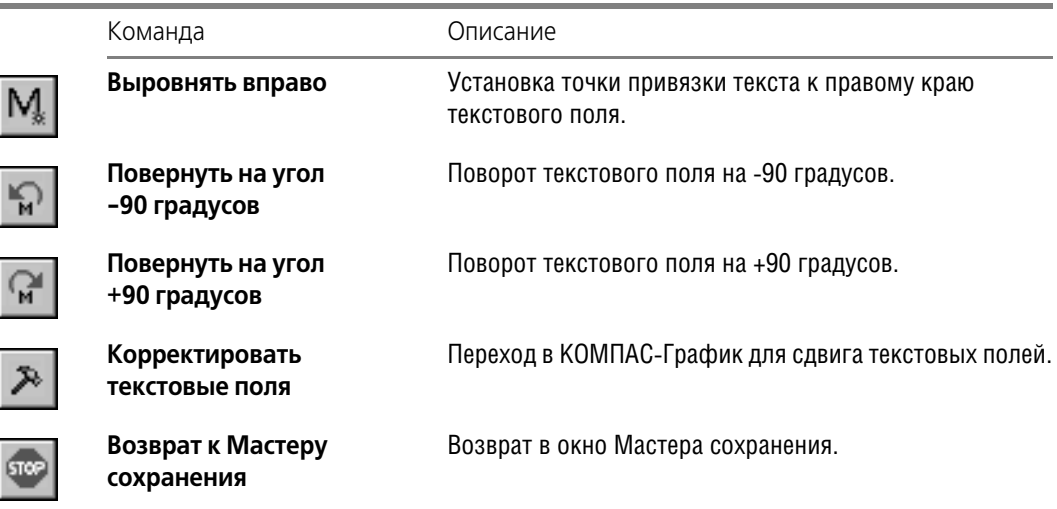

Командами выравнивания можно изменить расположение характерной точки текстового поля. Командами поворота можно изменить угол поворота текстового поля. Команда **Корректировать текстовые поля** предназначена для перемещения текстовых полей УГО средствами КОМПАС-График.

15.1. Чтобы изменить положение характерных точек или (и) угол поворота текстовых полей, выполните следующие действия.

Вызовите команду **Указать текстовые поля**.

Выделите курсором нужные поля на изображении УГО. Они будут подсвечены.

По окончании выделения нажмите кнопку **STOP** на панели специального управле! ния КОМПАС!График или клавишу *<Esc>*.

Вызовите одну из команд выравнивания или (и) поворота.

Если нужно продолжить изменение положения характерных точек, повторите все действия п. 15.1.

15.2. Чтобы изменить расположение текстовых полей, выполните следующие действия. Вызовите команду **Корректировать текстовые поля**.

Щелкните мышью по изображению УГО. Оно будет подсвечено и на нем отобразятся точки привязок текстовых полей.

Чтобы переместить текстовое поле, обязательно устанавливайте курсор на точку привязки. Затем нажмите левую кнопку мыши и, удерживая ее нажатой, переместите текстовое поле в новое положение.

Для возврата к командам редактирования вызовите Мастер сохранения заново.

15.3. После выполнения команд редактирования вызовите команду **Возврат к Масте ру сохранения**.

На экране появится следующее окно (рис. 4.10).

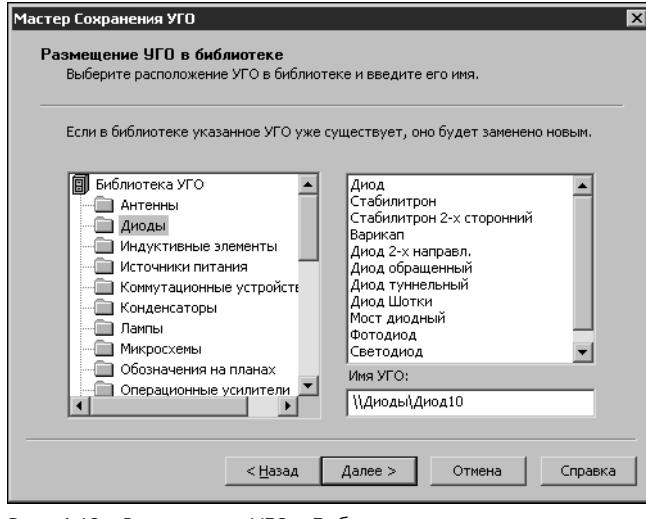

Рис. 4.10. Размещение УГО в Библиотеке

В левой части рабочей области окна отображается дерево Библиотеки УГО. В правой части отображается содержимое каталога, на котором в дереве установлен курсор.

При размещении сохраняемого УГО возможны следующие варианты.

- 15.1. Выберите в дереве каталог для сохранения УГО и в поле **Имя УГО** введите имя сохраняемого УГО. Если в выбранном каталоге уже существует УГО с таким именем, система предлагает заменить старое УГО на новое. Можно согласиться с заменой или отказаться и ввести новое имя для сохраняемого УГО.
- 15.2. В поле **Имя УГО** введите полный путь места расположения УГО (названия новых каталогов) и имя УГО. Разделителем между названиями каталогов служит символ **\**. В дереве библиотеки будет создана указанная вложенность новых каталогов Новое УГО разместится в каталоге нижнего уровня.

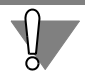

Символы **\\** в начале поля **Имя УГО** обозначают вершину дерева библиотеки УГО. Их удалять нельзя.

### 16. Нажмите кнопку **Далее**.

На экране появится последнее окно Мастера (рис. 4.11). Оно содержит информацию об основных введенных характеристиках сохраняемого УГО.

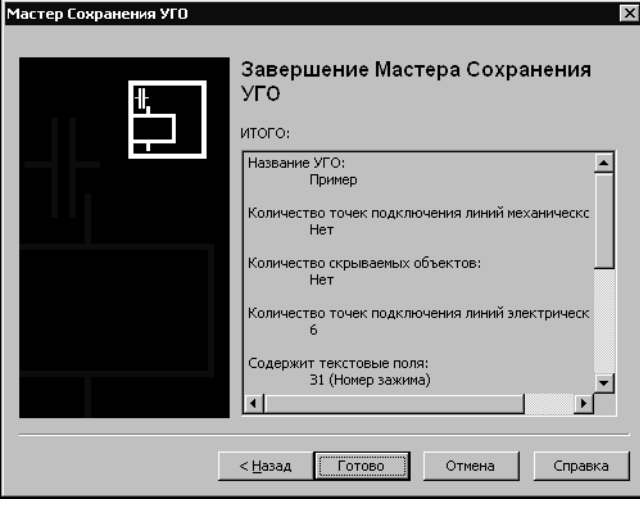

Рис. 4.11. Характеристики УГО

- 17. Если какие-либо введенные характеристики вас не устраивают, вернитесь назад и введите данные заново.
- 18. Для завершения работы Мастера нажмите кнопку **Готово**.

# **Часть III**

# **Формирование документации**

# **Глава 5.**

圖

# **Предварительные настройки**

После установки КОМПАС-Электрик Express на компьютер рекомендуется выполнить настройки. Это облегчит работу над созданием отдельных документов, а также позволит адаптировать систему к требованиям вашего предприятия. Настройки выполняются как в системе КОМПАС-График, так и непосредственно в КОМПАС-Электрик Express. Они носят рекомендательный характер, и необходимость их выполнения определяется самим пользователем.

# **5.1. Подключение библиотеки КОМПАСЭлектрик Express**

<span id="page-45-0"></span>Чтобы подключить библиотеку, выполните следующие действия.

- 1. Запустите КОМПАС-График.
- 2. Вызовите команду **Менеджер библиотек**.
- 3. Добавьте в Менеджер библиотек описание прикладной библиотеки *ke.rtw*. В Менеджере библиотек появится библиотека КОМПАС-Электрик Express.
- 4. Подключите добавленную библиотеку.

Рекомендуется подключать библиотеку КОМПАС-Электрик Express в режиме меню. В этом случае в пункте **Библиотеки** главного меню системы КОМПАС-График появится команда **КОМПАСЭлектрик Express**. Ее подменю содержит команды библиотеки.

# <span id="page-45-1"></span>**5.2. Настройка системы КОМПАСГрафик**

Чтобы настроить КОМПАС-График, выполните следующие действия.

- 1. Запустите систему КОМПАС-График.
- 2. Вызовите команду **Сервис Параметры**.
- 3. В открывшемся диалоге активизируйте вкладку **Система** и в разделе **Графический ре дактор** измените настройку курсора, привязок, сетки и системных линий.

# **5.2.1. Курсор**

Выберите пункт **Курсор** и включите опцию в группе **Увеличенный**. Такой вид курсора упростит выравнивание объектов схем относительно друг друга.

# **5.2.2. Сетка**

В группе **Настройка сетки** во вкладке **Параметры** введите шаг по X и по Y, равный 5. Во вкладке **Отрисовка** установите шаг разреживания, кратный 2, и минимальное рас! стояние между точками, равное 2 пикселям.

# **5.2.3. Системные линии**

В группе **Системные стили линий** для стиля линии **Утолщенная** введите толщину ли! нии на экране, равную двум пикселям.

# **5.2.4. Привязки**

Включите привязки **Ближайшая точка** и **По сетке** (включите опцию **Только по види мым точкам сетки**). Остальные привязки рекомендуется отключить.

### **5.2.5. Параметры листа**

Активизируйте вкладку **Новые документы** и измените настройку параметров листа. Эта настройка распространится на все новые документы, создаваемые в проектах.

### **Формат листа**

В разделе **Графический документ** — **Параметры первого листа** выделите пункт **Формат**. Выберите обозначение формата, который наиболее часто используется для чертежей схем.

### **Разбиение на зоны**

В разделе **Графический документ** — **Параметры документа** выделите пункт **Раз биение на зоны**. Включите опцию **Разбивать на зоны**. В группе **Отметки** включите опции Использовать (по горизонтали и по вертикали). Выберите направления разбиения на зоны сверху вниз и слева направо.

日

Используйте эту настройку, если для аппаратов, изображенных в схемах разнесенным способом, необходимо формировать перекрестные ссылки.

# **5.3. Пользовательская панель**

Для упрощения вызова команд системы KOMПAC-Электрик Express рекомендуется создать пользовательскую Инструментальную панель, содержащую кнопки вызова этих команд.

Чтобы создать и настроить пользовательскую Инструментальную панель, используйте команды системы КОМПАС-График (см. Руководство пользователя КОМПАС-3D, Том I).

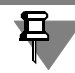

Настройку пользовательской панели и параметров системы KOMПАС-Электрик Express выполняйте после подключения библиотеки KOMПAC-Электрик Express.

# <span id="page-46-0"></span>**5.4. Настройка системы КОМПАСЭлектрик Express**

В системе КОМПАС-Электрик предусмотрены настройки, с помощью которых можно изменять параметры системы, проектов и отдельных документов.

Все настройки выполняются в диалоге **Параметры системы КОМПАСЭлектрик** (рис[.5.1](#page-47-0)). Этот диалог открывается после вызова команды **КОМПАСЭлектрик — Па раметры системы...** Он содержит следующие вкладки:

- ▼ **Система**,
- ▼ **Новый проект**,
- ▼ **Текущий проект**,
- ▼ **Текущий документ**.

Если нет открытых проектов, вкладки для настройки текущего проекта и текущего документа в диалоге отсутствуют.

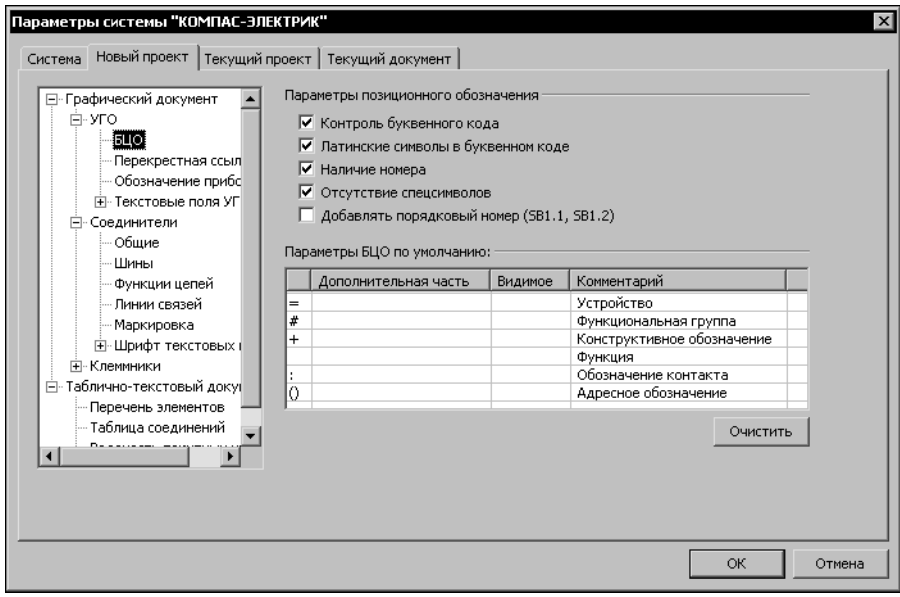

<span id="page-47-0"></span>Рис. 5.1. Диалог настроек системы КОМПАС-Электрик

### **5.4.1. Настройки параметров системы**

В параметрах системы можно установить интервал времени автосохранения документов и задать режим отрисовки линий связей УГО. Кроме того, с помощью опции **Выборка аппаратов по УГО** можно установить режим выбора описаний аппаратов из базы данных.

Настройки распространяются на все документы КОМПАС-Электрик. Рекомендуется выполнить настройки сразу после установки системы.

Чтобы настроить систему, выполните следующие действия.

- 1. Вызовите команду **КОМПАСЭлектрик Параметры системы...** и активизируйте вкладку **Система.**
- 2. В дереве настроек выберите **Файлы Автосохранение** и введите величину интервала времени для автосохранения документов проекта.
- 3. В дереве настроек выберите **Общие** и включите опцию **Фиксация линии связи в точ** ке подключения. Если опция включена, то при перемещении УГО на схеме линии связей не отрываются от точек подключения УГО (по принципу «резиновой нити»).
- 4. В дереве настроек выберите **Общие** и включите опцию **Выборка аппаратов по УГО**. Если опция включена, то при выборе аппарата для УГО, которое вставлено в схему, в базе данных будут отображаться только те аппараты, в описаниях которых есть такое УГО.

# **Глава 6.**

# **Общие сведения о работе с проектами**

Вся работа по проектированию комплекта документов выполняется в проекте.

Работу над проектом нужно начинать с создания нового документа проекта. Комплектность документов проекта пользователь определяет по своему усмотрению.

Вся работа с проектами, его документами и листами документов ведется в Менеджере проектов.

Листы документов проекта наполняются с помощью команд Редактора схем и отчетов.

После первого запуска системы рекомендуется выполнить настройки КОМПАС-График (см. раздел [5.2](#page-45-1)) и КОМПАС-Электрик Express (см. раздел [5.4\)](#page-46-0). Рекомендуемые настройки обеспечат вам удобство работы и повышение скорости при проектировании различных видов документов.

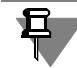

Стандартные средства КОМПАС-График для работы с файлами в системе КОМПАС-Электрик Express не используются.

# **6.1. Менеджер проектов**

Менеджер проектов содержит набор функций управления проектами и документами проектов. Состав функций Менеджера представлен в табл. 6.1.

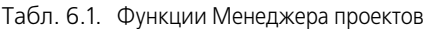

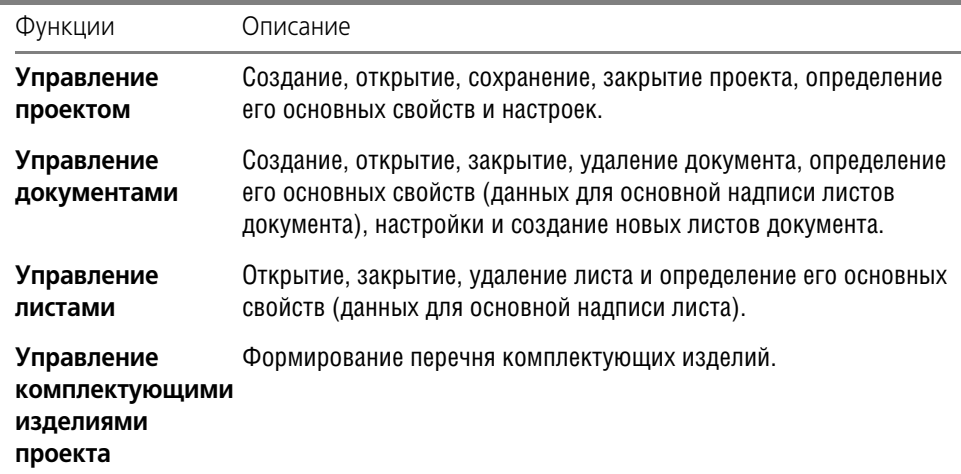

Одновременно в Менеджере может быть открыто несколько проектов. Это обеспечивает возможность копирования отдельных участков цепей схем из одного проекта в другой. В текущий момент времени в проекте может быть активным только один лист документа.

### **6.1.1. Объекты Менеджера проектов**

К объектам Менеджера относятся:

- ▼ Проект,
- ▼ Документ,
- ▼ Лист документа,

▼ Комплектующие изделия (состав перечней элементов схем проекта). Из этих объектов формируется дерево проекта.

# **6.1.2. Запуск Менеджера проектов**

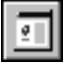

Чтобы запустить Менеджер проектов, в системе КОМПАС-График вызовите команду **Библиотеки — КОМПАСЭлектрик — Менеджер проектов**.

На экране откроется главное окно Менеджера проектов (см. раздел [6.1.4\)](#page-49-0).

# **6.1.3. Выход из Менеджера проектов**

Чтобы выйти из Менеджера проектов, нажмите кнопку **ОК** в его главном окне.

Закрыть Менеджер можно также щелчком мыши по кнопке в правой части главного окна.

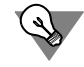

При закрытии Менеджера открытые в нем проекты не закрываются. Чтобы их закрыть, используйте команду **Закрыть** (см. раздел [6.2.4\)](#page-51-0).

# <span id="page-49-0"></span>**6.1.4. Интерфейс Менеджера проектов**

Описание элементов интерфейса Менеджера проектов (рис. 6.1) представлено в табл. 6.2.

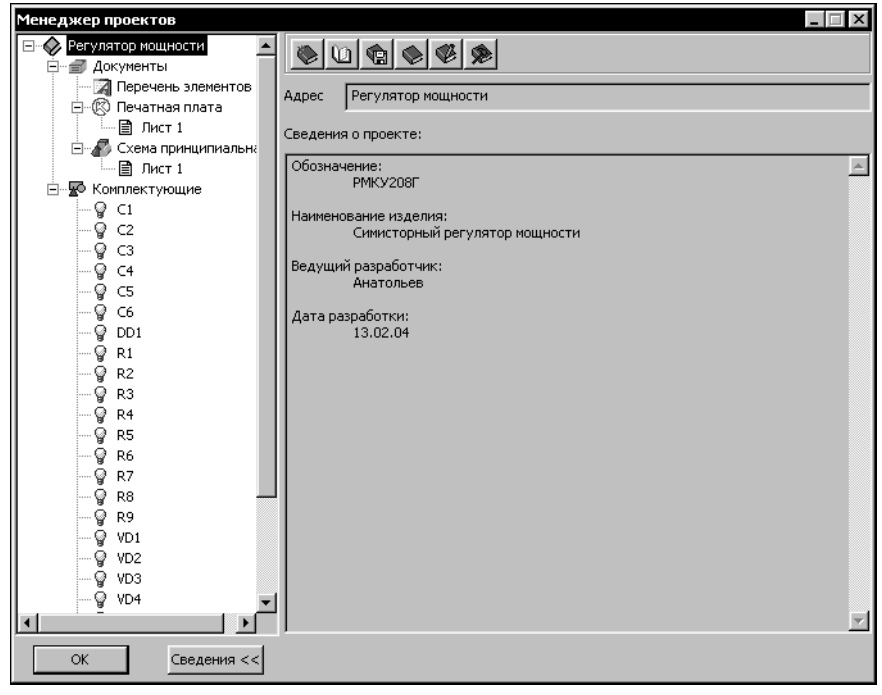

Рис. 6.1. Интерфейс Менеджера проектов

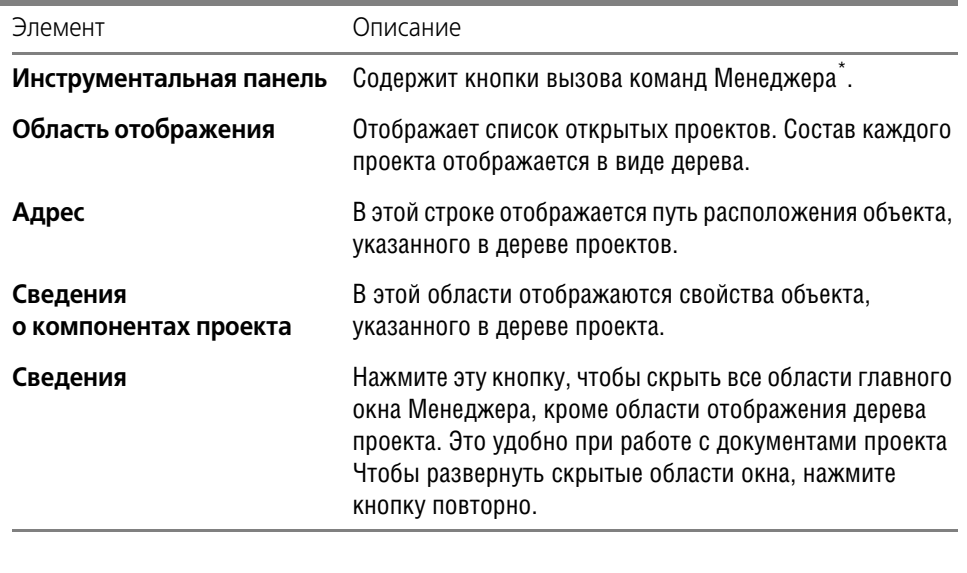

Табл. 6.2. Элементы интерфейса Менеджера проектов

 $*$  В зависимости от того, на каком объекте дерева проекта установлен курсор, состав панели инструментов изменяется.

# **6.2. Операции с проектами**

Вся информация о проекте упаковывается в один файл с расширением *KPJ* и сохраняется на жестком диске вашего компьютера или в локальной сети. Имя проекта задает пользователь.

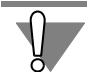

Файл проекта можно прочесть только в Менеджере проектов Редактора схем и отчетов.

### **6.2.1. Создание**

Чтобы создать новый проект, выполните следующие действия.

1. Переместите курсор на уровень имени проекта или в пустую область окна отображения проектов.

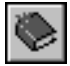

- 2. Из контекстного меню вызовите команду **Создать/Добавить**.
- 3. Введите имя проекта (любой набор символов). Это имя можно изменить при настройке свойств проекта (см. раздел [6.2.5\)](#page-51-1).

В результате автоматически создается дерево нового проекта, содержащее два раздела: **Документы** и **Комплектующие**. В них отображаются перечень документов проекта и перечень комплектующих изделий, используемых в проекте.

### **6.2.2. Сохранение**

Чтобы сохранить проект, выполните следующие действия.

- Ġ
- 1. Установите курсор на имя проекта.
	- 2. Из контекстного меню вызовите команду **Сохранить**.

При первом сохранении предлагается указать расположение файла проекта на диске или в локальной сети, а также ввести его имя. Имя файла проекта может быть любым.

# **6.2.3. Открытие**

Чтобы открыть проект, выполните следующие действия.

- ա
	- 1. Из контекстного меню вызовите команду **Открыть**.
	- 2. На экране появится диалог **Открыть**. Выберите имя файла проекта. Путь к файлу про! екта может быть любым.

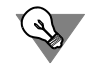

В Менеджере можно открыть несколько проектов одновременно. Это позволяет копировать участки схем из одного проекта в другой.

# <span id="page-51-0"></span>**6.2.4. Закрытие**

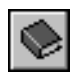

Чтобы закрыть проект, выделите его название в дереве проектов и вызовите из контекстного меню команду **Закрыть**.

При закрытии проекта предлагается его сохранить.

# <span id="page-51-1"></span>**6.2.5. Свойства проекта**

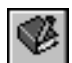

Чтобы просмотреть или отредактировать свойства проекта, выделите его название в дереве проектов, из контекстного меню вызовите команду **Свойства…**.

На экране появится диалог **Свойства проекта**.

В нем представлена следующая информация о проекте:

- ▼ Полный путь к файлу проекта (справочное поле),
- ▼ Имя проекта,
- ▼ Обозначение проектируемого изделия.
- ▼ Наименование изделия,
- ▼ Фамилия ведущего разработчика,
- ▼ Дата начала разработки.

# **6.3. Экспорт документов проекта**

Экспорт документов проекта предназначен для сохранения документов и их листов в формате системы КОМПАС-График.

С помощью этой функции можно выбрать или создать папку (вложенность папок) для хранения документов проекта и скопировать (экспортировать) в нее все документы проекта целиком или отдельные документы и листы.

Экспорт осуществляется в два приема:

- ▼ выбор или создание папки (вложенности папок) для размещения файлов документов,
- ▼ копирование файлов документов в выбранную папку.

Чтобы экспортировать документы проекта, выполните следующие действия.

- 1. В Менеджере проектов откройте нужный проект.
- 2. Если требуется экспортировать все документы проекта, в дереве проекта установите курсор на уровень имени проекта или на уровень **Документы**.

Если требуется экспортировать отдельный документ (или лист), в дереве проекта установите курсор на имя документа (или листа).

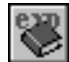

3. Из контекстного меню вызовите команду **Экспорт...**

На экране откроется диалог **Выбор папки**. В окне диалога отображается состав катало! гов логических дисков компьютера. По умолчанию пользователю предлагается путь в каталог установки КОМПАС-Электрик Std.

4. Если требуется создать новую папку, выделите курсором каталог, в котором разместится хранилище документов проекта, и из контекстного меню вызовите команду **Создать папку**.

Созданная папка по умолчанию получает имя *Новая папка*, которое можно поменять на любое другое.

5. Выберите папку, в которую будут скопированы файлы документов, т.е. установите курсор на имя папки и нажмите кнопку **Выбрать**.

Копирование файлов документов выполняется автоматически. Вложенность папок, содержащих документы, формируется по образу дерева проекта.

По окончании копирования на экран выводится сообщение об успешном завершении копирования.

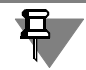

При экспорте из проекта многолистовых схем каждый лист схемы копируется в отдельный файл с расширением *cwd*.

# <span id="page-53-0"></span>Глава 7.

# Настройки проекта

Настройки проекта ориентированы на повышение уровня автоматизации создания схем. С помощью настроек можно изменять параметры свойств элементов схем (УГО, соединителей), форму заполнения и параметры текстовых документов.

В системе можно настраивать новые и текущие проекты, а также отдельные документы. Настройки нового проекта актуальны для всех проектов, созданных после выполнения настроек. Настройки текущего проекта распространяются только на проект, в котором они выполнены.

- 1. Все настройки выполняются в диалоге **Параметры системы** (см. рис. 5.1 на с. 48). Чтобы открыть этот диалог, вызовите команду КОМПАС-Электрик - Параметры систе-МЫ....
- 2. Затем активизируйте вкладку Новый проект (или Текущий проект).

Открыть этот диалог можно и другим способом. Установите курсор на имя проекта и из контекстного меню вызовите команду Параметры...

3. Затем активизируйте вкладку Новый проект (или Текущий проект).

В левой части вкладки отображается список объектов настройки графических и таблично-текстовых документов. При выборе объекта в правой части вкладки появляются элементы управления, позволяющие настроить его свойства.

4. Выберите в списке нужные объекты и настройте их свойства.

#### <span id="page-53-1"></span> $7.1.$ Настройки графических документов

В настройках графических документов можно изменить параметры свойств УГО, соединителей и клеммников

#### $7.1.1.$ УГО

Для УГО можно настроить параметры заполнения текстовых полей и их отображение в схемах.

#### $7.1.2.$ БЦО

При настройке можно включить контроль ввода буквенно-цифрового обозначения аппарата или УГО. Здесь же можно установить видимость дополнительной части буквенноцифрового обозначения и изменить значения, которые предлагаются по умолчанию при работе над проектом. В качестве дополнительной части может выступать имя узла изделия.

В списке объектов настройки выберите Графический документ - УГО - БЦО. В правой части диалога появятся элементы управления, которые представлены в табл. 7.1.

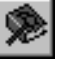

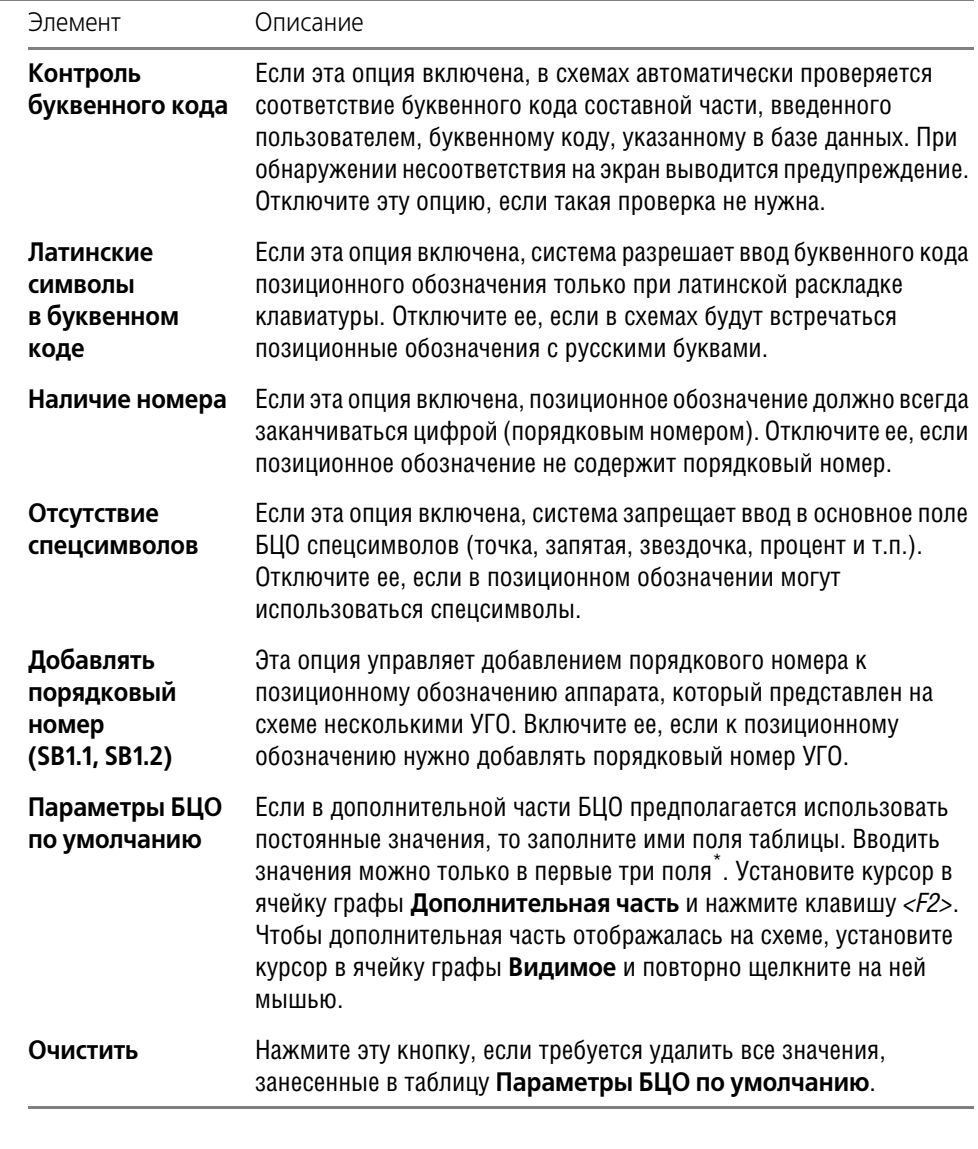

#### Табл. 7.1. Элементы управления диалога настройки БЦО

\* Поле **Функция** заполняется для каждого УГО. Поля **Обозначение кон такта** и **Адресное обозначение** заполняются автоматически. В таблице для этих трех полей можно только установить видимость на схемах.

# **7.1.3. Перекрестная ссылка**

Перекрестная ссылка — лист и зона расположения условных графических обозначений с таким же позиционным обозначением, т.е. принадлежащих одному аппарату.

При настройке можно установить видимость перекрестной ссылки на чертежах схем, указать количество перекрестных ссылок в одной строке и настроить состав перекрестной ссылки — наличие номера листа и зоны.

В списке объектов настройки выберите **Графический документ — УГО — Перекрест** ная ссылка. В правой части диалога появятся элементы управления, которые представлены в табл. 7.2.

Табл. 7.2. Элементы управления настройки перекрестных ссылок

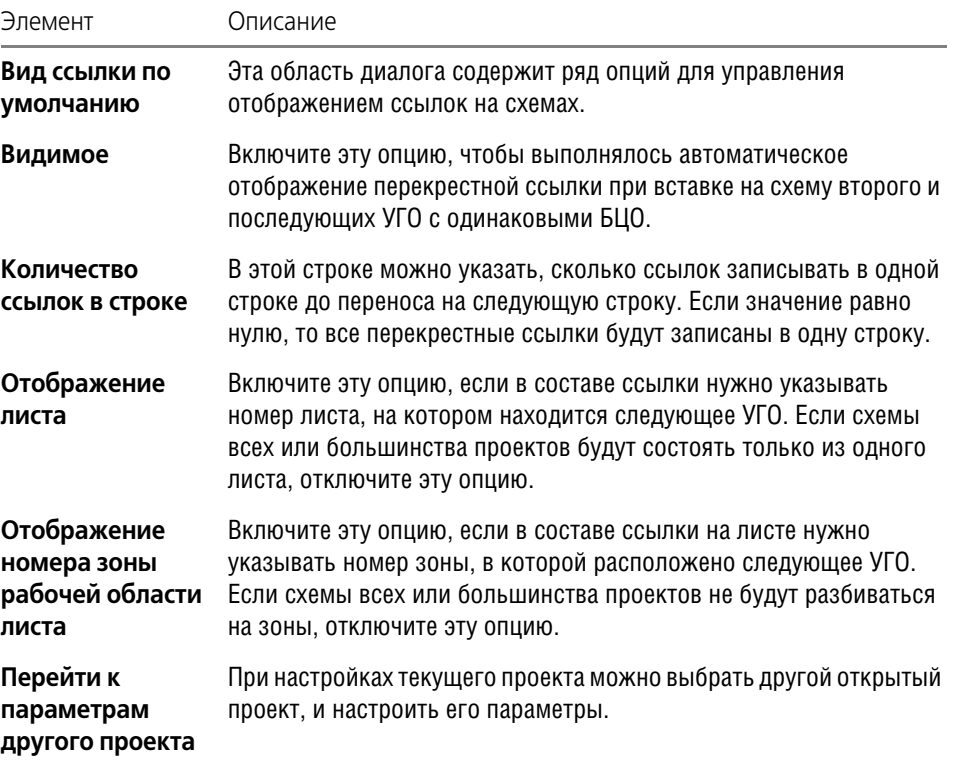

### **7.1.4. Текстовые поля УГО**

При настройке можно изменить шрифты текстовых полей и установить видимость текстовых полей на схемах.

В списке объектов настройки выберите **Графический документ — УГО — Текстовые поля УГО**.

- 1. В списке объектов настройки выберите **Видимость текстовых полей УГО**. В правой части диалога появятся элементы управления видимостью текстовых полей (см. табл [7.3\)](#page-56-0). Названия опций соответствуют типам текстовых полей.
- <span id="page-56-0"></span>Табл. 7.3. Элементы управления настройки видимости текстовых полей УГО

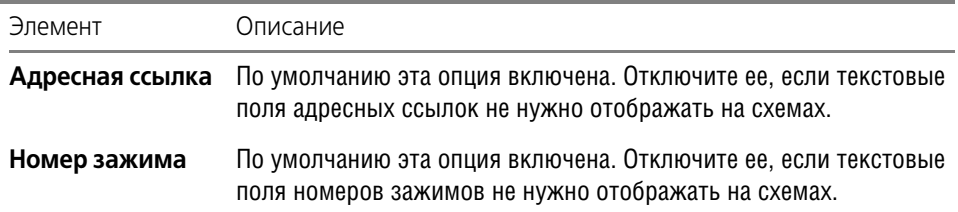

2. Чтобы настроить параметры шрифтов текстовых полей, в разделе **Текстовые поля УГО** выберите **Шрифт текстовых полей**. В этом разделе содержится список объектов, для которых можно изменить параметры шрифта. Выберите объект из списка. На экране появятся элементы управления, позволяющие настроить параметры шрифта. Выключите опцию **Использовать параметры шрифта, установленные по умолчанию** и измените нужные параметры.

Если эта опция включена, параметры шрифтов недоступны для редактирования.

### **7.1.5. Соединители**

При настройке свойств соединителей можно сформировать перечень функциональных цепей, определить параметры шины и линий связи, изменить параметры шрифтов текстовых полей.

В списке объектов настройки выберите **Графический документ — Соединители**. В этом разделе содержится список настроек (см. табл. [7.4\)](#page-56-1).

| Настройки    | Описание                                                                                                    |
|--------------|----------------------------------------------------------------------------------------------------|
| Общие        | Опция, которая управляет автоматической вставкой точек связи в<br>места Х-образных пересечений соединителей. Включите ее, если в<br>местах пересечения соединителей нужно вставлять точки.                                                                                                    |
| Шины         | Область ввода ширины шины. Если ширина шины по умолчанию не<br>устраивает, введите новое значение.                                                                                                    |
| Линии связей | В этой настройке можно изменить диаметр области захвата линии<br>связи точкой подключения УГО. Внутри этой области точка<br>подключения на линии связи автоматически совмещается с точкой<br>подключения на УГО. Злоупотреблять настройкой не<br>рекомендуется, т.к. это может привести к нежелательным<br>последствиям. Установленное по умолчанию значение является<br>оптимальным. |

<span id="page-56-1"></span>Табл. 7.4. Настройки соединителей

#### Табл. 7.4. Настройки соединителей

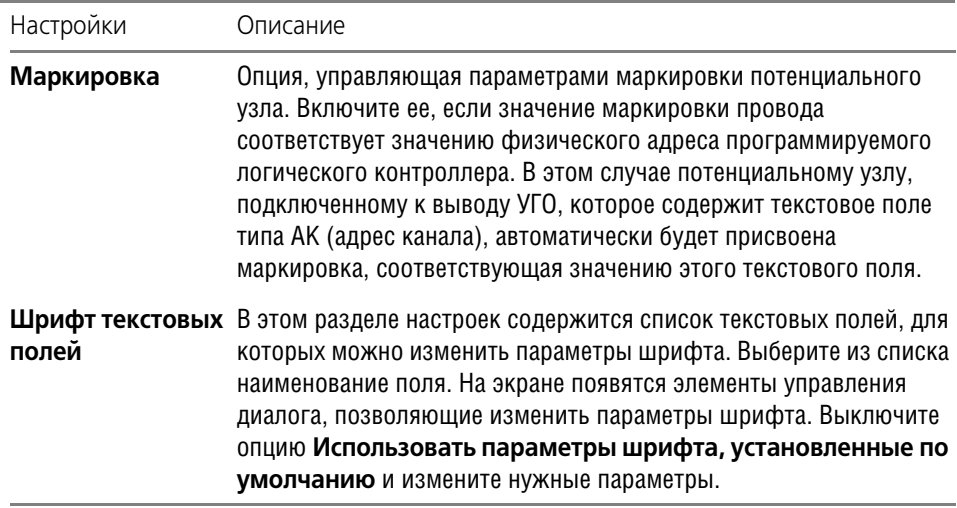

\* Для текущего проекта настройка доступна, если в документы проекта еще не внесено изображение шины.

### **7.1.6. Символ клеммы**

Для символов клемм, которые используются в схемах, можно выбрать графику символа клеммы (для использования по умолчанию), установить видимость текстовых полей. Кроме того, для текстовых полей можно изменить параметры шрифта.

1. В списке объектов настройки выберите **Графический документ — Символ клеммы — Параметры символов**. На экране появятся области диалога **Видимость значений по умолчанию** и **Вид клеммы по умолчанию**.

В области диалога **Видимость значений по умолчанию** для УГО клемм можно уста! новить видимость БЦО зажимов. Чтобы установить видимость текстовых полей БЦО, включите одну из трех опций:

- ▼ **Только первое в списке** (на схеме будет отображаться позиционное обозначе! ние клеммы, расположенной первой в списке),
- ▼ **Все значения** (на схеме будут отображаться позиционные обозначения всех клемм списка),
- ▼ **Не отображать** (позиционные обозначения клемм не будут отображаться на схе! ме).

В области диалога Вид клеммы по умолчанию можно выбрать вид клеммы по умолчанию. Чтобы выбрать вид клеммы, включите одну из трех опций:

- ▼ **Проходная**,
- ▼ **Контрольная**,
- Силовая.

2. В списке объектов настройки выберите Графический документ - Символ клеммы - Шрифт текстовых полей.

На экране появятся элементы управления, позволяющие изменить параметры шрифтов. Чтобы настройка стала доступной, выключите опцию Использовать параметры шрифтов, установленные по умолчанию. Затем можно ввести новые значения параметров.

#### $7.2.$ Настройки таблично-текстовых документов

К таблично-текстовым документам в системе КОМПАС-Электрик Express относятся перечни элементов схем.

При настройке перечней элементов можно изменить форму их заполнения и свойства строк перечней.

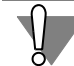

Настройки таблично-текстовых документов выполняйте перед созданием этих документов в проекте.

Чтобы выполнить настройку, в списке объектов настройки выберите Таблично-текстовый документ - Перечень элементов.

На экране появится диалог. Его элементы управления представлены в табл. 7.5.

#### <span id="page-58-0"></span>Табл. 7.5. Элементы управления диалога настройки перечня элементов

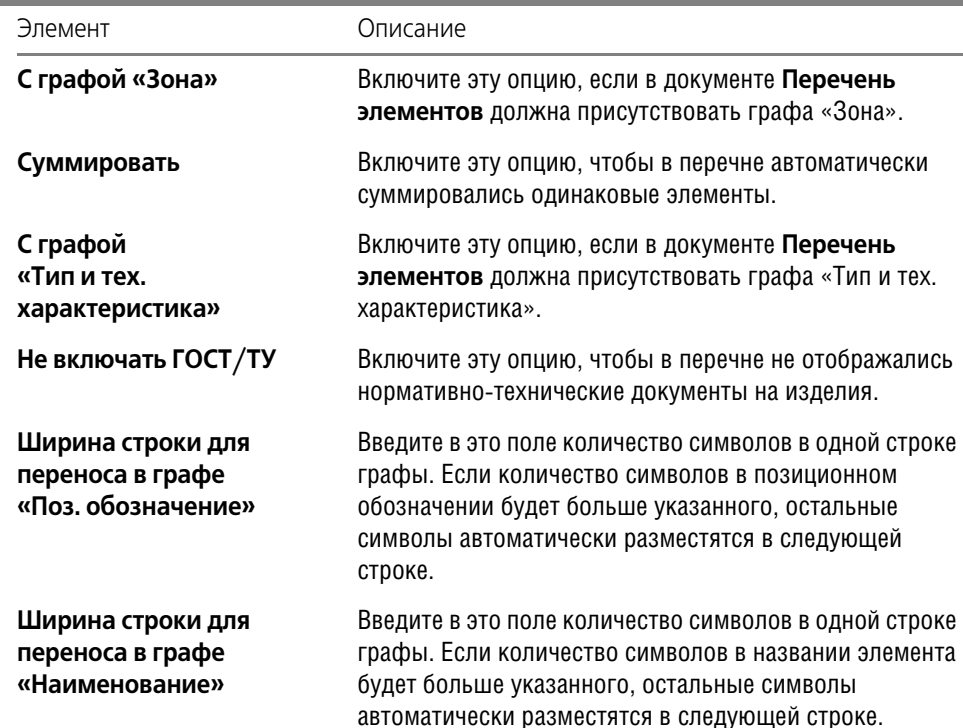

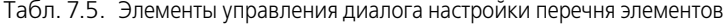

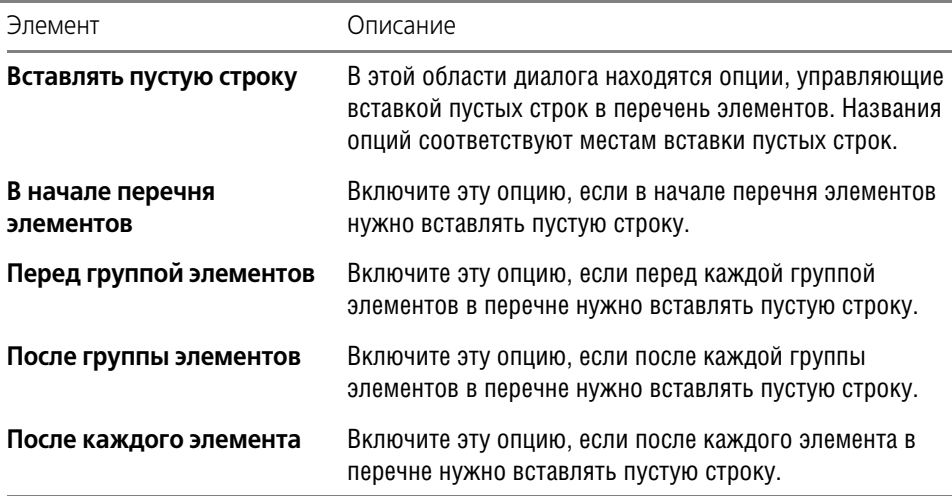

# **Глава 8.**

# **Документы проекта**

В системе КОМПАС-Электрик Express автоматизирован выпуск схем и перечней элементов к ним. Схемы создаются с использованием базы данных системы. Перечни элементов схем формируются автоматически на основании созданных чертежей схем. Кроме того, в КОМПАС-Электрик Express можно создавать любые чертежи и наполнять их средствами КОМПАС-График.

Таким образом, в КОМПАС-Электрик Express поддерживается три типа документов:

- ▼ схема,
- ▼ перечень элементов,
- ▼ прочий листы (чертежи, сформированные средствами КОМПАС-График).

В системе КОМПАС-Электрик Express нет ограничений на типы создаваемых схем. Состав и последовательность создания схем проекта пользователь определяет по своему усмотрению.

Графические документы могут быть многолистовыми. Формат и оформление каждого листа документа могут быть оригинальными.

Для заполнения основной надписи листа можно использовать как стандартный способ КОМПАС-График, так и диалог свойств листа, который вызывается в Менеджере проектов.

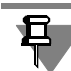

Текущим может быть только один документ или лист документа.

# **8.1. Создание документа**

Чтобы создать документ, выполните следующие действия.

- 1. Установите курсор на раздел **Документы**.
- 2. Из контекстного меню вызовите команду **Создать\Добавить**.

На инструментальной панели для каждого типа документа предусмотрена отдельная кнопка:

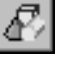

**Создать схему**,

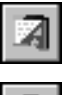

### **Создать перечень элементов**,

### **Создать прочий лист**.

3. Из предлагаемого списка выберите тип документа. При создании графического документа автоматически создается первый лист.

# <span id="page-61-0"></span>**8.2. Настройка параметров документа**

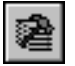

Все новые документы создаются с настройками, которые установлены в параметрах проекта по умолчанию.Чтобы их изменить, вызовите команду **Параметры документа**. На экране откроется диалог **Параметры системы КОМПАС-Электрик**. Введите в нем но-вые значения параметров. Описание диалога приведено в главе [7 на с. 54](#page-53-0). Настройки актуальны для всех листов документа.

# **8.3. Редактирование свойств документа**

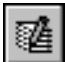

К свойствам листа документа относятся его имя и тексты основной надписи на листах документа. Чтобы их изменить, из контекстного меню вызовите команду **Свойства...**. На экране появится диалог, в котором можно ввести новые значения свойств документа. Они будут распространяться на все листы документа.

# **8.4. Создание листа документа**

Чтобы создать лист документа, выполните следующие действия.

- 1. В разделе **Документы** укажите имя документа.
- 2. Из контекстного меню вызовите команду **Создать\Добавить**.

В результате создается новый лист документа с именем **Лист** и номером листа. Если создать несколько листов документа, их имена будут отличаться номерами.

# **8.5. Открытие документа**

Чтобы открыть документ, выполните следующие действия.

- 1. В разделе **Документы** дерева проектов выберите название документа.
- 2. Из контекстного меню вызовите команду **Открыть**.

# **8.6. Закрытие документа**

Чтобы закрыть документ, выполните следующие действия.

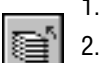

浸

- 1. В дереве проектов укажите документ.
- 2. Из контекстного меню вызовите команду **Закрыть**.

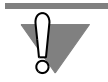

Команды контекстного меню **Открыть** и Закрыть можно использовать только для текстовых документов. Остальные виды документов отображаются в дереве проектов как стандартные разделы меню и не требуют специальных команд.

# **8.7. Редактирование свойств листа документа**

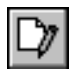

К свойствам листа документа относятся его имя и тексты основной надписи на листе. Чтобы их изменить, из контекстного меню вызовите команду **Свойства...**.

На экране появится диалог, в котором можно ввести новые значения свойств листа документа. Кроме того, в окне диалога расположены кнопки **Записать** и **Извлечь**. Эти кнопки доступны, если открыт лист документа. Кнопку **Записать** можно использовать в том случае, если в диалоге свойств вы изменили какие-то данные. После нажатия кнопки текст основной надписи на листе документа автоматически обновится. Кнопку **Извлечь** можно использовать в том случае, если вы редактировали текст основной надписи на листе средствами КОМПАС-График. Затем, не закрывая лист документа, можно открыть диалог свойств и просмотреть измененный текст основной надписи.

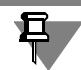

Все свойства распространяются только на текущий лист документа. Для переноса текста на следующую строку введите символ **\**.

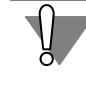

Чтобы сохранить текст основной надписи, который был заполнен средствами КОМПАС-График, обязательно после ввода текста откройте диалог свойств листа и вызовите команду **Извлечь**.

# **8.8. Открытие листа документа**

Чтобы открыть лист документа, выполните следующие действия.

- 1. В разделе **Документы** дерева проектов выберите раздел с названием документа.
- 2. Раскройте выбранный раздел.
- 3. Укажите лист документа.
- 4. Из контекстного меню вызовите команду **Открыть**. Открыть лист документа можно также двойным щелчком мыши по его названию.

# **8.9. Закрытие листа документа**

Чтобы закрыть лист документа, выполните следующие действия.

1. Укажите лист документа.

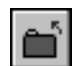

2. Из контекстного меню вызовите команду **Закрыть**.

# **8.10. Удаление документа или листа документа**

Удаление документов или отдельных листов документа выполняется одинаково. Чтобы удалить документ (лист документа), выполните следующие действия.

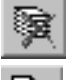

- 1. В дереве проектов выделите документ (лист документа).
- 2. Из контекстного меню вызовите команду **Удалить**.
- 3. Подтвердите удаление документа (листа документа).

При удалении документа удаляются все его листы.

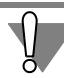

Удаленные документы или листы восстановить невозможно.

# **Глава 9.**

# **Приемы работы с объектами схем**

# **9.1. Общие сведения**

К основным объектам схем в КОМПАС-Электрик Express относятся:

- $\blacktriangledown$  УГО.
- ▼ Соединители,
- ▼ Специальные символы на схемах.

В этой главе содержится описание работы со всеми перечисленными объектами.

# **9.2. Вставка УГО**

Любая схема состоит из условных графических обозначений, которые описывают тот или иной аппарат проектируемого изделия.

Вставка условного графического обозначения в схему выполняется из диалога выбора УГО (рис. [9.1](#page-64-0)). В диалоге можно выбрать необходимое условное графическое обозначение. Здесь же можно просмотреть детализованное изображение условного графического обозначения и выбрать требуемый угол поворота условного графического обозначения.

При повороте УГО сохраняется корректное расположение текстовых полей. Условное графическое обозначение может быть отображено зеркально, для чего используется горячая клавиша <*F>*.

Выбранное условное графическое обозначение вставляется в схему. После вставки УГО на экране появится диалог свойств аппарата. В нем вводятся свойства УГО и описание типа аппарата. К обязательным свойствам относится БЦО. Остальные пользователь определяет по своему усмотрению.

В проекте автоматически формируется перечень всех УГО, размещенных на чертежах схем. Этот перечень можно использовать при последующем вводе БЦО новых УГО.

Чтобы вставить УГО в схему, выполните следующие действия.

1. Вызовите команду **КОМПАСЭлектрик — УГО...**.

На экране появится диалог **Вставить УГО** (рис. [9.1](#page-64-0)). Описание элементов управления диалога представлено в табл. 9.1.

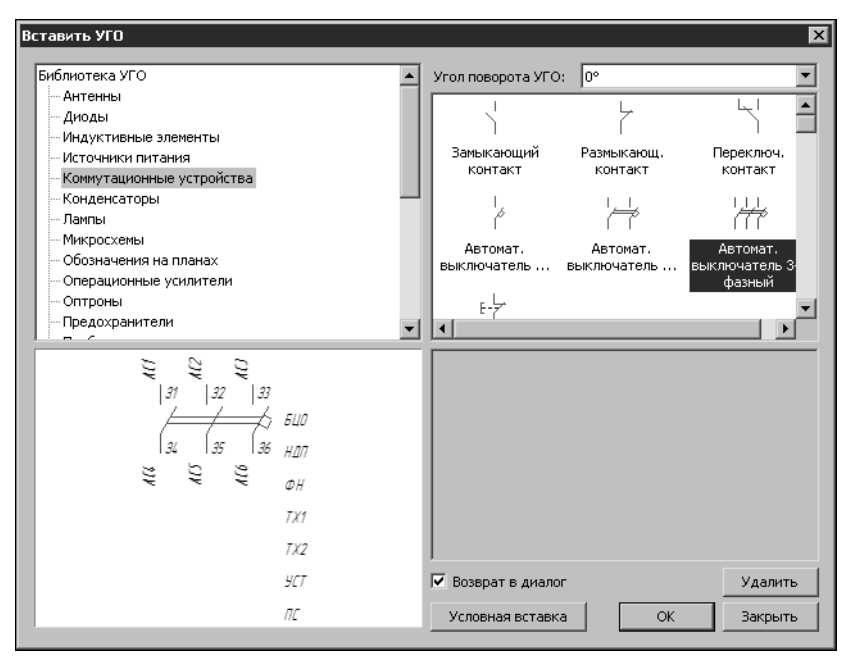

#### <span id="page-64-0"></span>Рис. 9.1. Диалог **Вставить УГО**

Табл. 9.1. Элементы управления диалога **Вставить УГО**

| Элемент                   | Описание                                                                                                    |
|---------------------------|----------------------------------------------------------------------------------------------------|
| Верхняя область<br>слева  | В ней отображаются каталоги дерева Библиотеки УГО.                                                                                                    |
| Верхняя область<br>справа | В ней отображается список УГО (в виде пиктограмм с подписями),<br>содержащихся в указанном каталоге.                                                                                                    |
| Нижняя область<br>слева   | В ней отображается УГО, выделенное в списке.                                                                                                    |
| Нижняя область<br>справа  | В ней отображается текстовое описание УГО, выделенного в списке<br>(текст может отсутствовать).                                                                                                    |
| Угол поворота<br>УГО      | Список углов поворота УГО. Из него можно выбрать значение угла,<br>на который УГО будет повернуто в схеме. Это значение угла<br>сохраняется до тех пор, пока не будет выбрано новое значение.                                                             |
| Удалить                   | С помощью этой кнопки из библиотеки можно удалять каталоги и<br>отдельные УГО в каталогах. Установите курсор на удаляемый<br>объект (каталог в дереве или УГО в списке каталога) и нажмите<br>кнопку. При удалении каталога удаляется все его содержимое. |
| Возврат в диалог          | Включите эту опцию, если после вставки УГО в схему нужно<br>вернуться в диалог Вставить УГО. Если опция выключена, после<br>вставки УГО диалог автоматически закрывается.                                                                                 |

#### Табл. 9.1. Элементы управления диалога **Вставить УГО**

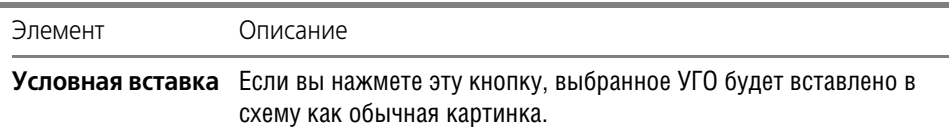

2. Выберите из Библиотеки нужное УГО и зафиксируйте его на чертеже схемы. После этого на экране откроется диалог свойств аппарата. В левой части диалога отображаются имя аппарата и состав его объектов. В зависимости от того, на каком объекте установлен курсор, в правой части диалога появляется разный состав элементов управления.

Элементы управления диалога представлены в табл. 9.2.

Табл. 9.2. Элементы управления диалога свойств аппарата

| Элемент                       | Описание                                                                                                    |
|-------------------------------|----------------------------------------------------------------------------------------------------|
| БЦО                           | Вкладка появляется в диалоге, если на УГО предусмотрено<br>текстовое поле типа БЦО. В этой вкладке вводится позиционное<br>обозначение аппарата. Описание элементов управления вкладки<br>представлено в табл. 9.3.                                                                                                    |
| Спецификация                  | Вкладка появляется в диалоге, если на УГО предусмотрено<br>текстовое поле типа БЦО (такому УГО нельзя назначить тип<br>аппарата). В этой вкладке (рис. 9.2) для УГО можно ввести или<br>выбрать из базы описание типа аппарата. Кроме того, введенное<br>описание можно добавить в базу данных. Элементы управления<br>вкладки представлены в табл. 9.5.                                                                                                    |
| Зажим                         | Вкладка появляется в диалоге, если на УГО предусмотрены<br>текстовые поля типа 3. В этой вкладке (рис. 9.5 на с. 70)<br>содержится таблица подключений аппарата, в которой указано, к<br>каким номерам зажимов есть подключение, и маркировка провода,<br>которым осуществляется это подключение. Структура таблицы<br>описана в табл. 9.6 на с. 71.                                                                                                    |
| Технические<br>характеристики | Вкладка появляется в диалоге, если на УГО предусмотрены<br>текстовые поля для заполнения пользователем. В этой вкладке<br>можно ввести описание технических характеристик аппарата.<br>Значения характеристик можно вводить в области диалога<br>Текстовые поля, заполняемые пользователем. Маркер слева<br>от значения характеристики управляет видимостью поля на схемах.<br>Если он установлен, текст поля будет отображаться на схемах.<br>Снять маркер можно щелком мыши в ячейке его размещения.<br>Повторный щелчок мыши восстановит маркер. |
| Перекрестная<br>ссылка        | В этой вкладке можно изменить настройки отображения<br>перекрестных ссылок на схеме. Описание элементов управления<br>такой же вкладки содержится в табл. 7.2 на с. 56.                                                                                                    |

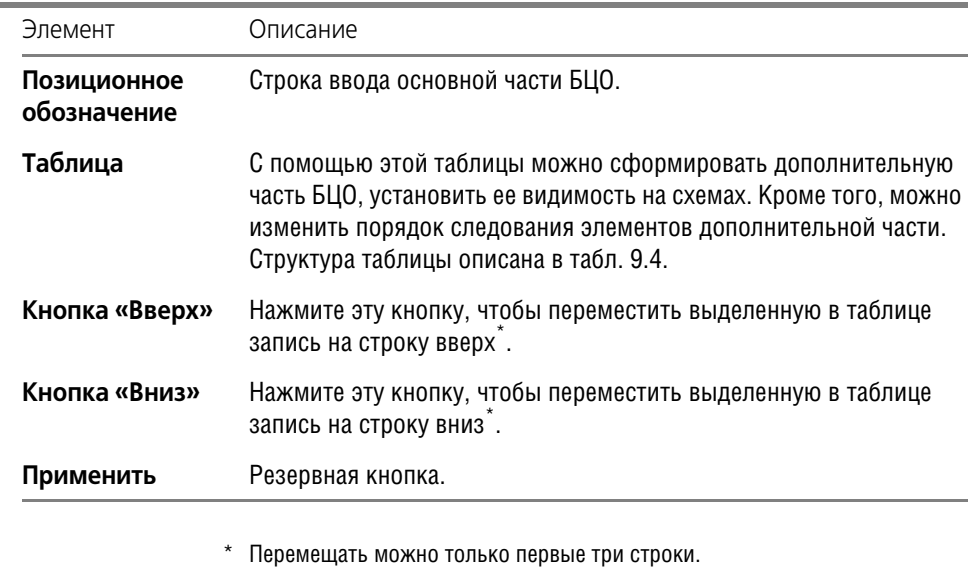

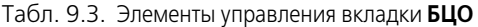

Табл. 9.4. Структура таблицы для формирования дополнительной части БЦО

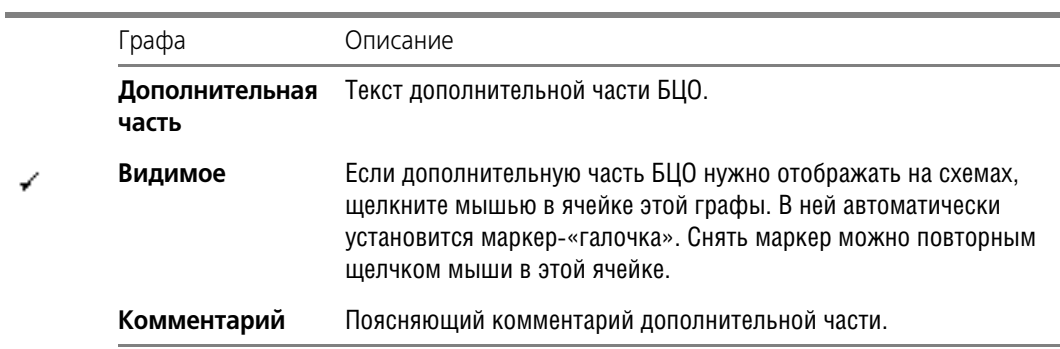

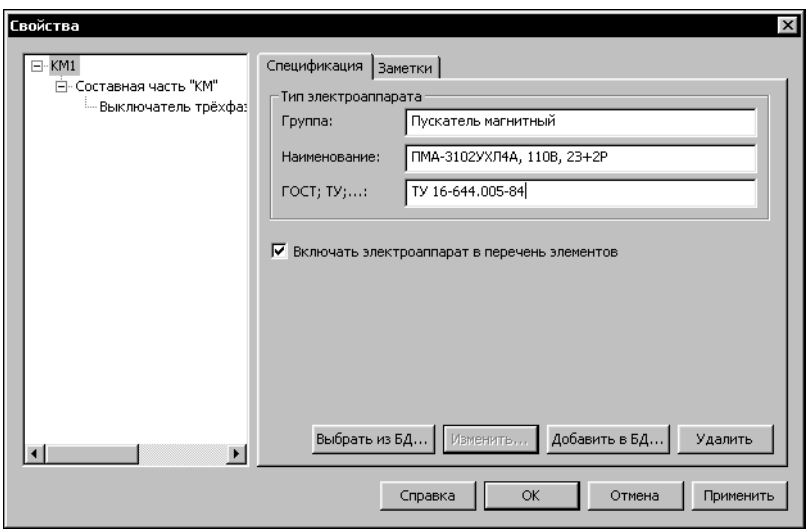

Рис. 9.2. Вкладка **Спецификация**

|  | Табл. 9.5. Элементы управления вкладки Спецификация |  |  |  |  |
|--|-----------------------------------------------------|--|--|--|--|
|--|-----------------------------------------------------|--|--|--|--|

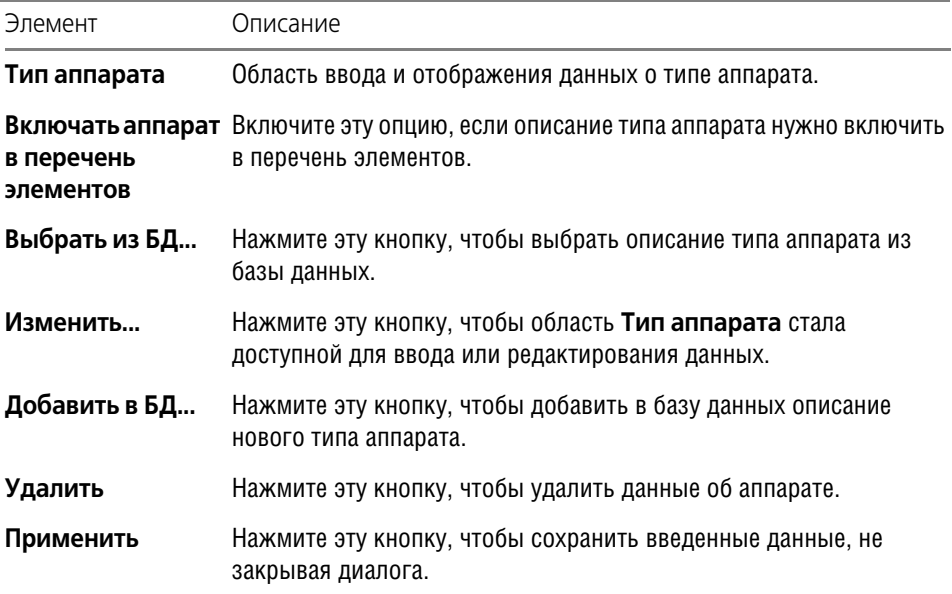

# 9.2.1. Ввод буквенно-цифрового обозначения

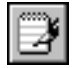

Позиционное обозначение можно ввести с клавиатуры или выбрать из перечня, который отображается в диалоге **Выбор БЦО** (рис. [9.8](#page-74-0)). Диалог открывается с помощью кнопки справа от поля ввода позиционного обозначения. Он содержит таблицу, в которой для каждого УГО приведены БЦО, имя составной части, описание аппарата (если оно было введено).

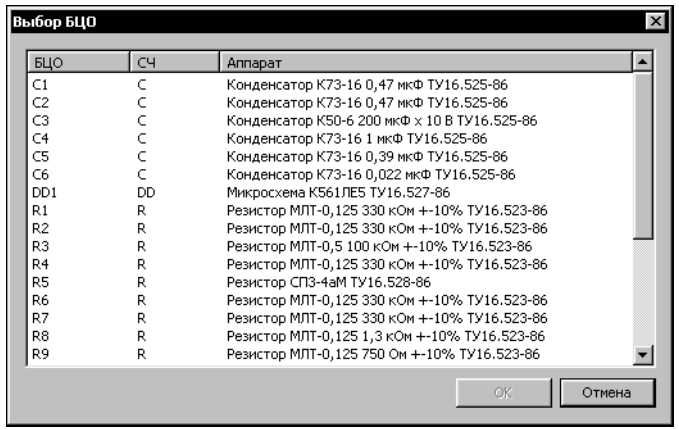

- 1. Введите или выберите позиционное обозначение.
- 2. Сформируйте при необходимости дополнительную часть БЦО и включите (или отключите) видимость БЦО на схеме.

Рис. 9.3. Выбор БЦО

#### $9.2.2.$ Выбор типа аппарата

Описание типа аппарата можно ввести с клавиатуры или выбрать из базы данных.

- 1. Чтобы ввести данные о типе аппарата, в диалоге свойств аппарата (см. табл. 9.2 на с. 66) установите курсор на уровень БЦО и активизируйте вкладку Спецификация (рис. 9.2, табл. 9.5).
- 2. Введите с клавиатуры или выберите из базы данных описание типа аппарата.
	- 2.1. Чтобы выбрать описание типа аппарата из базы данных, нажмите кнопку Выбрать из БД... На экране откроется диалог Выбор аппарата (рис. 9.4).

| Выбор аппарата               |                                      |                                  |
|------------------------------|--------------------------------------|----------------------------------|
| Группа                       | Наименование                         | <b>FOCT: TV</b>                  |
| ਊ Пускатель                  | ПМ12-025150УХЛ4А, 220 В, 50 Гц, (1з) | ТУ16-89 ИГФР.644236.033ТУ        |
| ਊ Реле                       | ВЛ-50УЗ, 50 В                        | TV16-523.597-93                  |
| ុ<br>Пускатель               | ПМ12-025151УХЛ4А, 220 В, 50 Гц, (1р) | ТУ16-89 ИГФР.644236.033ТУ        |
| ¥<br>Приставка контактная    | <b>ПКЛ2204</b>                       | TVV3.11-05614256-98-97           |
| ਊ Реле тока                  | АЛ1-Т, 4,0 А, 220 В, 50 Гц           | TYY3.11-14309600-059-95          |
| ਊ Пускатель                  | ПМА-4100УХЛ4А, 220 В, 23+2р          | TV16-644.005-84                  |
| Q<br>Выключатель             | КЕ011У3, исп. 2, черный, С           | TV16-642.015-84                  |
| ្<br>Двигатель               | AMP71A2Y3, 380 B, 50 Fu, IM1081      | TV16-525.564-84                  |
| ਊ Реле                       | ВЛ-50ВЗ, 50 В, экспорт               | TV16-523.597-93                  |
| ਊ Реле времени               | ВЛ-100А-Т, 1.99 с, 220 В, 50 Гц      | ТУЗ Украины-94 ЕВУИ.647642.026ТУ |
| Q<br>Реле тока               | АЛ1, 4,0 А, 220 В, 50 Гц             | TYY3.11-14309600-059-95          |
| Выключатель                  | ANS06-3MTV3.1; 2,5x10 2N             | TV16-522.139-78                  |
|                              |                                      |                                  |
| ⊽<br>Показать все<br>Удалить |                                      | Отмена<br>OK                     |

Рис. 9.4. Диалог Выбор аппарата

Кроме перечня типов аппаратов в диалоге есть опция Показать все. Чтобы в перечне отобразились все описания типов аппаратов, которые содержатся в базе данных, включите эту опцию.

Если опция отключена, в перечне отображаются только те типы аппаратов, которые содержат данное УГО. Выбирайте аппарат из этого списка. Если требуемого типа аппарата нет в списке, нажмите кнопку Отмена и введите его описание с клавиатуры, а затем занесите в базу данных (нажмите кнопку Добавить в БД...).

 $2.2.$ Чтобы ввести описание типа аппарата с клавиатуры, нажмите кнопку Изменить и заполните поля ввода.

#### $9.2.3.$ Зажимы

После ввода данных об аппарате на условном графическом обозначении отображаются номера зажимов, соответствующие той функциональной части аппарата, которой принадлежит это условное графическое обозначение.

Информацию о зажимах можно просмотреть во вкладке Зажим диалога свойств УГО (рис. 9.5, табл. 9.6). Номера зажимов можно редактировать.

Редактировать зажимы можно только до добавления описания аппарата в базу данных.

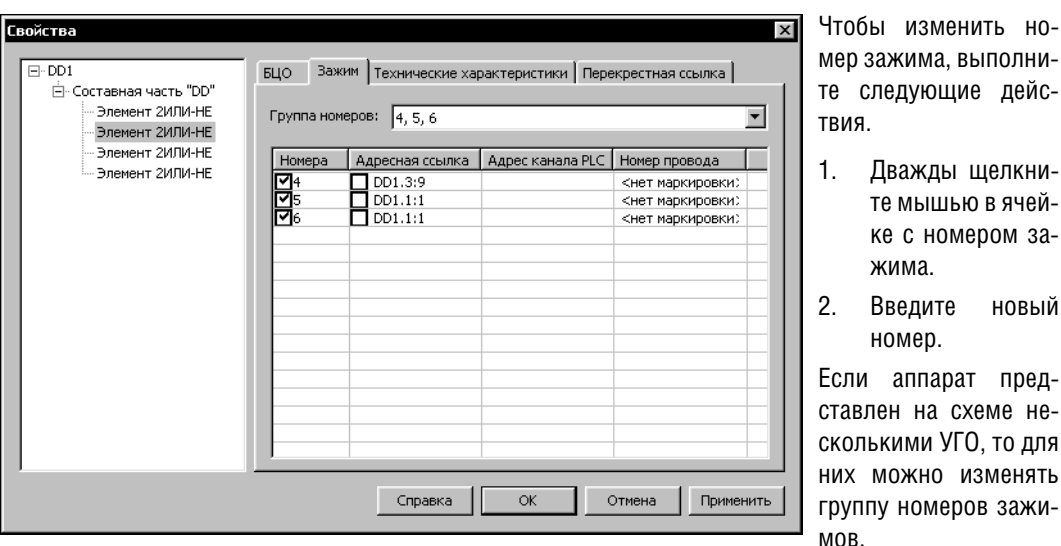

Рис. 9.5. Вкладка Зажим

Список групп номеров можно открыть в области Группа номеров вкладки Зажим. Чтобы изменить группу номеров зажимов, откройте список и выберите другую группу.

#### <span id="page-70-0"></span>Табл. 9.6. Структура таблицы зажимов

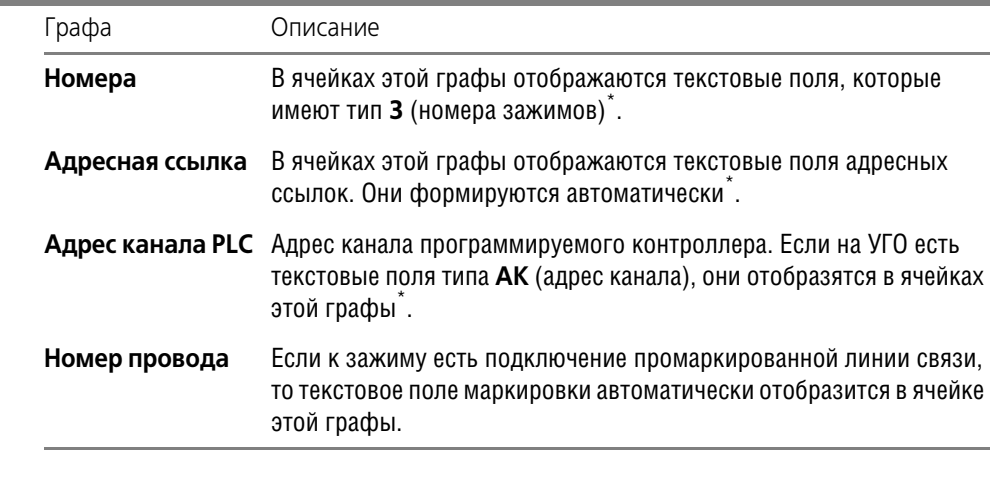

Маркер слева от значения поля управляет видимостью текста на схемах. Если маркер установлен, текст поля будет отображаться на схемах. Снять маркер можно щелком мыши в ячейке его размещения. Повторный щелчок мыши восстановит маркер.

#### $9.2.4$ Перекрестная ссылка

Для аппаратов, которые на схеме изображаются разнесенным способом (несколькими условными графическими обозначениями), автоматически формируются перекрестные ссылки. Перекрестная ссылка указывает номер листа и номер зоны, в которой находятся остальные условные графические обозначения этого аппарата.

При сдвиге одного из условных графических обозначений аппарата происходит автоматический пересчет перекрестной ссылки у всех условных графических обозначений данного аппарата.

Во вкладке Перекрестная ссылка можно выполнить настройки отображения перекрестных ссылок на схемах.

Это можно выполнить как для конкретного условного графического обозначения, так и для всех последующих вставляемых на схему обозначений. Отключение текстовых полей для всех последующих обозначений выполняется в диалогах настройки системы КОМПАС-Электрик Express и настройки текущего документа (см. разделы 7.1 на с. 54 и 8.2 на с. 62).

#### $9.2.5.$ Заполнение текстовых полей на УГО

Для условного графического обозначения в диалоге свойств аппарата можно вводить дополнительную текстовую информацию. Количество текстовых полей на условном графическом обозначении и способ их заполнения определяется при сохранении этого обозначения в базу данных.

Чтобы заполнить текстовые поля на УГО, выполните следующие действия.

- 1. Установите курсор на имя УГО и откройте вкладку **Технические характеристики**.
- 2. Введите значения нужных характеристик. Значения характеристик можно вводить в области диалога **Текстовые поля, заполняемые пользователем** в ячейку графы **Зна** чение. Маркер слева от значения характеристики управляет видимостью поля на схемах. Если он установлен, текст поля будет отображаться на схемах. Снять маркер можно щелком мыши в ячейке его размещения. Повторный щелчок мыши восстановит маркер.
- 3. Нажмите кнопку **Применить** или **ОК**.

### **9.2.6. Состав УГО**

Состав УГО аппарата отображается во вкладке **Состав УГО**. Чтобы ее открыть, установи! те курсор на имя составной части в дереве описания аппарата. Элементы управления вкладки представлены в табл. 9.7.

Табл. 9.7. Элементы управления вкладки **Состав УГО**

| Элемент         | Описание                                                                                                    |
|-----------------|----------------------------------------------------------------------------------------------------|
| Таблица         | В таблице содержится перечень УГО аппарата. УГО, вставленные в<br>схему, отмечены маркером-«крестиком», Остальные - маркером-<br>«галочкой». После размещения УГО на чертеже схемы в таблице<br>автоматически отображаются имена схемы и листа. |
| Дублировать УГО | Включите эту опцию перед дублированием УГО. УГО, которые<br>можно дублировать, будут отмечены маркером-«галочкой».                                                                                                    |
| Вставить        | Используйте эту кнопку, для вставки УГО, выделенного в таблице,<br>в текущий лист схемы.                                                                                                    |
| Вставить в >    | Используйте эту кнопку, чтобы вставить УГО, выделенное в<br>таблице, в другой лист схемы.                                                                                                    |
| Перейти         | Кнопка доступна при работе с листами схем. Она позволяет сделать<br>текущим лист схемы, на котором размещено выбранное в перечне<br>УГO.                                                                                                    |
| Применить       | Кнопка доступна при работе с листами схем. Она позволяет<br>сохранить изменения данных, не закрывая окно диалога.                                                                                                    |

\* Кнопка доступна при работе с листами схем.

Чтобы продублировать УГО, выполните следующие действия.

- 1. Включите опцию **Дублировать УГО**.
- 2. Выделите перечне нужное УГО.
- 3. Нажмите кнопку **Вставить** или **Вставить в >**.
- 4. Зафиксируйте УГО на листе схемы.
#### **9.2.7. Редактирование УГО**

УГО, вставленные в схемы, можно редактировать.

Изображения всех УГО имеют характерные точки. К ним относятся точка вставки УГО и точки привязки текстовых полей. С помощью этих точек можно изменить положение изображения УГО и его текстовых полей на схеме. Чтобы увидеть эти точки, щелкните мышью на изображении УГО. Характерные точки будут выделены. При наведении курсора на такую точку появится всплывающая подсказка о ее назначении.

Свойства УГО также можно редактировать. Редактирование выполняется в диалоге свойств аппарата (табл. 9.2 на с. 66), который можно открыть двойным щелчком мыши по изображению УГО. Во вкладках диалога отображаются все данные, которые были введены при вставке УГО в схему или при предыдущем редактировании.

## <span id="page-72-0"></span>**9.3. Соединители**

В качестве соединителей в системе КОМПАС-Электрик Express используются:

- ▼ линия электрической связи,
- ▼ групповая линия связи,
- ▼ электрическая шина.

При построении соединителей необходимо указать начальную точку, а затем последующие точки соединителя. Для того, чтобы при построении соединителя указать новую начальную точку, нажмите клавишу *<Esc>*. Повторное нажатие клавиши *<Esc>* прерывает команду построения соединителя.

Линии электрической связи и групповой линии связи можно строить под углом, кратным 45 градусам, а электрической шины — 90 градусам. После построения соединителя его угол можно изменить на любое значение средствами КОМПАС-График. Для линий электрических связей в этом случае появляется третья характерная точка, расположенная в середине отрезка. Изменяя положение этой точки, можно получить излом линии связи.

Линии связей, проведенные поверх друг друга, преобразуются в одну линию электрической связи.

После построения соединителя на него могут быть установлены дополнительные символы: точка связи, обрыв, перемычка, клемма, коаксиальный кабель, экран, скрутка, объединение в кабель, соединение с корпусом, заземление (см. раздел [9.4\)](#page-76-0).

Группа соединителей, ограниченных со всех сторон выводами УГО, объединяются в потенциальный узел.

#### **9.3.1. Свойства соединителей**

В схеме для соединителей можно назначить следующие свойства:

- ▼ маркировка провода потенциального узла,
- ▼ имя электрической шины,
- ▼ номер линии в группе.

Все свойства соединителей определяются в диалоге свойств, который вызывается двойным щелчком мыши на соединителе в схеме.

Для обычной линии связи можно ввести маркировку провода потенциального узла.

Свойства, заданные для одной линии связи, распространяются на все остальные линии, входящие в состав одного потенциального узла. Изменение свойств на одной линии связи приводит к их изменению у всех линий потенциального узла.

Попытка присвоить потенциальному узлу уже существующую маркировку приводит к выводу на экран сообщения об ошибке.

Маркировка потенциального узла может отображаться на одной линии связи, на нескольких линиях связи одновременно, или может быть скрыта.

Для электрической шины кроме маркировки и функции цепи можно вводить ее имя.

Для линии электрической связи, которая входит в группу, кроме маркировки и функции цепи можно присвоить ее номер в группе. Линии связи, которым присвоен одинаковый номер линии в группе, объединяются в один потенциальный узел. Если в групповую линию входит более двух линий электрической связи одного потенциального узла, то возле входа через дробь указывается количество выходов. Расположением входа можно управлять.

#### <span id="page-73-0"></span>**9.3.2. Линия электрической связи**

Линия электрической связи показывает в схемах наличие электрической связи между зажимами аппаратов.

Возможны следующие варианты построения линий электрических связей по отношению к УГО.

- ▼ С привязкой к точкам подключения на УГО.
- ▼ С разрывом линии в точках подключения при сквозном построении линии поверх УГО.
- ▼ С разрывом линии в точках подключения при установке на нее УГО.
- ▼ С объединением линий, подключенных к противоположным выводам УГО, при удалении этого УГО из схемы.
- ▼ Фиксация линий в точках подключения к УГО (см. раздел [5.4.1 на с. 48\)](#page-47-0).

Чтобы построить линию электрической связи, выполните следующие действия.

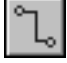

1. Вызовите команду **КОМПАСЭлектрик — Линии связей — Линия электрической связи**.

2. На схеме последовательно укажите курсором точки прохождения линии электрической связи.

При нахождении курсора в непосредственной близости от условного графического обозначения на нем подсвечиваются точки подключения. В принципиальной схеме эти точки подсвечиваются красным цветом.

Когда линия связи проходит через условное графическое обозначение, она автоматически разрывается в точках подключения УГО.

В места Т-образных пересечений автоматически вставляется точка связи.

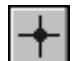

При X-образном пересечении точка связи ставится в зависимости от настроек проекта для соединителей (см. раздел [7.1.5 на с. 57](#page-56-0)). Если в настройках соединителей выключена опция Устанавливать точку связи при X-образном пересечении, то точка связи в пересечение не вставляется. В этом случае точку связи можно вставить с помощью команды КОМПАС-Электрик - Спецсимволы - Точка связи (см. раздел 9.4.10 на c. 80).

3. После построения линии связи можно просмотреть и при необходимости отредактировать ее свойства. Чтобы открыть соответствующий диалог, дважды щелкните мышью по любому участку линии связи. На экране появится диалог Свойства (рис. 9.6, табл. 9.8).

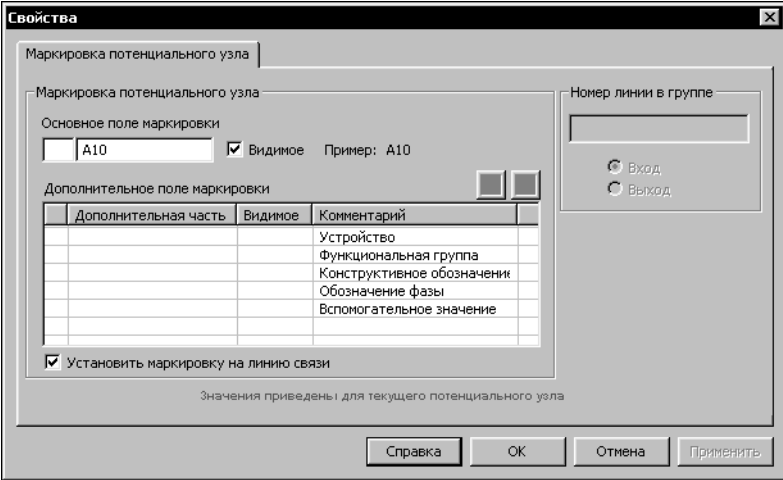

В нем можно изменить основное и дополнительное поля маркировки потенциального узустановить или ла. отключить видимость полей на схеме. Потенциальному узлу при необходимости можно назначить функцию цепи.

Рис. 9.6. Диалог свойств линии связи

<span id="page-74-0"></span>

| Табл. 9.8. Элементы управления диалога свойств линии электрической связи |  |  |  |  |
|--------------------------------------------------------------------------|--|--|--|--|
|                                                                          |  |  |  |  |
|                                                                          |  |  |  |  |

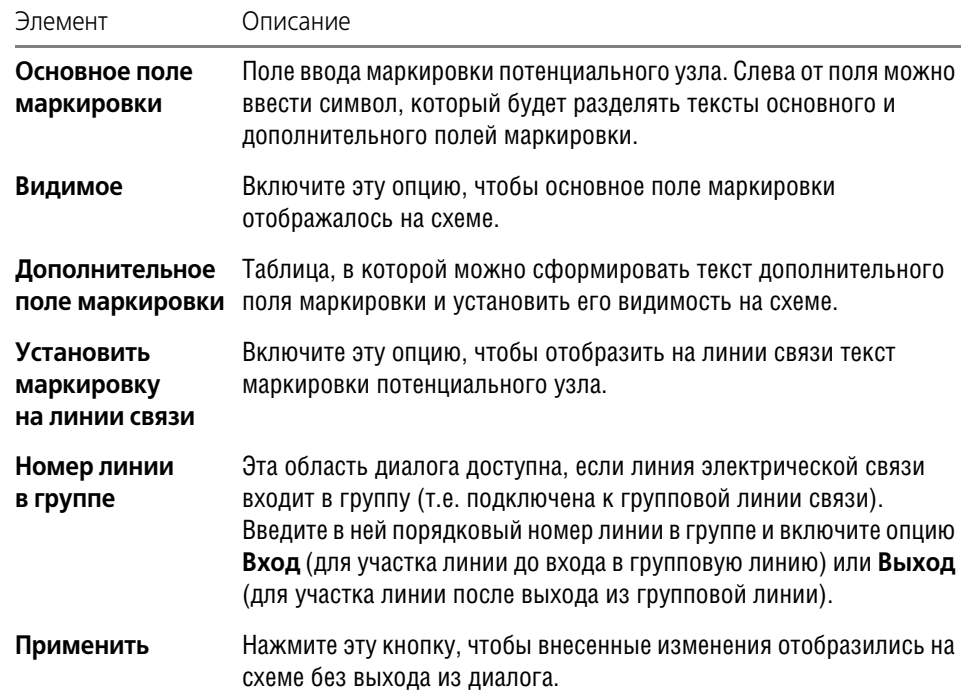

#### **9.3.3. Групповая линия связи**

Линии связи, следующие в одном направлении, могут объединяться в группу. На схемах такие группы отображаются в виде групповой линии связи, к которой подключаются обычные линии электрической связи. Всем линиям электрической связи нужно присвоить порядковый номер в группе. Причем для каждой линии связи одного потенциального узла порядковый номер на входе в группу и на выходе должен быть одинаковым.

Чтобы построить линию групповой связи, выполните следующие действия.

- 1. Вызовите команду **КОМПАСЭлектрик Линии связей Групповая линия связи**.
- 2. На схеме последовательно укажите курсором точки прохождения групповой линии групповой связи (т.е. постройте трассу прохождения линии).
- 3. После построения групповой линии связи проведите к ней линии электрической связи (см раздел [9.3.2](#page-73-0)).

На схемах принципиальных рекомендуется для каждого потенциального узла сразу построить полную трассу его прохождения, а затем присвоить ему порядковый номер в группе для отображения до и после подключения к группе. Присвоение номера выполняется в диалоге свойств (рис. 9.6, табл. [9.8](#page-74-0)).

- 3.1. Сначала вызовите этот диалог двойным щелчком мыши на участке линии связи до входа в групповую линию; введите данные о маркировке потенциального узла; в области диалога **Номер линии в группе** введите номер и включите опцию **Вход**.
- 3.2. Затем вызовите диалог свойств двойным щелчком мыши на участке линии связи после выхода из групповой линии; в области диалога **Номер линии в группе** введите тот же номер и включите опцию **Выход**.

#### **9.3.4. Электрическая шина**

Электрическая шина — это конструкция соединителя, выполненная в виде пластины токопроводящего металла. На схеме она отображается в виде прямоугольника шириной 3 мм. Ширину шины можно определить в настройках проекта (см. раздел [7.1.5 на с. 57\)](#page-56-0).

Шины электрической связи строятся по аналогии с линиями электрических связей, за исключением того, что их нельзя подключить к выводу аппарата.

Чтобы построить шину, выполните следующие действия.

- 
- 1. Вызовите команду **КОМПАСЭлектрик Линии связей Шина**.
- 2. На схеме последовательно укажите курсором точки для построения шины. Линии электрической шины автоматически располагаются под углами, кратными 90 градусам.
- 3. После построения шины проведите к ней линии электрической связи.

При изменении направления построения шины автоматически оформляются ее изломы и пересечения.

К шине можно подключать только простые линии электрической связи. При таком подключении в принципиальных схемах вставляется точка связи.

Свойства шины можно просмотреть и отредактировать в диалоге, который открывается двойным щелчком мыши по шине. Этот диалог аналогичен диалогу свойств линии электрической связи (рис. 9.6, табл. [9.8\)](#page-74-0), только для шины можно дополнительно ввести имя и установить его видимость на схемах.

76

## <span id="page-76-0"></span>**9.4. Специальные символы в схемах**

#### **9.4.1. Обрыв линии связи**

Символ обрыва линии связи используется, чтобы объединить графически несвязанные линии электрической связи, электрические шины, групповые линии связи. Такая необходимость может возникнуть, когда соединитель пересекает большое количество графики и его необходимо разорвать, а также в случаях, когда соединитель переходит с одного листа на другой лист документа. Соединители при этом объединяются указанным символом попарно.

Чтобы вставить символ обрыва, выполните следующие действия.

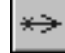

- 1. Вызовите команду **КОМПАСЭлектрик Символы Обрыв линии связи**.
- 2. Укажите курсором точку вставки символа на схеме.
- 3. Укажите курсором точку соединителя после разрыва (конечную точку).
- 4. При необходимости повторите действия 2, 3 для следующей пары соединителей.
- 5. По окончании вставки нажмите клавишу *<Esc>*.

Возле символа обрыва отображается перекрестная ссылка на обрыв и продолжение потенциального узла. Перекрестная ссылка состоит из номера листа и обозначения зоны. Если изменен шаг разбиения зон рабочей области листа, нужно обновить перекрестные ссылки.

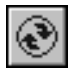

Чтобы обновить перекрестные ссылки, вызовите команду **КОМПАС-Электрик** -**Операции — Обновить перекрестные ссылки** (см. раздел [9.5.1](#page-79-1)).

#### **9.4.2. Клемма**

Символ клеммы можно вставить на любой потенциальный узел. При вставке клемма не разрывает потенциальный узел, т.е. до и после символа клеммы потенциальный узел имеет одинаковую маркировку провода. Соединители при этом объединяются указанным символом попарно.

Символ клеммы можно размещать на линии электрической связи или в ее конечной точке.

Чтобы вставить символ клеммы, выполните следующие действия.

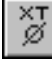

1. Вызовите команду **КОМПАСЭлектрик — Символы — Клемма**.

- 2. Укажите курсором точку вставки символа на схеме.
- 3. Для прерывания команды нажмите клавишу *<Esc>*.

Вид клеммы можно изменить. Можно установить видимость текстовых полей клеммы. Для этого выполните следующие действия.

1. Дважды щелкните мышью на символе клеммы. На экране откроется диалог **Свойства клеммы**. В нем отображается таблица, которая содержит список БЦО клемм и номера зажимов для каждой клеммы. Кроме того, в этом диалоге можно изменить вид клемм на схеме.

| <b>Свойства клеммы</b><br>БЦО<br>Номера зажимов<br>√Клеммник 1<br>ৰে গ |                            | 2. | Если позиционное обозначение не нужно<br>отображать на схеме, установите курсор в<br>ячейку графы БЦО и снимите маркер-«га-<br>лочку» в начале ячейки.     |
|------------------------------------------------------------------------|----------------------------|----|----------------------------------------------------------------------------------------------------|
|                                                                        | Вид клеммы<br>• Проходная  |    | Если номера зажимов не нужно отобра-<br>жать на схеме, установите курсор в ячейку<br>графы Номера зажимов и снимите мар-<br>кер-«галочку» в начале ячейки. |
| OK<br>Отмена                                                           | С Контрольная<br>С Силовая |    | 4. Чтобы изменить вид клеммы, в области<br>диалога Вид клеммы включите одну из<br>опций.                                                                   |
|                                                                        |                            | 5. | Нажмите кнопку ОК.                                                                                                    |

Рис. 9.7. Диалог **Свойства клеммы**

#### **9.4.3. Заземление**

Символ заземления, вставленный на разные графически несвязанные линии электрической связи, объединяет их в один потенциальный узел. Его можно вставлять в конечной точке линии связи.

Чтобы вставить символ заземления, выполните следующие действия.

- 1. Вызовите команду **КОМПАСЭлектрик Символы Заземление**.
- 2. Укажите курсором точку вставки символа на схеме.
- 3. Для прерывания команды нажмите клавишу *<Esc>*.

#### **9.4.4. Соединение с корпусом**

Символ соединения с корпусом, вставленный на разные графически несвязанные линии электрической связи, объединяет их в один потенциальный узел. Символ соединения с корпусом можно размещать в конечной точке подключения линии связи.

Чтобы вставить символ соединения с корпусом, выполните следующие действия.

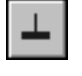

 $\overline{\div}$ 

#### 1. Вызовите команду **КОМПАСЭлектрик — Символы — Соединение с корпусом**.

- 2. Укажите курсором точку вставки символа.
- 3. Для прерывания команды нажмите клавишу *<Esc>*.

#### **9.4.5. Экранирование**

Символ экранирования можно размещать в любом месте чертежа схемы. Этот символ имеет точку подключения для присоединения к ней линии связи.

Чтобы вставить символ экранирования, выполните следующие действия.

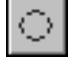

1. Вызовите команду **КОМПАСЭлектрик — Символы — Экранирование**.

2. Укажите курсором точку вставки символа.

3. Для прерывания команды нажмите клавишу *<Esc>.*

Чтобы изменить размер символа (охватить несколько линий), выполните следующие действия.

- 1. Выделите символ экранирования.
- 2. «Перетащите» мышью характерную точку **Деформировать** в нужное положение.

#### **9.4.6. Объединение в кабель**

Этот символ вставляйте на группу линий связи, которые объединяются в кабель. Чтобы вставить символ объединения в кабель, выполните следующие действия.

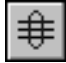

- 1. Вызовите команду **КОМПАСЭлектрик Символы Объединение в кабель.**
- 2. Укажите курсором точку вставки символа.
- 3. Для прерывания команды нажмите клавишу *<Esc>.*

Чтобы изменить размер символа (охватить несколько линий), выполните следующие действия.

- 1. Выделите символ объединения в кабель.
- 2. «Перетащите» мышью характерную точку **Деформировать** в нужное положение.

#### **9.4.7. Скрутка**

Этот символ показывает скрутку между собой двух и более проводов в изделии. Чтобы вставить символ скрутки, выполните следующие действия.

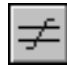

#### 1. Вызовите команду **КОМПАСЭлектрик — Символы — Скрутка**.

- 2. Укажите курсором точку вставки символа.
- 3. Для прерывания команды нажмите клавишу *<Esc>.*

Чтобы изменить размер символа (охватить несколько линий), выполните следующие действия.

- 1. Выделите символ скрутки.
- 2. «Перетащите» мышью характерную точку **Деформировать** в нужное положение.

#### **9.4.8. Коаксиальный кабель**

Этот символ можно вставлять на линию связи, который является коаксиальным кабелем.

Чтобы вставить символ коаксиального кабеля, выполните следующие действия.

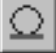

- 1. Вызовите команду **КОМПАСЭлектрик Символы Коаксиальный кабель**.
- 2. Укажите курсором точку вставки символа.
- 3. Для прерывания команды нажмите клавишу *<Esc>.*

#### **9.4.9. Перемычка**

Перемычка позволяет разорвать потенциальный узел, т.е. до и после перемычки потенциальные узлы будут иметь разную маркировку провода. Для перемычки автоматически формируются две клеммы. Физически перемычка создается в клеммнике.

Чтобы вставить символ, выполните следующие действия.

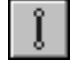

- 1. Вызовите команду **КОМПАСЭлектрик Символы Перемычка**.
- 2. Укажите курсором точку вставки символа.
- 3. Для прерывания команды нажмите клавишу *<Esc>.*

Перемычка устанавливается на поверхности. Чтобы установить ее на поверхность, выполните следующие действия.

- 1. Двойным щелчком по перемычке на чертеже схемы вызовите диалог **Выбор поверх ности**.
- 2. Выберите нужную поверхность.
- 3. Нажмите кнопку **ОК** или **Применить**.

#### <span id="page-79-0"></span>**9.4.10. Точка связи**

Этот символ можно вставлять только в место Х-образного пересечения проводов.

Чтобы вставить символ, выполните следующие действия.

- 1. Вызовите команду **КОМПАСЭлектрик Символы Точка связи**.
- 2. Укажите курсором точку вставки символа.
- 3. Для прерывания команды нажмите клавишу *<Esc>.*

## **9.5. Дополнительные операции Редактора схем и отчетов**

#### <span id="page-79-1"></span>**9.5.1. Обновление перекрестных ссылок**

Обновление перекрестных ссылок нужно выполнять, если на листах схемы изменялись параметры разбиения на зоны.

Параметры перекрестных ссылок можно просмотреть и изменить в настройке документа (см. раздел [9.2.4 на с. 71](#page-70-0)).

Чтобы обновить перекрестные ссылки на схеме, выполните следующие действия.

- 1. Откройте лист схемы (см. раздел [8.5 на с. 62](#page-61-0)).
- 2. Вызовите команду **КОМПАСЭлектрик Операции Обновить перекрестные ссылки**.

Обновление перекрестных ссылок выполнится автоматически.

#### **9.5.2. Автоматическая маркировка линий связи**

Чтобы линии связи были автоматически промаркированы на схеме, выполните следующие действия.

 $\bullet$ 

- 1. Сделайте текущим лист схемы.
- 2. Выделите курсором одну или несколько линий связи.

ئە )

Чтобы выделить сразу все линии связей на листе схемы, нужно нажать клавиши *<Ctrl>+A*.

3. Вызовите команду **КОМПАСЭлектрик — Операции — Автоматическая марки ровка...**.

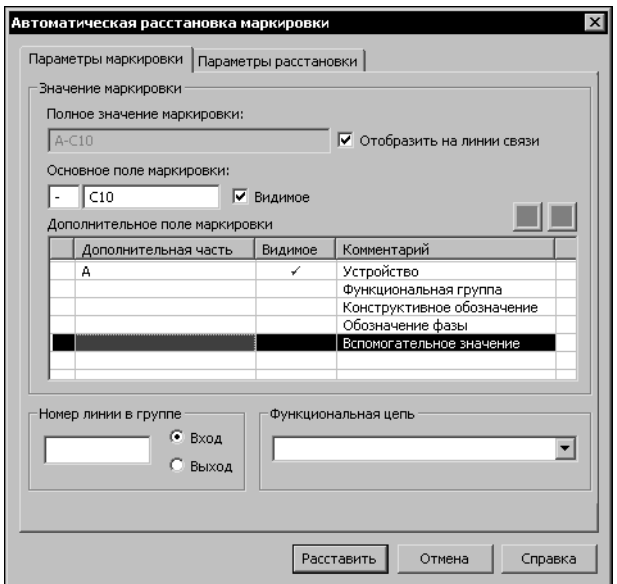

На экране появится диалог, в котором нужно задать параметры маркировки. Он содержит две вкладки:

- ▼ Параметры маркировки (рис. 9.8, табл. [9.9\)](#page-80-0),
- ▼ Параметры расстановки (рис. 9.9, табл. 9.10).
- 4. Введите во вкладках диалога значения параметров. Нажмите кнопку **Расставить**.

Выбранные линии связи будут автоматически промаркированы.

Рис. 9.8. Диалог задания параметров маркировки

<span id="page-80-0"></span>

|  |  | Табл. 9.9. Элементы управления вкладки <b>Параметры маркировк</b> и |  |  |  |  |  |  |  |  |  |
|--|--|---------------------------------------------------------------------|--|--|--|--|--|--|--|--|--|
|--|--|---------------------------------------------------------------------|--|--|--|--|--|--|--|--|--|

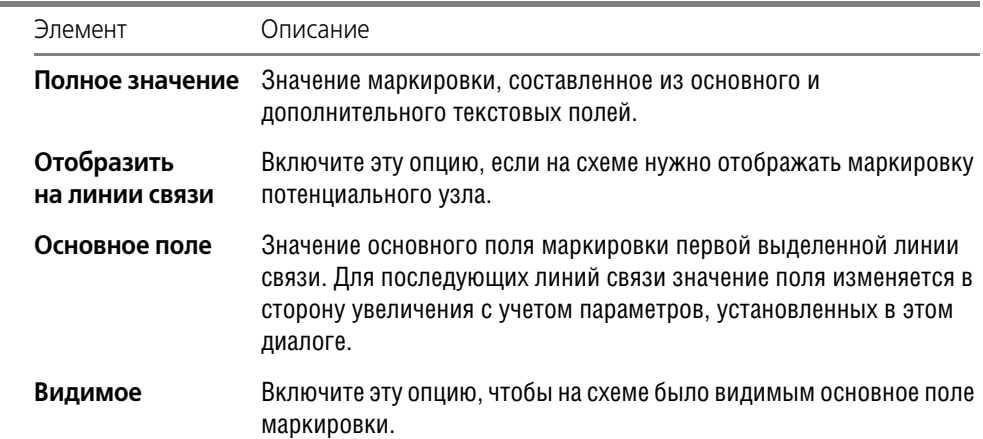

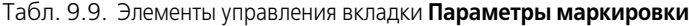

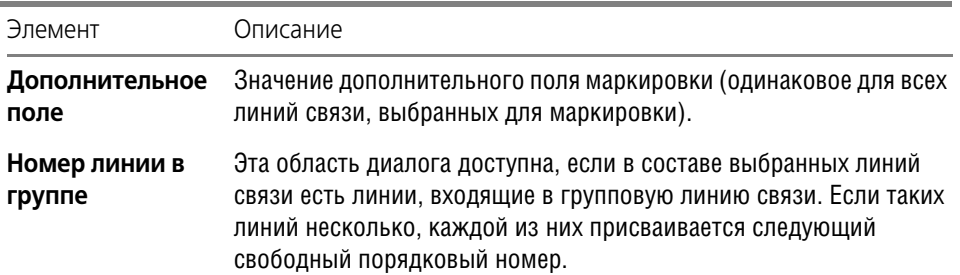

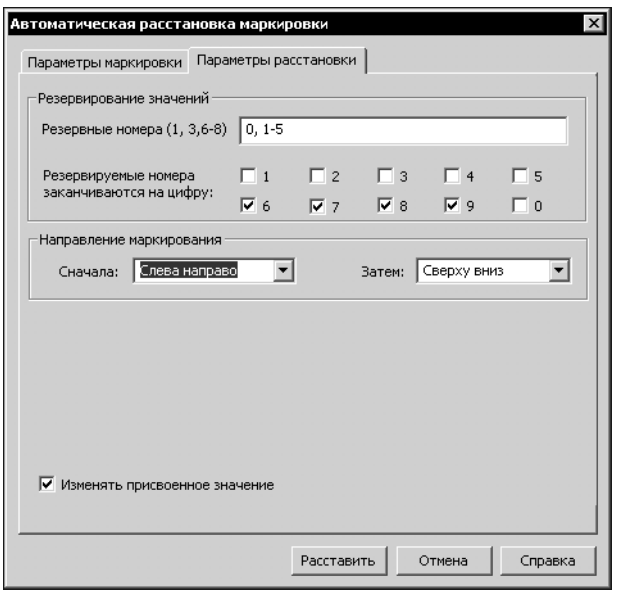

Рис. 9.9. Диалог задания параметров расстановки

|  |  |  |  |  |  |  |  | Табл. 9.10. Элементы управления вкладки <b>Параметры расстановки</b> |
|--|--|--|--|--|--|--|--|----------------------------------------------------------------------|
|--|--|--|--|--|--|--|--|----------------------------------------------------------------------|

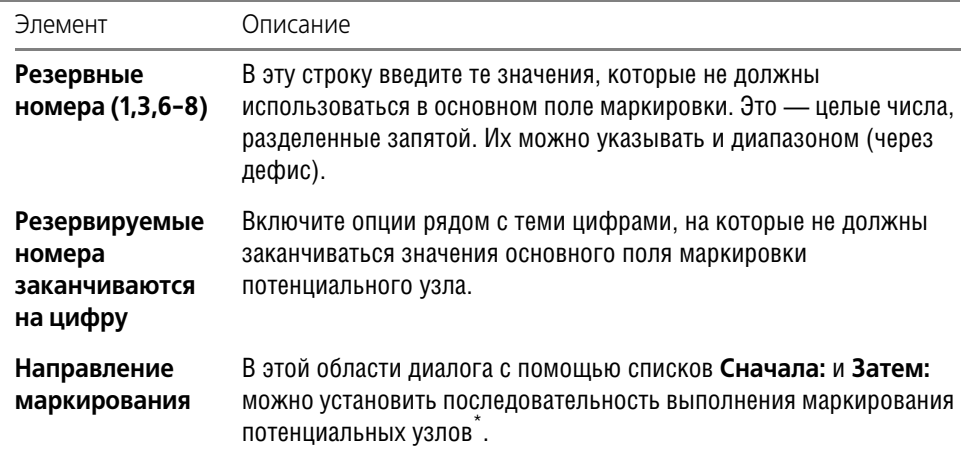

| Элемент     | Описание                                                       |
|-------------|----------------------------------------------------------------|
| Изменять    | Если на выбранном потенциальном узле уже есть маркировка, и ее |
| присвоенное | нужно изменить с учетом введенных параметров, включите эту     |
| значение    | опцию.                                                         |

Табл. 9.10. Элементы управления вкладки Параметры расстановки

Например, если в списке Сначала: выбран вариант Слева направо, а в списке Затем: выбран вариант Сверху вниз, то маркировка потенциальных узлов будет выполняться по следующей схеме. Первоначально выполняется поиск потенциальных узлов в горизонтальном направлении с последовательным переходом сверху вниз.

#### $9.5.3.$ Копирование объектов схемы и их группы

В Редакторе схем и отчетов можно копировать отдельные объекты схемы, а также целые участки схем. Можно копировать из проекта в проект, из документа в документ, с листа на лист, а также в пределах одного листа.

Таким образом, в системе предоставляется возможность компоновки новой схемы из цепей схемы других проектов.

Чтобы скопировать объект или участок схемы, выполните следующие действия.

1. Рамкой выделите на чертеже объект или участок схемы.

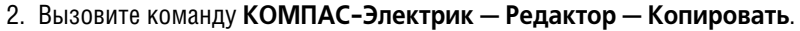

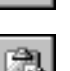

- 3. На выделенном объекте укажите курсором базовую точку.
- 4. Вызовите команду КОМПАС-Электрик Редактор Вставить.
- 5. Укажите курсором точку вставки объекта. Если нужно несколько копий, укажите для каждой из них точку вставки.
- 6. По окончании копирования нажмите клавишу <*Esc>*.

Вставляемые объекты сохраняют все свойства оригинала — это тип аппарата, значение текстовых полей и их видимость. Позиционное обозначение аппарата и маркировка потенциального узла приобретает следующее свободное значение.

# Глава 10.

## Выпуск документов проекта

Комплектность документов проекта пользователь определяет по своему усмотрению.

Документы, сформированные в системе КОМПАС-Электрик Express, можно редактировать средствами КОМПАС-График. Но результаты редактирования не обрабатываются средствами системы КОМПАС-Электрик. Поэтому рекомендуется сначала сформировать весь комплект документов проекта в КОМПАС-Электрик Express, а затем, при необходимости, редактировать их в КОМПАС-График.

#### $10.1.$ Схема

Создание и наполнение схемы выполняйте в следующем порядке.

- 1. В Менеджере проектов создайте документ Схема. Автоматически будет создан ее первый лист. Сделайте его текущим.
- 2. Выберите из Библиотеки УГО нужные элементы и разместите их на листе (листах) чертежа схемы (см. раздел 9.2 на с. 64).
- 3. Соедините УГО на схеме линиями связей (см. раздел 9.3 на с. 73).
- 4. Разместите на чертеже схемы нужные спецсимволы (см. раздел 9.4 на с. 77).
- 5. Оформите чертеж средствами КОМПАС-График.

#### $10.2.$ Перечень элементов

Перед созданием перечня элементов в настройках проекта рекомендуется уточнить форму заполнения и параметры документа (см. раздел 7.2 на с. 59).

Перечень элементов для создавайте после того, как сформируете чертеж схемы. Его можно создавать как на весь проект, так и на отдельную схему. В проекте может быть несколько перечней элементов.

Чтобы сформировать перечень элементов, выполните следующие действия.

- 1. Создайте документ Перечень документов (см. раздел 8.1 на с. 61).
- 2. Выберите из списка схему (или весь проект). Перечень элементов сформируется автоматически.

#### $10.3.$ Прочие документы проекта

При необходимости вы можете включить в проект следующие типы документов, созданных средствами системы КОМПАС:

- ▼ листы чертежей и фрагменты КОМПАС-График (файлы с расширением *cdw и frw*).
- спецификации (файлы с расширением spw),
- $\blacktriangledown$  трехмерные детали и сборки (файлы с расширением *m3d* и *a3d*).

Чтобы добавить в проект документ, созданный средствами системы КОМПАС, выполните следующие действия.

- 1. Закройте все документы проекта.
- 2. Откройте документ, который требуется включить в проект.
- 3. Создайте документ типа **Прочие листы** и добавьте в него новый лист. Новый лист можно также добавлять в ранее созданный документ типа **Прочие листы**.

Одновременно с добавлением нового листа в проект будет добавлен текущий документ (или лист), созданный средствами системы КОМПАС.

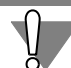

В проект нельзя добавить пустые листы документов.

Вместе со сборкой в проект автоматически добавляются все детали и подсборки, входящие в нее.

Для всех документов, которые включены в проект (кроме трехмерных сборок и деталей), доступны команды Менеджера проектов.

Книга II

# КОМПАС-Электрик Std

Руководство пользователя

## Введение

Компания АСКОН благодарит вас за приобретение системы автоматизированного проектирования электрооборудования изделий машиностроения — KOMПAC-Электрик Std. Надеемся, что она будет верным и надежным помощником в вашей повседневной работе и позволит значительно расширить круг задач, решаемых на вашем предприятии при помоши САПР.

Основная задача, решаемая системой КОМПАС-Электрик Std - автоматизация конструкторских работ, связанных с выпуском документации на электрооборудование объектов производства.

Система может применяться в проектно-конструкторских организациях, подразделениях и группах, которые занимаются проектированием различных видов электрооборудования, такого как:

- низковольтные комплектные устройства,
- системы управления, защиты и автоматики,
- электрические подстанции,
- ▼ другие объекты производства, в которых для выполнения электрических связей используется проводной монтаж.

Цель автоматизации проектирования в системе КОМПАС-Электрик Std — повышение скорости проектирования и качества выпускаемой документации (см. табл. 0.1).

#### Табл. 0.1. Задачи системы КОМПАС-Электрик Std

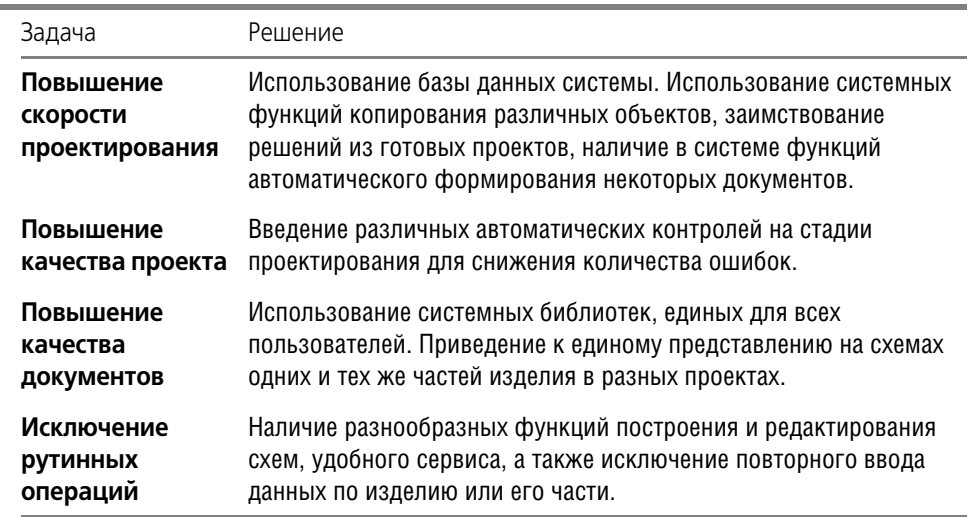

КОМПАС-Электрик Std существенно отличается от подобных систем автоматизированного проектирования. Основные преимущества системы приведены в табл. 0.2.

#### Табл. 0.2. Преимущества системы КОМПАС-Электрик Std

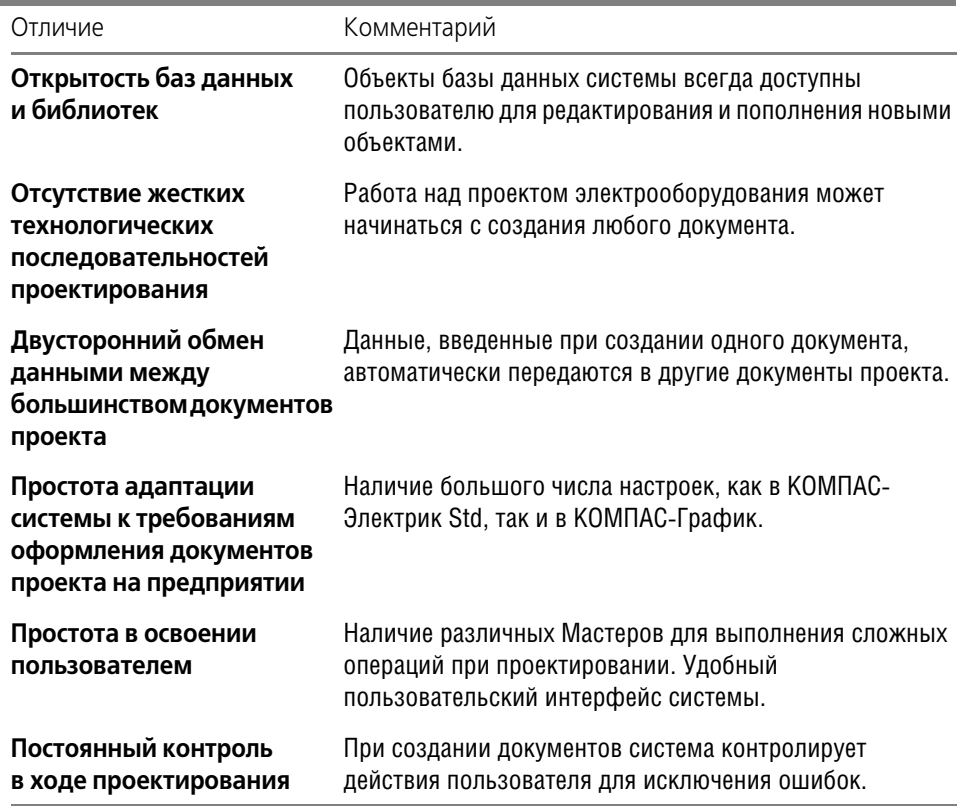

### Как пользоваться этим Руководством

Предполагается, что на рабочем месте пользователя установлен дистрибутив системы КОМПАС-Электрик Std с настройками по умолчанию (т.е. после установки системы не производилось никаких действий по ее настройке).

Конструктору, впервые приступающему к созданию чертежей с помощью системы автоматизированного проектирования, можно рекомендовать сначала получить основные знания о компьютере и операционной системе Windows, как-то: работа с меню, окнами, диалогами, элементами управления, содержащимися в диалогах и т.п. Кроме того, пользователь системы должен иметь навыки работы в чертежно-конструкторской системе КОМПАС-График.

Мы надеемся, что знакомство с описанием работы в КОМПАС-Электрик Std будет полезным как для начинающих пользователей, так и для тех, кто уже знаком с предыдущими версиями системы.

#### Условности и сокращения

В настоящем Руководстве в целях уменьшения объема текста используется ряд условностей и сокращений.

#### **Выбор команд из меню**

Для описания выбора команд из меню использована следующая схема: **Название пун кта Главного меню — Название группы команд** (если есть) **— Название команды**. Например, если в тексте написано «...вызовите команду **Каталог/Таблица — Создать — Запись**», это означает, что необходимо выполнить такую последователь! ность действий.

- 1. Выбрать в Главном меню пункт **Каталог/Таблица**.
- 2. В появившемся списке команд выбрать группу **Создать**.
- 3. В появившемся перечне создаваемых объектов выбрать команду **Запись**.

Похожая схема используется для описания процесса настройки: **Сервис — Параметры... — Название вкладки настроечного диалога — Название раздела** (группа объектов настройки) **— Название пункта** (подгруппа объектов настройки).

Например, если в тексте сказано: «...вызовите команду **Сервис — Параметры — Новые** документы — Графический документ — Шрифт по умолчанию...», то это означает, что необходимо выполнить такую последовательность действий.

- 1. Выбрать в Главном меню пункт **Сервис**.
- 2. В появившемся списке команд меню **Сервис** выбрать команду **Параметры...**.
- 3. В появившемся диалоге активизировать вкладку **Новые документы**.
- 4. В списке объектов настройки раскрыть раздел **Графический документ**.
- 5. Выделить пункт **Шрифт по умолчанию**.

Если для вызова описываемой команды можно использовать кнопку, то изображение этой кнопки помещается на левом поле абзаца. Если в тексте упоминается какая-либо кнопка, пиктограмма, курсор и т.д., соответствующее изображение также помещается на левом поле.

Названия клавиш клавиатуры заключены в угловые скобки и выделены курсивом. Комбинации клавиш записываются с помощью знака «плюс», например, *<Ctrl> + <F6>*. Такая запись означает, что следует нажать клавишу *<Ctrl>*, затем, не отпуская ее, — клавишу *<F6>*.

Замечания, советы и особенно важные сведения выделены горизонтальными линейками и отмечены следующими значками:

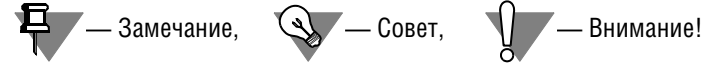

В тексте книги приняты следующие сокращения:

- БДК база данных комплектующих,
- УГО условное графическое обозначение,
- СУБД система управления базами данных,
- МКС монтажно-коммутационная схема.

## **Установка КОМПАСЭлектрик Std на компьютер**

Установка системы КОМПАС-Электрик Std включает в себя три этапа:

- ▼ Установку чертежно-конструкторской системы КОМПАС-График (если она не установлена).
- ▼ Установку программного обеспечения с дистрибутивного компакт-диска на жесткий диск компьютера.
- ▼ Установку устройства аппаратной защиты от несанкционированного копирования («электронного ключа») в параллельный порт компьютера<sup>1</sup>.

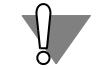

Систему КОМПАС-Электрик нельзя установить, если на компьютере не установлена система КОМПАС-График.

Перед началом установки системы убедитесь в том, что выбранный для этого компьютер имеет необходимые характеристики.

#### **Требования к аппаратным средствам**

КОМПАС-Электрик Std предназначен для использования на персональных компьютерах типа IBM PC, работающих под управлением русскоязычной (локализованной) либо корректно русифицированной версии операционных систем MS Windows 2000/XP.

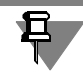

Минимально допустимые уровни ОС:

- ▼ Win2000 SP2,
- ▼ WinXP SP1.

Рекомендуемая конфигурация компьютера для установки и запуска системы:

- ▼ процессор Pentium III с тактовой частотой 1000 МГц;
- ▼ оперативная память 128 Мб;
- ▼ графический адаптер VGA с видеопамятью 8 Мб;
- ▼ привод CD-ROM;
- $\blacktriangledown$  свободное пространство на жестком диске не менее 600 Мб (для хранилища базы данных);
- ▼ манипулятор «мышь».

<sup>1.</sup> Все программные продукты семейства КОМПАС защищаются одним электронным ключом аппаратной защиты.

#### **Установка аппаратной защиты**

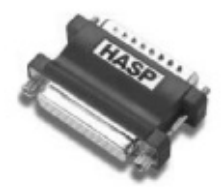

В стaндapтную постaвку системы КОМПАС!Электрик Std входит устройство аппаратной защиты — специальный «электронный ключ», который устанавливается в разъем параллельного или USB-порта вашего компьютера.

Ключ, подключаемый к параллельному порту, имеет второй paзъем для подключения пpинтеpa или любого дpугого устpойствa (плоттеpa, сканера и т.п.), обменивaющегося инфоpмaцией с компьютеpом чеpез пapaллельный поpт. Ключ является полностью «пpозpaчным» и никaк не мешaет paботе подключенных к пapaллельному поpту устpойств.

Устaновкa ключa в параллельный порт выполняется в следующем порядке.

- 1. Выключите компьютер и все подключенные к нему периферийные устройства из электpической сети.
- 2. Отсоедините подключенное к пapaллельному поpту периферийное устpойство, вынув paзъем кaбеля из paзъемa поpтa компьютеpa.
- 3. Встaвьте ключ в paзъем пapaллельного поpтa и зaвеpните винты для нaдежной фиксaции и контaктa.
- 4. Вставьте разъем кабеля устройства в ответный разъем ключа и зафиксируйте соединение.

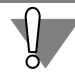

Настоятельно не рекомендуется соединять ключ защиты непосредственно с портом выносного дисковода ZIP или подключать дисковод ZIP через параллельный порт компьютера, в который вставлен ключ. В этих случаях возможны сбои в работе системы KOM-ПАС-График при записи информации на ZIP.

5. Включите компьютеp и пеpифеpийные устpойствa в сеть.

Перед снятием ключa (нaпpимеp, для его пеpеносa нa дpугой компьютеp), не забудьте выключить компьютер.

Установка ключа в USB-порт производится простой вставкой ключа в гнездо порта.

Никaких дополнительных действий (для зaдaния номеpa поpтa, параметров обмена и т.п.) выполнять не нужно, так как системы КОМПАС автоматически проверяют, установлен ли ключ нa компьютеpе.

После завершения установки аппаратной защиты можно переходить к копированию дистpибутивов систем нa жесткий диск.

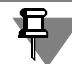

В процессе эксплуатации компьютер и периферийное устройство, подключенное через ключ аппаратной защиты, должны иметь общую шину заземления и питание от розеток с одинаковой фазировкой (например, они могут быть подключены к одному сетевому фильтру типа «пилот» или к одному устройству UPS). Невыполнение этого условия может привести к выходу ключа из строя.

### **Состав дистрибутивного диска КОМПАСЭлектрик Std**

Дистрибутив системы КОМПАС-Электрик Std поставляется на компакт-диске. На дистрибутивном диске располагаются установочные и рабочие каталоги и файлы системы ав-томатизированного проектирования КОМПАС-Электрик Std (см. табл. [0.3\)](#page-93-0).

| Имя файла или каталога  | Описание                                                                                                    |
|-------------------------|----------------------------------------------------------------------------------------------------|
| setup.exe               | Исполнительный файл запуска мастера установки<br>системы КОМПАС-Электрик Std.                                                                                                    |
| ibgem20.dll             | Библиотека драйвера ODBC для InterBase.                                                                                                    |
| autorun.inf             | Файл с информацией для автоматического запуска<br>мастера установки системы КОМПАС-Электрик Std.                                                                                                    |
| readme.txt              | Файл с полезной текстовой информацией, с которой<br>необходимо ознакомиться до начала установки системы<br>или сразу после ее установки на компьютер.                                                                                                    |
| КОМПАС-Электрик Std.msi | Файл с описанием программного сценария установки<br>системы КОМПАС-Электрик Std.                                                                                                    |
| example E3.kpj          | Файл проекта с примером схемы электрической<br>принципиальной, выполненной в системе КОМПАС-<br>Электрик Std.                                                                                                    |
| example project.kpj     | Файл проекта с примерами документов различного типа<br>электрического вида, выполненных в системе КОМПАС-<br>Электрик Std.                                                                                                    |
| <b>Addons</b>           | В каталоге содержатся подкаталоги и установочные<br>файлы вспомогательных программ сторонних<br>разработчиков, которые используются совместно с<br>системой КОМПАС-Электрик Std. Изменять взаимное<br>расположение каталогов и состав файлов запрещено.                                                                                                    |
| Addons\DB_Copying.exe   | Утилита перевода файла базы данных в другой формат.<br>Она запускается во время установки системы на<br>компьютер.                                                                                                    |
| Addons\Adobe            | Каталог с установочными файлами средства просмотра<br>файлов формата PDF - Adobe ®Acrobat Reader ® 7.0.<br>Данный компонент устанавливается на компьютер в<br>ходе установки системы KOMПAC-Электрик Std и<br>необходим для просмотра технического описания<br>изделия, хранящегося в базе данных, а также для<br>просмотра электронного варианта Руководства<br>пользователя системы KOMПAC-Электрик Std. |
| <b>Demonstration</b>    | В каталоге расположены файлы демонстрационных<br>роликов. Ролики демонстрируют процедуры работы<br>пользователя в системе КОМПАС-Электрик Std. Для<br>ознакомления с порядком работы в демонстрационных<br>роликах прочтите текст в файле readme_demo.txt.                                                                                                    |

<span id="page-93-0"></span>Табл. 0.3. Содержимое корневого каталога дистрибутива КОМПАС-Электрик Std

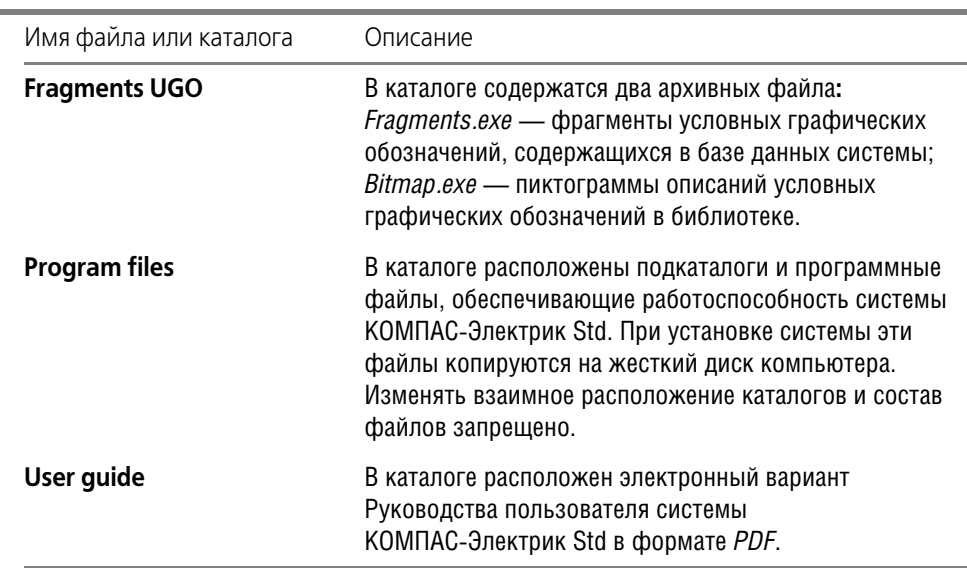

Табл. 0.3. Содержимое корневого каталога дистрибутива КОМПАС-Электрик Std

#### Копирование файлов системы на жесткий диск

В состав комплекта входит специальная программа (файл Setup.exe), ускоряющая и упрощающая процесс установки.

Чтобы установить систему на жесткий диск вашего компьютера, выполните следующие действия.

- 1. Запустите Windows.
- 2. Вставьте в привод CD-ROM компакт-диск с дистрибутивом КОМПАС-Электрик Std. Если после этого процесс установки не запустился автоматически, запустите файл Setup.exe на компакт-диске.
- 3. Выберите вариант установки рабочего места и размещения хранилища базы данных (см. следующий раздел) и установите систему КОМПАС-Электрик Std.

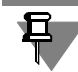

Не следует указывать в качестве каталога для размещения системы каталог с именем, содержащим символы кириллицы.

Во время установки системы КОМПАС-Электрик Std в одном из окон мастера установки будет предложено установить средство просмотра файлов формата PDF - Adobe ® Acrobat Reader ® 6.0. Устанавливайте этот компонент в том случае, если он или его более ранняя версия отсутствует на компьютере.

Если вам по какой-то причине потребуется прервать установку системы, не дожидаясь ее нормального завершения, нажмите кнопку Отмена.

После завершения копирования системы на диск программа установки автоматически создаст группу с указанным именем (по умолчанию создается группа с именем **АСКОН — КОМПАСЭлектрик <Vx> Std**) и разместит в ней пиктограммы для запуска отдельных компонентов системы (см. [с. 97](#page-96-0)).

#### **Варианты установки КОМПАСЭлектрик Std**

Перед установкой системы КОМПАС-Электрик Std на компьютер должна быть установлена чертежно-конструкторская система КОМПАС-График. Кроме того, на компьютере должна быть установлена одна из СУБД, которую предполагается использовать совместно с КОМПАС!Электрик Std: *Borland ® InterBase V6, Microsoft ® SQL Server 2000, Oracle*. Состав установленной СУБД зависит от варианта установки КОМПАС-Электрик.

Компоненты системы КОМПАС!Электрик Std за один сеанс работы мастера установки можно установить в одном вариантов:

- ▼ **Локальное рабочее место**,
- ▼ **Клиентское рабочее место**,
- ▼ **Хранилище базы данных**.

#### **Локальное рабочее место**

Полноценное рабочее место конструктора-электрика, готовое к работе сразу после установки системы КОМПАС!Электрик Std. Такой тип установки предлагается по умолчанию.

При этом на компьютере создаются как рабочее место конструктора, так и хранилище файла базы данных. В таком случае в локальной сети могут находиться клиентские рабочие места, которые будут использовать файл базы данных, установленной на локальном рабочем месте.

Перед установкой локального рабочего места убедитесь, что на компьютере установлены серверная и клиентская части требуемой СУБД. Если предполагается использование СУБД *Microsoft ® Access,* то никаких дополнительных компонентов устанавливать не требуется.

Чтобы установить локальное рабочее место, в диалоге мастера установки выполните следующие действия.

- 1. Включите опции **Рабочее место** и **Хранилище базы данных**.
- 2. Выберите тип СУБД.
- 3. Уточните имя папки для размещения системы и имя папки расположения файла базы данных.
- 4. Нажмите кнопку **Установить**.

Файл базы данных поставляется в формате *Microsoft ® Access*. Если выбран другой тип СУБД, мастер установки автоматически переводит файл базы данных в выбранный формат. Процедура перевода может занимать до 30 минут.

#### **Клиентское рабочее место**

Рабочее место конструктора-электрика, на котором устанавливаются все компоненты системы, кроме хранилища базы данных и серверной части СУБД. При такой установке

в локальной сети должно быть предварительно организовано хранилище базы данных (в виде хранилища файла базы данных либо в составе локального рабочего места).

Перед установкой клиентского рабочего места убедитесь, что на компьютере установлена клиентская часть требуемого типа СУБД. Если предполагается использование СУБД  $Microsoft \circledcirc$  Access, то никаких дополнительных компонентов устанавливать не требует-CЯ.

Чтобы установить клиентское рабочее место, в диалоге мастера установки выполните следующие действия.

- 1. Включите опцию Рабочее место.
- 2. Выберите тип СУБД.
- 3. Уточните имя папки для размещения системы.
- 4. Нажмите кнопку Установить.

#### Хранилище базы данных

Место расположения файла базы данных на одном из компьютеров, объединенных локальной сетью. При такой установке на выбранный компьютер копируется только файл базы данных, а на других компьютерах локальной сети устанавливаются клиентские рабочие места системы КОМПАС-Электрик Std.

Перед установкой хранилища файла базы данных убедитесь, что на компьютере установлена серверная часть требуемого типа СУБД. Если предполагается использование СУБД Microsoft ® Access, то никаких дополнительных компонентов устанавливать не требуется.

Чтобы установить хранилище файла базы данных, в диалоге мастера установки выполните следующие действия.

- 1. Включите опцию Хранилище базы данных.
- 2. Выберите тип СУБД.
- 3. Укажите имя папки для размещения файла базы данных.
- 4. Нажмите кнопку Установить.

Файл базы данных поставляется в формате Microsoft @ Access. Если выбран другой тип СУБД, мастер установки автоматически переводит файл базы данных в выбранный формат. Процедура перевода может занимать до 30 минут.

#### Программная группа КОМПАС-Электрик Std

<span id="page-96-0"></span>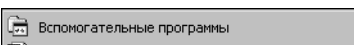

- 図) Информация о программе
- С. Менеджер базы данных комплектующих
- С. Менеджер библиотеки условных графических обозначений
- √ Редактор схем и отчетов

Рис. 0.1. Состав программной группы КОМПАС-Электрик Std

После завершения работы мастера установки в меню Пуск - Программы будет создан раздел АСКОН -**КОМПАС-Электрик <Vx>Std**<sup>1</sup> (рис. 0.1). В этом меню собраны все команды запуска компонентов системы КОМПАС-Электрик Std (см. табл. 0.4).

<sup>1.</sup> Эти разделы имеют такие названия только в том случае, если они не были изменены во время установки системы КОМПАС-Электрик Std.

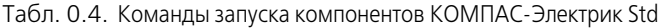

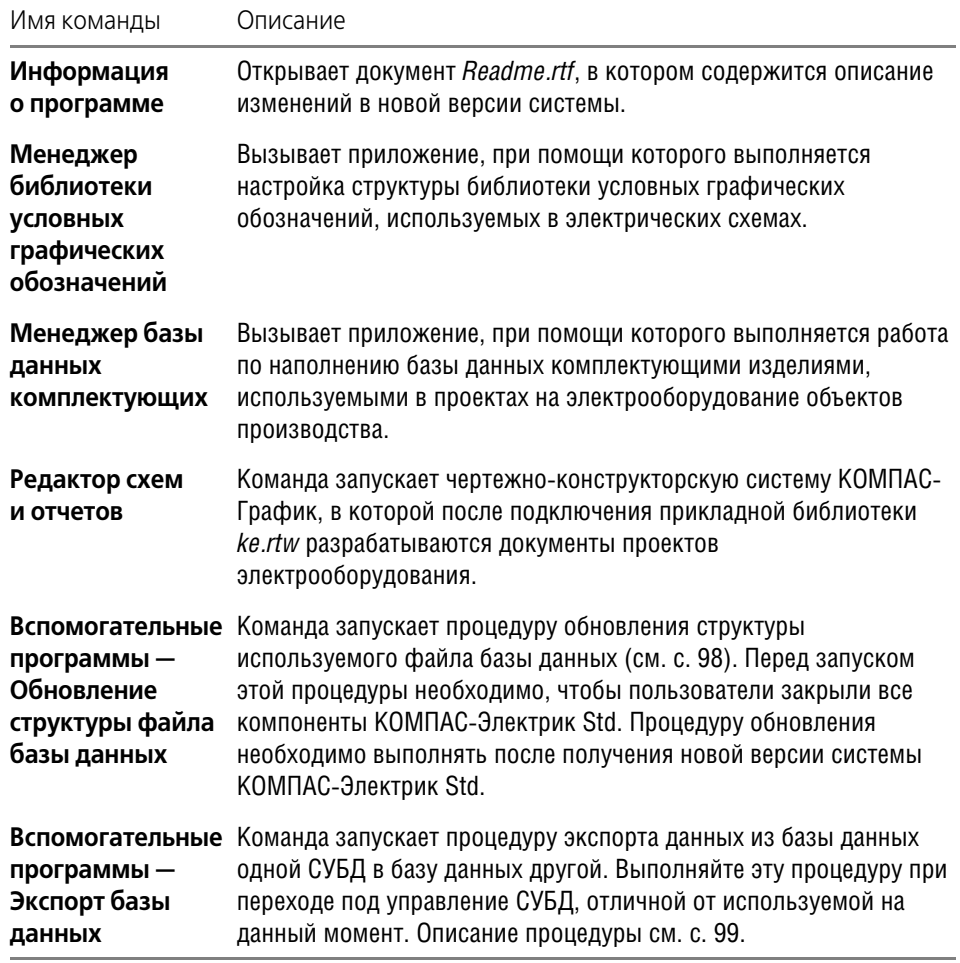

#### **Просмотр файлов с примерами документов проекта**

На дистрибутивном диске КОМПАС-Электрик Std поставляются файлы с примерами документов — файлы проектов (см. табл. [0.3 на с. 94](#page-93-0)). После установки КОМПАС-Электрик Std скопируйте эти файлы на жесткий диск вашего компьютера. Затем можно от-крыть их в Менеджере проектов системы КОМПАС-Электрик Std (см. раздел [14.2.3 на](#page-176-0) [с. 177\)](#page-176-0).

#### <span id="page-97-0"></span>**Обновление структуры файла базы данных**

Если для работы в системе KOMПAC-Электрик Std используется файл базы данных предыдущей версии системы, то необходимо обновить его структуру. Для этого выполните следующие действия.

- 1. Вызовите команду Пуск Программы АСКОН КОМПАС-Электрик <Vx> Std Вспомогательные программы - Обновление структуры базы данных.
- 2. В появившемся диалоге введите имя и пароль администратора базы данных и нажмите кнопку Соединить.
- 3. Если процедура соединения с базой данных прошла успешно, то станет доступной кнопка Обновить. Нажмите ее.
- 4. Процедура обновления сопровождается выдачей сообщений о выполненных изменениях в структуре файла базы данных. Закрывайте диалоги сообщений нажатием кнопки OK.
- <span id="page-98-0"></span>5. По окончании процедуры обновлений нажмите кнопку Выход.

#### Экспорт базы данных

КОМПАС-Электрик Std поддерживает работу со следующими типами СУБД:

- $\blacktriangledown$  Borland  $\oslash$  InterBase V6.
- ▼ Microsoft ® SQL Server 2000,
- ▼ Microsoft ® Access 2002.
- ▼ Oracle.

При установке на компьютер предлагается выбрать тип базы данных. При необходимости в дальнейшем его можно изменить.

Чтобы перевести систему под управление одной из указанных СУБД, выполните следующие действия.

- 1. Установите требуемую СУБД на сервере и локальных местах. Для установки пользуйтесь инструкциями, которые поставляются вместе с СУБД.
- 2. С дистрибутивного диска (каталог Program files) скопируйте файл bdk.gdb (IntetrBase) или bdk\_data.mdf (SQL) или bdk\_Access.mdb (Access).
- 3. Экспортируйте данные из существующего файла базы данных в новый. Эта процедура выполняется одинаково для всех типов СУБД.
	- Завершите все компоненты KOMПAC-Электрик Std на всех компьютерах локаль- $3.1.$ ной сети.
	- $3.2.$ Вызовите команду Пуск - Программы - АСКОН - КОМПАС - Электрик <Vx> Std — Вспомогательные программы — Экспорт базы данных.

На экране появится диалог **КОМПАС-Электрик Std. Экспорт базы данных**.

- $3.3.$ В разделе База данных источник диалога нажмите кнопку Соединить...  $\cdot$ .
- <span id="page-98-1"></span> $3.4.$ Откроется следующий диалог. Выберите тип базы данных источника (тип СУБД для экспорта данных).
- $3.5.$ Введите имя пользователя и пароль, которые используются для аутентификации выбранной СУБД.
- <span id="page-98-2"></span> $3.6.$ Нажмите кнопку База данных. В зависимости от типа выбранной в п.3.4 СУБД введите данные.

<sup>1.</sup> Если источник данных уже выбран, то на кнопке будет надпись Отсоединить.

- 3.7. Нажмите кнопку ОК.
- 3.8. В разделе Новая база данных диалога нажмите кнопку Соединить.
- $3.9.$ Выполните пункты 3.4-3.6 для приемника базы данных.
- 3.10. Нажмите кнопку Копировать.

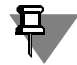

Процесс экспорта может занимать до 30 минут.

#### Особенности экспорта в СУБД Microsoft ® Access 2002

В связи с ошибкой в *Microsoft ® Access 2002*, возникающей при экспорте данных, после завершения процедуры экспорта необходимо выполнить дополнительные действия. Во всех связях между таблицами базы данных нужно включить опцию Каскадное удаление связанных данных (см. п. 5).

Исключение составляют связи между следующими таблицами (направление связи не имеет значения):

- ▼ APPARATUS VIEW UGO.
- TRASTENER IMAGES UGO.
- **V** IMAGES  $-$  UGO.
- **WETALSCOLUMNS METALS.**
- ▼ OTHER PRODUCES UGO.
- RECORDS - SUPPLIER.
- TECHCOLUMS - TECHCOLUM NAMES,
- ▼ WIRES  $-$  OLORS.

Для них нужно включить опцию Обеспечение целостности данных (см. п. 5).

Чтобы указать параметр, выполните следующие действия.

- 1. Запустите приложение Microsoft Access: Пуск Программы Microsoft Access.
- 2. Откройте файл базы данных по умолчанию BDK\_Access.MDB.
- 3. В меню Сервис вызовите команду Схема данных...

В открывшемся диалоге в виде окон будут отображены таблицы базы данных. В заголовках окон содержатся имена таблиц. Связи между таблицами будут указаны прямыми линиями.

- 4. Чтобы отобразить все связи, в меню Связи вызовите команду Отобразить все.
- <span id="page-99-0"></span>5. Для каждой связи установите ее параметры. Параметры устанавливаются в диалоге, вызываемом двойным шелчком мыши на линии связи.
- 6. Чтобы сохранить выполненные изменения, вызовите команду Файл Сохранить.
- 7. Закройте приложение Microsoft Access.

#### Имя пользователя и пароль

При запуске Менеджера базы данных комплектующих, Менеджера библиотеки условных графических обозначений и Менеджера проектов система запрашивает имя пользователя и пароль. Имена пользователей и пароли определяет администратор при выборе и настройке типа СУБД.

Система КОМПАС-Электрик Std поставляется с файлом базы данных в формате СУБД Microsoft ® Access 2002 с пустыми именем пользователя и паролем.

Для изменения пароля используйте стандартные средства СУБД.

## Получение информации о новых возможностях и доработках системы

Самая свежая информация о доработках системы (по техническим причинам ее невозможно немедленно включать в печатную документацию), содержится в файле Readme.rtf. Этот файл входит в состав дистрибутива КОМПАС-Электрик Std и копируется на ваш компьютер при установке системы. Советуем внимательно ознакомиться с этим файлом перед началом работы с системой. Чтобы просмотреть файл Readme.rtf, вызовите команду Информация о программе из созданной при установке системы программной группы ACKOH - КОМПАС-Электрик <Vx> Std.

Каждое изменение системы оперативно отражается во всех справочных разделах, касающихся доработанной возможности. Поэтому, если вы встретите какие-либо расхождения между текстом Справки и текстом печатного Руководства, опирайтесь на содержание разделов Справочной системы.

#### Техническая поддержка и сопровождение

При возникновении каких-либо проблем с установкой и эксплуатацией систем КОМПАС-Электрик Std, а также с работой ключей аппаратной защиты, рекомендуется придерживаться такой последовательности действий.

- 1. Обратитесь к документации по системе и попробуйте найти сведения об устранении возникших неполадок.
- 2. Обратитесь к интерактивной Справочной системе.
- 3. По возможности обратитесь к Интернет-странице Службы технической поддержки ЗАО АСКОН, содержащей ответы на часто возникающие у пользователей вопросы.

Страница Службы технической поддержки в Интернете:

#### www.support.ascon.ru

4. Если указанные источники не содержат рекомендаций по возникшей проблеме, прибегните к услугам технического персонала вашего поставщика программных продуктов КОМПАС (регионального дилера).

Адрес и телефон регионального дилера:

5. В том случае, если специалисты вашего поставщика не смогли помочь в разрешении проблемы, свяжитесь непосредственно с офисами компании АСКОН.

#### Санкт-Петербург

Телефон (812) 103-39-33, 103-39-34 E-mail: kompas@ascon.ru Для корреспонденции: 198095, Санкт-Петербург, а/я 107, АСКОН Страница АСКОН в Интернете: httр://www.аscon.ru

#### **Москва**

Телефон (095) 784-74-92, 452-07-47 Факс (095) 784-74-92 E-mail: kompas@asconm.ru Для корреспонденции: 125212, Москва, Ленинградское шоссе, 58, АСКОН-М

#### **Минск**

Телефон +375(17) 236-86-91 Факс  $+375(17)$  210-06-78 E-mail: kompas@ascon.by Для корреспонденции: 198095, Минск, ул. Первомайская, 24, корп.2, АСКОН-Бел

#### **Прямая техническая поддержка**

E-mail: electric@ascon.by,

support@komраs.kolomnа.ru

Перед обращением подготовьте, пожалуйста, подробную информацию о возникшей ситуации и ваших действиях, приведших к ней, а также о версии операционной системы.

# **Часть I**

# **Общие сведения о системе**

# Глава 1.

## Структура системы

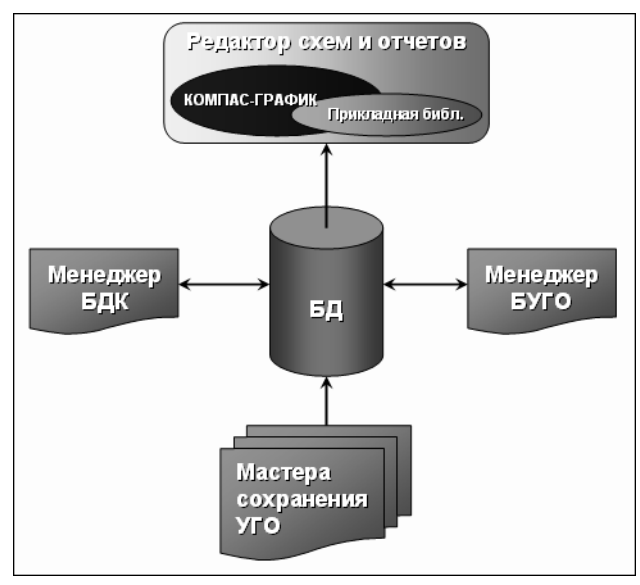

Система КОМПАС-Электрик состоит из двух основных модулей:

- База данных.
- Редактор схем и отчетов.

Структура системы представлена на рис. 1.1.

Кроме того, в КОМПАС-Электрик Std реализована возможность интеграции проекта с системой управления инженерными данными и жизненным циклом изделия ЛОЦМАН: РLМ (далее PLM). Интеграция подразумевает обмен информацией между моделью данных PLM и файлом проекта KOM-ПАС-Электрик Std.

Реализованы следующие функции интеграции:

Рис. 1.1. Структура системы КОМПАС-Электрик Std

- получение информации из файла проекта КОМПАС-Электрик Std и преобразование ее с учетом структуры модели данных PLM:
- хранение файла проекта КОМПАС-Электрик Std в базе данных PLM;
- открытие проекта КОМПАС-Электрик Std из PLM для редактирования;
- создание нового проекта КОМПАС-Электрик Std из PLM.

Более подробно об этих функциях можно узнать из Руководства пользователя ЛОЦ-MAH:PLM.

#### $1.1.$ База данных

База данных системы является основой для проектирования документации на электрооборудование. Она содержит описания комплектующих изделий, применяемых в проектах электрооборудования, а также Библиотеку условных графических обозначений (УГО), используемых при создании схем. Данные об условных графических обозначениях аппаратов и о комплектующих изделиях используются Редактором схем и отчетов при создании проектов электрооборудования.

База данных имеет клиент-серверную технологию, что дает возможность нескольким пользователям системы одновременно работать с едиными данными.

База данных открыта для пользователей, т.е. можно заносить в нее новые комплектующие изделия и условные графические обозначения, можно изменять иерархическую структуру хранения данных, устанавливать связи комплектующих изделий с УГО из Библиотеки и т.д.

Как уже говорилось выше, информация, введенная в базу данных, используется при создании документации на изделие. Поэтому, чем полнее описание изделия в базе, тем меньше придется вручную дорабатывать документацию на это изделие.

Для удобства работы с базой данных пользователю предоставляется два интерфейса (табл. 1.1).

Табл. 1.1. Интерфейсы базы данных

| Название                                                                             | Содержание                                                                                                    |  |  |  |
|--------------------------------------------------------------------------------------|----------------------------------------------------------------------------------------------------|--|--|--|
| Менеджер базы данных                                                                 | Набор инструментов для добавления и<br>комплектующих (Менеджер БДК) редактирования комплектующих изделий<br>электрооборудования. |  |  |  |
| Менеджер библиотеки условных<br>графических обозначений<br>(Менеджер Библиотеки УГО) | Набор инструментов для настройки структуры<br>Библиотеки УГО.                                                                    |  |  |  |

Добавление в Библиотеку новых УГО выполняется в среде КОМПАС-График под управлением одного из трех мастеров сохранения (см. табл. 1.2).

Табл. 1.2. Мастера сохранения УГО

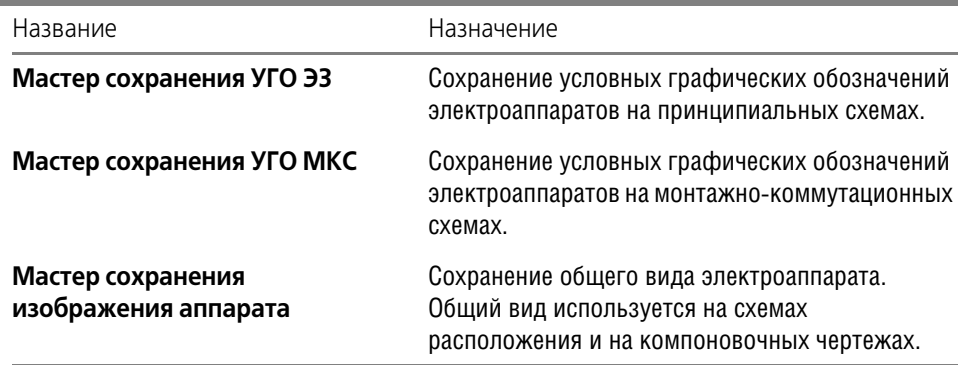

#### $1.2.$ Редактор схем и отчетов

Именно в Редакторе схем и отчетов идет процесс создания и выпуска документов проекта электрооборудования проектируемого изделия.

Вся работа с проектом ведется в Менеджере проектов. С помощью Менеджера проектов выполняется создание и открытие проектов, документов и листов, а также ввод исходных данных проекта.

Наполнение документов проекта выполняется с помощью команд Редактора схем и отчетов.

Результатом работы конструктора в системе автоматизированного проектирования КОМПАС-Электрик является выпуск комплекта документов на электрооборудование. Все полученные документы упаковываются в файл проекта. Это обеспечивает их централизованное хранение.

## **Глава 2.**

Ŷ.

## **Приемы работы**

### **2.1. Использование контекстных меню**

Контекстное меню появляется на экране при нажатии правой кнопки мыши. Состав меню зависит от объекта, на который указывал курсор во время нажатия кнопки мыши, и от выполняемого действия. При этом в меню собраны команды, наиболее типичные для данного момента работы.

### **2.2. Горячие клавиши**

Для вызова ряда команд KOMПAC-Электрик Std можно использовать горячие клавиши. Их названия (или сочетания названий) расположены справа от названий команд в строках меню системы КОМПАС-Электрик Std.

## **2.3. Как получить справку во время работы**

Чтобы получить справку во время работы, вызовите команду **Помощь — Вызов справ ки**.

Эта команда вызывает справочную систему КОМПАС-Электрик Std и доступна в любое время работы в системе КОМПАС-Электрик Std.

# **Часть II**

# **База данных комплектующих**

# $T<sub>max</sub>3<sub>1</sub>$

# Общие сведения о БДК

Описания всех электротехнических изделий, материалов, конструктивных элементов, деталей, используемых при проектировании электрооборудования, хранятся в БДК.

#### $3.1.$ Структура БДК

<span id="page-107-1"></span>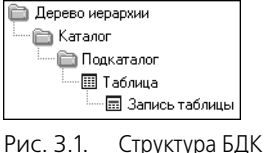

База данных имеет иерархическую структуру (рис. 3.1). В дереве базы данных можно создавать каталоги с любой вложенностью подкаталогов.

Каталоги и подкаталоги формируют иерархию хранения изделий. В подкаталогах содержатся таблицы. Они представляют собой контейнеры для хранения данных о родственных по назначению изделиях (например: винты, автоматические выключатели, кнопки управления, изоляционные материалы и т.п.).

Каждая запись (строка) таблицы хранит информацию об одном типоисполнении изделия. Например, Выключатель КЕ181У3, исп. 1, черный, ТУ16-89 ИКЖШ. 641211. 002ТУ.

В свою очередь запись состоит из полей (ячеек). Каждое поле хранит элементарную информацию о вносимом в базу данных изделии (например: поставщик изделия, масса изделия, справочная информация об изделии и т.п.).

#### $3.2.$ Объекты БДК

К объектам БДК относятся элементы структуры базы и элементы описаний комплектующих изделий. Перечень объектов БДК приведен в табл. 3.1.

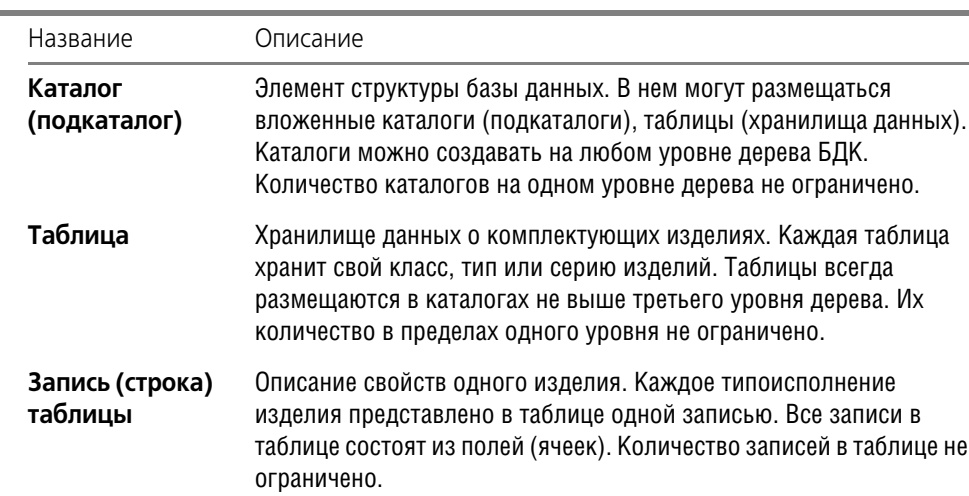

<span id="page-107-0"></span>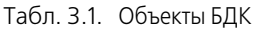
Табл. 3.1. Объекты БДК

| Название                | Описание                                                                                                    |
|-------------------------|----------------------------------------------------------------------------------------------------|
| Поле (ячейка)<br>записи | Часть записи таблицы. Поле записи хранит элементарную часть<br>информации об изделии (например, вес изделия). Имена и<br>количество полей определяются при создании таблицы и<br>одинаковы для всех ее записей. |

Работа с объектами БДК выполняется в Менеджере базы данных комплектующих системы KOMПAC-Электрик Std. В нем можно формировать иерархию хранения изделий, создавать новые хранилища изделий и настраивать их структуру, вести справочники по часто используемым значениям, вводить и корректировать данные об изделии, добавлять, удалять, копировать и дублировать записи об изделиях и т.п.

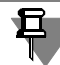

Объекты БДК доступны для редактирования в любой момент времени.

#### $3.3.$ Начало и окончание работы Менеджера БДК

#### <span id="page-108-0"></span> $3.3.1.$ Запуск приложения

- 1. В меню Пуск вызовите команду Программы АСКОН КОМПАС-Электрик Vx Std — Менеджер базы данных комплектующих.
- 2. По запросу Менеджера выберите тип СУБД, введите имя пользователя и пароль. Если имя пользователя или пароль не распознается, то обратитесь к системному администратору.

После ввода данных на экране откроется главное окно Менеджера (см. рис. 3.2).

#### $3.3.2.$ Выход из приложения

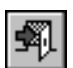

Чтобы выйти из Менеджера БДК с сохранением всех внесенных изменений, вызовите команду База данных — Выход.

Закрыть Менеджер можно также щелчком мыши по пиктограмме системного меню или по кнопке в правой части окна Менеджера.

#### $3.4.$ Интерфейс Менеджера БДК

Менеджер БДК - это стандартное приложение Windows. Поэтому рабочее окно, которое вы видите после запуска Менеджера, практически не отличается по своему внешнему виду от окон других Windows-приложений (рис. 3.2).

| $  \square   \square   \times  $<br><b>. К., КОМПАС-ЭЛЕКТРИК. Менеджер базы данных комплектующих</b> |             |                     |                 |            |  |
|----------------------------------------------------------------------------------------------------|-------------|---------------------|-----------------|------------|--|
| База данных Каталог/Таблица Вид Сервис Помощь                                                        |             |                     |                 |            |  |
| 觋<br>$\mathbb{R}^2$<br> 諸 略                                                                          | 人物偏离 X 内 网络 | P.                  |                 |            |  |
| ⊟ Дерево каталогов                                                                                   | Fpynna      | Наименование        | <b>FOCT: TV</b> | Документ   |  |
| ⊟- 1. Электроаппараты                                                                                | Выключатель | ANS05-2MTY3.1; 1,6x | TV16-522.139-78 |            |  |
| 白 图 Выключатели >1 к                                                                                 | Выключатель | AN505-2MTY3.1: 1.6x | TV16-522.139-78 |            |  |
| <b>III</b> Вакуумные ВВТ                                                                             | Выключатель | AN505-2MTV3.1; 2,5x | TV16-522.139-78 |            |  |
| <b>IIII</b> Маломаслянные                                                                            | Выключатель | AN505-2MTY3.1; 2,5x | TV16-522.139-78 |            |  |
| 白相圖<br>Выключатели и пеі                                                                             | Выключатель | ANS05-2MTV3.1; 4x10 | TV16-522.139-78 |            |  |
| <b>III</b> Выключатели а<br><b>III</b> Выключатели a                                                 | Выключатель | AN505-2MTV3.1: 4x3  | TV16-522.139-78 |            |  |
| <b>III</b> Выключатели к                                                                             | Выключатель | AN505-2MTV3.2: 10x1 | TV16-522.139-78 |            |  |
| <b>III</b> Выключатели к                                                                             | Выключатель | AN505-2MTV3.2; 10x3 | TV16-522.139-78 |            |  |
| ⊞ Выключатели к                                                                                      | Выключатель | AN505-2MTY3.2; 16x1 | TV16-522.139-78 |            |  |
| 厠<br>Выключатели г                                                                                   | Выключатель | AN505-2MTV3.2: 16x3 | TV16-522.139-78 |            |  |
| 酾<br>Выключатели г                                                                                   | Выключатель | AN505-2MTY3.2; 6,3x | TV16-522.139-78 |            |  |
| <b>III</b> Выключатель-                                                                              | Выключатель | AN505-2MTY3.2; 6.3x | TV16-522.139-78 |            |  |
| <b>П</b> Кнопки управлі                                                                              | Выключатель | AN505-2MTV3.3; 25x1 | TV16-522.139-78 |            |  |
| 前<br>Кнопочные пос-                                                                                  | Выключатель | AN505-2MTV3.3; 25x3 | TV16-522.139-78 |            |  |
| ⊞ Новая таблица                                                                                      | Выключатель | AN505-2MTY3.3; 40x1 | TV16-522.139-78 |            |  |
| <b>III</b> Переключателі                                                                             | Выключатель | AN505-2MTV3.3; 40x3 | TV16-522.139-78 |            |  |
| <b>III</b> Путевые - ВП19                                                                            | Выключатель | AN505-2MTV3.3; 50x1 | TV16-522.139-78 |            |  |
| <b>III</b> Путевые - ВПК;                                                                            | Выключатель | AN505-2MTY3.3; 50x3 | TV16-522.139-78 |            |  |
| Двигатели перемен<br>$\boxed{+}$                                                                     | Выключатель | AN505-2MTV3.3; 63x1 | TV16-522.139-78 |            |  |
| Клеммы и клеммный<br>田                                                                               | Выключатель | AN505-2MTV3.3; 63x3 | TV16-522.139-78 |            |  |
| 田<br>Лампы, светотехни                                                                               | Выключатель | ANS05-3MTV3.1: 1.6x | TV16-522.139-78 |            |  |
| 中<br>Новый каталог                                                                                   | Выключатель | AN505-3MTV3.1; 1,6x | TV16-522.139-78 |            |  |
| $\mathbf{F}$<br>Предохранители<br>Преобразователи<br>田                                               | Выключатель | AN505-3MTY3.1; 2,5x | TV16-522.139-78 |            |  |
| <b>FI-</b> Пускатели                                                                                 | Выключатель | AN505-3MTV3.1; 2,5x | TV16-522.139-78 |            |  |
|                                                                                                    | Выключатель | AN505-3MTV3.1; 4x10 | TV16-522.139-78 |            |  |
| Для справки нажми F1                                                                                 |             |                     |                 | <b>NUM</b> |  |

<span id="page-109-0"></span>Рис. 3.2. Интерфейс Менеджера БДК

Описание элементов интерфейса Менеджера представлено в табл. 3.2.

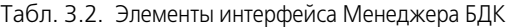

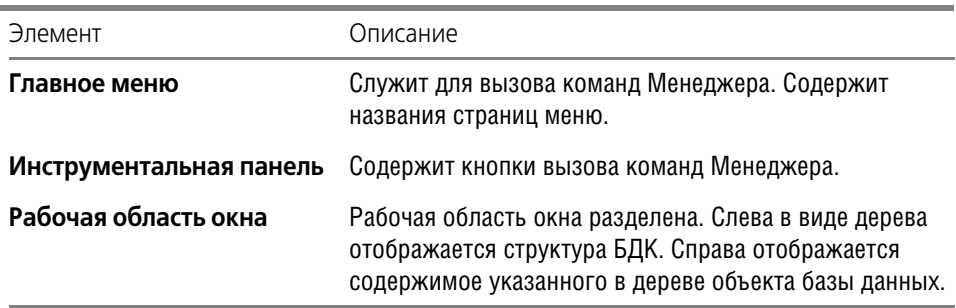

## **3.4.1. Строка состояния**

Строка состояния расположена под рабочей областью главного окна Менеджера БДК (рис. [3.2](#page-109-0)). Ее можно сделать видимой или скрыть.

Чтобы переключить режим отображения, вызовите команду **Вид — Строка состояния.**

Строка состояния отображается, если в меню возле команды установлен маркер. При повторном вызове команды маркер снимается.

## **3.4.2. Панель инструментов**

Панель инструментов расположена над рабочей областью главного окна Менеджера БДК (рис. [3.2\)](#page-109-0). Ее можно сделать видимой или скрыть.

Чтобы переключить режим отображения, вызовите команду **Вид — Панель инстру ментов**.

Панель инструментов отображается, если в меню возле команды установлен маркер. При повторном вызове команды маркер снимается.

# **Глава 4.**

# **Редактирование структуры БДК**

## **4.1. Общие сведения**

Редактирование структуры БДК обеспечивает адаптацию базы данных комплектующих к условиям конкретного предприятия.

В процессе редактирования из базы можно удалять данные, которые не используются на предприятии, можно наполнять базу новыми комплектующими изделиями и т.п.

Операции редактирования предусмотрены для всех объектов базы данных (см. табл. [3.1](#page-107-0) [на с. 108](#page-107-0)).

## <span id="page-111-1"></span>**4.2. Операции с подкаталогами**

#### **4.2.1. Создание**

Чтобы создать каталог (подкаталог), выполните следующие действия.

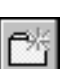

- 1. Выделите каталог в дереве БДК.
- 2. Вызовите команду **Каталог/Таблица Создать Подкаталог**.

Созданный каталог по умолчанию получает имя *Новый каталог*, которое можно изме! нить на любое другое. Он создается на следующем уровне иерархии по отношению к выбранному.

#### **4.2.2. Открытие**

Чтобы открыть каталог, щелкните мышью по его названию в дереве базы данных. Содержимое каталога отобразится в правой области главного окна Менеджера БДК.

## **4.2.3. Удаление**

Чтобы удалить каталог, выполните следующие действия.

- 1. Выделите каталог в дереве БДК.
- - 2. Вызовите команду **Каталог/Таблица Удалить** и подтвердите удаление.

При удалении каталога удаляются все содержащиеся в нем подкаталоги и таблицы.

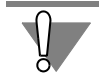

Удаленный каталог восстановить невозможно.

## **4.3. Операции с таблицами**

#### <span id="page-111-0"></span>**4.3.1. Создание**

Таблицы создаются для добавления в базу новых комплектующих изделий. Чтобы создать таблицу, выполните следующие действия.

1. В дереве БДК выберите каталог (не выше третьего уровня) для размещения таблицы.

2. Вызовите команду **Каталог/Таблица — Создать — Таблица**.

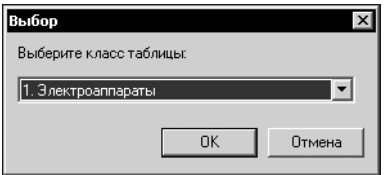

После вызова команды на экране открывается список классов изделий, которые можно хранить в базе данных (рис. 4.1). От класса изделий зависит состав полей для всех записей таблицы.

Рис. 4.1. Выбор класса изделий для новой таблицы

- 3. Выберите из списка класс изделий:
	- ▼ Электроаппараты,
	- ▼ Кабели,
	- ▼ Наконечники проводов,
	- ▼ Оболочки жгутов,
	- ▼ Элементы крепежа кабелей,
	- Прочие изделия.

Созданная таблица по умолчанию получает имя *Новая таблица*, которое можно изменить на любое другое.

Настройка структуры таблицы рассмотрена в главе [5 на с. 118,](#page-117-0) а наполнение таблицы в главе [7 на с. 124](#page-123-0).

#### **4.3.2. Открытие**

Чтобы открыть таблицу, щелкните мышью на ее названии в дереве базы данных. В правой области главного окна Менеджера БДК отобразятся все записи таблицы.

#### **4.3.3. Вырезание, копирование, вставка**

С помощью этих команд можно скопировать или переместить таблицу в другой каталог базы данных.

Чтобы скопировать (переместить) таблицу, выполните следующие действия.

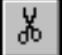

的

1. В дереве БДК выберите таблицу для копирования (или перемещения).

2. Вызовите команду **Каталог/Таблица — Копировать** (**Каталог/Таблица — Выре зать**).

В результате копия таблицы помещается в буфер обмена. Значок перемещаемой таблицы выделяется другим цветом (оттенком). Выделение не изменяется до тех пор, пока в буфер обмена не будет помещена другая таблица. Выделение снимается после выполнения команды **Вставить**.

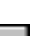

- 3. В дереве БДК укажите каталог для вставки таблицы.
- 4. Вызовите команду **Каталог/Таблица Вставить.**

Вставка таблицы в каталог, содержащий таблицу с таким же именем, не выполняется. Нельзя вставить таблицу в каталог первого и второго уровня. Таблица не может быть вставлена в другую таблицу.

#### **4.3.4. Удаление**

Чтобы удалить таблицу, выполните следующие действия.

1. В дереве БДК выберите таблицу.

2. Вызовите команду **Каталог/Таблица — Удалить** и подтвердите удаление.

Удаленную таблицу восстановить невозможно.

## **4.4. Операции с записями**

#### <span id="page-113-0"></span>**4.4.1. Создание**

С помощью этой команды создаются новые записи в таблице. Чтобы создать запись, выполните следующие действия.

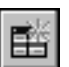

- 1. В дереве БДК выберите таблицу.
- 2. Вызовите команду **Каталог/Таблица Создать Запись**.

После вызова команды на экране открывается диалог для заполнения записи таблицы. Он содержит несколько вкладок. В каждой вкладке содержится набор полей, соответствующих конкретной тематике описания изделия. Содержание вкладок определяется структурой таблицы и классом хранимых в ней изделий. Заполнение полей записей таблицы описано в разделе [7.2 на с. 125](#page-124-0).

#### **4.4.2. Открытие**

С помощью этой команды можно открыть запись таблицы для просмотра и редактирования.

Чтобы открыть запись, выполните следующие действия.

1. В дереве БДК выберите таблицу.

В правой области главного окна Менеджера БДК отобразится перечень всех ее записей.

- 2. Выберите запись. Если выбрано несколько записей, то откроется только первая из них.
- - 3. Вызовите команду Каталог/Таблица Открыть или дважды щелкните мышью по записи.

#### **4.4.3. Дублирование**

С помощью этой команды можно дублировать записи в пределах одной таблицы. Чтобы продублировать запись, выполните следующие действия.

- 1. В дереве БДК выберите таблицу.
- 2. Выделите курсором одну или несколько записей для дублирования.

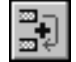

3. Вызовите команду **Каталог/Таблица — Дублировать запись**.

В таблице будут созданы полные копии выделенных записей. Их можно использовать для создания новых записей таблицы.

## **4.4.4. Копирование, вставка**

С помощью этой команды можно скопировать данные из одной записи в другую. Чтобы скопировать данные, выполните следующие действия.

1. В дереве БДК выберите таблицу. Список ее записей отобразится в правой области диалога.

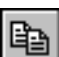

Ê

- 2. Укажите запись, из которой нужно скопировать данные.
- 3. Вызовите команду **Каталог/Таблица Копировать**.
	- 4. Укажите запись (записи) для вставки данных.
	- 5. Вызовите команду **Каталог/Таблица Вставить**.

После вызова команды на экране откроется окно со списком групп полей исходной записи.

6. Установите маркер рядом с названиями групп полей, значения которых нужно скопировать. Установить маркер можно щелчком левой кнопки мыши слева от названия группы полей (повторный щелчок левой кнопкой мыши снимает маркер). Если значение поля в исходной записи не было заполнено, маркер установить нельзя.

#### **4.4.5. Удаление**

Чтобы удалить запись, выполните следующие действия.

- 1. В дереве БДК выберите таблицу.
- 2. Выделите запись для удаления.

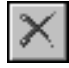

3. Вызовите команду **Каталог/Таблица — Удалить** и подтвердите удаление.

Удаленную запись восстановить невозможно.

## **4.5. Обновление БДК**

Эта команда применяется, если с Менеджером БДК одновременно работают два и более пользователей. Она предназначена для обновления (синхронизации) данных, вводимых из разных рабочих мест.

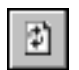

Чтобы обновить данные в БДК, вызовите команду **Сервис — Обновить**.

## **4.6. Слияние баз данных**

Эта функция предназначена для копирования данных из одной базы данных в другую.

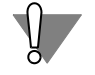

Перед началом процедуры слияния необходимо закрыть все компоненты системы КОМ-ПАС-Электрик и установить СУБД InterBase Server, если она не установлена. Рекомендуется также сделать резервные копии файлов сливаемых баз данных.

Слияние баз данных можно производить только для файлов с расширением gdb (тип СУБД InterBase). Перед слиянием баз данных других типов необходимо перевести их в формат СУБД *InterBase*. Описание процедуры перевода из одного формата в другой содержится в разделе Экспорт базы данных на с. 99.

2.1. Выберите из списка тип СУБД InterBase Server;

2.2. Укажите путь к базе данных-источнику (нажмите кнопку База данных и выберите нужный файл с расширением

2.3. Введите имя пользователя и пароль, используемые ва-

Для слияния баз данных выполните следующие действия:

1. Запустите Менеджер базы данных комплектующих (см. раздел 3.3.1 на с. 109).

шим InterBase Server; 2.4. Нажмите кнопку ОК.

2. В появившемся диалоге (рис. 4.2) введите данные для базы данных-источника.

 $\mathfrak{g}$ db);

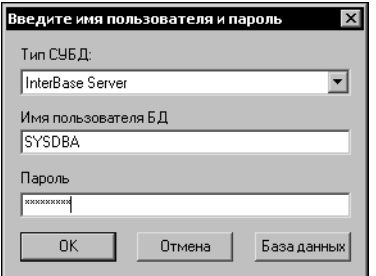

Рис. 4.2. Выбор базы данных

3. Вызовите команду Сервис-Слияние БД.

На экране снова появится диалог (рис. 4.2).

4. Повторите действия п.2, но уже для базы данных-приемника.

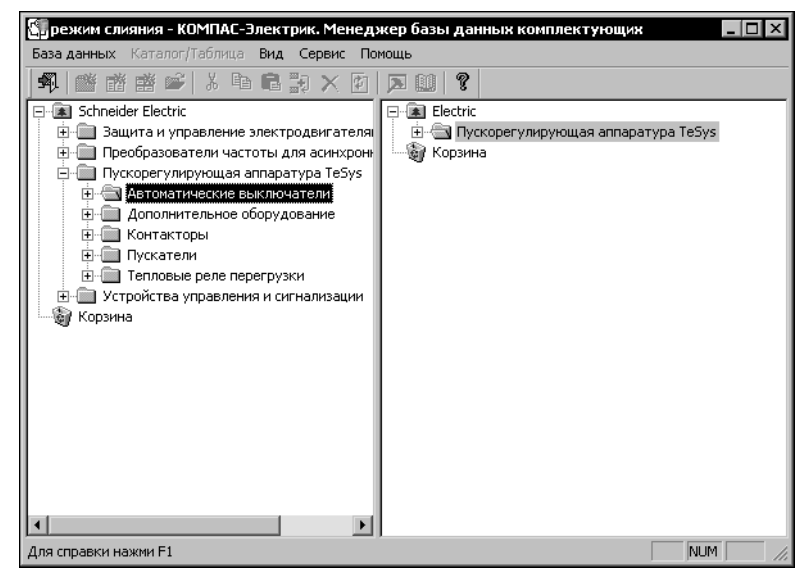

В результате в левой части окна Менеджера БДК (рис. 4.3) отобразится содержимое базы данных-источника, а в правой — базы данных-приемника.

Рис. 4.3. База данных-источник (слева) и база данных-приемник (справа)

- 5. В базе данных-источнике выберите каталог, содержимое которого нужно добавить в базу данных-приемник.
- 6. В базе данных-приемнике выберите каталог, в который будут добавлены новые данные.

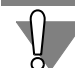

Выбирать можно каталоги не выше второго уровня.

7. Для начала процесса слияния в меню Менеджера БДК вызовите команду **Сервис Слить...**

Процесс слияния может занять более или менее продолжительное время в зависимости от размера базы данных-источника.

# <span id="page-117-0"></span>**Глава 5.**

⊠

# **Структура таблицы**

Под настройкой структуры понимается определение состава и свойств полей таблицы, прикрепление и просмотр файлов справочной информации об изделии.

Чтобы настроить структуру таблицы, выполните следующие действия.

- 1. В дереве БДК выберите таблицу.
- 2. Вызовите команду **Сервис Структура таблицы**.

На экране появляется диалог **Структура таблицы** (рис. [5.1,](#page-117-1) табл. 5.1).

3. Выполните в диалоге необходимые настройки.

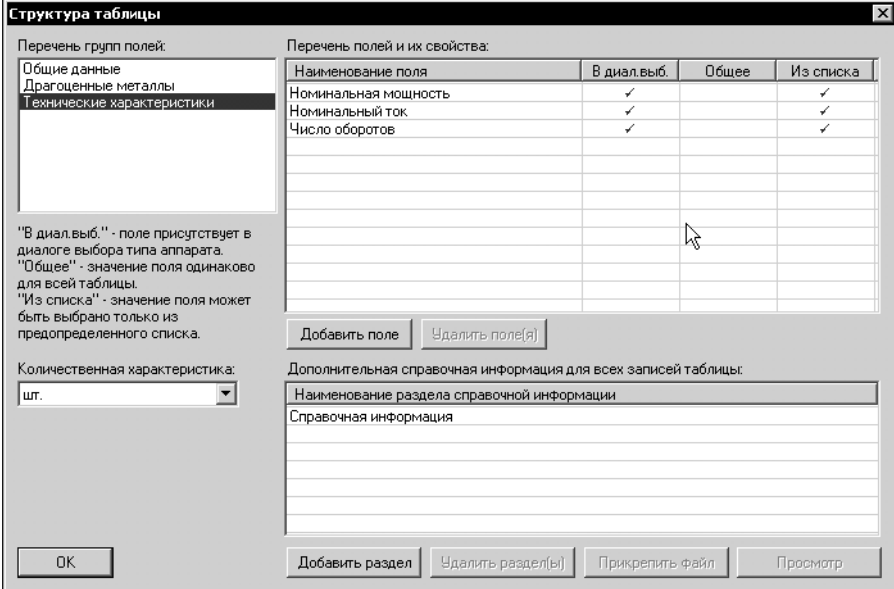

<span id="page-117-1"></span>Рис. 5.1. Настройка структуры таблицы

|  | Табл. 5.1. Элементы управления диалога <b>Структура таблицы</b> |  |
|--|-----------------------------------------------------------------|--|
|--|-----------------------------------------------------------------|--|

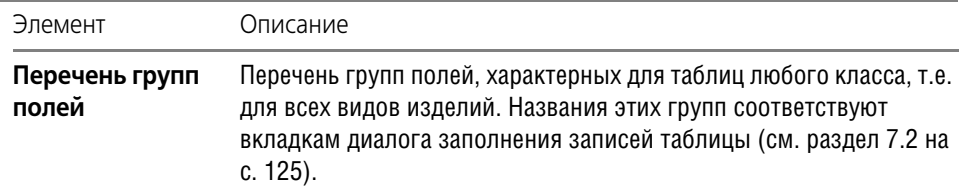

| Элемент                               | Описание                                                                                                    |
|---------------------------------------|----------------------------------------------------------------------------------------------------|
| Перечень полей<br>и их свойства       | В этой области диалога для группы полей Общие данные можно<br>определить свойства полей.<br>Для групп Технические характеристики и Драгметаллы<br>можно сформировать список полей и определить их свойства (см.<br>табл. 5.2). Добавление полей производится для группы,<br>выделенной в перечне групп полей. |
| Количественная<br>характеристика      | Количественная единица измерения изделия.                                                                                                    |
| Справочная<br>информация<br>о записях | В этой области диалога расположены список разделов справочной<br>информации и кнопки для редактирования и просмотра файлов<br>справочной информации (см. табл. 5.3).                                                                                                    |

Табл. 5.1. Элементы управления диалога **Структура таблицы**

#### Табл. 5.2. Элементы управления области **Поля и их свойства**

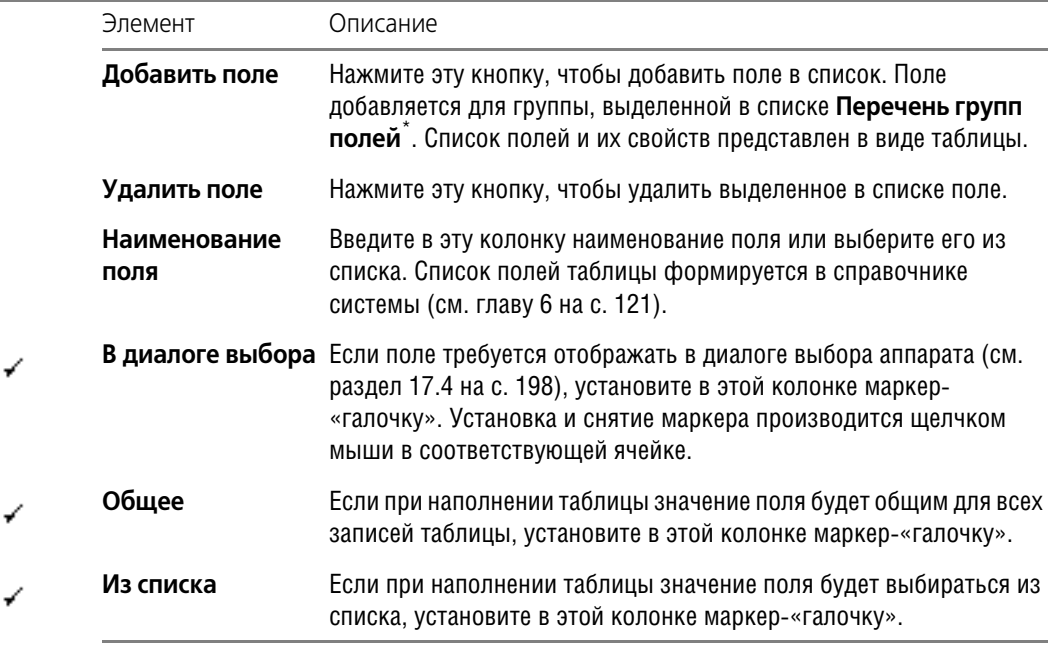

\* В группу свойств **Общие данные** поля добавлять нельзя.

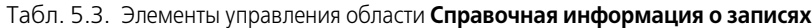

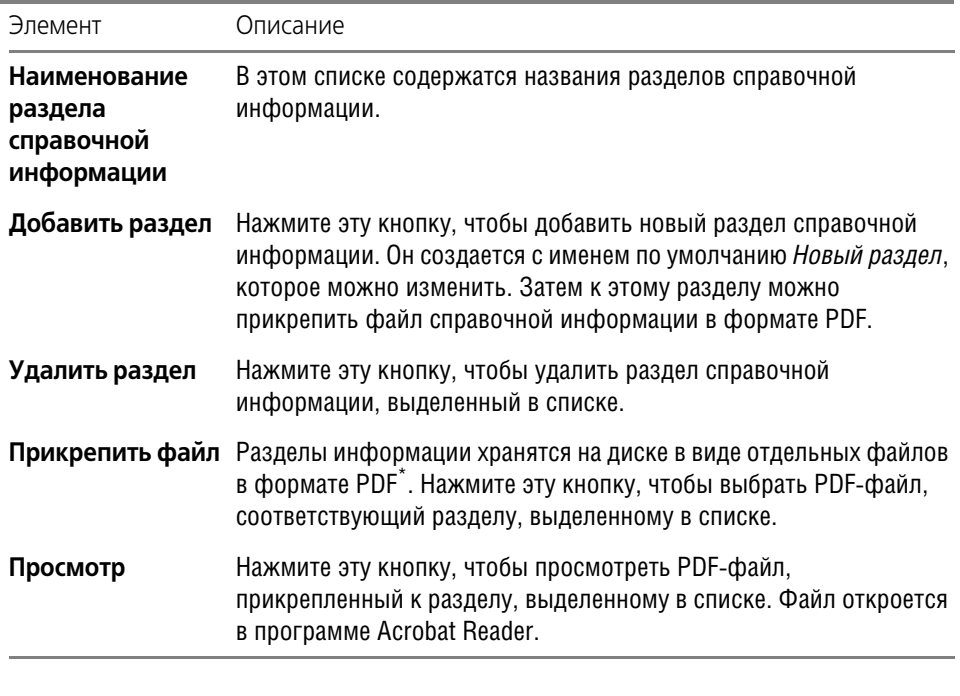

 $*$  PDF-файл с информацией должен быть создан предварительно (до прикрепления его к разделу справочной информации).

# <span id="page-120-0"></span>**Глава 6.**

## **Справочники**

Под справочником понимается набор предопределенных значений, используемых при заполнении таблиц базы данных. В качестве набора значений могут выступать списки полей для вкладок **Технические характеристики** и **Драгметаллы**, а также списки значений, предназначенные для последующего ввода в поля таблицы.

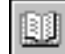

1. Чтобы начать работу со справочниками, вызовите команду **Сервис — Справочники**. На экране появится диалог **Справочники** (рис. [6.1](#page-120-1), табл. [6.1\)](#page-120-2).

2. Введите в диалоге нужные поля и значения полей.

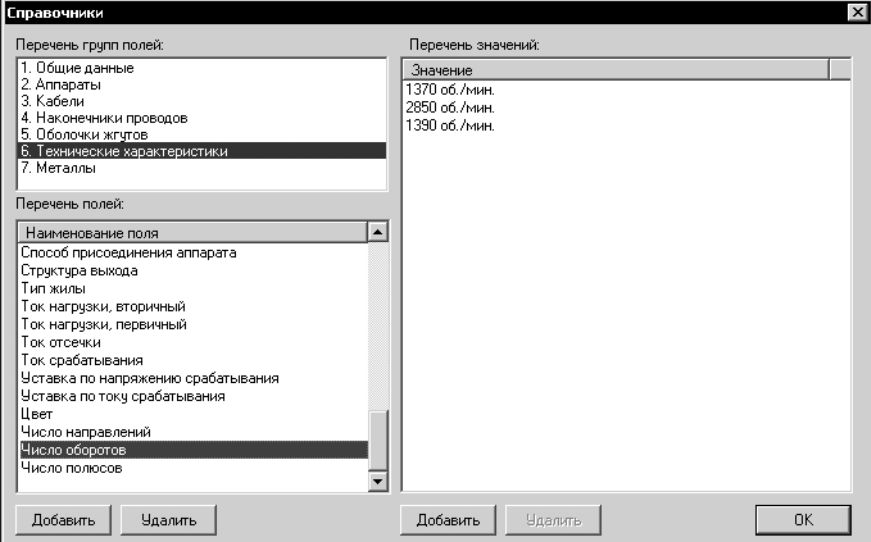

<span id="page-120-1"></span>Рис. 6.1. Диалог **Справочники**

<span id="page-120-2"></span>Табл. 6.1. Элементы управления диалога **Справочники**

| Элемент                 | Описание                                                                                                    |
|-------------------------|----------------------------------------------------------------------------------------------------|
| Перечень<br>групп полей | Полный перечень групп полей, которые используются в таблицах<br>БДК.                                                                                                    |
| Перечень<br>полей       | В этой области диалога расположены окно для отображения списка<br>полей группы и кнопки управления (см. табл. 6.2). При указании<br>поля список его значений отображается в области Перечень<br>значений |
| Перечень<br>значений    | В этой области диалога расположены окно для отображения списка<br>предопределенных значений поля и ряд кнопок управления<br>(см.табл. 6.3).                                                              |

| Название             | Описание                                                    |
|----------------------|-------------------------------------------------------------|
| Наименование<br>поля | В этом окне отображается список полей указанной группы.     |
| Удалить              | Нажмите эту кнопку, чтобы удалить выделенное в списке поле. |
| Добавить             | Нажмите эту кнопку, чтобы добавить новое поле.              |

<span id="page-121-0"></span>Табл. 6.2. Элементы управления области **Перечень полей**

#### <span id="page-121-1"></span>Табл. 6.3. Элементы управления области **Перечень значений**

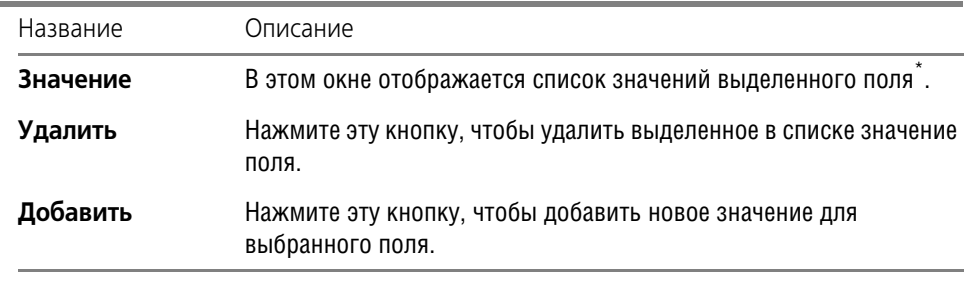

\* Список значений можно вести для любой группы полей записи.

## **6.1. Операции с полями**

Вы можете добавлять и удалять поля. Эти операции производятся в диалоге **Справоч ники** (см. рис. [6.1\)](#page-120-1).

#### **6.1.1. Добавление нового поля**

Добавлять и удалять поля можно только для групп **Технические характеристики** и **Металлы**. Остальные группы полей доступны только для просмотра.

Чтобы добавить новое поле, выполните следующие действия.

- 1. В перечне групп полей выберите группу.
- 2. Нажмите кнопку **Добавить** в области **Перечень полей**.

Новое поле добавляется в конец списка с именем по умолчанию *Новая характеристика* (или *Новый металл*). Это имя можно изменять.

## **6.1.2. Удаление**

Чтобы удалить поле, выполните следующие действия.

- 1. В перечне групп полей выберите группу.
- 2. В перечне полей выберите поле.
- 3. Нажмите кнопку **Удалить** в области **Перечень полей**.

Поля, которые используются в записях таблиц базы данных, из справочника удалить нельзя. Сначала их нужно удалить из таблиц (см. главу [5 на с. 118\)](#page-117-0).

## **6.2. Операции со значениями полей**

Вы можете добавлять и удалять значения полей. Эти операции производятся в диалоге **Справочники** (см. рис. [6.1\)](#page-120-1).

#### **6.2.1. Добавление**

Чтобы добавить в поле новое значение, выполните следующие действия.

- 1. В перечне групп полей укажите группу.
- 2. В перечне полей укажите поле, в которое нужно добавить новое значение.
- 3. Нажмите кнопку **Добавить** в области **Перечень значений**. Значение добавляется в ко! нец списка с именем по умолчанию *Новое значение.*
- 4. Замените имя по умолчанию нужным значением.

Чтобы изменить значение поля, дважды щелкните по нему мышью или установите в него курсор и нажмите клавишу *<F2>*. Изменение значений в справочнике не приводит к из! менению этих значений в полях записей таблиц базы данных. Изменить нужные значения в таблице можно в настройке структуры таблицы (см. главу [5 на с. 118](#page-117-0)).

#### **6.2.2. Удаление**

Чтобы удалить значение поля, выполните следующие действия.

- 1. В перечне групп полей укажите группу.
- 2. В перечне полей укажите поле, из которого нужно удалить значение.
- 3. Выберите значение для удаления.
- 4. Нажмите кнопку **Удалить** в области **Перечень значений**.

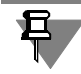

Удаление значений полей из справочников не означает их удаление из полей записей таблиц базы данных.

# <span id="page-123-0"></span>**Глава 7.**

# **Наполнение таблиц БДК**

Как уже говорилось выше, хранилищем данных в базе данных комплектующих является таблица. Она состоит из набора полей, на основании которого формируются все ее записи. Каждое поле содержит описание уникального свойства изделия. Состав полей таблицы, в которой предполагается хранить данные, зависит от класса таблицы. Названия классов таблиц приведены в разделе [4.3.1 на с. 112](#page-111-0).

# **7.1. Группы свойств таблиц БДК**

Поля таблицы разделены на несколько групп, три из которых присутствуют всегда для любого класса изделия, и пять групп, которые включают свойства, уникальные для каждого класса таблицы.

## **7.1.1. Общие группы свойств**

Общие группы свойств для всех классов таблиц представлены в табл. 7.1.

Табл. 7.1. Общие группы свойств таблиц БДК

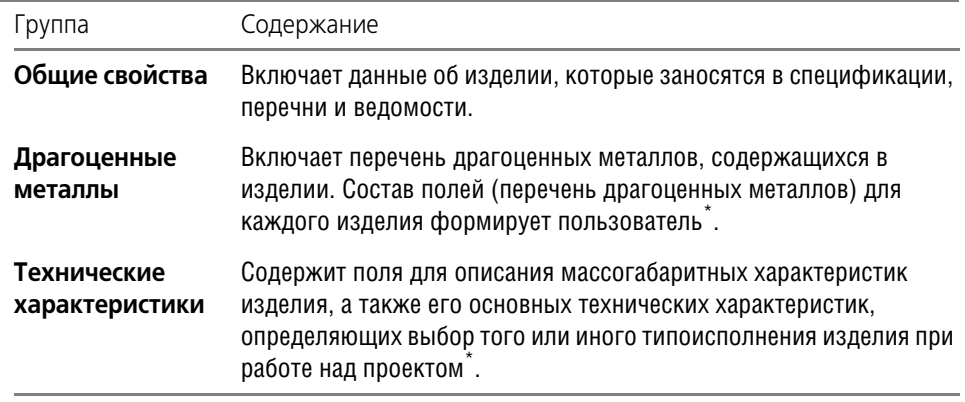

\* Набор полей основных характеристик изделия пользователь определяет в настройке структуры таблицы (см. главу [5 на с. 118](#page-117-0)).

#### **7.1.2. Свойства изделий класса «Электроаппараты»**

Для изделий этого класса характерны следующие свойства.

- ▼ Перечень УГО, которыми аппарат представляется на схемах различного типа.
- ▼ Описание основных характеристик зажимов (выводов) аппарата:
	- ▼ реальный номер зажима;
	- ▼ максимальное сечение проводника, подключаемое к зажиму;
	- ▼ максимальное количество подключений на зажим;
	- ▼ вид подключения проводника к зажиму (пайка, клемма и т.п.);
- ▼ диаметр зажима (для винтового соединения);
- вид наконечника, которым оконцовывается проводник, подключаемый к данному зажиму.

#### **7.1.3. Свойства изделий класса «Кабели»**

Для изделий этого класса характерны следующие свойства.

- ▼ Общий диаметр кабеля с учетом изоляции.
- ▼ Структура кабеля, т. е. наличие в нем экранов и скруток жил.
- ▼ Перечень жил кабеля (кабель с одной жилой является обычным проводом) и их основные свойства:
	- ▼ цвет жилы;
	- ▼ сечение жилы;
	- ▼ внешний диаметр жилы с учетом изоляции;
	- ▼ материал проводника жилы;
	- ▼ является ли жила кабеля коаксиальной.

#### **7.1.4. Свойства изделий класса «Наконечники проводов»**

Для изделий этого класса характерны следующие свойства.

- ▼ диаметр провода (жилы кабеля), для которого применяется наконечник;
- ▼ диаметр винта для наконечника с проушиной.

#### **7.1.5. Свойства изделий класса «Оболочки жгутов»**

Для оболочек жгутов характерны только внутренний и внешний размеры.

#### **7.1.6. Свойства изделий класса «Элементы крепежа кабелей»**

Для элементов крепежа характерны минимальный и максимальный размер закрепляемого кабеля или жгута.

## <span id="page-124-0"></span>**7.2. Заполнение записей таблицы**

#### <span id="page-124-1"></span>**7.2.1. Порядок заполнения записей**

Каждая запись таблицы содержит данные об одном типоисполнении изделия. Заполняйте записи таблицы в следующем порядке.

- 1. Создайте новую запись (см. раздел [4.4.1 на с. 114\)](#page-113-0). На экране откроется диалог для заполнения записи. Он содержит следующие вкладки:
- ▼ **Общие данные** (рис. [7.1\)](#page-125-0),
- ▼ **Драгметаллы** (рис. [7.3 на с. 129](#page-128-0)),
- ▼ **Технические характеристики** (рис. [7.4 на с. 130\)](#page-129-0),
- ▼ Вкладка с названием класса таблицы (см. раздел [4.3.1 на с. 112\)](#page-111-0).

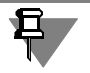

Для таблиц класса **Прочие изделия** вкладка с таким именем отсутствует.

- 2. Последовательно активизируйте каждую вкладку и введите данные для формирования записи таблицы. Описание вкладок приведено в разделах [7.2.2](#page-125-1) — [7.2.9](#page-136-0).
- 3. Повторите действия 1, 2 для всех записей таблицы.

### <span id="page-125-1"></span>**7.2.2. Вкладка «Общие данные»**

В этой вкладке вводятся данные для заполнения спецификации на изделие и данные о сопутствующих изделиях (рис. [7.1\)](#page-125-0).

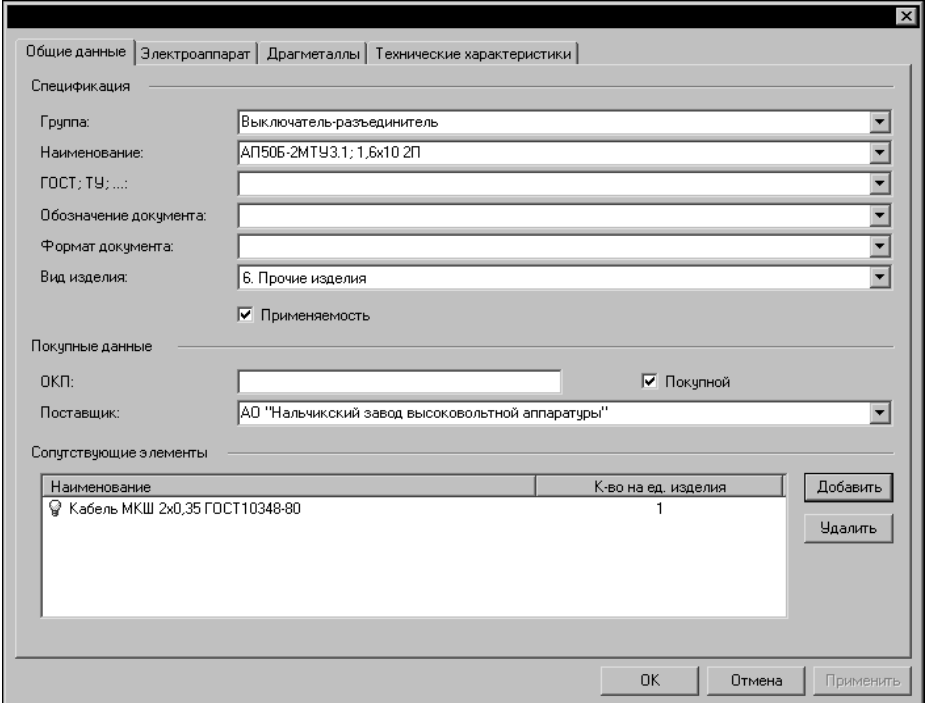

<span id="page-125-0"></span>Рис. 7.1. Вкладка **Общие данные** диалога заполнения записи таблицы

Описание элементов управления вкладки приведено в табл. 7.2.

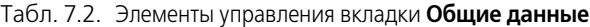

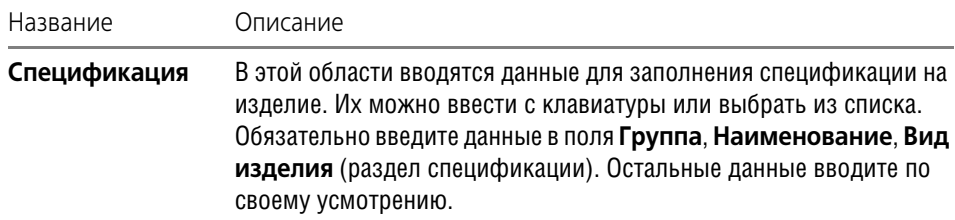

| Название                  | Описание                                                                                                    |
|---------------------------|----------------------------------------------------------------------------------------------------|
| Применяемость             | Включите эту опцию, если изделие допущено к применению на<br>предприятии.                                                                                                    |
|                           | Покупные данные В этой области вводятся данные для покупных изделий<br>(см. табл. 7.3).                                                                                                    |
| Сопутствующие<br>элементы | В этой области расположен список сопутствующих элементов и ряд<br>кнопок управления (см. табл. 7.4). Вводите эти данные, если<br>совместно с изделиями могут или должны заказываться<br>дополнительные изделия. |

Табл. 7.2. Элементы управления вкладки **Общие данные**

#### <span id="page-126-0"></span>Табл. 7.3. Элементы управления области **Покупные данные**

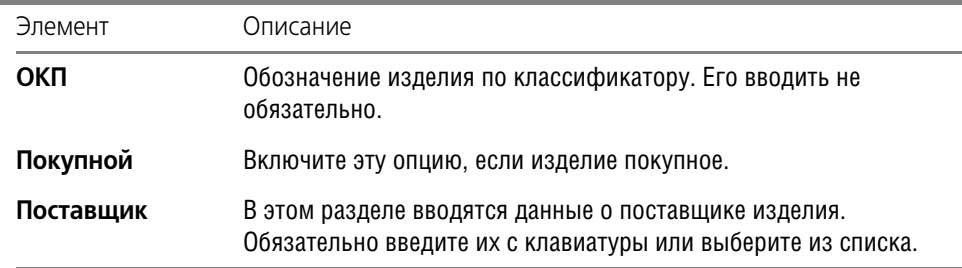

#### Табл. 7.4. Элементы управления области **Сопутствующие элементы**

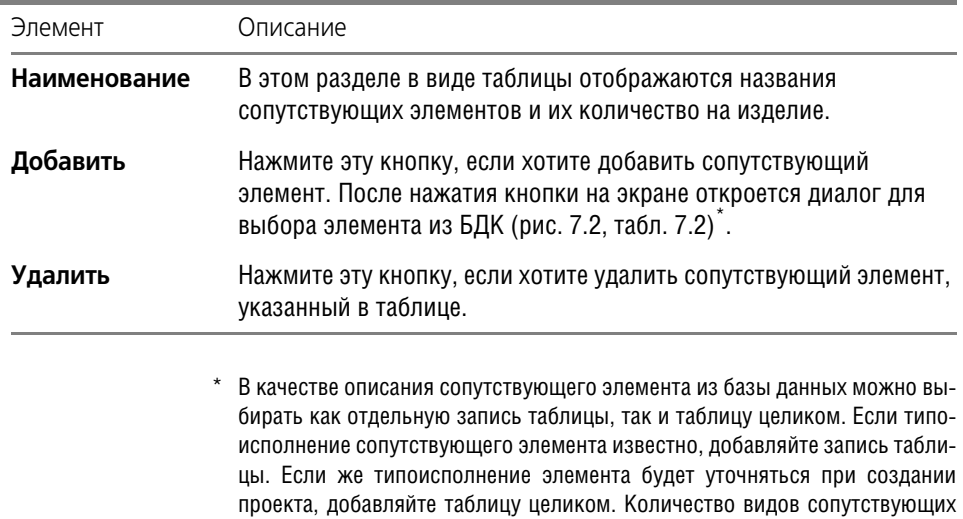

элементов для одного изделия не ограничено.

| Выбор сопутствующего элемента                                 |                                                     |                        |                 |          | $\times$ |
|---------------------------------------------------------------|-----------------------------------------------------|------------------------|-----------------|----------|----------|
| Каталоги изделий:                                             | Перечень изделий:                                   |                        |                 |          |          |
| <b>• Дерево каталогов</b>                                     | Грчппа                                              | Наименование           | <b>FOCT: TY</b> | Документ |          |
| 1. Электроаппараты<br>FH                                      | ●                                                   | Выключатель АП50Б-2МТУ | T916-522.139    |          |          |
| Выключатели >1 кВ                                             |                                                     | Выключатель АП50Б-2МТУ | T916-522.139    |          |          |
| Выключатели и переключатели <Е                                | Q                                                   | Выключатель АП50Б-2МТУ | T916-522.139    |          |          |
| Выключатели автоматические<br>囲                               |                                                     | Выключатель АП50Б-2МТУ | TY16-522.139    |          |          |
| 前<br>Выключатели автоматические                               | ្                                                   | Выключатель АП50Б-2МТУ | TY16-522.139    |          |          |
| 前<br>Выключатели кнопочные - ВК4                              |                                                     | Выключатель АП50Б-2МТУ | TH16-522 139    |          |          |
| 厠<br>Выключатели кнопочные - ПК1                              | V                                                   | Выключатель АП50Б-2МТУ | T916-522.139    |          |          |
| 前<br>Выключатели кнопочные - ПК-                              | V                                                   | Выключатель АП50Б-2МТУ | T916-522.139    |          |          |
| Выключатели пакетные - ПВ<br>前                                | V                                                   | Выключатель АП50Б-2МТУ | T916-522.139    |          |          |
| 前<br>Выключатели пакетные - ПВП                               | ¥                                                   | Выключатель АП50Б-2МТУ | TY16-522.139    |          |          |
| 厠<br>Выключатель-разъединитель<br>前<br>Кнопки управления - КЕ | ¥                                                   | Выключатель АП50Б-2МТУ | TY16-522.139    |          |          |
| Кнопочные посты - ПКТ<br>丽                                    |                                                     | Выключатель АП50Б-2МТУ | TY16-522.139    |          |          |
| Новая таблица<br>前                                            |                                                     | Выключатель АП50Б-2МТУ | T916-522.139    |          |          |
| Переключатели - ПМО                                           |                                                     | Выключатель АП50Б-2МТУ | T916-522.139    |          |          |
| ∏∏ Пүтевые - ВП19-21                                          |                                                     | Drawanowska ARENE OMTH | THE E22 129     |          |          |
| <b>IIII</b> Пчтевые - ВПК2000Б                                |                                                     |                        |                 |          |          |
| Двигатели переменного тока 0.6-                               | Количество сопутствующих элементов на 1 изделие:  1 |                        |                 |          | ШТ.      |
| Клеммы и клеммные наборы                                      |                                                     |                        |                 |          |          |
| Лампы, светотехнические издели –                              |                                                     |                        |                 |          |          |
|                                                               |                                                     |                        | Выбрать         | Отмена   |          |

<span id="page-127-0"></span>Рис. 7.2. Диалог **Выбор сопутствующего элемента**

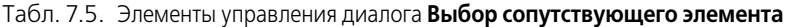

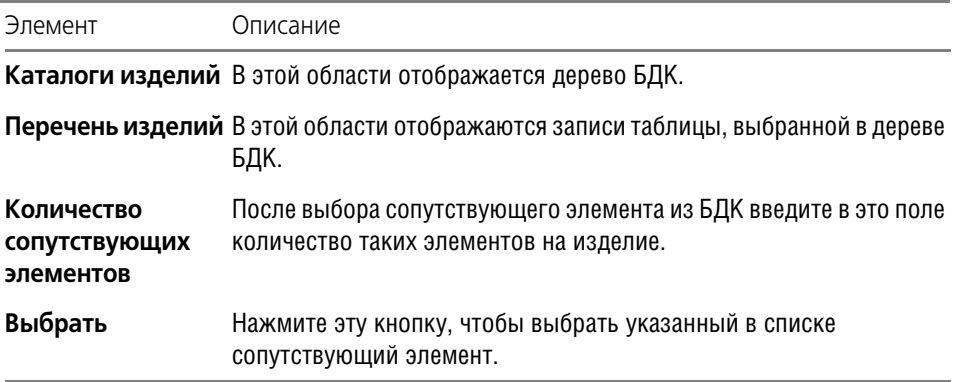

## <span id="page-127-1"></span>**7.2.3. Вкладка «Драгметаллы»**

В этой вкладке расположена таблица **Перечень драгоценных металлов и их весовая** доля в изделии (рис. [7.3\)](#page-128-0). В нее вводится содержание драгоценных металлов в изделии. Список металлов формируется при настройке структуры таблицы (см. главу [5 на](#page-117-0) [с. 118\)](#page-117-0).

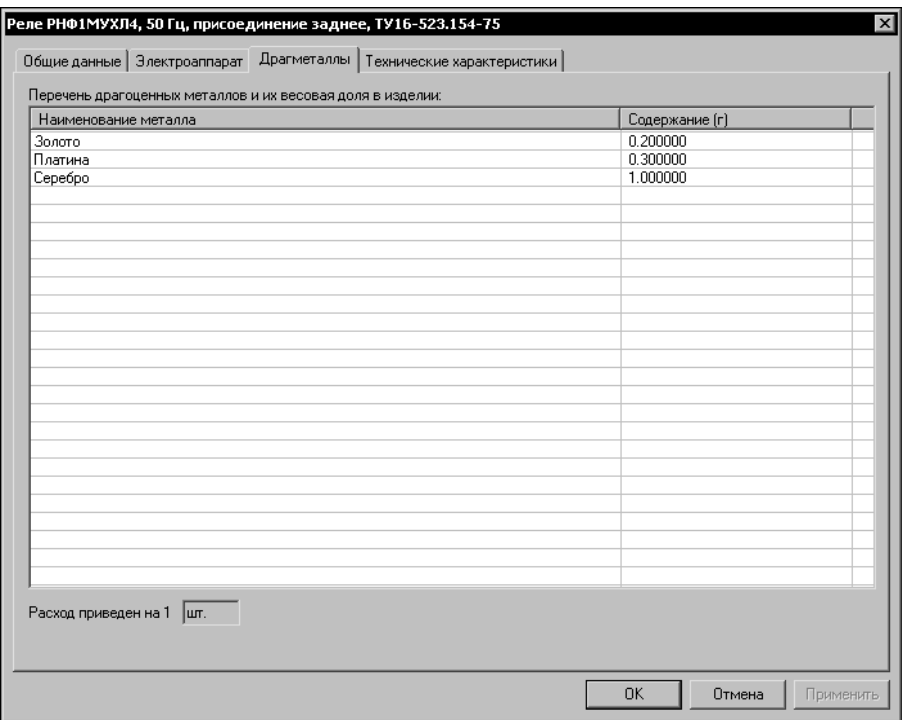

<span id="page-128-0"></span>Рис. 7.3. Вкладка **Драгметаллы**

## <span id="page-128-1"></span>**7.2.4. Вкладка «Технические характеристики»**

В этой вкладке вводятся данные о технических характеристиках изделия, массогабаритные данные и справочная информация об изделии (рис. [7.4,](#page-129-0) табл. 7.6).

Табл. 7.6. Элементы управления вкладки **Технические характеристики**

| Элемент                                    | Опиисание                                                                                                    |
|--------------------------------------------|----------------------------------------------------------------------------------------------------|
| характеристики                             | Массогабаритные В этой области вводятся масса и размеры изделия.                                                                                                    |
| Основные<br>технические<br>характеристики  | В этой области вкладки выбираются значения технических<br>характеристик изделия. Список характеристик и их значений<br>определяются при настройке структуры таблицы (см. главу 5 на<br>c. $118$ ). |
| Дополнительная<br>справочная<br>информация | В этой области вкладки расположены список разделов справочной<br>информации и кнопки для редактирования и просмотра файлов<br>справочной информации (см. табл. 5.3 на с. 120).                     |

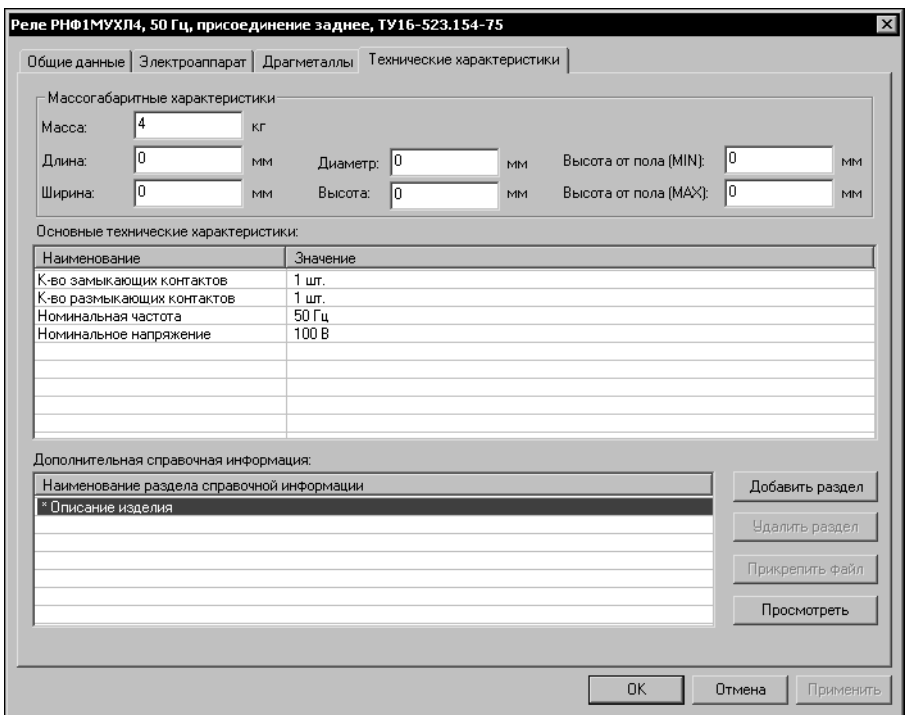

<span id="page-129-0"></span>Рис. 7.4. Вкладка **Технические характеристики**

#### <span id="page-129-1"></span>**7.2.5. Вкладка «Электроаппарат»**

В диалоге заполнения записи вкладка присутствует только в том случае, если при создании таблицы выбран класс **Электроаппараты**.

В этой вкладке (рис. 7.5) формируются описания условных графических обозначений и изображений аппарата, которые используются в схемах и чертежах. Здесь же вводятся описания зажимов аппарата и их характеристики. Элементы управления вкладки представлены в табл 7.7.

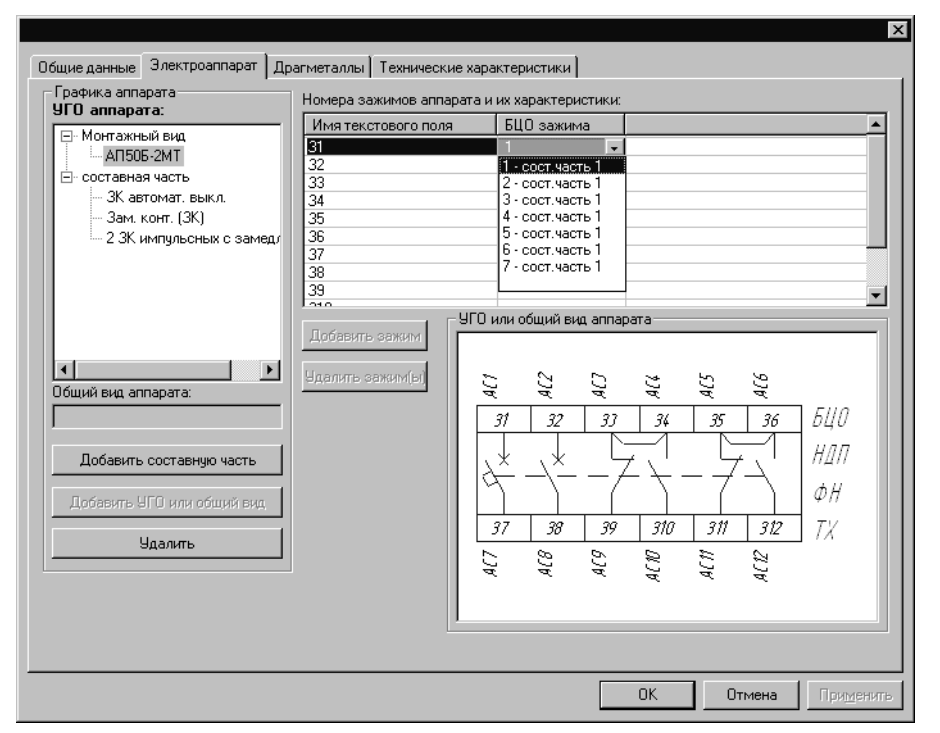

Рис. 7.5. Вкладка **Электроаппарат**

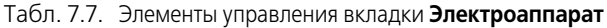

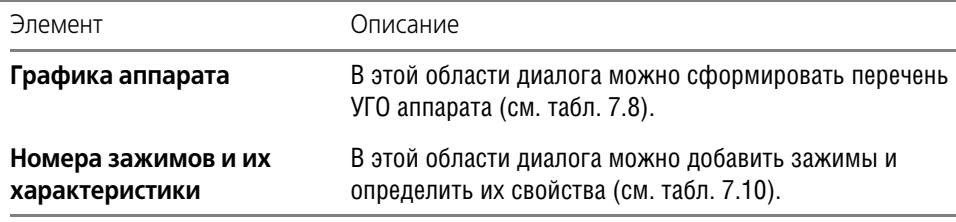

Табл. 7.8. Элементы управления области **Графика аппарата**

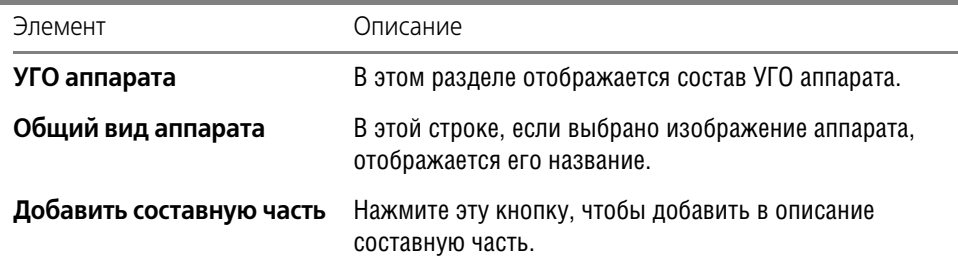

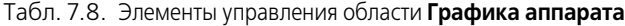

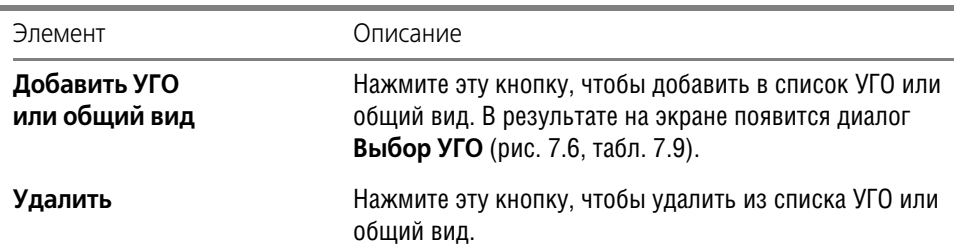

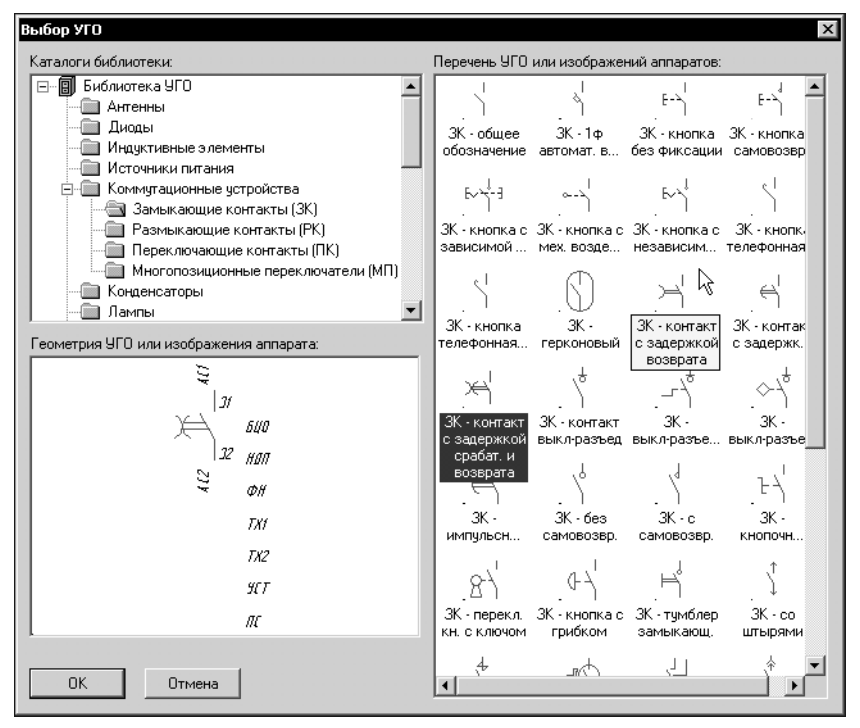

<span id="page-131-0"></span>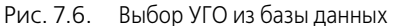

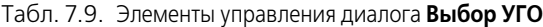

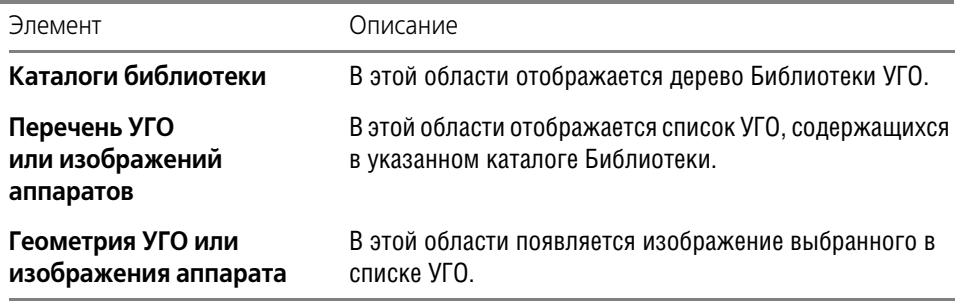

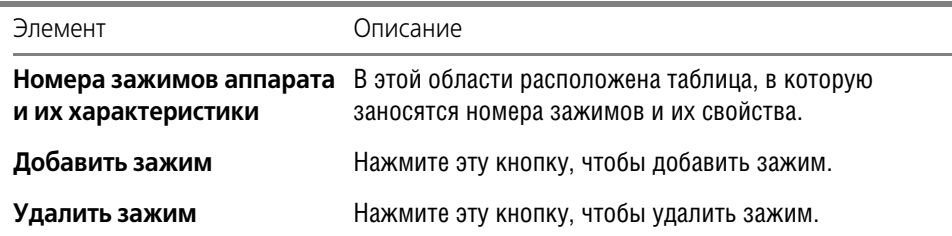

#### Табл. 7.10. Элементы управления области Номера зажимов и их характеристики

#### Как добавить УГО в описание электроаппарата

Описание графики аппарата для принципиальных схем содержит одну или несколько составных частей. К примерам аппарата с несколькими составными частями можно отнести: реверсивный пускатель; кнопочный пост с двумя и более кнопками; кнопка со встроенной в толкатель лампой и т.п. Каждая составная часть должна содержать список всех УГО, которыми она представляется на схемах. Все УГО выбираются из Библиотеки условных графических обозначений. Причем, при выборе монтажного вида в каталогах Библиотеки отображаются только УГО монтажных схем, а при выборе УГО для составных частей аппарата отображаются УГО схем принципиальных. Выбранным УГО нужно назначить номера зажимов и определить свойства зажимов.

Чтобы добавить УГО в описание электроаппарата, выполните следующие действия.

- 1. В диалоге заполнения записи (см. раздел 7.2.1 на с. 125) активизируйте вкладку Электроаппарат (см. табл. 7.8).
- 2. В области Графика аппарата (см. табл. 7.9) создайте составную часть.
	- $2.1.$ Чтобы создать составную часть, установите курсор на строку Монтажный вид и нажмите кнопку Добавить составную часть.
	- $2.2.$ Составная часть создается с именем по умолчанию Новая часть. Измените это имя. Оно должно соответствовать буквенному коду позиционного обозначения, которым обозначаются на схеме УГО этой составной части. Количество составных частей у аппарата не ограничено.
- 3. Установите курсор на имя составной части и нажмите кнопку **Добавить УГО или об**щий вид. На экране откроется диалог Выбор УГО (рис. 7.6, табл. 7.9).

Чтобы включить УГО в составную часть, выполните следующие действия.

- 3.1. В области Каталоги библиотеки выберите каталог.
- $3.2.$ В области Перечень УГО или изображений аппаратов выберите УГО (выбранное УГО отображается в разделе окна Геометрия УГО или изображения аппарата) и нажмите кнопку ОК.
- $3.3.$ Повторите действия 1, 2 для всех УГО составной части.
- 4. В области Номера зажимов аппарата и их характеристики (см. табл. 7.10) добавьте зажимы для всех УГО.

Чтобы добавить зажимы, выполните следующие действия.

- 4.1. Установите курсор на имя составной части и, при помощи кнопки **Добавить за**жим, добавьте БЦО для зажимов всех УГО составной части. По умолчанию это порядковые номера, начиная с цифры 1.
- $4.2.$ Измените БЦО на реальные номера зажимов аппарата. Для этого в таблице Номера зажимов аппарата и их характеристики (см. табл. 7.10) щелкните мышью в ячейке графы БЦО зажима и введите реальный номер зажима. Для каждого зажима введите его характеристики в соответствии с заголовком таблицы (рис. 7.5).
- $4.3.$ Выполните ассоциацию номеров зажимов с текстовыми полями зажимов, находящимися на условных графических обозначениях, т.е. назначьте всем УГО реальные номера зажимов. Выберите УГО для ассоциации зажимов. Текстовые поля зажимов отобразятся в таблице автоматически. Поочередно, для каждого текстового поля, установите курсор в ячейку графы БЦО зажима и из списка выберите реальный номер зажима. Повторите эти действия для всех УГО составной части.
- $4.4.$ Если составных частей в аппарате несколько, повторите описанные выше действия, начиная с создания новой составной части.

Монтажный вид аппарата выбирайте в том случае, если в проектах электрооборудования монтажно-коммутационные документы создаются в графической форме. Но если он выбран, для него, как и для УГО принципиальных схем, необходимо назначить реальные номера зажимов, т.е. следует выполнить ассоциацию зажимов монтажного вида с зажимами УГО каждой составной части.

#### $7.2.6.$ Вкладка «Кабели»

В диалоге заполнения записи вкладка присутствует только в том случае, если при создании таблицы был выбран класс Кабели.

Во вкладке формируется состав кабеля: наличие экранов и скруток, перечень жил, а также является ли жила кабеля коаксиальной (рис. 7.7, табл. 7.11). Если в кабель добавлена только одна жила, то он является обычным проводом. Для каждой жилы кабеля рекомендуется определить технические характеристики. Для всего кабеля рекомендуется указать внешний диаметр.

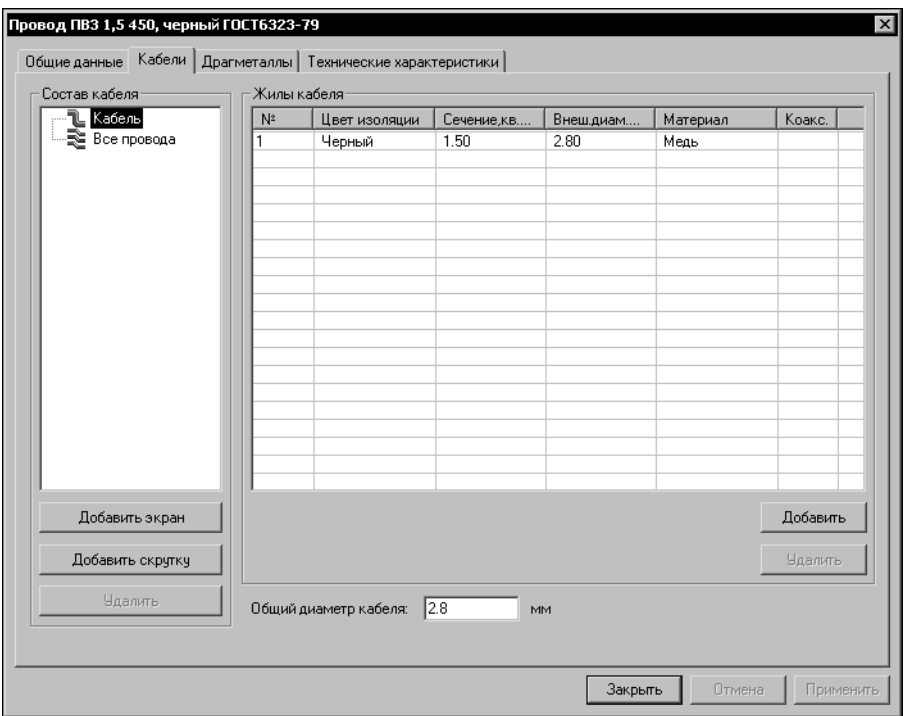

Рис. 7.7. Вкладка **Кабели**

|  |  | Табл. 7.11. Элементы управления вкладки Кабели |  |  |
|--|--|------------------------------------------------|--|--|
|--|--|------------------------------------------------|--|--|

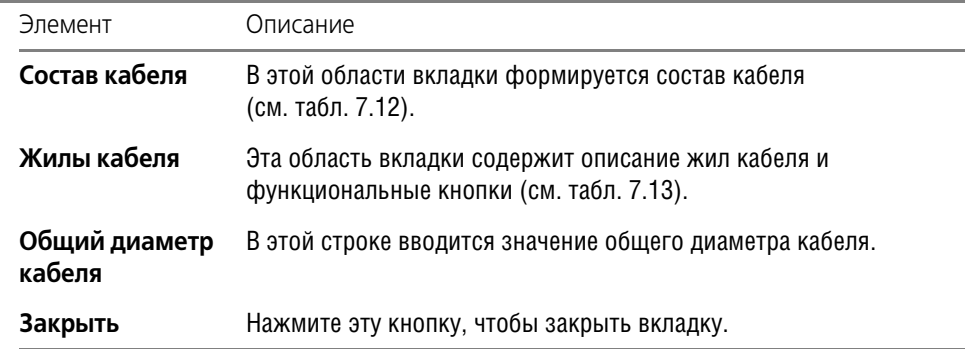

Табл. 7.12. Элементы управления области **Состав кабеля**

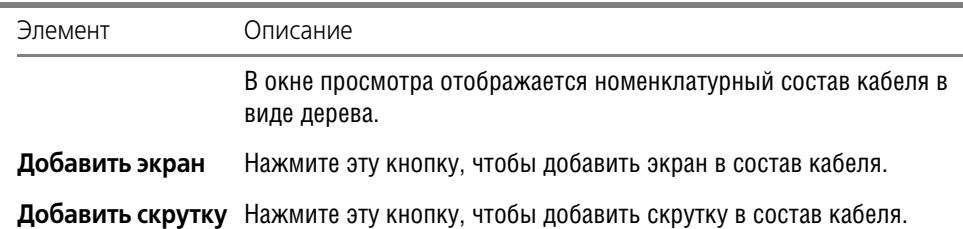

#### Табл. 7.12. Элементы управления области **Состав кабеля**

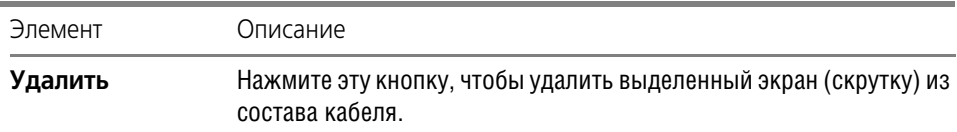

#### <span id="page-135-0"></span>Табл. 7.13. Элементы управления области **Жилы кабеля**

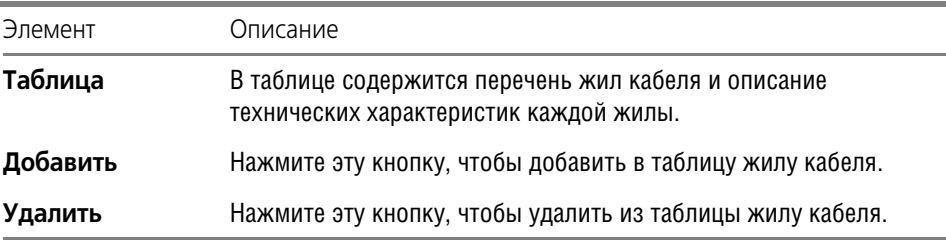

#### **Как создать описание кабелей**

Чтобы создать описание кабелей, выполните следующие действия.

- 1. С помощью кнопок **Добавить экран** или **Добавить скрутку** (см. табл. 7.12) сформи! руйте состав кабеля (в виде дерева). Вложенность экранов и скруток в составе кабеля может быть любой. Чтобы добавить в состав кабеля экран или скрутку, выполните следующие действия.
	- 1.1. В области **Состав кабеля** (см. табл. 7.12) установите курсор на уровень **Кабель** или на другой созданный уровень и нажмите кнопку **Добавить экран** (или **Доба вить скрутку**).
	- 1.2. В дерево состава кабеля автоматически добавляется новый уровень с пиктограммой экрана (или скрутки) и с именем по умолчанию. Имя по умолчанию — порядковый номер экрана (или скрутки). Чтобы его изменить, щелкните мышью на имени и введите другое. Новые уровни создаются на следующем уровне иерархии по отношению к выбранному.

Все остальные экраны и скрутки добавляются в состав кабеля аналогично. Количество экранов и скруток в кабеле не ограничено.

- 2. Сформируйте перечень жил кабеля с помощью кнопки **Добавить** (см. табл. [7.13\)](#page-135-0). Чтобы добавить жилу кабеля, выполните следующие действия.
	- 2.1. В дереве состава кабеля выберите уровень, для которого будете формировать перечень жил, и нажмите кнопку **Добавить**. В таблицу **Жилы кабеля** автоматичес! ки добавляется строка с новым порядковым номером жилы кабеля.
	- 2.2. Для каждой жилы рекомендуется определить технические характеристики и признак, является ли она коаксиальной. Выберите номер жилы, т.е. выберите строку таблицы. Установите курсор в ячейку графы с названием характеристики и выберите из списка или введите с клавиатуры нужное значение. Таким же образом определите остальные характеристики жилы. Если жила является коаксиальной, щелкните мышью в ячейке графы Коакс.. Ячейка будет помечена маркером-«галочкой». Повторный щелчок мыши по ячейке снимает маркер.

Порядок формирования перечня жил кабеля строго не регламентирован. Важно, чтобы в результате таблица содержала полный перечень жил для всего состава кабеля.

Когда сформирован перечень жил кабеля, для просмотра и редактирования технических характеристик жил кабеля можно использовать уровень **Все провода** в области **Состав кабеля**.

#### **7.2.7. Вкладка «Наконечник»**

В диалоге заполнения записи вкладка присутствует только для таблиц класса **Наконеч ники проводов**.

Во вкладке указываются основные технические характеристики наконечников, которыми обрабатываются концы проводов.

Из предлагаемых во вкладке списков выберите:

- ▼ вид наконечника (Трубчатый или Проушина);
- ▼ значение диаметра проушины;
- ▼ размер сечения проводника.

#### **7.2.8. Вкладка «Оболочка»**

В диалоге заполнения записи вкладка присутствует только для таблиц класса **Оболочки жгутов**.

Во вкладке указываются основные технические характеристики оболочек жгутов, которыми могут быть металлические трубы, ПВХ трубки, короба и желоба прямоугольного сечения и тому подобное.

Для оболочек прямоугольного сечения введите значения размеров внутреннего и внешнего сечений.

Для оболочек круглого сечения введите значения диаметров внутреннего и внешнего сечений.

#### <span id="page-136-0"></span>**7.2.9. Вкладка «Элементы крепежа жгутов»**

В диалоге заполнения записи вкладка присутствует только в том случае, если при создании таблицы был выбран класс **Элементы крепежа кабелей**.

Во вкладке введите минимальное и максимальное значение диаметра проводника или их группы (например, жгут проводов или кабель), при которых обеспечивается надежное крепление. В качестве элементов крепежа кабелей могут выступать скобы, хомуты и прочие подобные изделия.

## **7.3. Как наполнить таблицу БДК**

Под наполнением таблицы понимается заполнение полей ее записей. Наполнять можно как новые таблицы, так и те, которые были созданы ранее. С ранее созданными таблицами можно выполнять любые операции от настройки структуры до операций со значениями полей.

#### **7.3.1. Подготовка новых хранилищ (таблиц) БДК**

Прежде, чем наполнить новую таблицу данными, ее нужно создать и подготовить к заполнению. Для этого выполните следующие действия.

- 1. Запустите Менеджер БДК (см. раздел [3.3.1 на с. 109\)](#page-108-0).
- 2. В дереве БДК выберите или создайте каталог для размещения таблицы (см. раздел [4.2](#page-111-1) [на с. 112](#page-111-1)).
- 3. Создайте новую таблицу (см. раздел [4.3.1 на с. 112\)](#page-111-0).
- 4. Настройте структуру таблицы (см. главу [5 на с. 118\)](#page-117-0).
- 5. Создайте запись таблицы (см. раздел [4.4.1 на с. 114](#page-113-0)).

#### **7.3.2. Заполнение записей**

Заполнение записей выполняется в диалоге (рис. [7.8\)](#page-137-0), который открывается или сразу после создания новой записи, или после двойного щелчка мышью по ранее созданной записи.

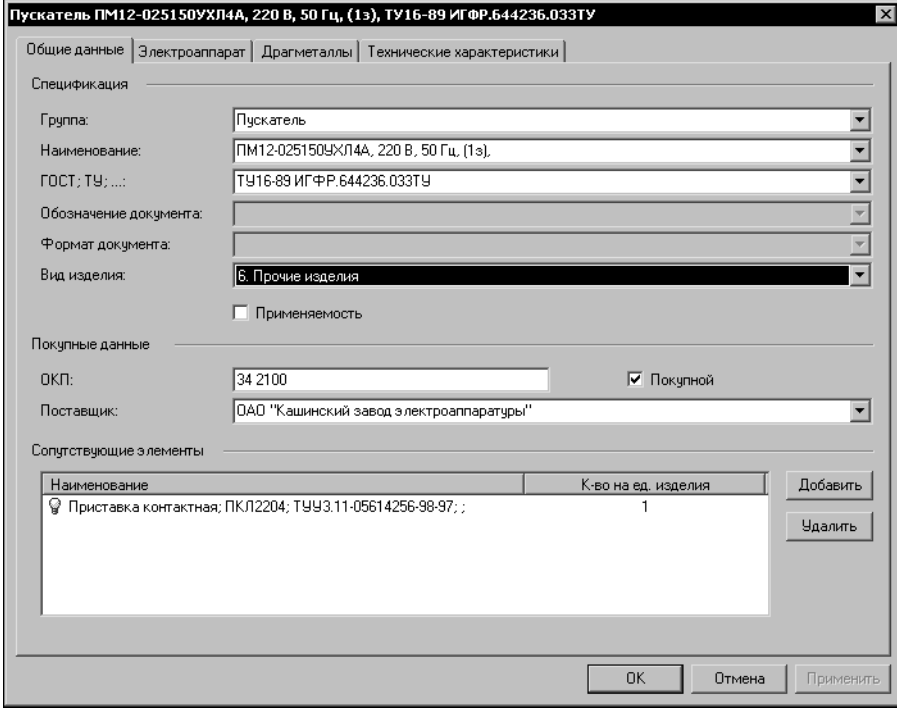

<span id="page-137-0"></span>Рис. 7.8. Диалог заполнения записи таблицы

Чтобы заполнить запись, выполните следующие действия.

- 1. Активизируйте вкладку Общие данные (см. раздел [7.2.2 на с. 126](#page-125-1)) и введите требуемые данные.
- 2. Активизируйте вкладку с названием класса таблицы (см. разделы [7.2.5](#page-129-1) [7.2.9\)](#page-136-0) и введите требуемые данные.
- 3. Активизируйте вкладку **Драгметаллы** (см. раздел [7.2.3 на с. 128](#page-127-1)) и введите данные о содержании драгоценных металлов в изделии.
- 4. Активизируйте вкладку **Технические характеристики** (см. раздел [7.2.4 на с. 129](#page-128-1)) и введите значения для всех технических характеристик.

Повторите действия 1 — 4 для всех новых записей. Для редактирования записей можно выбирать только те вкладки, в которых нужно изменить данные.

Для создания новых записей рекомендуется использовать дублирование.

Дублировать записи можно в пределах одной таблицы. Применение дублирования ускоряет процесс создания записей таблицы.

Чтобы продублировать запись (записи), выполните следующие действия.

1. Курсором выделите в таблице одну или несколько записей.

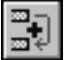

2. Вызовите команду **Каталог/Таблица — Дублировать запись**. В результате выделенные записи автоматически дублируются и размещаются в конце таблицы.

# **Часть III**

# **Библиотека условных графических обозначений**

# $T<sub>max</sub>$   $R$

# Общие сведения о Библиотеке УГО

УГО представляют собой описания элементов электрических схем, используемых при создании проектов электрооборудования.

#### $8.1.$ Состав Библиотеки УГО

В базе данных хранятся УГО для схем различного типа:

- для принципиальных схем,
- для монтажно-коммутационных схем,
- для схем расположения.

Совокупность всех условных графических обозначений, хранимых в базе данных, представляет Библиотеку. Ее структура настраивается при помощи Менеджера Библиотеки условных графических обозначений.

#### $8.2.$ Объекты Менеджера Библиотеки УГО

К объектам Менеджера относятся элементы структуры Библиотеки УГО. Их описание представлено в табл. 8.1.

Табл. 8.1. Объекты Менеджера Библиотеки УГО

| Название                | Описание                                                                                                    |
|-------------------------|----------------------------------------------------------------------------------------------------|
| Каталог<br>(подкаталог) | В нем могут размещаться вложенные каталоги (подкаталоги) или<br>перечень УГО определенного типа. Каталоги можно создавать на<br>любом уровне дерева иерархии базы данных. Количество<br>каталогов на одном уровне иерархии не ограничено. |
| уго                     | УГО можно переносить из каталога в каталог, можно копировать<br>или удалять, сортировать, но в Менеджере нельзя создавать новые<br>УГО или редактировать существующие.                                                                    |

#### $8.3.$ Начало и окончание работы Менеджера Библиотеки УГО

#### $8.3.1.$ Запуск приложения

- 1. В меню Пуск вызовите команду Программы ACKOH КОМПАС-Электрик Std -Менеджер библиотеки условных графических обозначений.
- 2. По запросу Менеджера выберите тип СУБД, введите имя пользователя и пароль. Если имя пользователя или пароль не распознается, то обратитесь к системному администра-TODY.

После ввода данных на экране откроется главное окно Менеджера (рис. 8.1, табл. 8.2).

#### **8.3.2. Выход из приложения**

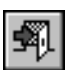

Чтобы выйти из Менеджера Библиотеки УГО с сохранением всех внесенных изменений,

вызовите команду **База данных — Выход**.

Закрыть Менеджер можно также щелчком левой кнопки мыши по пиктограмме системного меню или по кнопке в правой части окна Менеджера.

## **8.4. Интерфейс Менеджера библиотеки УГО**

Менеджер Библиотеки УГО **—** это стандартное приложение Windows. Поэтому рабочее окно, которое вы видите после запуска Менеджера, практически не отличается по своему внешнему виду от окон других приложений (рис. [8.1](#page-142-0)).

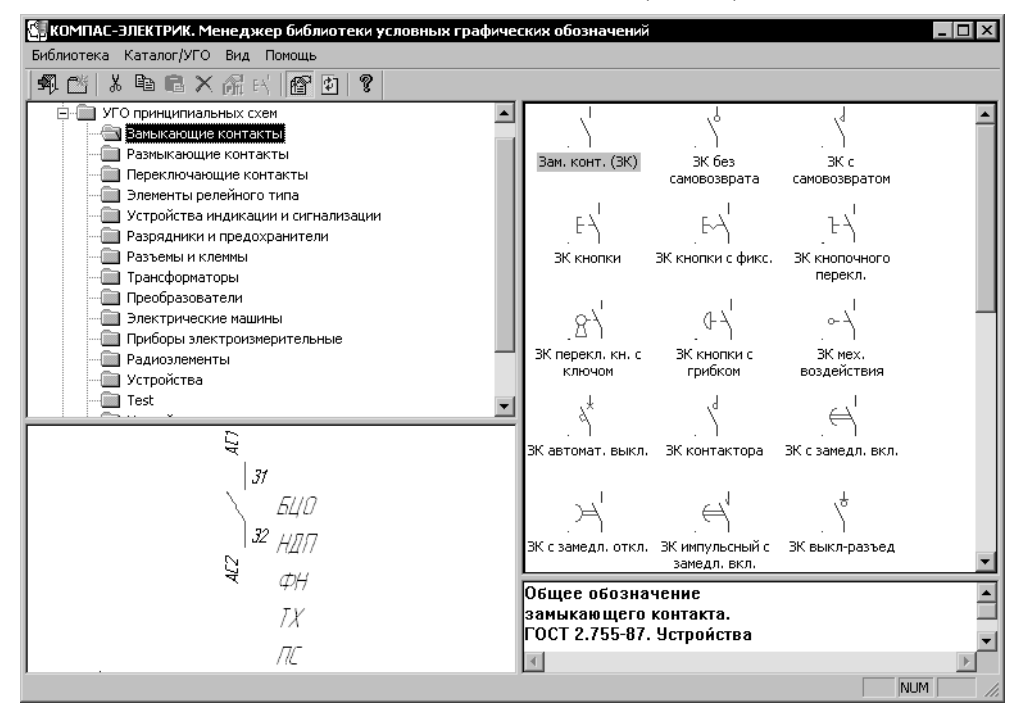

<span id="page-142-0"></span>Рис. 8.1. Интерфейс Менеджера Библиотеки УГО

Описание элементов интерфейса Менеджера представлено в таблице 8.2.

Табл. 8.2. Элементы интерфейса Менеджера Библиотеки УГО

| Элемент                 | Содержание                                                                                                   |
|-------------------------|----------------------------------------------------------------------------------------------------|
| Главное меню            | Содержит названия страниц меню. Для разворачивания<br>нужной страницы меню щелкните мышью на ее<br>названии. |
| Инструментальная панель | Содержит кнопки вызова команд Менеджера.                                                                     |

Табл. 8.2. Элементы интерфейса Менеджера Библиотеки УГО

| Элемент          | Содержание                                          |
|------------------|-----------------------------------------------------|
| Окно отображения | Содержит четыре области. Их описание представлено в |
| Библиотеки УГО   | табл. 8.3.                                          |

#### <span id="page-143-0"></span>Табл. 8.3. Области окна отображения Библиотеки УГО

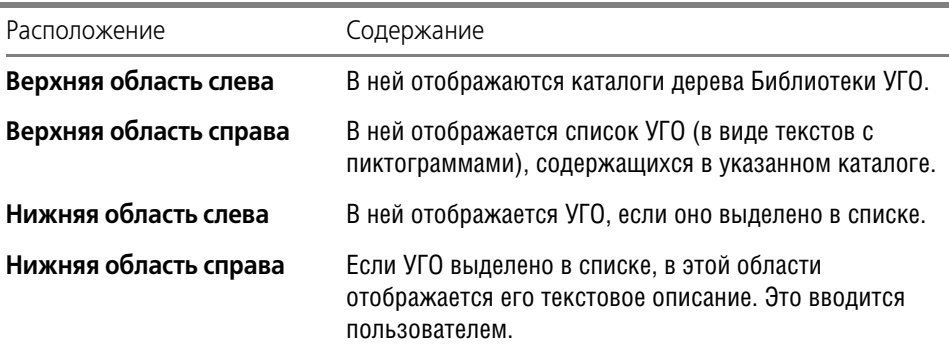

#### **8.4.1. Строка состояния**

Строка состояния расположена под рабочей областью главного окна Менеджера Библиотеки УГО (рис. [8.1](#page-142-0)). Ее можно сделать видимой или скрыть.

Чтобы переключить режим отображения, вызовите команду **Вид — Строка состояния.**

Строка состояния отображается, если в меню возле команды установлен маркер. При повторном вызове команды маркер снимается.

#### **8.4.2. Панель инструментов**

Панель инструментов расположена над рабочей областью главного окна Менеджера Библиотеки УГО (рис. [8.1](#page-142-0)). Ее можно сделать видимой или скрыть.

Чтобы переключить режим отображения, вызовите команду **Вид — Панель инстру ментов**.

Панель инструментов отображается, если в меню возле команды установлен маркер. При повторном вызове команды маркер снимается.
# **Глава 9.**

# **Редактирование структуры Библиотеки УГО**

### **9.1. Общие сведения**

Операции редактирования позволяют пользователю настроить структуру Библиотеки УГО таким образом, чтобы обеспечить максимальное удобство при дальнейшей работе по созданию схем в проектах электрооборудования.

В процессе редактирования можно формировать иерархию хранения УГО в Библиотеке: создавать каталоги и настраивать их структуру, переносить УГО в другие каталоги, удалять каталоги и отдельные УГО, выполнять сортировку каталогов и УГО в каталогах.

Операции редактирования предусмотрены для всех объектов Библиотеки УГО (см. табл. 8.1).

### <span id="page-144-0"></span>**9.2. Создание каталога**

Чтобы создать каталог (подкаталог), выполните следующие действия.

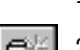

没

eb

ê

1. В дереве Библиотеки УГО выделите каталог.

2. Вызовите команду **Каталог/УГО — Создать каталог**.

Созданный каталог по умолчанию получает имя *Новый каталог*, которое можно изме! нить на любое другое. Он располагается на следующем уровне иерархии по отношению к выбранному.

### <span id="page-144-1"></span>**9.3. Вырезание, копирование, вставка**

Объекты Библиотеки УГО можно копировать или перемещать в другой каталог. Чтобы скопировать (переместить) объект, выполните следующие действия.

- 1. В дереве Библиотеки УГО выберите объект для копирования (или перемещения).
- 2. Вызовите команду **Каталог/УГО Копировать** (**Каталог/УГО Вырезать**).

В результате копия объекта помещается в буфер обмена.

- 3. В дереве Библиотеки укажите каталог для вставки объекта.
- 4. Вызовите команду **Каталог/УГО Вставить.**

Вставка объекта Библиотеки в каталог, содержащий объект с таким же именем, не выполняется.

### **9.4. Удаление**

Любые объекты Библиотеки УГО, кроме каталога первого уровня, можно удалять. Можно удалить сразу список объектов.

Чтобы удалить объект Библиотеки, выполните следующие действия.

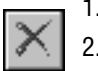

1. В дереве Библиотеки выберите объект (или список объектов).

2. Вызовите команду **Каталог/УГО — Удалить** и подтвердите удаление.

Нельзя удалить УГО, если на него есть ссылки в описаниях комплектующих изделий. Удаленный объект восстановить невозможно.

### <span id="page-145-1"></span>**9.5. Сортировка объектов библиотеки**

Объекты Библиотеки УГО (каталоги и УГО в каталогах) можно сортировать. В Менеджере Библиотеки УГО предусмотрены два режима сортировки: автоматический и ручной. При автоматической сортировке объекты Библиотеки выстраиваются в алфавитном порядке. При ручной сортировке пользователю предоставлена возможность размещать объекты в произвольном порядке.

#### <span id="page-145-0"></span>**9.5.1. Режим сортировки**

По умолчанию для всех объектов Библиотеки установлен режим ручной сортировки.

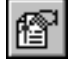

Чтобы его изменить, укажите объект в дереве Библиотеки и вызовите команду **Вид — Сортировка**.

Признаки установки автоматического режима:

- ▼ В меню **Вид** возле команды **Сортировка** отсутствует маркер;
- ▼ Кнопка на панели инструментов отжата.

Признаки установки режима ручной сортировки:

- ▼ В меню **Вид** возле команды **Сортировка** отображен маркер;
- ▼ Кнопка на панели инструментов нажата.

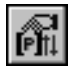

После установки режима ручной сортировки становится доступной команда **Каталог/ УГО — Ручная сортировка**.

#### **9.5.2. Ручная сортировка**

С помощью этой команды выполняется ручная сортировка каталогов или списка изображений условных графических обозначений. Команда доступна, если выбранный для сортировки каталог или список содержит более одного объекта.

Сортировка заключается в последовательном перемещении отдельных строк списка. Количество перемещений не ограничено.

Чтобы произвести ручную сортировку, выполните следующие действия.

- 1. Укажите в дереве Библиотеки УГО каталог.
- 2. Установите режим ручной сортировки (см. раздел [9.5.1\)](#page-145-0).
- 3. Вызовите команду **Каталог/УГО Ручная сортировка**.

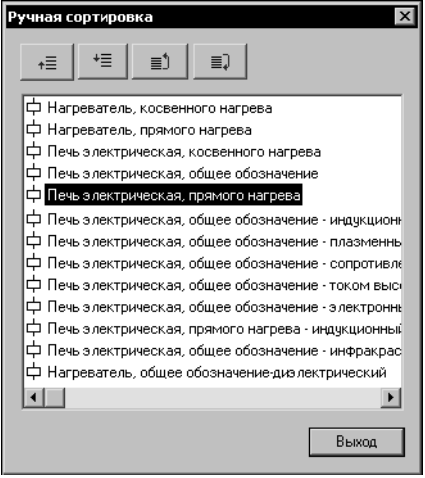

Рис. 9.1. Диалог **Ручная сортировка**

На экране появится диалог для управления сортировкой (рис. 9.1).

Под заголовком окна диалога расположена панель инструментов. На ее кнопках показаны способы перемещения строк списка каталогов (или УГО в каталоге), расположенного в рабочей области окна.

- 4. Выделите строку в списке.
- 5. Нажмите одну из кнопок: **На строку вверх**, **На строку вниз**, **В начало списка**, **В конец списка**. Выделенная строка автоматически переместится в указанном направлении.
- 6. По окончании сортировки нажмите кнопку **Выход** в окне или просто закройте окно диалога.

### <span id="page-146-0"></span>**9.6. Назначение пиктограммы УГО**

С помощью этой команды имени УГО можно назначить новую пиктограмму. Эта пиктограмма должна быть заранее отрисована размером 32х32 пикселя и сохранена в формате BITMAP.

Чтобы назначить пиктограмму, выполните следующие действия.

1. Выберите в дереве Библиотеки каталог, содержащий список УГО.

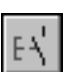

- 2. Выберите из списка имя УГО для изменения пиктограммы.
- 3. Вызовите команду **Каталог/УГО Назначить значок**. Эту команду также можно вы! звать из контекстного меню.
- 4. В открывшемся диалоге выберите файл с пиктограммой (*<имя пиктограммы>.BMP*). Новая пиктограмма отобразится в списке.

### **9.7. Обновление базы данных**

Выполняйте эту команду, если с Менеджером Библиотеки УГО одновременно работают два и более пользователей.

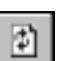

Чтобы обновить базу данных, вызовите команду **Вид — Обновить**.

После вызова команды выполняется автоматическая синхронизация данных, вводимых из разных рабочих мест.

# Глава 10.

# Создание УГО

Как уже говорилось выше, УГО представляют собой описания элементов (аппаратов), используемых при создании схем в проектах электрооборудования. Каждое УГО состоит из графической части и текстовых полей (рис. 10.1).

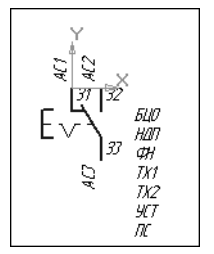

Графическая часть УГО состоит из функциональной области, которая поясняет функцию элемента в аппарате, и выводов, к которым подключаются линии связи на схемах.

Текстовые поля АС1, АС2....; 31, 32....; БЦО, НДП и т.д. содержат текстовый комментарий к графике УГО.

Добавление в базу новых условных графических обозначений состоит из трех этапов.

Рис. 10.1. Пример УГО

- 1. Создание графической части (см. раздел 10.1).
- 2. Нанесение на графику текстовых полей (см. раздел 10.2).
- 3. Процедура сохранения в Библиотеку (см. главу 11 на с. 153).

Создание графической части и нанесение текстовых полей выполняется средствами системы КОМПАС-График.

Сохранение условного графического обозначения выполняется под управлением Мастера сохранения.

#### <span id="page-147-0"></span> $10.1.$ Создание графической части УГО

Чтобы создать графическую часть УГО, выполните следующие действия.

- 1. Запустите чертежно-конструкторскую систему КОМПАС-График и создайте новый фрагмент или новый лист чертежа. В листе создайте новый вид.
- 2. Включите режим отрисовки сетки с шагом 1 мм и минимальным расстоянием между точками, равным 2 пикселям. Для этого вызовите команду Сервис - Параметры и на вкладке Текущее окно появившегося диалога установите указанные параметры сетки.
- 3. Постройте изображение нового УГО.

При построении допускается использовать следующие геометрические объекты: отрезок, окружность, дуга, эллипс, прямоугольник, кривая Безье, кривая NURBS, обозначение центра. Остальные объекты в системе КОМПАС-Электрик Std пока не обрабатывают-CЯ.

При построении рекомендуется соблюдать следующие правила.

• Точка привязки (вставки) УГО — это всегда нулевая точка системы координат фрагмента или вида на листе чертежа. Оси этой системы отображаются во фрагменте (на виде чертежа) автоматически.

- ▼ Для создаваемого условного графического обозначения аппарата или его внешнего вида не рекомендуется применять слои и более одного вида чертежа. Если для построения графики был использован макрообъект системы КОМПАС, то перед сохранением его нужно разрушить.
- ▼ Все УГО для принципиальных и монтажных схем рекомендуется создавать с вертикальной ориентацией, при которой все, либо большая часть выводов расположены вертикально (изображение, рекомендованное ГОСТ). В дальнейшем при сохранении УГО в базу можно указать допустимые для него углы поворота относительно исходного положения.
- ▼ Размер УГО для принципиальных и монтажных схем должен соответствовать рекомендациям ГОСТ (М 1:1). При вставке УГО на схему его масштаб можно изменять.
- ▼ При создании УГО для схем расположения выполните построение графической части для общего вида аппарата. В одном фрагменте рекомендуется построить все проекционные виды аппарата (главный вид, вид слева, вид справа, вид сверху, вид снизу и вид сзади), а также шаблоны крепежа для переднего и заднего крепления аппарата. Проекционные виды желательно располагать относительно друг друга в соответствии с требованиями соответствующих стандартов. Из проекционных видов обязательным является главный вид аппарата. На нем можно не показывать подробное изображение проекции, достаточно построить только наружный контур аппарата. Для каждого построенного вида необходимо нанести допустимую зону установки аппарата. Для этого командой **Ломаная** постройте замкнутый контур стилем линии **Штриховая**. Допусти! мая зона установки аппарата может совпадать с контуром проекционного вида.Фрагменты созданных условных графических обозначений рекомендуется сохранять на жестком диске вашего компьютера.

### <span id="page-148-0"></span>**10.2. Создание текстовых полей УГО**

На созданную графическую часть УГО аппарата или на проекционный вид аппарата необходимо нанести текстовые поля (рис. [10.2\)](#page-148-1).

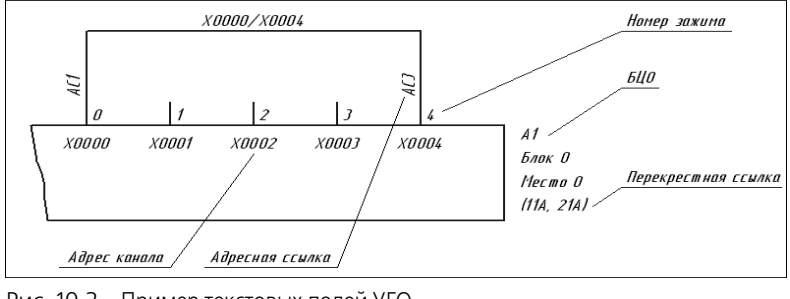

Возле УГО необходимо предусмотреть полный набор текстовых полей, даже если часть из них используется крайне редко. Для каждого варианта УГО, изображенного на схеме, видимость любого текстового поля может быть отключена.

<span id="page-148-1"></span>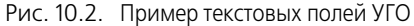

Текстовое поле — это обычный текст на чертеже, созданный при помощи команды **Ввод текста** (команда системы КОМПАС-График). Точка вставки текста на чертеже определяет место расположения текстовой информации об аппарате. Это номера зажимов, позиционное обозначение, надписи на несущей конструкции, технические характеристики, фиксированные текстовые данные.

Каждое УГО может представлять на схеме различные типы аппаратов со своими уникальными характеристиками, такими как позиционное обозначение, номера зажимов и т.п. Поэтому текстовые поля представлены в виде абстрактных условных имен.

Текстовые поля могут содержать любой набор символов. При сохранении УГО в базу данных предлагается пояснить их назначение — произвести ассоциацию.

Типы полей, предусмотренные в КОМПАС-Электрик Std, приведены в табл. 10.1.

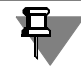

Все значимые буквы набираются при русской раскладке клавиатуры.

#### Табл. 10.1. Типы текстовых полей

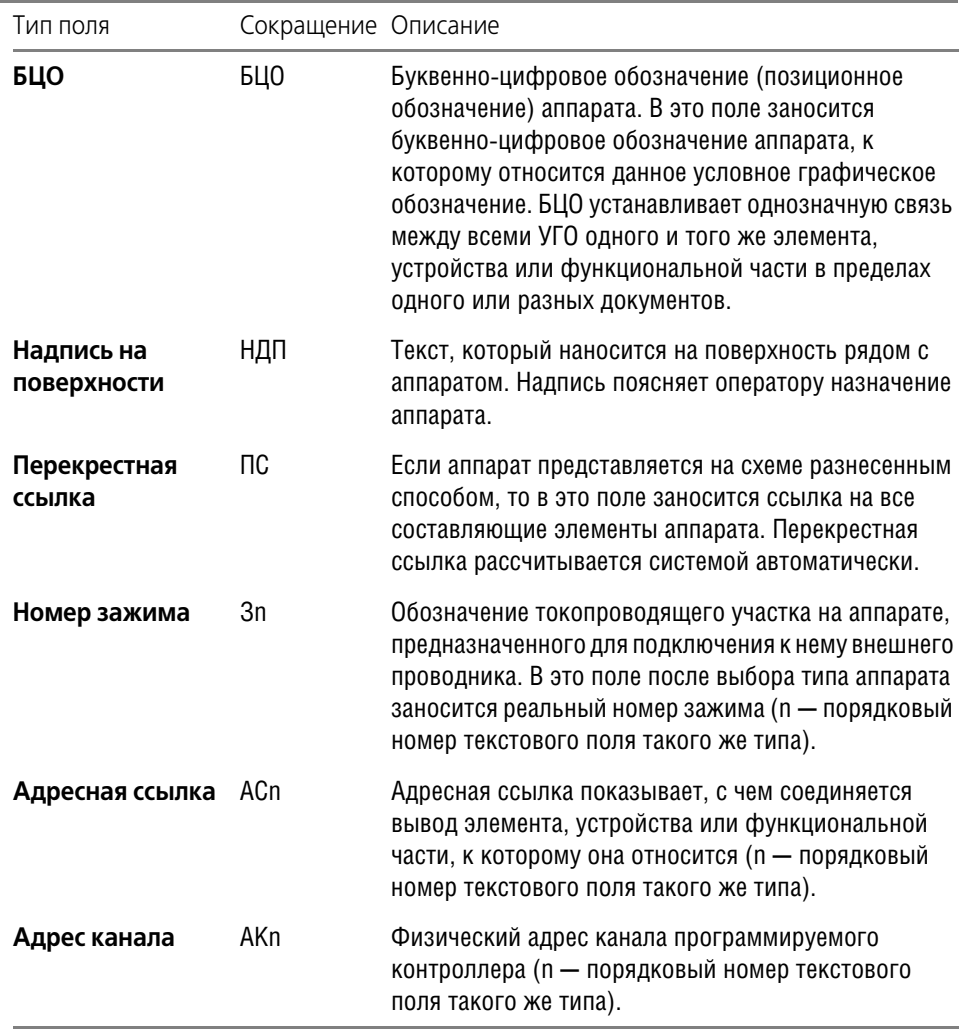

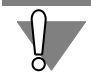

Обязательное текстовое поле для всех типов УГО - БЦО.

В системе КОМПАС-Электрик Std различается 4 группы текстовых полей (см. табл. 10.2).

<span id="page-150-0"></span>Табл. 10.2. Группы текстовых полей

| Группа                                           | Описание                                                                                                    |  |
|--------------------------------------------------|----------------------------------------------------------------------------------------------------|--|
| Фиксированный<br>текст                           | Значение этого текста является статичным и определяется<br>знаками, введенными на стадии создания условного графического<br>обозначения (например, буква I, помещаемая на электромагнитной<br>катушке тока). |  |
| Текст,<br>заполняемый<br>пользователем           | Значение в текстовое поле вводится при вставке УГО в чертеж<br>схемы (в диалоге свойств аппарата).                                                                                                    |  |
| Текстовое поле,<br>заполняемое из<br>базы данных | Значение заносится в текстовое поле из базы данных после<br>присвоения типа аппарата.                                                                                                    |  |
| Системный текст                                  | Текст, который заполняется и обрабатывается системой КОМПАС-<br>Электрик Std.                                                                                                    |  |

Если текстовым полям назначить рекомендуемый набор символов, то ассоциация выполняется Мастером сохранения автоматически. К таким наборам символов относятся: БЦО, НДП, ПС, АС, АК, З.

Вместо этих наборов символов (имен) можно ввести текст любого содержания (рис. 10.2), но использование предложенных имен упростит процедуру сохранения УГО в Библиотеку. Если на изображении УГО имеется несколько текстовых полей, которые расположены в столбик, то рекомендуется разместить их в одном текстовом блоке. Каждое из полей блока должно начинаться с новой строки.

Нанесение текстовых полей на УГО выполняется в КОМПАС-График. Параметры текста могут быть произвольными, но для сохранения единообразия на схеме рекомендуются значения, приведенные в табл. 10.3.

<span id="page-150-1"></span>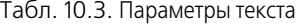

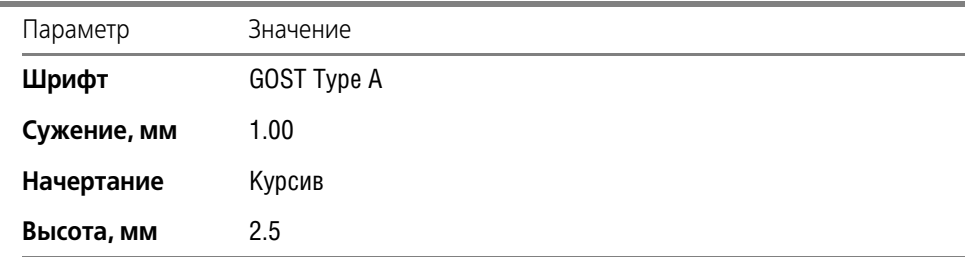

Кроме текстовых полей на УГО может быть нанесен любой другой текст.

#### **10.3. Рекомендации по нанесению текстовых полей**

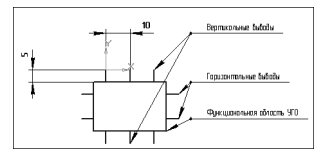

<span id="page-151-0"></span>Рис. 10.3. Расположение выводов

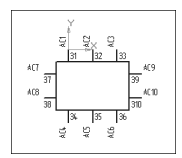

<span id="page-151-1"></span>Рис. 10.4. Расположение номеров зажимов и адресных ссылок

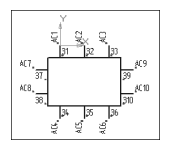

<span id="page-151-2"></span>Рис. 10.5. Расположение точек привязки текстовых полей

Выводы относительно функциональной области могут располагаться как вертикально, так и горизонтально. Каждый вывод УГО построен отрезком длиной 5 мм. Рекомендуемый шаг между выводами составляет 10 мм (или кратный 5 мм) (рис. [10.3\)](#page-151-0).

Для каждого вывода УГО создается два текстовых поля З1…Зn и АС1…АСn, где n порядковый номер вывода. Для вертикальных выводов порядковый номер присваивается слева направо и сверху вниз, а для горизонтальных - сверху вниз и слева направо. При наличии на одном УГО горизонтальных и вертикальных выводов в первую очередь нумеруются вертикальные выводы (рис. [10.4\)](#page-151-1).

Текстовые поля 31...3n и AC1...ACn, в зависимости от ориентации выводов (горизонтальная, вертикальная, слева или справа от функциональной области), могут иметь точку привязки по левому или правому краю. Текстовое поле З1…Зn имеет точку привязки по левому краю для вертикальных выводов и для горизонтальных выводов, расположенных справа от функциональной области УГО. Текстовое поле З1…Зn

имеет точку привязки по правому краю для горизонтальных выводов, расположенных слева от функциональной области УГО. Текстовое поле АС1…АСn имеет точку привязки по левому краю для вертикальных выводов, расположенных сверху от функциональной области УГО и для горизонтальных выводов, расположенных справа от функциональной области УГО. Текстовое поле AC1...ACn имеет точку привязки по правому краю для вертикальных выводов, расположенных снизу от функциональной области УГО и для горизонтальных выводов, расположенных слева от функциональной области УГО. Текстовое поле АС1…АСn для вертикальных выводов имеет угол поворота 90 градусов (рис. [10.5\)](#page-151-2).

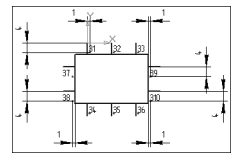

<span id="page-151-3"></span>Рис. 10.6. Расположение текстовых полей для номеров зажимов

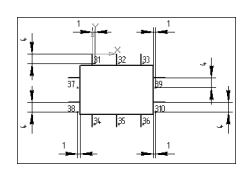

<span id="page-151-4"></span>Рис. 10.7. Расположение текстовых полей для адресных ссылок

Текст З1…Зn для вертикальных выводов указывается спра! ва от вывода на расстоянии 1 мм от него и на расстоянии 4 мм от конца вывода (для верхних выводов) и 1 мм (для нижних выводов). Текст З1…Зn для горизонтальных выводов указывается снизу от вывода на расстоянии 4 мм от него и на расстоянии 1 мм от функциональной области УГО. Все расстояния указаны до точки привязки текста (рис. [10.6\)](#page-151-3).

Текст AC1... ACn указывается на конце вывода со смещением по осям Х и Ү на 1 мм. Расстояния указаны до точки привязки текста (рис. [10.7\)](#page-151-4).

# <span id="page-152-0"></span>Глава 11.

# Сохранение УГО

Для сохранения созданного УГО в Библиотеку используется Мастер сохранения. Он состоит из нескольких диалоговых окон, последовательно раскрывающихся друг за другом. В каждом окне предлагается определить характерные параметры сохраняемого УГО. Количество окон является переменным — оно зависит от параметров, формируемых по ходу работы Мастера.

В каждом окне Мастера содержится описание ожидаемых от пользователя действий. В случае затруднений, а также для получения более подробной информации о выполняемых действиях обращайтесь к справочной системе.

Большинство окон Мастера содержит графические иллюстрации. В них синим цветом изображены объекты, оказывающие влияние на сохраняемое УГО во время проектирования схем, а красным цветом - объекты, о которых идет речь в текущем окне.

#### $11.1.$ Запуск Мастера сохранения

- 1. В системе КОМПАС-График подключите Библиотеку КОМПАС-Электрик Std (см. раздел 13.1 на с. 171).
- 2. Из меню Библиотеки вызовите команду КОМПАС-Электрик Мастер сохранения (рис. 11.1).

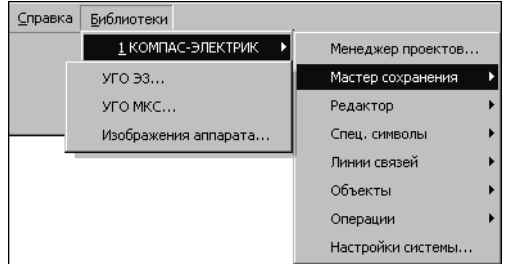

Выбор Мастера сохранения УГО Рис. 11.1.

3. Затем выберите один из трех мастеров для сохранения УГО:

• Мастер сохранения УГО ЭЗ,

• Мастер сохранения УГО МКС,

- Мастер сохранения изображения аппарата.
- 4. Далее следуйте указаниям выбранного Мастера.

Фрагмент (или вид листа чертежа) с изображением УГО должен быть текущим.

#### $11.2.$ Мастер сохранения УГО ЭЗ

Этот Мастер используется для сохранения условных графических обозначений, содержащих описания электроаппаратов на принципиальных схемах.

После запуска и ввода пароля на экране откроется первое окно Мастера (рис. 11.2).

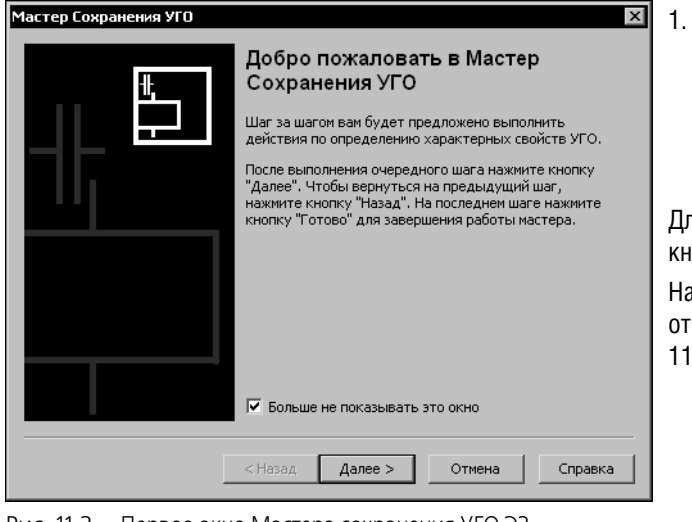

При первом запуске Мастера можно включить опцию Больше не показывать это окно. Если опция включена, при повторном запуске Мастера это окно не появится на экране.

Для продолжения работы нажмите кнопку Далее.

На экране откроется окно, в котором отображено сохраняемое УГО (рис.  $11.3$ ).

<span id="page-153-0"></span>Рис. 11.2. Первое окно Мастера сохранения УГО ЭЗ

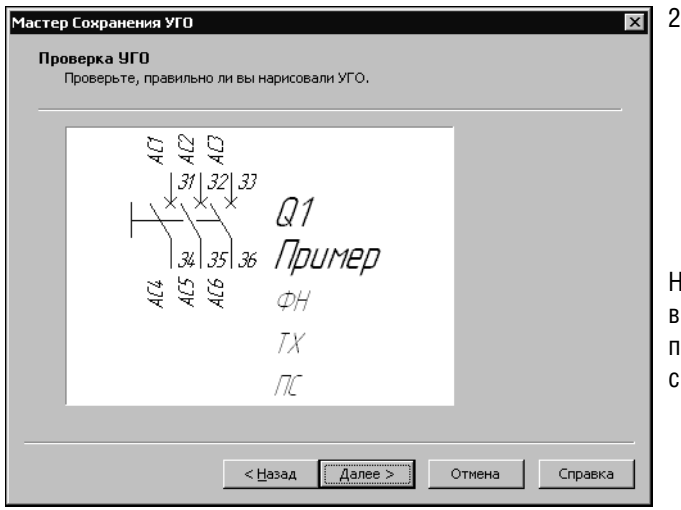

<span id="page-153-1"></span>Рис. 11.3. Контроль отрисовки УГО

Проверьте, все ли вас устраивает в созданном УГО. Если нет, нажмите кнопку Отмена, отредактируйте изображение УГО в среде КОМПАС-График и запустите Мастер сохранения заново. Если вас все устраивает, нажмите кнопку Далее.

la экране появится окно (рис. 11.4), котором можно определить точки одключения линий механической вязи.

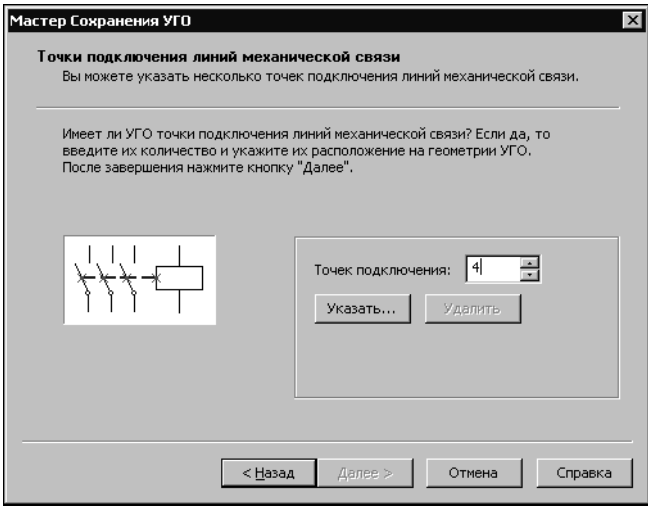

Если точек подключения линий механической связи нет, нажмите кнопку Далее. Если такие точки есть, введите их количество и укажите курсором их расположение на графике УГО. Если при указании точек вы ошиблись, нажмите кнопку Удалить и укажите положение точек заново. После указания всех точек нажмите кнопку Далее. На экране откроется следующее OKHO (рис. 11.5).

<span id="page-154-0"></span>Рис. 11.4. Выбор точек подключения линий механической связи

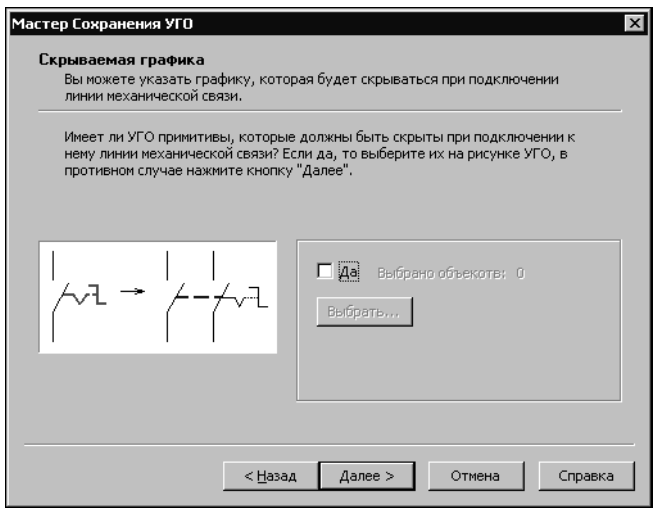

<span id="page-154-1"></span>Рис. 11.5. Выбор скрываемой графики

Если на графике УГО есть примитивы, которые не нужно отображать при подключении линий механической связи, их можно скрыть.

- $3<sub>l</sub>$ Чтобы скрыть примитивы, в окне Мастера включите опцию Да, нажмите кнопку Выбрать, а на графике УГО укажите эти примитивы курсором. Они выделяются красным цветом. Отменить выделение можно щелчком левой кнопкой мыши по примитиву. Когда будет указана вся скрываемая графика, нажмите кнопку **STOP** на панели специального управления КОМ-ПАС-График или клавишу  $\epsilon$ *Fsc*>.
- $4<sub>1</sub>$ Нажмите кнопку Далее.

Откроется следующее ОКНО (рис. 11.6).

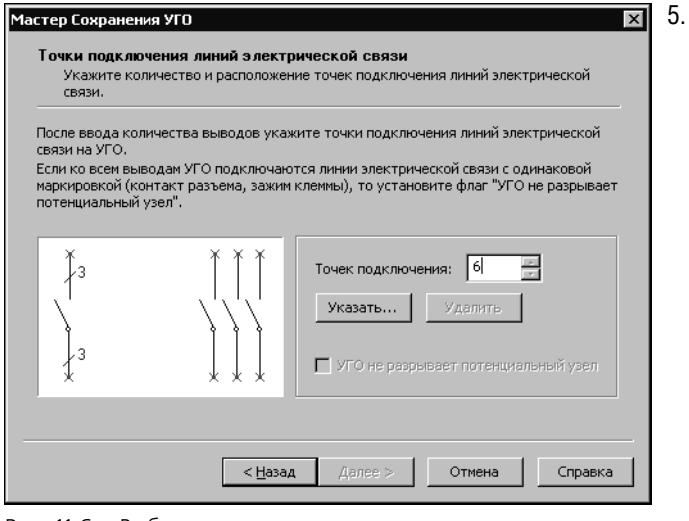

Введите количество точек подключения линий электрической связи. (Если оно равно двум, то можно включить опцию УГО не разрывает потенциальный узел). Нажмите кнопку Указать и на графике УГО укажите курсором точки подключения. Если при указании точек вы ошиблись, нажмите кнопку Удалить и укажите положение точек заново.

<span id="page-155-0"></span>Рис. 11.6. Выбор точек подключения линий электрической связи

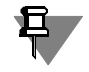

Количество точек подключения линий электрической связи должно быть равным количеству текстовых полей, предназначенных для отображения номеров зажимов.

#### 6. Нажмите кнопку Далее.

Откроется следующее окно (рис. 11.7). Оно служит для выполнения ассоциации текстовых полей с полями системы КОМПАС-Электрик Std.

 $7^{\circ}$ 

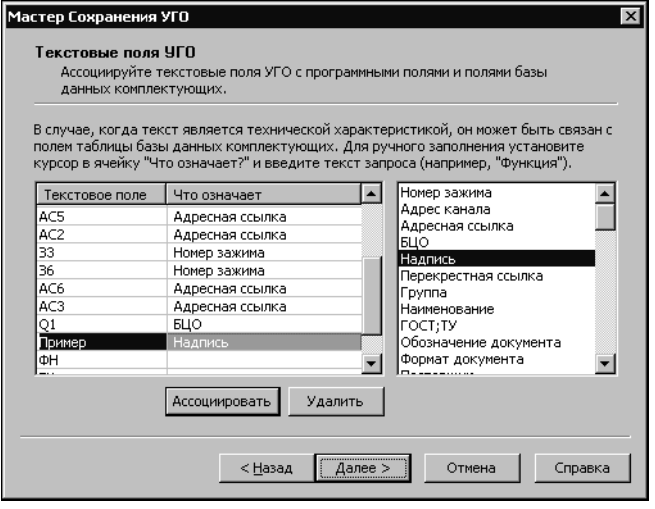

<span id="page-155-1"></span>Рис. 11.7. Ассоциация текстовых полей УГО с полями системы

В левой части рабочей области окна находится таблица. Каждая запись (строка) таблицы состоит из двух полей (ячеек). В графу Текстовое поле автоматически заносится список всех текстовых полей, которые были нанесены на УГО при его создании. Каждое текстовое поле из списка нужно связать (ассоциировать) с описанием его содержания, т.е. заполнить ячейки графы Что означает. Для текстовых полей с именами БЦО. АС..., З..., АК..., ПС заполнение ячеек выполняется автоматически. Остальные ячейки заполняйте вручную.

8. Выберите курсором строку таблицы. Она будет подсвечена. Из списка возможных вариантов описаний (в правой части рабочей области окна) выберите курсором строку с подходящим вариантом. Если ни один вариант описания не подходит, установите курсор в ячейку Что означает и введите поясняющий текст с клавиатуры. Нажмите кнопку Ассоциировать<sup>1</sup>. Этим же способом выполните ассоциацию для всех строк.

Кнопка Удалить служит для отмены ассоциации текстового поля.

Текстовые поля, для которых ассоциация не выполнена, отображаются на УГО как статичный текст.

#### 9. Нажмите кнопку Далее.

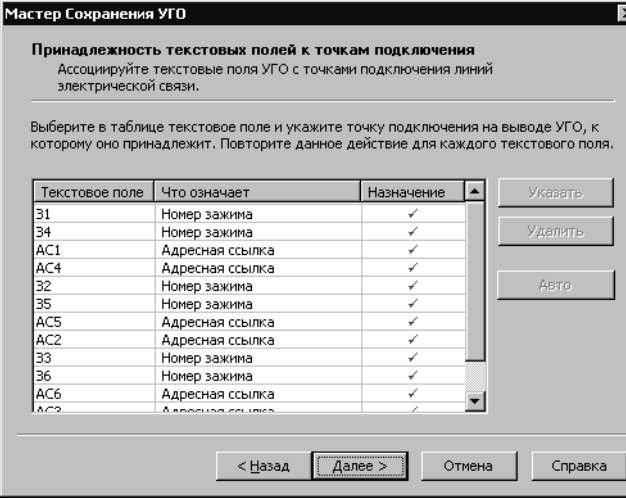

Откроется следующее OKHO (рис. 11.8). Оно служит для выполнения ассоциации текстовых полей с точками подключения линий электрической связи.

10. Нажмите кнопку Авто для автоматического выполнения ассоциации. Каждое текстовое поле автоматически будет связано с ближайшей точкой подключения на УГО. Но если на равном расстоянии от одной точки расположены два текстовых поля, ассоциация может выполниться некорректно. В таком случае лучше настроить ассоциацию вручную, т.е. выполнить следующие действия.

Рис. 11.8. Связь текстовых полей УГО с точками подключения

- 10.1. Выберите курсором текстовое поле.
- 10.2. Нажмите кнопку Указать (или дважды щелкните мышью по имени текстового поля).
- 10.3. На графике УГО укажите курсором точку подключения, нажмите кнопку **STOP** на панели специального управления КОМПАС-График или клавишу <*Esc>*.

Текстовые поля, для которых выполнена ассоциация, помечаются маркером-«галочкой» в ячейках графы Назначение.

11. После выполнения ассоциации настоятельно рекомендуется проконтролировать соответствие текстовых полей номеров зажимов точкам подключения на графике УГО. В окне Мастера (рис. 11.8) выберите курсором строку с номером зажима. На графике УГО красным цветом будет выделена точка подключения. Если номер зажима, выбранный в

<sup>1.</sup> Список вариантов описаний текстовых полей содержится в справочнике базы данных системы КОМПАС-Электрик Std. Он создается и поддерживается в Менеджере БДК. Если вы выполнили ассоциацию текстового поля вручную, после выхода из Мастера сохранения рекомендуется занести описание этого текстового поля в справочник. Для работы со справочником используйте команду Справочники в Менеджере БДК (см. главу 6 на с. 121).

окне диалога, не совпадает с номером зажима на изображении УГО, значит, допущена ошибка. Чтобы ее исправить, удалите ошибочную ассоциацию и заново выполните ассоциацию вручную.

Чтобы удалить ассоциацию, выберите курсором текстовое поле и нажмите кнопку **Уда лить** (или дважды щелкните мышью по ячейке в графе **Назначение**).

Текстовые поля, для которых выполнено удаление ассоциации, помечаются маркером-«крестиком» в ячейках графы **Назначение**.

12. Если выполнение ассоциации завершено, станет доступной кнопка **Далее**. Для продолжения работы нажмите эту кнопку.

Откроется следующее окно (рис. [11.9\)](#page-157-0). В этом окне можно выбрать значения углов, на которые УГО может быть повернуто при вставке на схему. Если УГО применяется только в исходном положении, нажмите кнопку **Далее**.

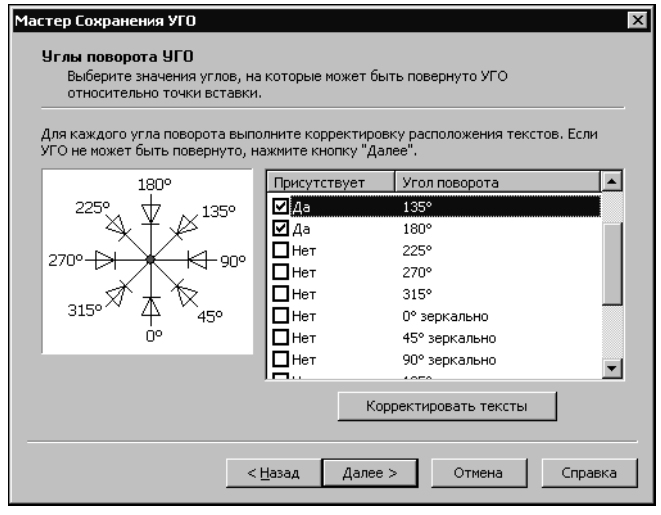

<span id="page-157-0"></span>Рис. 11.9. Выбор значений углов поворота УГО

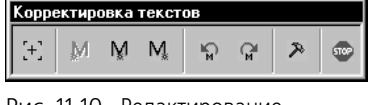

<span id="page-157-1"></span>Рис. 11.10. Редактирование текстовых полей На экране появится изображение УГО, на котором графическая часть повернута на выбранный угол, а положение и угол поворота текстовых полей остались в исходном состоянии. Кроме УГО на экране появится панель (рис. [11.10](#page-157-1)), содержащая команды редактирования текстовых полей. Любая команда вызывается щелчком мыши по соответствующей кнопке. Описание команд представлено в табл. 11.1.

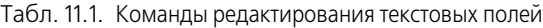

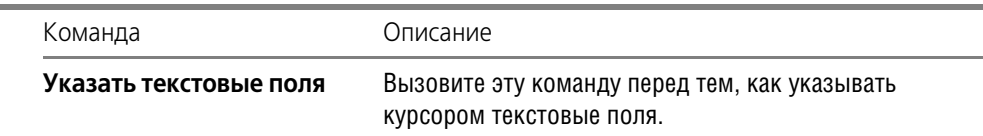

Значения углов поворота выбираются из таблицы. Каждая строка таблицы содержит выделенную рамкой зону включения опции угла (в графе **Присутствует**) и значения угла (в графе **Угол поворота**).

- 13. В таблице включите опцию для нужных значений угла. Если опция включена, рядом с ней автоматически отображается текст *Да*, иначе — текст *Нет*.
- 14. Установите курсор на значение угла поворота. Станет доступной кнопка **Корректировать тексты**.
- 15. Нажмите кнопку **Корректиро вать тексты**.

Табл. 11.1. Команды редактирования текстовых полей

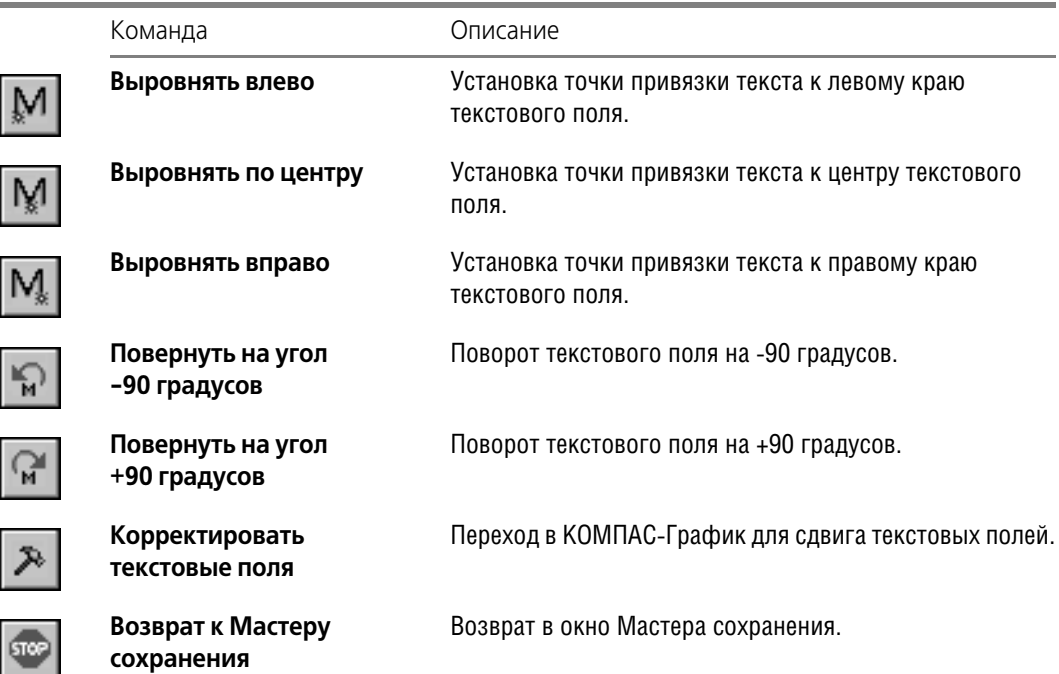

Командами выравнивания можно изменить расположение характерной точки текстового поля. Командами поворота можно изменить угол поворота текстового поля. Команда **Корректировать текстовые поля** предназначена для перемещения текстовых полей УГО средствами КОМПАС-График.

<span id="page-158-0"></span>15.1. Чтобы изменить положение характерных точек или (и) угол поворота текстовых полей, выполните следующие действия.

Вызовите команду **Указать текстовые поля**.

Выделите курсором нужные поля на изображении УГО. Они будут подсвечены.

По окончании выделения нажмите кнопку **STOP** на панели специального управле! ния КОМПАС!График или клавишу *<Esc>*.

Вызовите одну из команд выравнивания или (и) поворота.

Если нужно продолжить изменение положения характерных точек, повторите все действия п. [15.1](#page-158-0).

15.2. Чтобы изменить расположение текстовых полей, выполните следующие действия.

Вызовите команду **Корректировать текстовые поля**.

Щелкните мышью по изображению УГО. Оно будет подсвечено и на нем отобразятся точки привязок текстовых полей.

Чтобы переместить текстовое поле, обязательно устанавливайте курсор на точку привязки. Затем нажмите левую кнопку мыши, и удерживая ее нажатой, переместите текстовое поле в новое положение.

Для возврата к командам редактирования вызовите Мастер сохранения заново.

#### 15.3. После выполнения команд редактирования вызовите команду **Возврат к Масте ру сохранения**.

#### 16. Нажмите кнопку **Далее**.

На экране появится следующее окно (рис. 11.11). В левой части рабочей области окна отображается дерево Библиотеки УГО. В правой части отображается содержимое каталога, на котором в дереве установлен курсор.

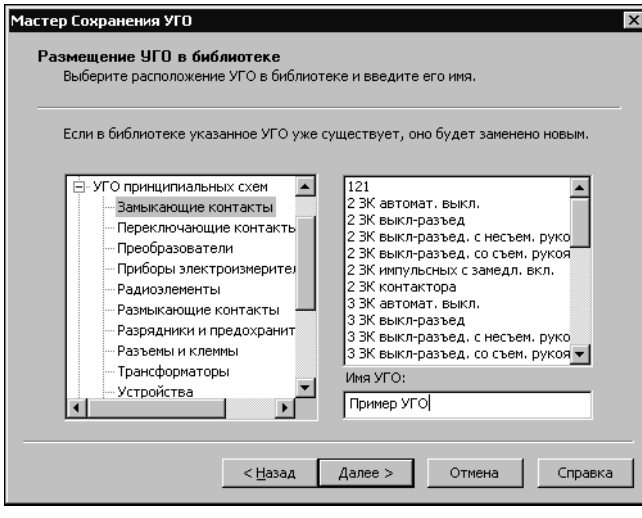

При размещении сохраняемого УГО возможны следующие варианты.

16.1. Выберите в дереве каталог для сохранения УГО и в поле **Имя УГО** введите имя сохраняемого УГО. Если в выбранном каталоге уже существует УГО с таким именем, система предлагает заменить старое УГО на новое. Можно согласиться с заменой или отказаться и ввести новое имя для сохраняемого УГО.

Рис. 11.11. Размещение УГО в Библиотеке

16.1. В поле **Имя УГО** введите полный путь места расположения УГО (названия новых каталогов) и имя УГО. Разделителем между названиями каталогов служит символ **\**. В дереве библиотеки будет создана указанная вложенность новых каталогов Новое УГО разместится в каталоге нижнего уровня.

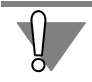

Символы **\\** в начале поля **Имя УГО** обозначают вершину дерева библиотеки УГО. Их удалять нельзя.

17. В поле **Имя УГО** введите имя сохраняемого УГО и нажмите кнопку **Далее**.

На экране появится последнее окно Мастера (рис. 11.12). Оно содержит информацию об основных введенных характеристиках сохраняемого УГО.

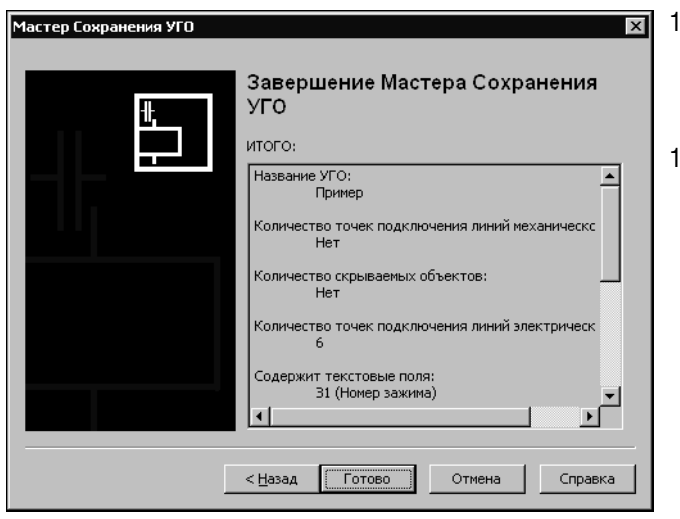

8. Если какие-то введенные характеристики вас не устраивают, вернитесь назад и введите данные заново.

9. Для завершения работы Мастера нажмите кнопку **Готово**.

Рис. 11.12. Характеристики УГО

## **11.3. Мастер сохранения УГО МКС**

Этот Мастер используется для сохранения условных графических обозначений, содержащих описания электроаппаратов на монтажно-коммутационных схемах.

Сохранение УГО МКС выполняется аналогично сохранению УГО ЭЗ. Только в УГО МКС отсутствуют линии механической связи.

# **11.4. Мастер сохранения изображения аппарата**

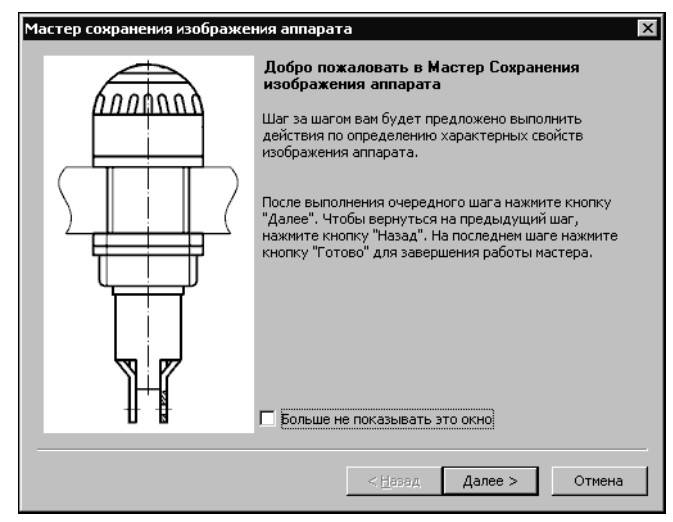

Рис. 11.13. Мастер сохранения изображений аппарата

Этот Мастер применяется для сохранения УГО общего вида электроаппарата. Общий вид используется на схемах расположения и на компоновочных чертежах.

После запуска и ввода пароля на экране откроется первое окно Мастера (рис. 11.13).

При первом запуске Мастера можно включить опцию **Больше не пока зывать это окно**. После включения опции при повторном запуске Мастера это окно не появится на экране.

1. Для продолжения работы нажмите кнопку **Далее**.

На экране откроется окно (рис. 11.14), содержащее список проекций аппарата.

<span id="page-161-0"></span>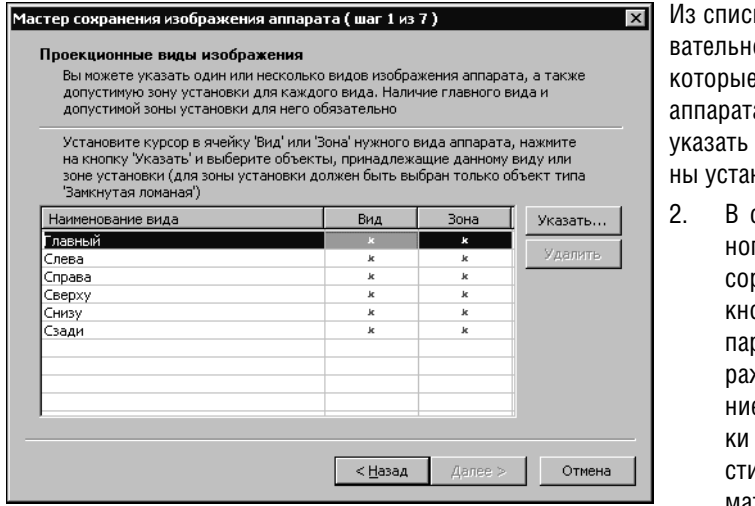

Главный вид является обязательным для всех аппаратов.

Рис. 11.14. Список проекций аппарата

ка в окне требуется последоо выбрать те виды проекций, э присутствуют на чертеже а. Для каждого вида нужно изображение допустимой зоновки.

строке с названием выбранго вами вида установите курр в ячейку **Вид** и нажмите опку **Указать**. На чертеже апрата выделите рамкой изобжение проекции. Изображее допустимой зоны установаппарата (ломаная линия со илем линии штриховая) автоматически исключается из выделенной проекции.

.<br>Мастер сохранения изображения аппарата Проверте, правильно ли вы выбрали объекты вида? Если нет, нажмите на кнопку 'Изменить' и добавьте новые объекты в вид, или удалите ненужные. HON Дä Изменить Отмена БЦО

<span id="page-161-2"></span>Рис. 11.15. Контроль изображения аппарата

Если изображение проекцииНа экране появится окно, в котором отображена выбранная проекция (рис  $11.15$ ).

3. указано неправильно, нажмите кнопку Изменить. Затем на чертеже аппарата последовательно укажите курсором все объекты изображения проекции. Выделенные объекты будут подсвечены. Если указаны все объекты проекции, нажмите кнопку **STOP** на панели специального управления КОМПАС-График или клавишу <*Esc*>.

На экране снова откроется окно, в котором для контроля отображена проекция аппарата (рис. 11.15).

<span id="page-161-1"></span>4. Если изображение проекции вас устраивает, нажмите кнопку Да. Если хотите отменить выбор проекции, нажмите кнопку Отмена.

На экране откроется предыдущее окно. Если вид проекции определен, ячейка графы Вид помечена маркером-«галочкой» (рис. 11.14).

<span id="page-161-3"></span>5. Повторите действия 2–4 для всех проекций на чертеже аппарата.

6. Для каждого вида укажите курсором изображение допустимой зоны установки аппарата. На чертеже зона установки отображается в виде замкнутой ломаной линии со стилем линии Штриховая, поэтому для ее выделения достаточно указать одну точку на линии.

Выбирать проекции и указывать зоны установки можно в любой последовательности.

Чтобы отказаться от выбранного в таблице проекционного вида (или зоны установки) установите курсор в ячейку графы Вид (или Зона) и нажмите кнопку Удалить. Ячейка графы автоматически помечается маркером исключения проекции (зоны установки) -«крестиком».

7. Для перехода в следующее окно нажмите кнопку Далее.

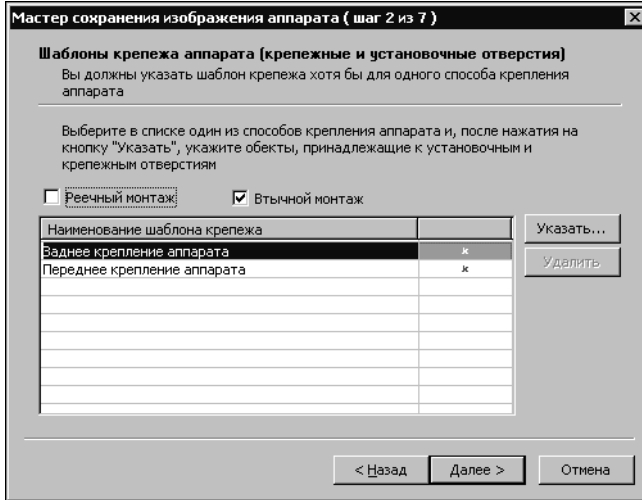

<span id="page-162-0"></span>Рис. 11.16. Выбор шаблона крепежа

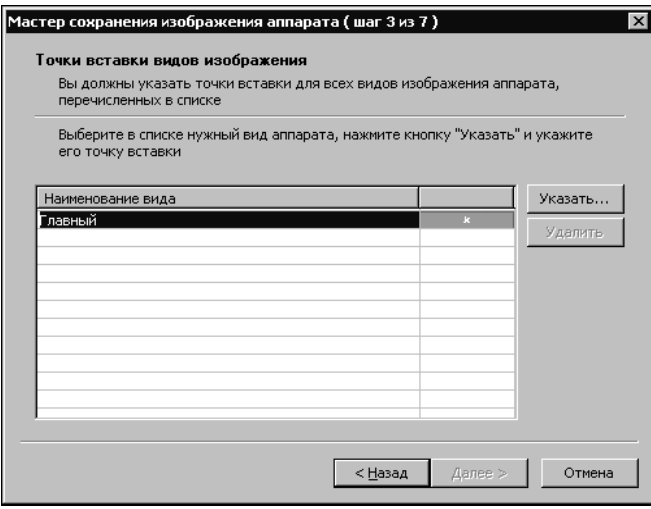

<span id="page-162-1"></span>Рис. 11.17. Вставка проекций аппарата

Ha экране **ОТКРОЕТСЯ** OKHO (рис. 11.16) для выбора шаблонов крепежа аппарата.

- 8. Выберите вид монтажа. Для этого включите опцию Реечный монтаж или ОПЦИЮ Втычной монтаж.
- 9. Аналогично выбору проекций аппарата (см. п. — п. 5) укажите шаблоны крепежа, если это необходимо).
- 10. Нажмите кнопку Далее.

На экране появится окно для определения точек вставки проекционных видов (рис. 11.17).

- 11. Выберите из списка наименование вида, нажмите кнопку Указать. На чертеже аппарата укажите курсором точку вставки вида. Выполните эти действия для всех наименований видов. При указании точек вставки учитывайте проекционную СВЯЗЬ ВИДОВ.
- 12. Нажмите кнопку Далее.

Откроется следующее OKHO (рис. 11.18). Оно служит для выполнения ассоциации текстовых полей с полями системы КОМПАС-Электрик Std.

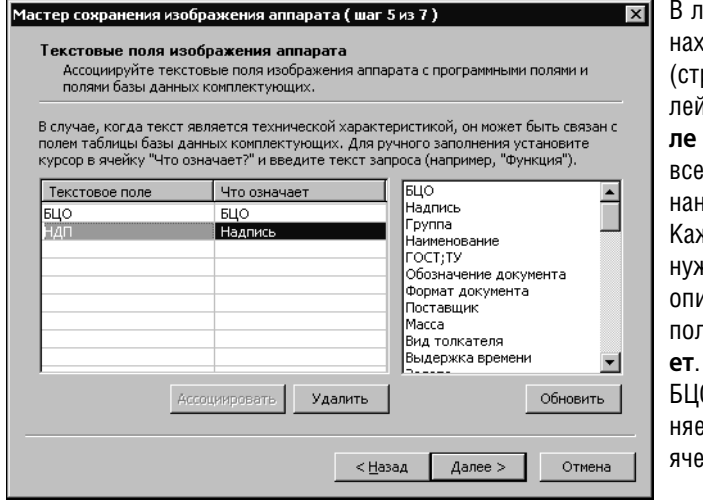

іевой части рабочей области окна одится таблица. Каждая запись рока) таблицы состоит из двух пои (ячеек). В графу Текстовое поавтоматически заносится список х текстовых полей, которые были есены на изображении аппарата. кдое текстовое поле из списка кно связать (ассоциировать) с исанием его содержания, т.е. затнить ячейки графы Что означа-Для текстовых полей с именем 0 и НДП заполнение ячеек выполтся автоматически. Остальные йки заполняйте вручную.

Рис. 11.18. Ассоциация текстовых полей

13. Выберите курсором строку таблицы. Она будет подсвечена. Из списка возможных вариантов описаний (в правой части рабочей области окна) выберите курсором строку с подходящим вариантом. Если ни один вариант описания не подходит, установите курсор в ячейку Что означает и введите поясняющий текст с клавиатуры. Нажмите кнопку Ассоциировать.

Этим же способом выполните ассоциацию для всех строк.

Кнопка Удалить служит для отмены ассоциации текстового поля.

Текстовые поля, для которых ассоциация не выполнена, отображаются на УГО как статичный текст.

14. Нажмите кнопку Далее.

Откроется следующее окно (рис. 11.19).

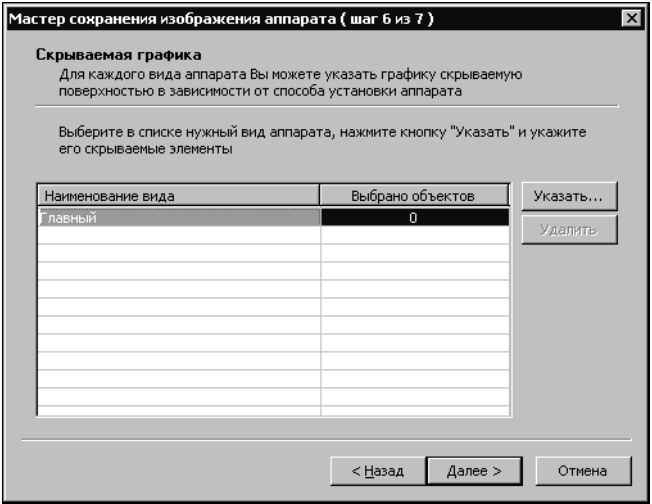

Рис. 11.19. Выбор скрываемой графики

Если на проекционных видах аппарата есть графика, которую не нужно отображать при определенных способах установки, ее можно скрыть. Например, при переднем креплении аппарата его часть закрыта несущей поверхностью.

15. Чтобы скрыть графику, в окне Мастера выберите наименование вида, нажмите кнопку Указать, а на изображении вида укажите элементы этой графики курсором. Они выделяются красным цветом. Отменить выделение можно щелчком левой кнопкой мыши по элементу.

Когда будет указана вся скрываемая графика, нажмите кнопку **Прервать команду** на инструментальной панели КОМПАС-График или клавишу <Esc>.

16. Нажмите кнопку **Далее**.

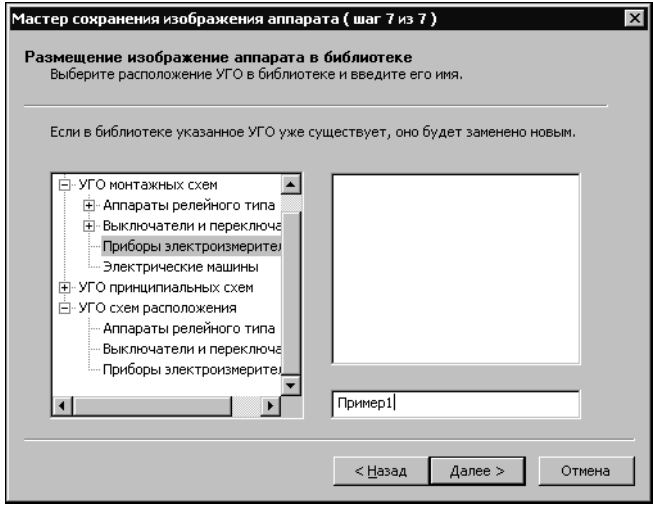

На экране откроется следующее окно (рис. [11.20](#page-164-0)).

В левой части рабочей области окна отображается дерево Библиотеки УГО. В правой части отображается содержимое каталога, на котором в дереве Библиотеки установлен курсор.

- 17. Выберите в дереве Библиотеки УГО каталог для сохранения изображения аппарата. Введите имя сохраняемого аппарата.
- 18. Нажмите кнопку **Далее**.

<span id="page-164-0"></span>Рис. 11.20. Размещение УГО проекций аппарата в Библиотеке

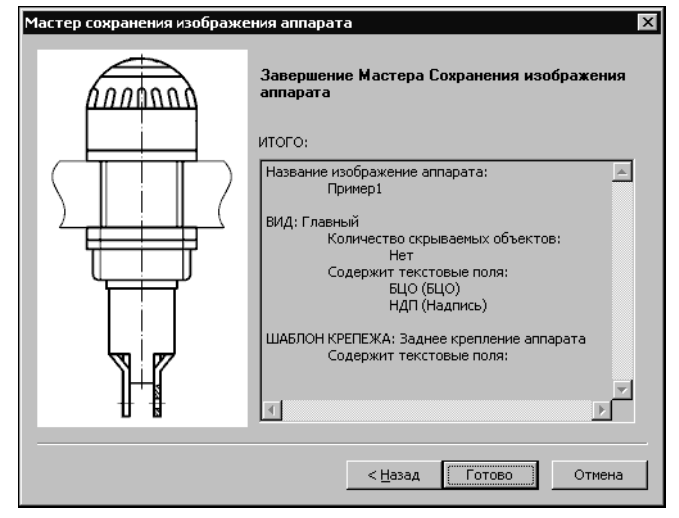

На экране появится последнее окно Мастера сохранения (рис. [11.21](#page-164-1)). Оно содержит информацию об основных введенных характеристиках сохраненного изображения аппарата.

- 19. Если какие-то введенные характеристики вас не устраивают, вернитесь назад и введите данные заново.
- 20. Для завершения работы Мастера нажмите кнопку **Готово**.

<span id="page-164-1"></span>Рис. 11.21. Завершение работы

Мастера сохранения проекций аппарата

### **11.5. Рекомендации по оформлению сохраненного УГО**

В Библиотеке новое УГО в списке всегда отображается с пиктограммой по умолчанию и с присвоенным при сохранении именем. После выхода из Мастера сохранения рекомендуется запустить Менеджер Библиотеки УГО и выполнить следующие действия.

- Найти в Библиотеке новое УГО, присвоить ему другую пиктограмму (см. раздел 9.6 на с. 147). Желательно, чтобы изображение пиктограммы было похоже на графическую часть УГО.
- Ввести текстовый комментарий, поясняющий назначение УГО. Можно перенести УГО в другой каталог, изменить его имя.

Чтобы изменить имя УГО, выполните следующие действия.

- 1. Щелкните мышью по имени УГО.
- 2. Удалите старое имя и введите новое.
- 3. Нажмите клавишу <*Enter>*.

Чтобы ввести комментарий, выполните следующие действия.

- 1. Установите курсор на имени УГО, к которому необходимо создать комментарий.
- 2. Установите курсор в раздел ввода комментария.
- 3. Введите с клавиатуры необходимый текст.

Для изменения места расположения УГО в Библиотеке можно воспользоваться командами создания каталогов, командами перемещения и сортировки объектов Менеджера Библиотеки УГО (см. разделы 9.2-9.3 на с. 145 и 9.5 на с. 146).

**Часть IV**

# **Формирование документации**

# **Глава 12. Общие сведения**

Процесс проектирования электрооборудования в системе КОМПАС-Электрик Std представляет собой формирование комплекта документов на изготовление и дальнейшее сопровождение электрооборудования объектов производства. Комплекты документов хранятся в отдельных проектах. Документы проекта создаются с использованием базы данных системы. Некоторые виды документов, например, спецификация, схема соединений и т.п. формируются автоматически, если при формировании других документов для них были введены необходимые данные.

## **12.1. Типы документов проекта**

В системе КОМПАС-Электрик Std автоматизирован выпуск целого ряда конструкторских документов проекта электрооборудования. Описание типов документов представлено в таблице 12.1.

| Код<br>документа | Название                                   | Описание                                                                                                    |  |  |
|------------------|--------------------------------------------|----------------------------------------------------------------------------------------------------|--|--|
| Э3               | Схема<br>электрическая<br>принципиальная   | Схема определяет полный состав элементов и связей<br>между ними. Она дает представление о принципах<br>работы изделия (или установки) в целом.                                                                                                    |  |  |
| эч               | Схема<br>электрическая<br>соединений       | Показывает соединения составных частей изделия<br>(установки) и определяет провода, жгуты, кабели,<br>которыми осуществляются эти соединения, а также<br>места их присоединений и ввода (разъемы, зажимы<br>и т.п.). Выполняется на отдельную поверхность<br>проектируемого изделия. |  |  |
| T <sub>34</sub>  | Таблица<br>электрическая<br>соединений     | Выпускается взамен схемы электрической<br>соединений Э4 или в виде дополнения к ней.                                                                                                    |  |  |
| Э5               | Схема<br>электрическая<br>подключения      | Схема, показывающая внешние подключения<br>изделия. Выполняется на отдельную поверхность<br>или группу поверхностей проектируемого изделия.                                                                                                    |  |  |
| ТЭ5              | Таблица<br>электрическая<br>подключения    | Выпускается взамен схемы электрической<br>подключения Э5 или в виде дополнения к ней.                                                                                                    |  |  |
| Э6               | Схема<br>электрическая<br>общих соединений | Выполняется на весь проект или группу трасс и<br>отображает внешние связи аппаратов поверхностей,<br>а также те связи, которые выполняются при монтаже<br>изделия у заказчика.                                                                                                    |  |  |

Табл. 12.1. Перечень документов системы КОМПАСЭлектрик Std

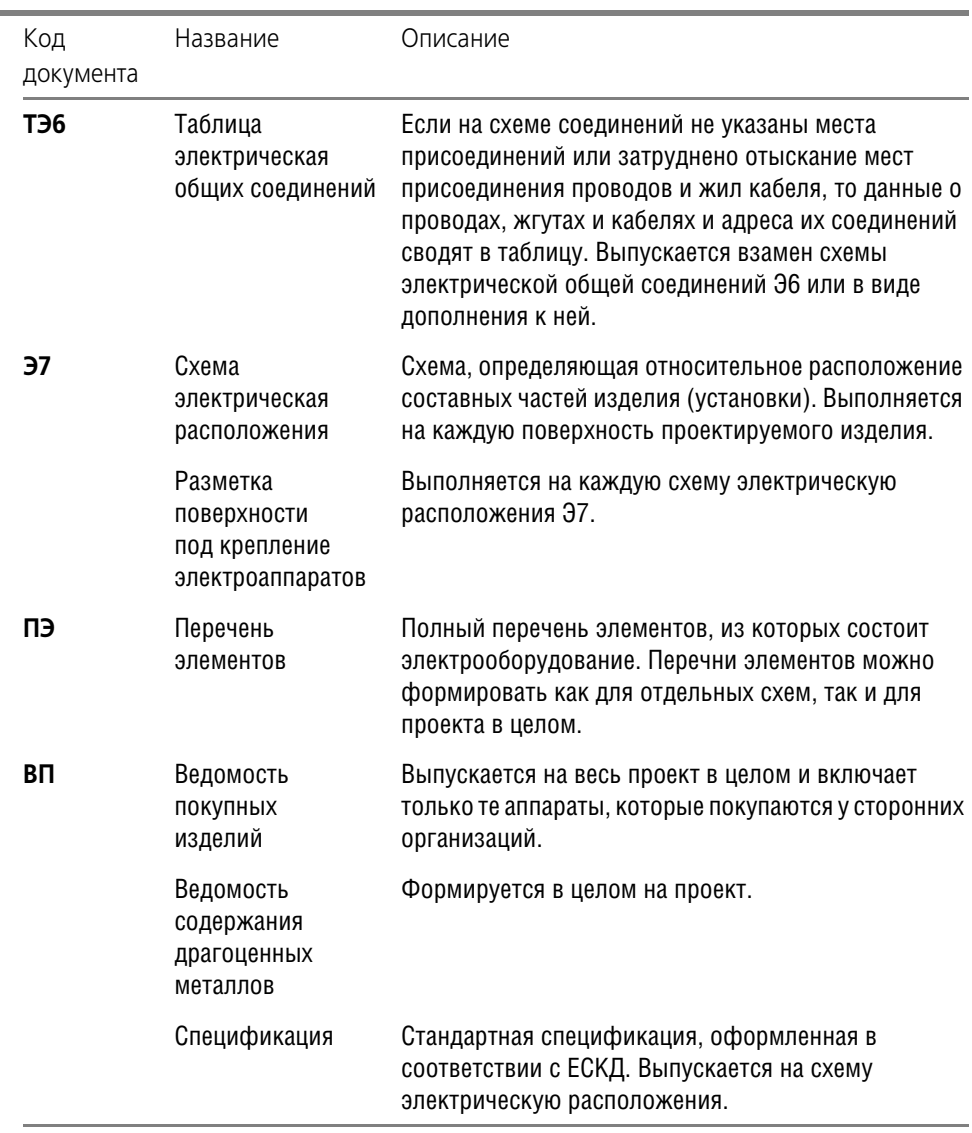

Табл. 12.1. Перечень документов системы КОМПАС-Электрик Std

i.

### **12.2. Рекомендуемая последовательность выпуска документов**

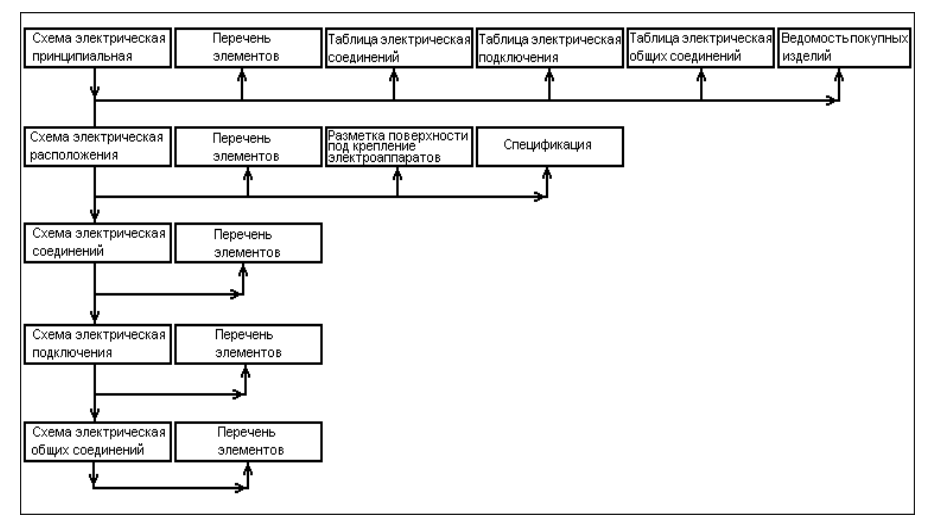

<span id="page-169-0"></span>Рис. 12.1. Рекомендуемая последовательность выпуска документов

Документы проекта можно создавать в любой последовательности. Но максимальный уровень автоматизации достигается, если придерживаться схемы проектирования, которая представлена на рис. [12.1.](#page-169-0)

# **Глава 13.**

# **Предварительные настройки**

После установки КОМПАС-Электрик Std на компьютер рекомендуется выполнить настройки. Это облегчит работу над созданием отдельных документов, а также позволит адаптировать систему к требованиям вашего предприятия. Настройки выполняются как в системе КОМПАС-График, так и непосредственно в КОМПАС-Электрик Std. Они носят рекомендательный характер, и необходимость их выполнения определяется самим пользователем.

# **13.1. Подключение библиотеки КОМПАСЭлектрик Std**

<span id="page-170-0"></span>Чтобы подключить библиотеку, выполните следующие действия.

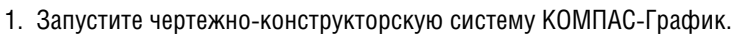

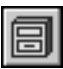

- 2. Вызовите команду **Менеджер библиотек**.
- 3. Добавьте в Менеджер библиотек описание прикладной библиотеки *ke.rtw*. В Менеджере библиотек появится библиотека КОМПАС-Электрик Std.
- 4. Подключите добавленную библиотеку.

Рекомендуется подключать библиотеку КОМПАС-Электрик Std в режиме меню. В этом случае в пункте **Библиотеки** главного меню системы КОМПАС-График появится команда **КОМПАСЭлектрик Std**. Ее подменю содержит команды библиотеки.

### <span id="page-170-1"></span>13.2. Настройка системы КОМПАС-График

Чтобы настроить КОМПАС-График, выполните следующие действия.

- 1. Запустите систему КОМПАС-График.
- 2. Вызовите команду **Сервис Параметры**.
- 3. В открывшемся диалоге активизируйте вкладку **Система** и в разделе **Графический ре дактор** измените настройку курсора, привязок, сетки и системных линий.

#### **13.2.1. Курсор**

Выберите пункт **Курсор** и включите опцию в группе **Увеличенный**. Такой вид курсора упростит выравнивание объектов схем относительно друг друга.

#### **13.2.2. Сетка**

В группе **Настройка сетки** во вкладке **Параметры** введите шаг по X и по Y, равный 5; во вкладке **Отрисовка** установите шаг разреживания, кратный 2, и минимальное расстояние между точками, равное 2 пикселям.

#### **13.2.3. Системные линии**

В группе **Системные стили линий** для стиля линии **Утолщенная** введите толщину ли! нии на экране, равную двум пикселям.

#### **13.2.4. Привязки**

Включите привязки **Ближайшая точка** и **По сетке**. Остальные привязки рекомендуется отключить. Включите опцию **Только по видимым точкам сетки**.

#### **13.2.5. Параметры листа**

Активизируйте вкладку **Новые документы** и измените настройку параметров листа. Эта настройка распространится на все новые документы, создаваемые в проектах.

#### **Формат листа**

В разделе **Графический документ** — **Параметры первого листа** выделите пункт **Формат**. Выберите обозначение формата, который наиболее часто используется для чертежей схем.

#### **Разбиение на зоны**

В разделе **Графический документ** — **Параметры документа** выделите пункт **Раз биение на зоны**. Включите опцию **Разбивать на зоны**. В группе **Отметки** включите опции Использовать (по горизонтали и по вертикали). Выберите направления разбиения на зоны сверху вниз и слева направо. Затем нажмите кнопку **Прямоугольник раз биения...** и в открывшемся диалоге выберите минимальные габариты прямоугольника: **высота** — 74,25; **ширина** — 52,5.

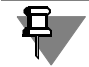

Используйте эту настройку, если для аппаратов, изображенных в схемах разнесенным способом, необходимо формировать перекрестные ссылки.

#### **13.3. Пользовательская Инструментальная панель**

Для упрощения вызова команд системы КОМПАС!Электрик Std рекомендуется создать пользовательскую Инструментальную панель, содержащую кнопки вызова этих команд.

Чтобы создать и настроить пользовательскую Инструментальную панель, используйте команды системы КОМПАС-График (см. Руководство пользователя КОМПАС-3D, Том I).

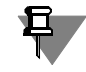

Настройку пользовательской панели и параметров системы KOMПAC-Электрик Std выполняйте после подключения библиотеки КОМПАС-Электрик Std.

### <span id="page-171-0"></span>**13.4. Настройка системы КОМПАСЭлектрик Std**

В системе КОМПАС-Электрик предусмотрены настройки, с помощью которых можно изменять параметры системы, проектов (см. главу [15 на с. 180\)](#page-179-0) и отдельных документов (см. раздел [17.9.2 на с. 211\)](#page-210-0).

Все настройки выполняются в диалоге **Параметры системы КОМПАСЭлектрик** (рис.[13.1\)](#page-172-0). Этот диалог открывается после вызова команды **КОМПАСЭлектрик — Па раметры системы...** Он содержит следующие вкладки:

- ▼ **Система**,
- ▼ **Новый проект**,
- ▼ **Текущий проект**,
- ▼ **Текущий документ**.

Если нет открытых проектов, вкладки для настройки текущего проекта и текущего документа в диалоге отсутствуют.

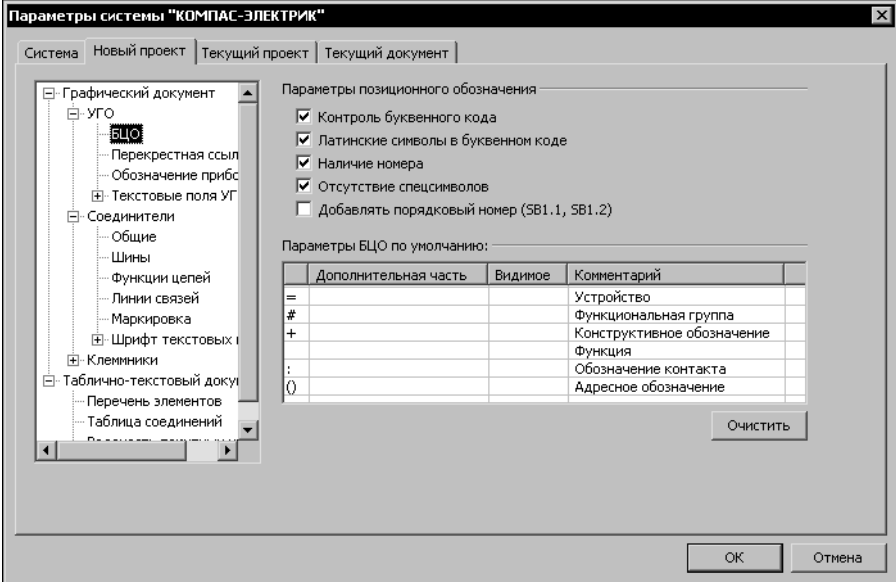

<span id="page-172-0"></span>Рис. 13.1. Диалог настроек системы КОМПАС-Электрик

#### **13.4.1. Настройки параметров системы**

В параметрах системы можно установить интервал времени автосохранения документов и задать режим отрисовки линий связей УГО. Кроме того, с помощью опции **Выборка аппаратов по УГО** можно установить режим выбора описаний аппаратов из базы данных.

Настройки распространяются на все документы КОМПАС-Электрик. Рекомендуется выполнить настройки сразу после установки системы.

Чтобы настроить систему, выполните следующие действия.

- 1. Вызовите команду **КОМПАСЭлектрик Параметры системы...** и активизируйте вкладку **Система**.
- 2. В дереве настроек выберите **Файлы Автосохранение** и введите величину интервала времени для автосохранения документов проекта.
- 3. В дереве настроек выберите **Общие** и включите опцию **Фиксация линии связи в точ ке подключения**. Если опция включена, то при перемещении УГО на схеме линии связей не отрываются от точек подключения УГО (по принципу «резиновой нити»).
- 4. В дереве настроек выберите **Общие** и включите опцию **Выборка аппаратов по УГО**, чтобы при выборе аппаратов из базы данных отображались только такие аппараты, которые могут представляться на схемах данным УГО.

# **Глава 14.**

# **Общие сведения о работе с проектами**

Работу над проектом можно начинать с ввода состава комплектующих проектируемого изделия либо с создания нового документа проекта. Последовательность создания документов в проекте может быть любой. Но наиболее оптимальный вариант — начать работу над проектом с создания схемы электрической принципиальной. Так можно достичь максимального уровня автоматизации выпуска документов проекта.

#### **14.1. Менеджер проектов**

Вся работа с проектами, его документами и листами документов ведется в Менеджере проектов.

Стандартные средства КОМПАС-График для работы с файлами в системе КОМПАС-Электрик Std не используются.

С помощью команд Менеджера выполняется создание и открытие проектов, документов и листов, а также ввод перечня комплектующих изделий электрооборудования.

Одновременно в Менеджере может быть открыто несколько проектов. Это обеспечивает возможность копирования отдельных участков цепей схем из одного проекта в другой. В текущий момент времени в проекте может быть активным только один лист документа.

Листы документов проекта наполняются с помощью команд Редактора схем и отчетов.

После первого запуска системы рекомендуется выполнить настройки КОМПАС-График (см. раздел [13.2](#page-170-1)) и КОМПАС-Электрик Std (см. раздел [13.4\)](#page-171-0). Рекомендуемые настройки обеспечат вам удобство работы и повышение скорости при проектировании различных видов документов.

#### **14.1.1. Объекты Менеджера проектов**

К объектам Менеджера относятся:

- ▼ Проект,
- ▼ Документ,
- ▼ Лист документа,
- ▼ Комплектующие изделия.

Из этих объектов формируется дерево проекта.

Менеджер содержит набор функций управления проектами и документами проектов (см. табл. [14.1\)](#page-173-0).

<span id="page-173-0"></span>Табл. 14.1. Функции Менеджера проектов

| Функция    | Описание                                                      |
|------------|---------------------------------------------------------------|
| Управление | Создание, открытие, сохранение, закрытие проекта, определение |
| проектом   | его основных свойств и настроек.                              |

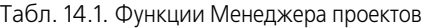

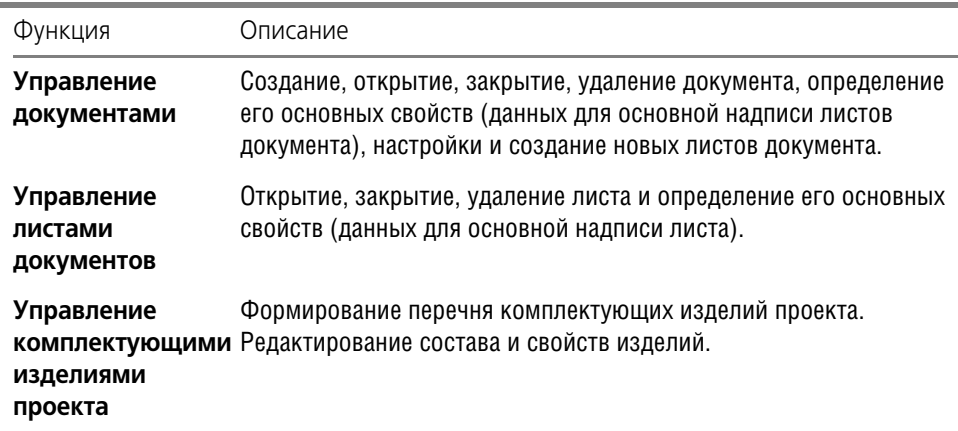

#### **14.1.2. Запуск Менеджера проектов**

Чтобы запустить Менеджер проектов, выполните следующие действия.

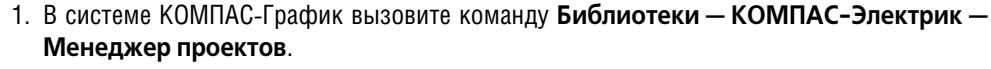

2. Введите имя пользователя и пароль. Если имя пользователя или пароль не распознается, то обратитесь к системному администратору.

После ввода пароля на экране открывается главное окно Менеджера проектов (см. раздел [14.1.3](#page-174-0)).

#### <span id="page-174-0"></span>**14.1.3. Интерфейс Менеджера проектов**

Описание элементов интерфейса Менеджера проектов (рис. 14.1) представлено в табл. [14.2](#page-175-0).

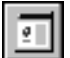

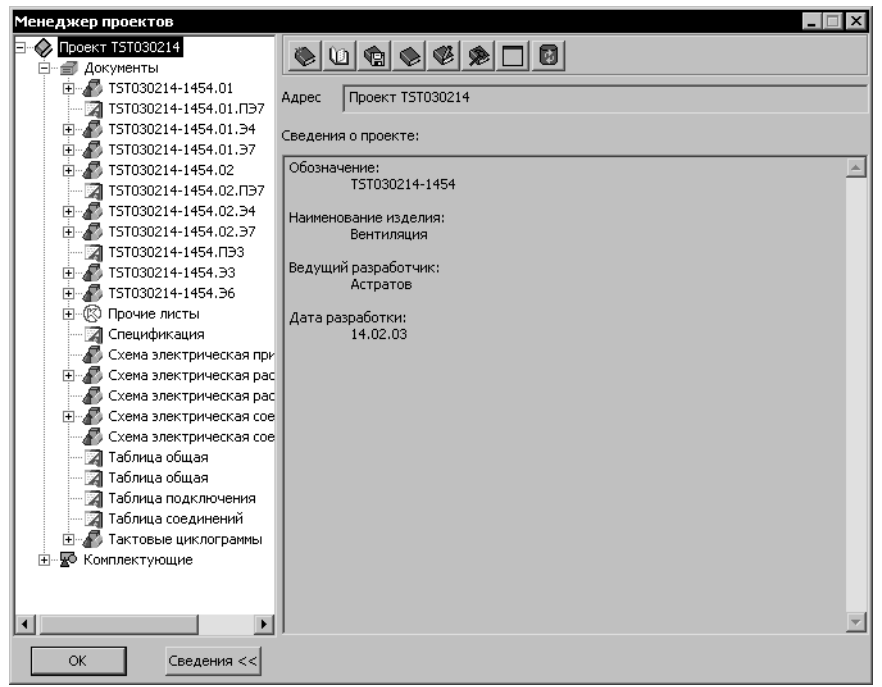

Рис. 14.1. Интерфейс Менеджера проектов

<span id="page-175-0"></span>

|  |  |  | Табл. 14.2. Элементы интерфейса Менеджера проектов |  |  |
|--|--|--|----------------------------------------------------|--|--|
|--|--|--|----------------------------------------------------|--|--|

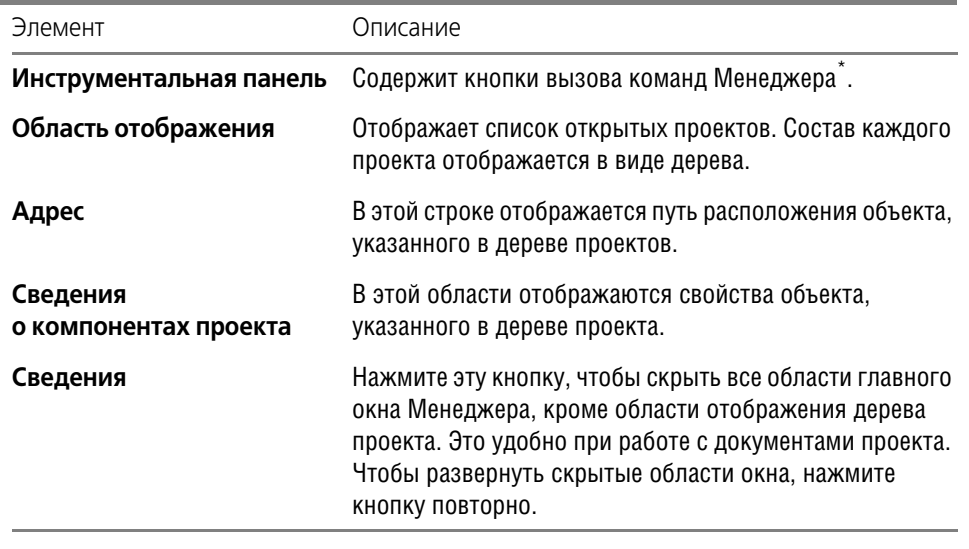

 $*$  В зависимости от того, на каком объекте дерева проекта установлен курсор, состав панели инструментов изменяется.

#### **14.1.4. Выход из Менеджера проектов**

Чтобы выйти из Менеджера проектов, нажмите кнопку **ОК**.

Закрыть Менеджер можно также щелчком мыши по кнопке в правой части главного окна.

При закрытии Менеджера открытые в нем проекты не закрываются. Чтобы их закрыть, используйте команду **Закрыть** (см. раздел [14.2.4](#page-177-1)).

### **14.2. Операции с проектами**

Вся работа по проектированию электрооборудования изделия выполняется в проекте. Вся информация о проекте упаковывается в один файл с расширением *KPJ* и сохраняется на жестком диске вашего компьютера или в локальной сети. Имя проекта задает пользователь.

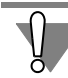

Файл проекта можно прочесть только в Менеджере проектов Редактора схем и отчетов.

#### **14.2.1. Создание**

Чтобы создать новый проект, выполните следующие действия.

1. Переместите курсор на уровень имени проекта или в пустую область окна отображения проектов.

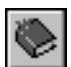

- 2. Из контекстного меню вызовите команду **Создать/Добавить**.
- 3. Введите имя проекта (любой набор символов). Это имя можно изменить при настройке свойств проекта (см. раздел [14.2.5](#page-177-0)).

В результате автоматически создается дерево нового проекта, содержащее два раздела: **Документы** и **Комплектующие**. В них отображаются перечень документов проекта и перечень комплектующих изделий, используемых в проекте.

#### **14.2.2. Сохранение**

Чтобы сохранить проект, выполните следующие действия.

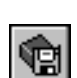

- 1. Установите курсор на имя проекта.
- 2. Из контекстного меню вызовите команду **Сохранить**.

При первом сохранении предлагается указать расположение файла проекта на диске или в локальной сети, а также ввести его имя. Имя файла проекта может быть любым.

#### **14.2.3. Открытие**

Чтобы открыть проект, выполните следующие действия.

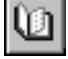

- 1. Из контекстного меню вызовите команду **Открыть**.
- 2. На экране появится диалог **Открыть**. Выберите имя файла проекта. Путь к файлу про! екта может быть любым.

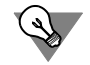

В Менеджере можно открыть несколько проектов одновременно. Это позволяет копировать участки схем из одного проекта в другой.

#### <span id="page-177-1"></span>**14.2.4. Закрытие**

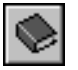

Чтобы закрыть проект, выделите его название в дереве проектов и вызовите из контекстного меню команду **Закрыть**.

При закрытии проекта предлагается его сохранить.

#### <span id="page-177-0"></span>**14.2.5. Свойства проекта**

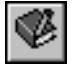

Чтобы просмотреть или отредактировать свойства проекта, выделите его название в дереве проектов, из контекстного меню вызовите команду **Свойства…**.

#### На экране появится диалог **Свойства проекта**.

В нем представлена следующая информация о проекте:

- ▼ Полный путь к файлу проекта (справочное поле),
- ▼ Имя проекта,
- ▼ Обозначение проектируемого изделия,
- ▼ Наименование изделия,
- ▼ Фамилия ведущего разработчика,
- ▼ Дата начала разработки.

#### **14.3. Экспорт документов проекта**

Экспорт документов проекта предназначен для сохранения документов и их листов в формате системы КОМПАС-График.

С помощью этой функции можно выбрать или создать папку (вложенность папок) для хранения документов проекта и скопировать (экспортировать) в нее все документы проекта целиком или отдельные документы и листы.

Экспорт осуществляется в два приема:

- ▼ выбор или создание папки (вложенности папок) для размещения файлов документов,
- ▼ копирование файлов документов в выбранную папку.

Чтобы экспортировать документы проекта, выполните следующие действия.

- 1. В Менеджере проектов откройте нужный проект.
- 2. Если требуется экспортировать все документы проекта, в дереве проекта установите курсор на уровень имени проекта или на уровень **Документы**.

Если требуется экспортировать отдельный документ (или лист), в дереве проекта установите курсор на имя документа (или листа).

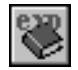

3. Из контекстного меню вызовите команду **Экспорт...**

На экране откроется диалог Выбор папки. В окне диалога отображается состав каталогов логических дисков компьютера. По умолчанию пользователю предлагается путь в каталог установки КОМПАС-Электрик Std.

4. Если требуется создать новую папку, выделите курсором каталог, в котором разместится хранилище документов проекта, и из контекстного меню вызовите команду **Создать папку**.

Созданная папка по умолчанию получает имя *Новая папка*, которое можно поменять на любое другое.

5. Выберите папку, в которую будут скопированы файлы документов, т.е. установите курсор на имя папки и нажмите кнопку **Выбрать**.

Копирование файлов документов выполняется автоматически. Вложенность папок, содержащих документы, формируется по образу дерева проекта.

По окончании копирования на экран выводится сообщение об успешном завершении копирования.

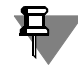

При экспорте из проекта многолистовых схем каждый лист схемы копируется в отдельный файл с расширением *cwd*.

# <span id="page-179-0"></span>Глава 15.

# Настройки проекта

Настройки проекта ориентированы на повышение уровня автоматизации создания электрических схем. С помощью настроек можно изменять параметры свойств элементов схем (УГО, соединителей, клеммников), форму заполнения и параметры текстовых документов.

В системе можно настраивать новые и текущие проекты, а также отдельные документы. Настройки нового проекта актуальны для всех проектов, созданных после выполнения настроек. Настройки текущего проекта распространяются только на проект, в котором они выполнены.

- 1. Все настройки выполняются в диалоге Параметры системы (рис. 13.1 на с. 173). Чтобы открыть этот диалог, вызовите команду **КОМПАС-Электрик - Параметры системы**.
- 2. Активизируйте вкладку Новый проект (или Текущий проект).

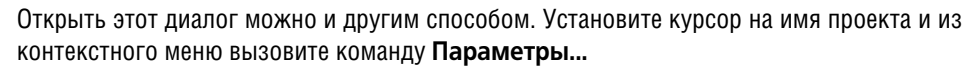

3. Активизируйте вкладку Новый проект (или Текущий проект).

В левой части вкладки отображается список объектов настройки графических и таблично-текстовых документов. При выборе объекта в правой части вкладки появляются элементы управления, позволяющие настроить его свойства.

4. Выберите в списке нужные объекты и настройте их свойства.

#### $15.1.$ Настройки графических документов

В настройках графических документов можно изменить параметры свойств УГО, соединителей и клеммников

#### $15.1.1$ **УГО**

Для УГО можно настроить параметры заполнения текстовых полей и их отображение в схемах.

#### $15.1.2.$ БЦО

При настройке можно включить контроль ввода буквенно-цифрового обозначения (БЦО) аппарата или УГО. Здесь же можно установить видимость дополнительной части буквенно-цифрового обозначения и изменить значения, которые предлагаются по умолчанию при работе над проектом. В качестве дополнительной части может выступать имя узла изделия.

В списке объектов настройки выберите Графический документ - УГО - БЦО. В правой части диалога появятся элементы управления, которые представлены в табл. 15.1.

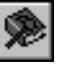
#### Табл. 15.1. Элементы настройки БЦО

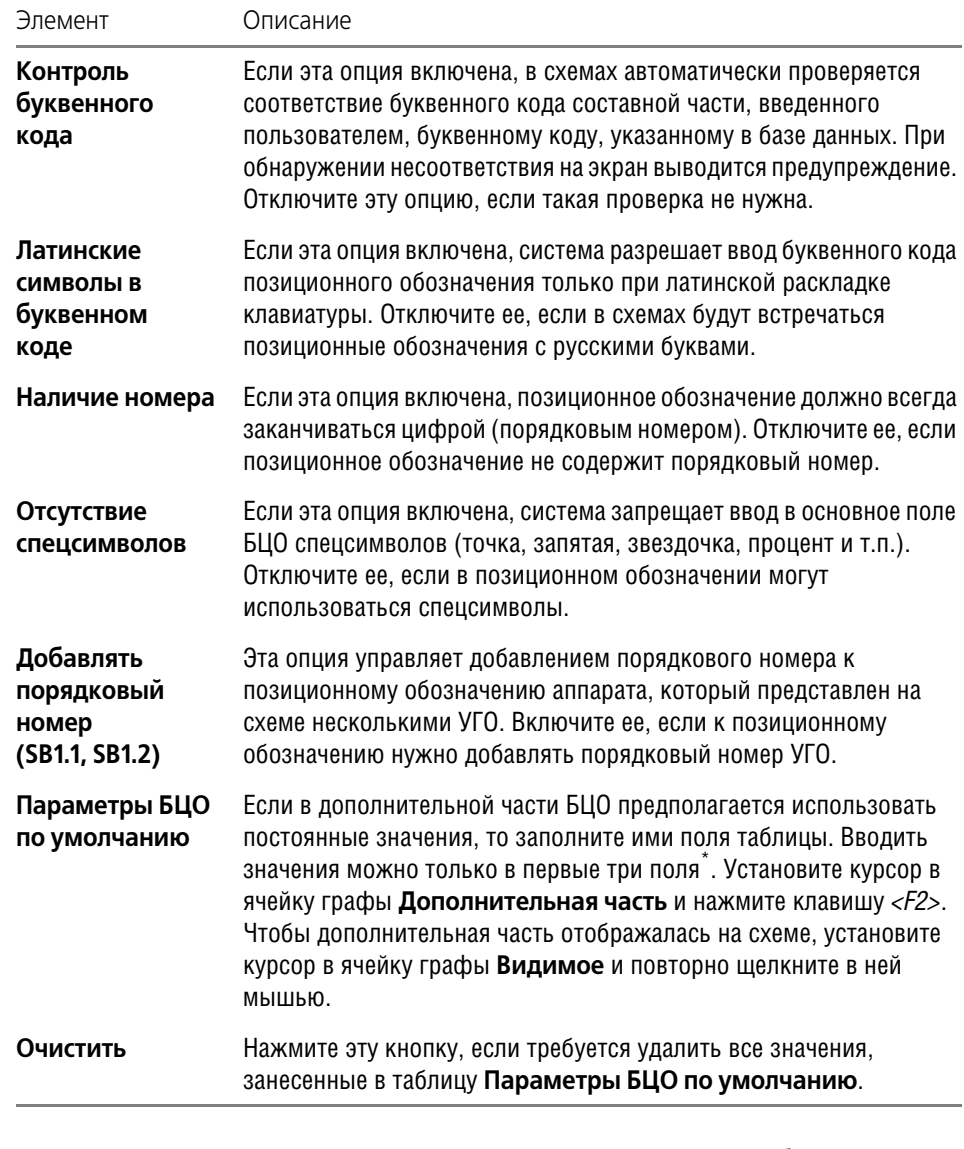

\* Поле **Функция** заполняется для каждого УГО. Поля **Обозначение кон такта** и **Адресное обозначение** заполняются автоматически. В таблице для этих трех полей можно только установить видимость на схемах.

# **15.1.3. Перекрестная ссылка**

Перекрестная ссылка — лист и зона расположения условных графических обозначений с таким же позиционным обозначением, т.е. принадлежащих одному аппарату.

При настройке можно установить видимость перекрестной ссылки на чертежах схем, указать количество перекрестных ссылок в одной строке и настроить состав перекрестной ссылки — наличие номера листа и зоны.

В списке объектов настройки выберите **Графический документ — УГО — Перекрест** ная ссылка. В правой части диалога появятся элементы управления, которые представлены в табл. 15.2.

Табл. 15.2. Элементы управления настройки перекрестных ссылок

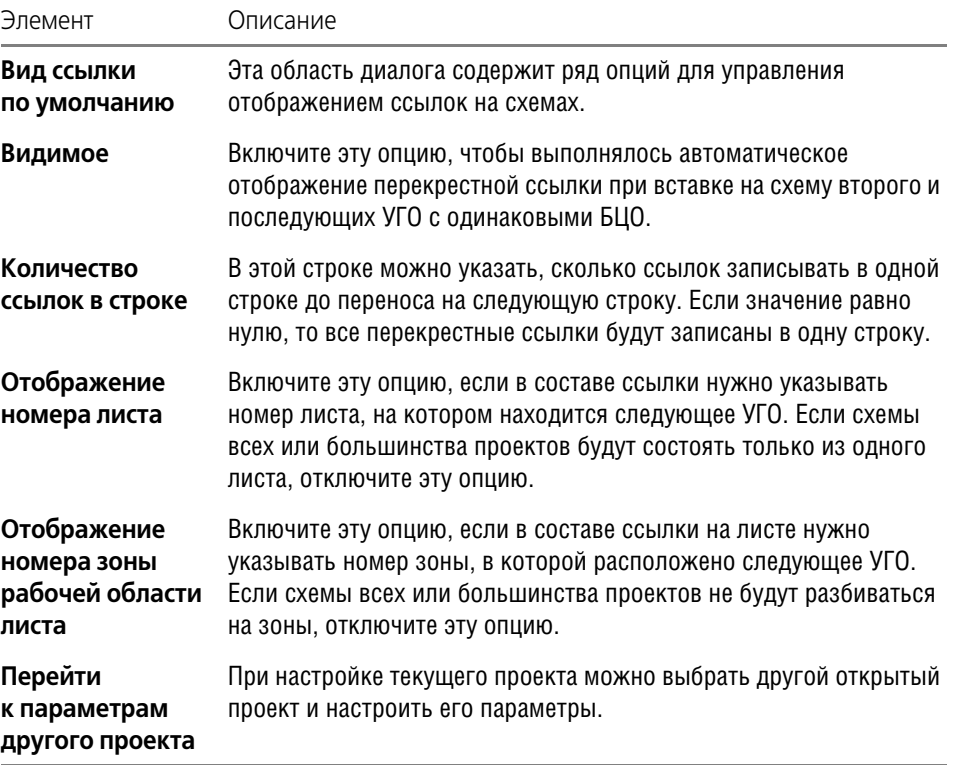

### **15.1.4. Обозначение прибора**

При настройке можно установить видимость обозначений приборов на чертежах схем.

В списке объектов настройки выберите **Графический документ — УГО — Обозначе ние прибора**. В правой части диалога появится опция **Видимое**. Включите ее, если обозначение прибора должно отображаться на схемах.

### **15.1.5. Текстовые поля УГО**

При настройке можно изменить шрифты текстовых полей и установить видимость текстовых полей на схемах.

В списке объектов настройки выберите **Графический документ — УГО — Текстовые поля УГО**.

1. В списке объектов настройки выберите **Видимость текстовых полей УГО**. В правой части диалога появятся элементы управления видимостью текстовых полей (см. табл 15.3). Названия опций соответствуют типам текстовых полей.

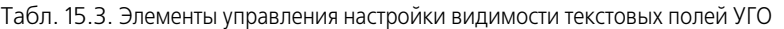

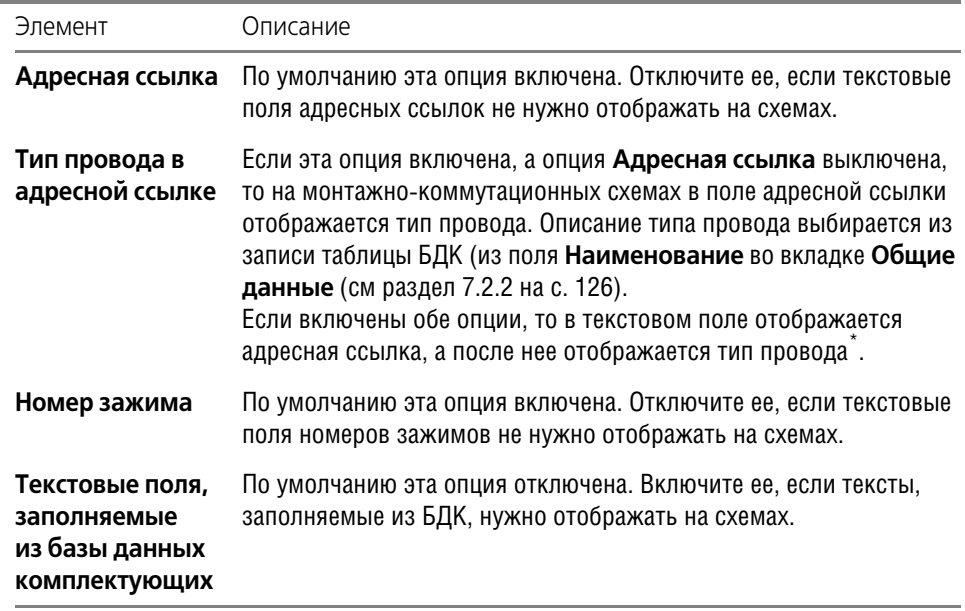

- \* Если в настройках проекта (раздел настроек **Соединители Функ ции цепей**) в поле **Тип провода** указан заменяющий символ, то он отображается на схемах вместо типа провода. А в технических требованиях приводится расшифровка этого символа, которая представляет собой полное наименование проводника: **Группа – Наименование – ГОСТ; ТУ;...** Например, если в адресной ссылке написано  $S1:15(A12)$  \*\*, в технических требованиях будет следующая запись: *\*\* ' Провод НВМ'3 0,75*  $TV16.533-89.$
- 2. Чтобы настроить параметры шрифтов текстовых полей, в разделе **Текстовые поля УГО** выберите **Шрифт текстовых полей**. В этом разделе содержится список объектов, для которых можно изменить параметры шрифта. Выберите объект из списка. На экране появятся элементы управления, позволяющие настроить параметры шрифта. Выключите опцию **Использовать параметры шрифта, установленные по умолчанию** и измените нужные параметры.

Если эта опция включена, параметры шрифтов недоступны для редактирования.

### <span id="page-182-0"></span>**15.1.6. Соединители**

При настройке свойств соединителей можно сформировать перечень функциональных цепей, определить параметры шины и линий связи, изменить параметры шрифтов текстовых полей.

В списке объектов настройки выберите **Графический документ — Соединители**. В этом разделе содержится список настроек (см. табл. [15.4\)](#page-183-0).

#### <span id="page-183-0"></span>Табл. 15.4. Настройки соединителей

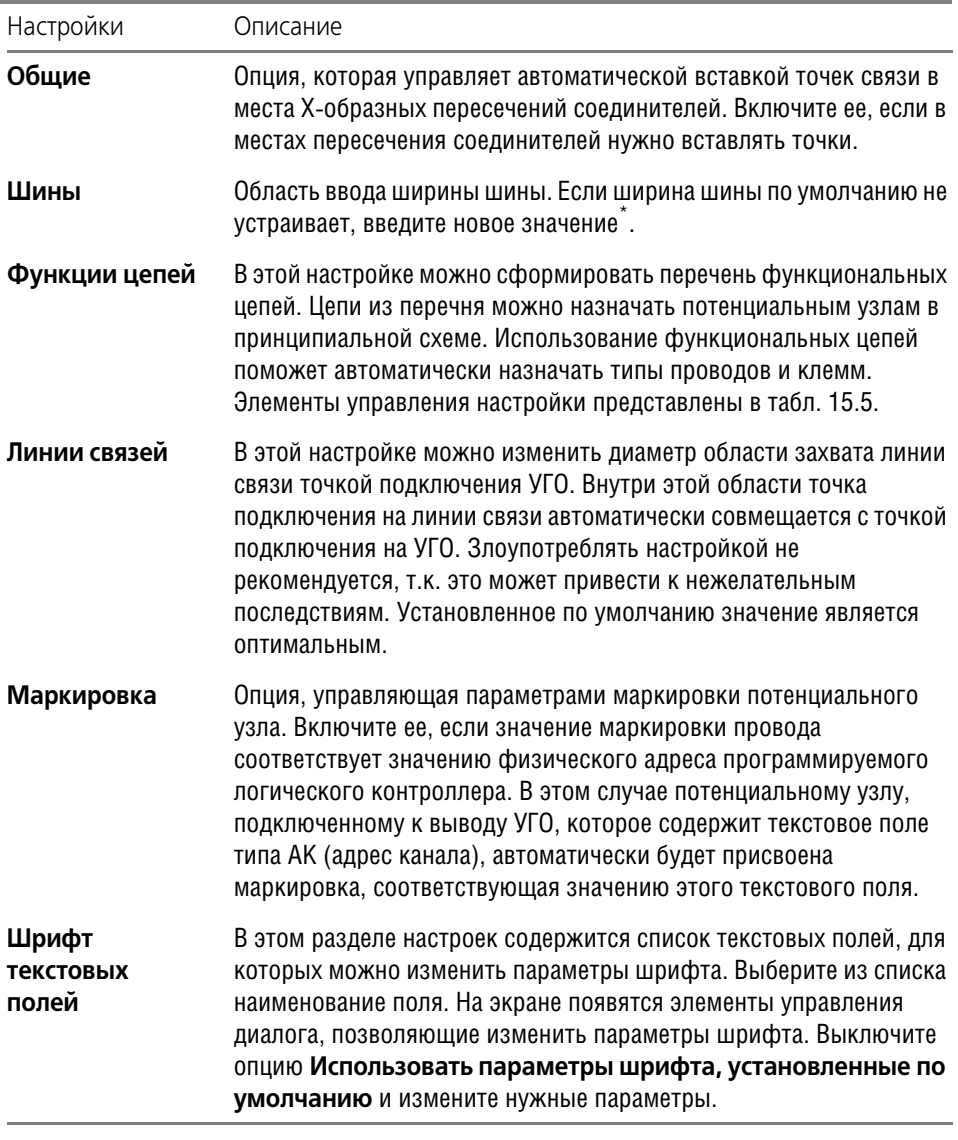

\* Для текущего проекта настройка доступна, если в документы проекта еще не внесено изображение шины.

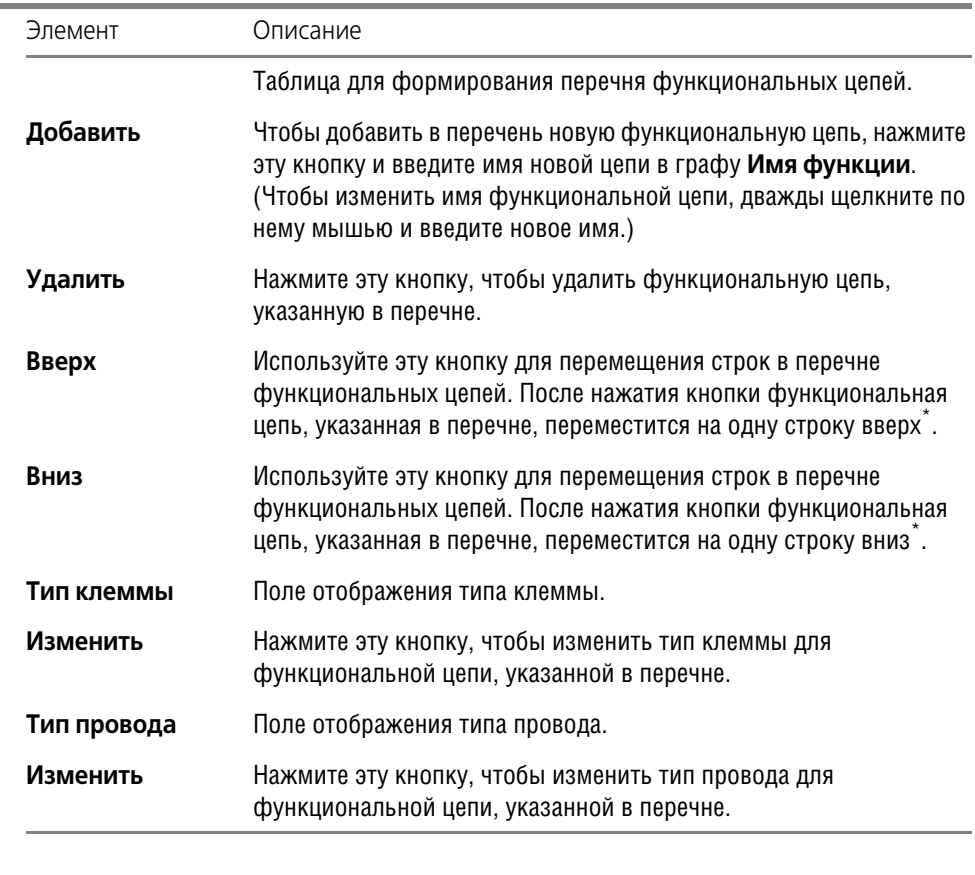

Табл. 15.5. Элементы управления настройки функций цепей

\* От порядка перечисления функциональных цепей зависит порядок сортировки клемм в клеммнике. Другими словами, функциональные цепи отобразятся в диалоге свойств клеммника в том же порядке, в каком они перечислены в настройке.

Чтобы назначить или изменить тип клеммы (провода) по умолчанию, для каждой функциональной цепи выполните следующие действия.

- 1. Выделите в таблице название функциональной цепи.
- 2. Нажмите кнопку Изменить... справа от поля Тип клеммы (Тип провода).
- 3. В появившемся диалоге выберите из базы тип провода (клеммы).

В поле справа от типа провода можно ввести подменный символ. Он заменит значение выбранного типа провода в монтажно-коммутационных схемах.

Добавленные функциональные цепи можно использовать при определении свойств потенциальных узлов. Изменение типа проводов и клемм отразится в связях между аппаратами.

### **15.1.7. Клеммники**

При настройке можно изменять свойства клеммников и перемычек, редактировать параметры шрифтов текстовых полей, относящихся к клеммникам.

### **15.1.8. Общие**

При настройке можно установить соответствие между номерами зажимов клеммников и номерами подключаемых проводов. Это отражается в составе клеммника. Кроме того, на схемах номеру клеммы автоматически присвоится номер подключаемого потенциального узла.

В списке объектов настройки выберите **Графический документ — Клеммники — Об щие**. На экране появится опция **Номер зажима соответствует маркировке линии связи**. Включите ее, если требуется установить это соответствие.

### **15.1.9. Перемычки**

При настройке можно выбрать тип перемычки, который будет использоваться в клеммниках по умолчанию. Тип перемычки выбирается из БДК. В качестве перемычки можно выбрать деталь или провод.

В списке объектов настройки выберите **Графический документ — Клеммники — Пе ремычки**. В правой части экрана появятся область отображения типа перемычки по умолчанию и кнопки **Изменить…**, **Удалить**.

Чтобы назначить или изменить уже присвоенный тип перемычки, выполните следующие действия.

1. Нажмите кнопку **Изменить…**

На экране откроется диалог **Выбор аппарата** (рис. [17.3 на с. 199,](#page-198-0) табл. [17.7](#page-198-1)).

2. Выберите из БДК требуемый тип перемычки. Текущий тип перемычки отображается в области **Тип перемычки по умолчанию**.

Чтобы удалить назначенный тип перемычки, нажмите кнопку **Удалить**.

### **15.1.10. Символ клеммы**

Для символов клемм, которые используются в принципиальных схемах, можно выбрать графику символа клеммы (для использования по умолчанию), установить видимость текстовых полей. Кроме того, для текстовых полей можно изменить параметры шрифта.

1. В списке объектов настройки выберите **Графический документ — Клеммники — Символ клеммы — Параметры символов**. На экране появятся области диалога **Ви димость значений по умолчанию** и **Вид клеммы по умолчанию**.

В области диалога Видимость значений по умолчанию для УГО клемм можно установить видимость списка зажимов клеммников, которые соответствуют данному УГО. Чтобы установить видимость текстовых полей, включите одну из трех опций:

- ▼ **Только первое в списке** (на схеме будет отображаться позиционное обозначение клем! мы, расположенной первой в списке),
- ▼ **Все значения** (на схеме будут отображаться позиционные обозначения всех клемм списка),
- ▼ **Не отображать** (позиционные обозначения клемм не будут отображаться на схеме). В области диалога Вид клеммы по умолчанию можно выбрать вид клеммы по умолчанию. Чтобы выбрать вид клеммы, включите одну из трех опций:
- ▼ **Проходная**,
- ▼ **Контрольная**,
- ▼ **Силовая**.
- 2. В списке объектов настройки выберите **Графический документ Клеммники — Символ клеммы — Шрифт текстовых полей**.

На экране появятся элементы управления, позволяющие изменить параметры шрифтов. Чтобы настройка стала доступной, выключите опцию **Использовать параметры шрифтов, установленные по умолчанию**. После этого можно будет ввести новые значения параметров.

### **15.1.11. Шрифт текстовых полей**

При настройке можно изменить параметры шрифтов текстовых полей на клеммниках.

В списке объектов настройки выберите **Графический документ — Клеммники — Шрифт текстовых полей**.

На экране появятся элементы управления, позволяющие изменить параметры шрифтов. Чтобы настройка стала доступной, выключите опцию **Использовать параметры шрифтов, установленные по умолчанию**. После этого можно будет ввести новые значения параметров.

## 15.2. Настройки таблично-текстовых документов

При настройке таблично-текстовых документов можно изменить форму заполнения и свойства строк документа.

Чтобы настроить свойства документов, в списке объектов настройки выберите раздел **Таблично-текстовый документ**. В разделе содержится следующий список документов:

- ▼ Перечень элементов,
- ▼ Таблица соединений,
- ▼ Ведомость покупных изделий.

Выберите документ. В правой части диалога появятся элементы управления, позволяющие настроить свойства документа.

Настройки таблично-текстовых документов выполняйте перед созданием этих документов в проекте.

### **15.2.1. Перечень элементов**

Элементы управления настройки перечня элементов представлены в табл. [15.6](#page-187-0).

#### <span id="page-187-0"></span>Табл. 15.6. Элементы управления настройки перечня элементов

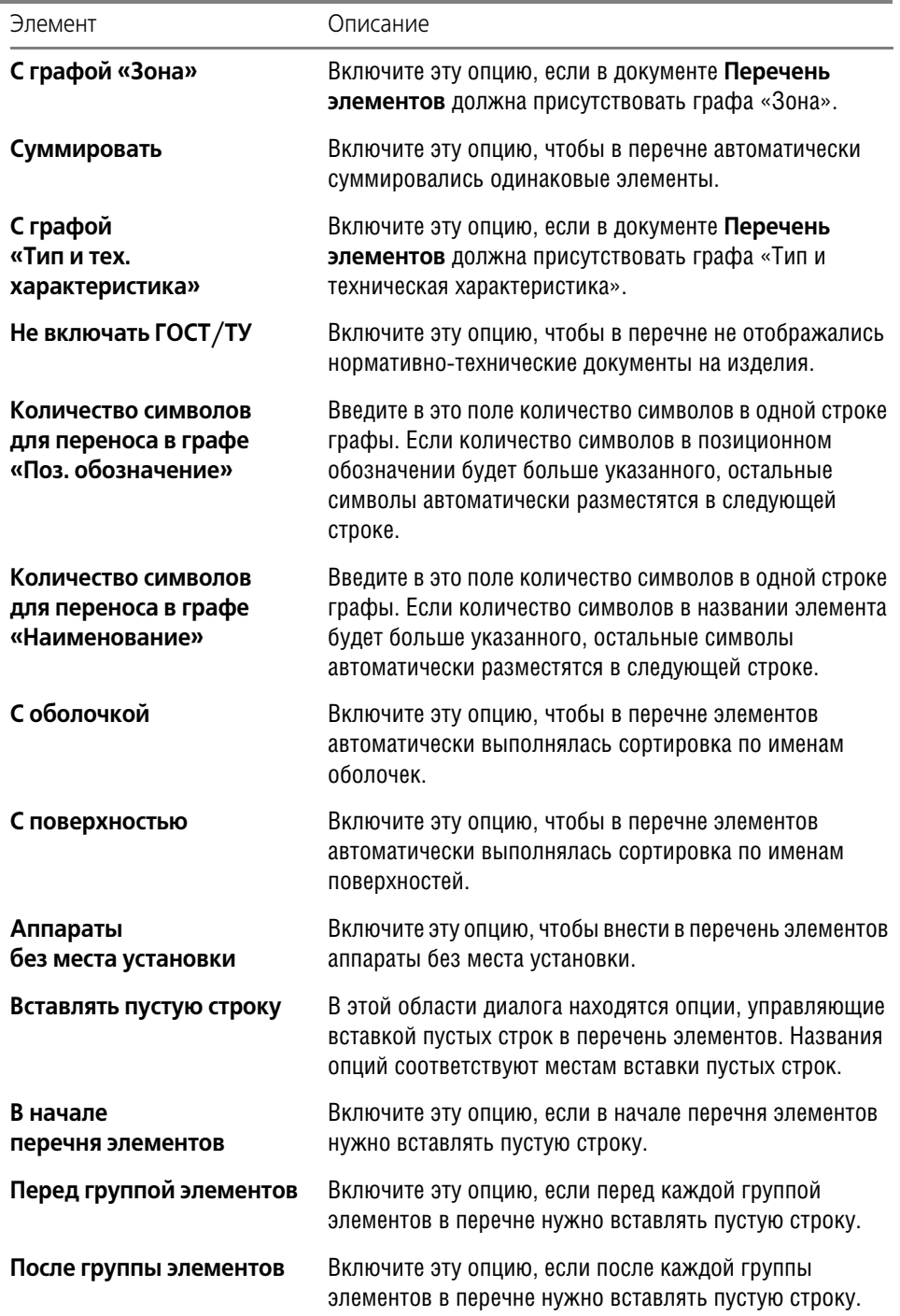

Табл. 15.6. Элементы управления настройки перечня элементов

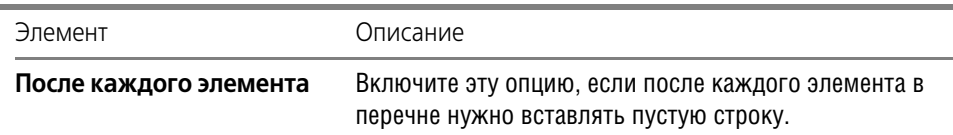

### **15.2.2. Таблица соединений**

При настройке можно выбрать форму заполнения таблицы соединений.

В списке объектов настройки выберите **Таблица соединений**. В правой части экрана откроется область диалога **Форма таблицы соединений**. В ней содержатся три опции, с помощью которых можно выбрать форму заполнения таблицы соединений. При включении каждой опции на экране отображается соответствующая форма. Выберите одну из них.

### **15.2.3. Ведомость покупных изделий**

При настройке можно изменить параметры оформления ведомости покупных изделий. Элементы управления настройки ведомости покупных изделий описаны в табл. [15.7.](#page-188-0)

| Элемент                                                     | Описание                                                                                                    |
|-------------------------------------------------------------|----------------------------------------------------------------------------------------------------|
| Ширина строки<br>для переноса в графе<br>«Поз. обозначение» | Введите в это поле количество символов в одной строке<br>графы. Если количество символов в позиционном<br>обозначении будет больше указанного, остальные<br>символы автоматически разместятся в следующей<br>строке. |
| Ширина строки<br>для переноса в графе<br>«Наименование»     | Введите в это поле количество символов в одной строке<br>графы. Если количество символов в названии элемента<br>будет больше указанного, остальные символы<br>автоматически разместятся в следующей строке.          |
| В начале перечня<br>элементов                               | Включите эту опцию, если в начале ведомости покупных<br>изделий нужно вставлять пустую строку.                                                                                                    |
| После каждого элемента                                      | Включите эту опцию, если после описания каждого<br>изделия нужно вставлять пустую строку.                                                                                                    |

<span id="page-188-0"></span>Табл. 15.7. Элементы управления настройки ведомости покупных изделий

# **Глава 16.**

# **Дополнительные функции Менеджера проектов**

## **16.1. Перечитать базу данных**

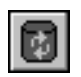

Если вы изменили или добавили в базу данных УГО монтажного вида аппарата, то рекомендуется вызвать команду **Перечитать базу данных**. После выполнения команды автоматически обновится монтажный вид аппарата в схемах проекта.

## <span id="page-189-0"></span>**16.2. Вставка вида аппарата**

Вставку вида аппарата можно использовать как способ вставки УГО аппарата в схему или как дополнительную возможность вставки проекционных видов аппарата в схемы расположения.

Чтобы вставить вид аппарата в схему, выполните следующие действия.

- 1. Сделайте текущим лист схемы расположения.
- 2. Вызовите Менеджер проектов.
- 3. В дереве проекта установите курсор на имя аппарата.
- 4. Из контекстного меню вызовите команду **Вставить вид аппарата**.
- 5. В диалоге, который откроется на экране, выберите тип крепления аппарата (заднее, переднее).
- 6. На экране появится фантом изображения аппарата. Зафиксируйте его на чертеже схемы.

# Глава 17.

# Наполнение проекта

#### $17.1$ Комплектующие изделия

Как уже говорилось выше, наполнение проекта можно начинать с ввода данных о комплектующих изделиях.

В этой главе приведено описание операций, с помощью которых можно формировать и редактировать структурный перечень комплектующих изделий, определять и редактировать основные свойства каждого изделия.

#### Добавление оболочки  $17.2.$

Оболочка — объемная конструкция, локализующая в себе набор электротехнических устройств и связей между ними.

В качестве оболочки в изделии могут выступать:

- Электрошкаф,
- Пульт управления,
- Разветвительная коробка,
- Комната,
- Цехит.п.

Количество оболочек в проекте не ограничено. При наличии в проекте нескольких оболочек автоматически формируются внешние электрические связи между электротехническими устройствами, локализованными в этих оболочках.

Чтобы добавить оболочку, выполните следующие действия.

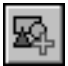

- 1. В дереве проекта установите курсор на раздел Комплектующие.
- 2. Из контекстного меню вызовите команду Создать/Добавить.

На экране появится диалог Свойства оболочки, который содержит следующие вкладки:

- $\blacktriangledown$ Спецификация (см. раздел 17.2.1),
- $\blacktriangledown$ Сопутствующие элементы (см. раздел 17.2.2),
- Заметки (см. раздел 17.2.3).
- 3. Активизируйте каждую вкладку и введите данные о свойствах оболочки.

#### <span id="page-190-0"></span> $17.2.1$ Вкладка «Спецификация»

В этой вкладке вводятся данные для заполнения спецификации на изделие. Описание элементов управления вкладки представлено в табл. 17.1.

#### <span id="page-191-0"></span>Табл. 17.1. Элементы управления вкладки **Спецификация**

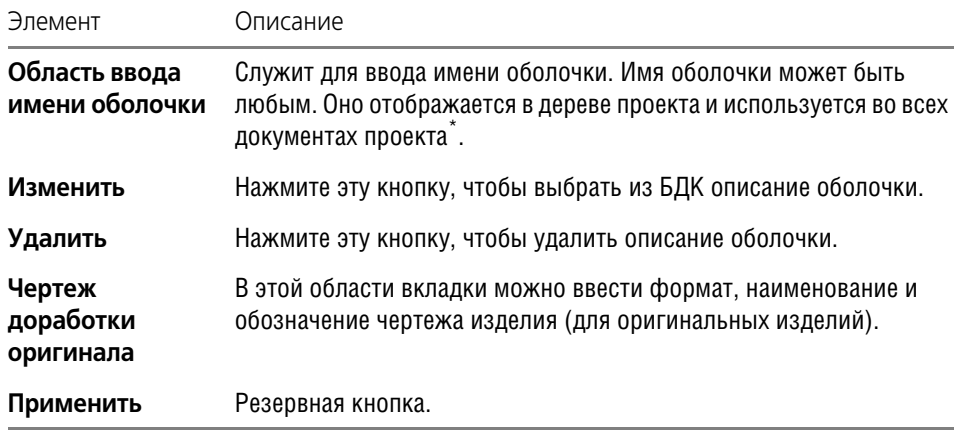

Если в базе данных комплектующих содержатся описания оболочек, то при добавлении оболочки в проект ее тип можно выбрать из базы данных. Процедура выбора производится в диалоге выбора изделия из базы данных. При этом в диалоге отображаются только те изделия, для хранилища которых выбран класс таблицы **Прочие изделия**.

### <span id="page-191-1"></span>**17.2.2. Вкладка «Сопутствующие элементы»**

В этой вкладке вводятся данные о сопутствующих элементах оболочки. Элементы управления вкладки такие же, как и для сопутствующих элементов поверхности (см. раздел [17.3.3\)](#page-194-0).

### <span id="page-191-2"></span>**17.2.3. Вкладка «Заметки»**

В этой вкладке можно ввести любые поясняющие комментарии к оболочке. Например, *Электрошкаф с аппаратурой управления вентиляцией.*

## **17.3. Добавление поверхности**

**Поверхность** — несущая конструкция, предназначенная для установки на ней электро! технических устройств — аппаратов. Поверхность является элементом оболочки.

В качестве поверхности оболочки могут выступать:

- ▼ Панель,
- ▼ Рама,
- ▼ Стенка пульта или шкафа,
- ▼ Стена комнаты или цеха,
- ▼ Поверхность крышки стола и т.п.

Количество поверхностей в оболочке не ограничено. При наличии в оболочке нескольких поверхностей между ними автоматически формируются внешние электрические связи, как в пределах одной оболочки, так и между поверхностями разных оболочек проекта.

Чтобы добавить поверхность, выполните следующие действия.

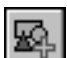

- 1. В дереве проекта установите курсор на раздел **Оболочка**.
- 2. Из контекстного меню вызовите команду **Создать/Добавить**.

На экране откроется диалог **Свойства поверхности**, который содержит следующие вкладки:

- ▼ **Спецификация** (см. раздел [17.3.1\)](#page-192-0),
- ▼ **Проекционные виды и зоны** (см. раздел [17.3.2](#page-192-1)),
- ▼ **Сопутствующие элементы** (см. раздел [17.3.3](#page-194-0)),
- ▼ **Внешние связи** (см. раздел [17.3.4](#page-195-0)),
- Заметки (см. раздел [17.3.5\)](#page-197-0).
- 3. Активизируйте каждую вкладку и введите данные о свойствах поверхности.

### <span id="page-192-0"></span>**17.3.1. Вкладка «Спецификация»**

В этой вкладке вводятся данные для заполнения спецификации на изделие. Здесь же из БДК можно выбрать тип поверхности. Элементы управления вкладки аналогичны элементам управления такой же вкладки для оболочек (см. табл. [17.1](#page-191-0)).

### <span id="page-192-1"></span>**17.3.2. Вкладка «Проекционные виды и зоны»**

С помощью элементов управления этой вкладки (рис. [17.1\)](#page-192-2) имя проекционного вида ассоциируется с геометрией допустимой зоны установки, построенной в схеме расположения. Кроме того, можно выполнить разбиение поверхности на рабочие зоны и оси установки аппаратов. Элементы управления вкладки описаны в табл. [17.2.](#page-193-0)

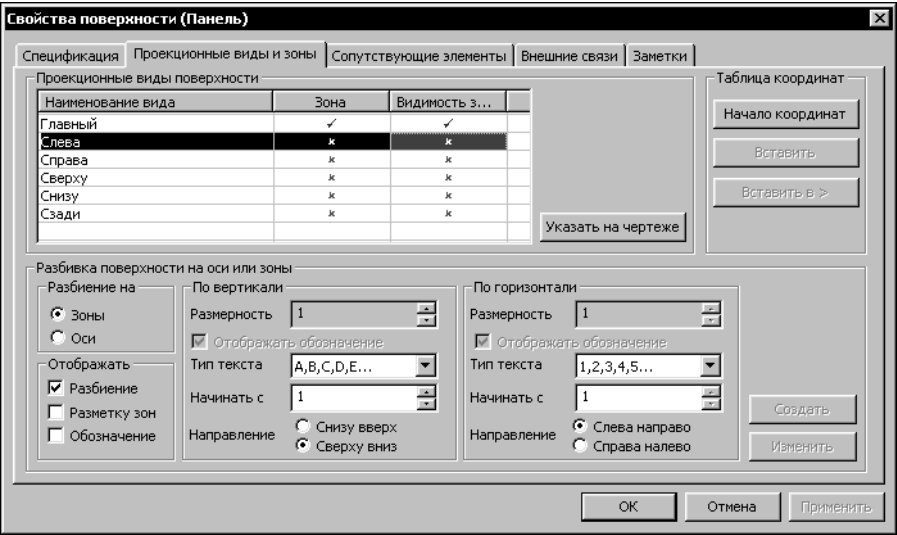

<span id="page-192-2"></span>Рис. 17.1. Вкладка **Проекционные виды и зоны**

<span id="page-193-0"></span>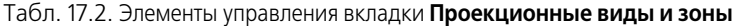

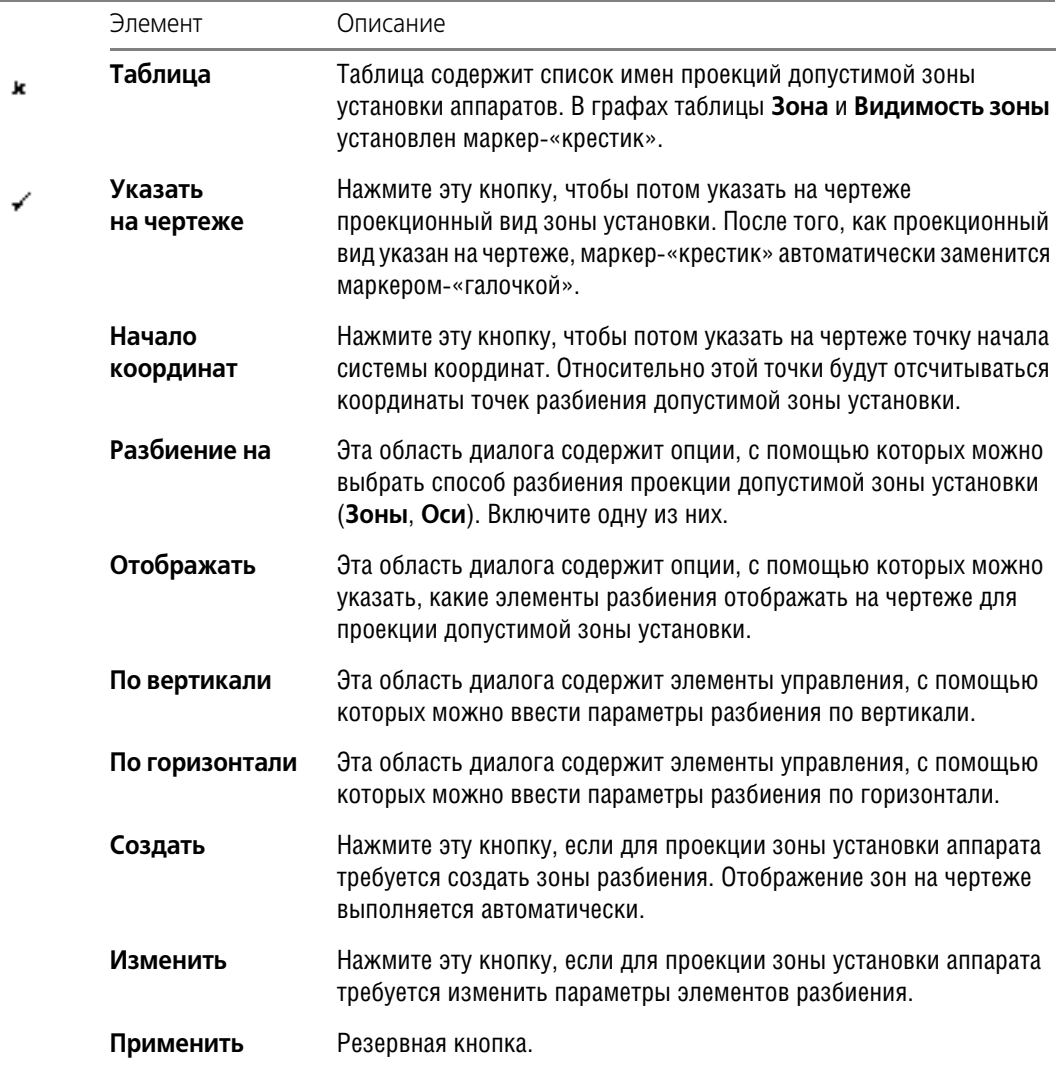

Чтобы создать зоны разбиения на чертеже, выполните следующие действия.

- 1. Сделайте текущим лист схемы расположения. (На схеме расположения должны быть отрисованы проекции допустимой зоны установки аппаратов.)
- 2. В диалоге **Свойства поверхности** активизируйте вкладку **Проекционные виды и зо ны**.
- 3. Выберите в таблице проекционный вид и нажмите кнопку **Указать на чертеже**.
- 4. На чертеже схемы укажите курсором контуры допустимых зон установки.

По окончании указания нажмите кнопку клавишу *<Esc>* или кнопку **STOP** на панели спе! циального управления КОМПАС!График. На экране снова появится вкладка **Проекци онные виды и зоны**.

- 5. Выделите в таблице тот же проекционный вид.
- 6. Выберите способ и параметры разбиения на зоны. Нажмите кнопку **Создать**.
- 7. Укажите на чертеже проекции левую верхнюю и правую нижнюю точки сетки разбиения. По этим точкам определяется прямоугольник, ограничивающий область разбиения.

В результате внутри указанной области автоматически отображается разбиение на зоны.

Чтобы изменить параметры разбиения на зоны, выберите в таблице проекционный вид, введите новые значения параметров и нажмите кнопку Изменить. Чертеж обновится автоматически.

Чтобы указать точку начала локальной системы координат, нажмите кнопку **Начало ко ординат** и укажите курсором точку на проекционном виде.

### <span id="page-194-0"></span>**17.3.3. Вкладка «Сопутствующие элементы»**

В этой вкладке (рис. [17.2\)](#page-194-1) вводятся данные о сопутствующих элементах поверхности. Элементы управления вкладки представлены в табл. [17.3](#page-194-2).

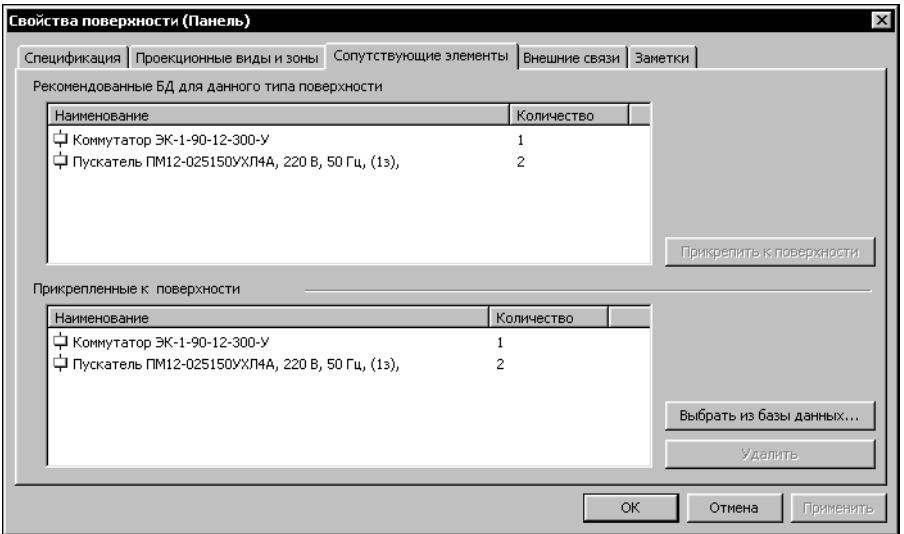

<span id="page-194-1"></span>Рис. 17.2. Вкладка **Сопутствующие элементы**

<span id="page-194-2"></span>

|  |  | Табл. 17.3. Элементы управления вкладки <b>Сопутствующие элементы</b> |
|--|--|-----------------------------------------------------------------------|
|--|--|-----------------------------------------------------------------------|

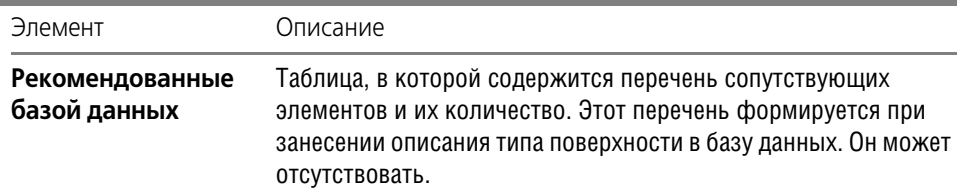

#### Табл. 17.3. Элементы управления вкладки **Сопутствующие элементы**

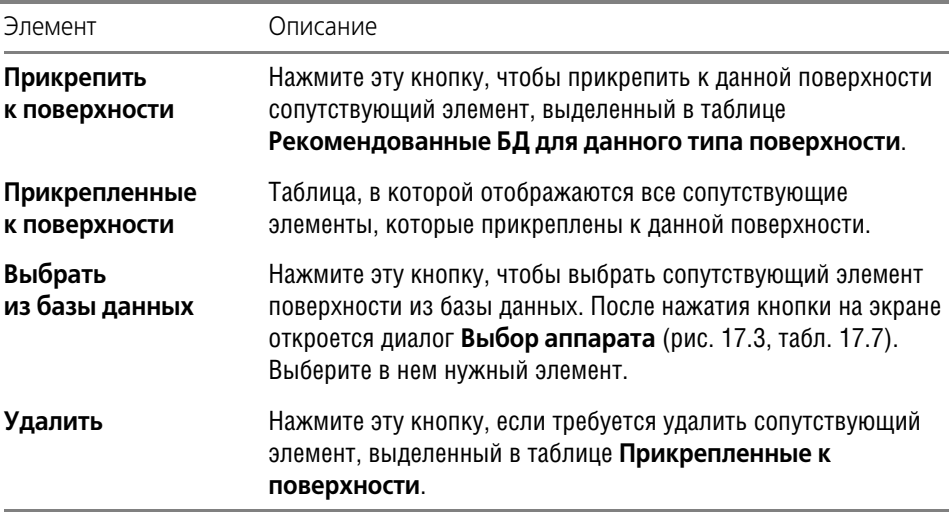

### <span id="page-195-0"></span>**17.3.4. Вкладка «Внешние связи»**

В этой вкладке можно определить внешние связи поверхности, а точнее аппаратов, которые на ней установлены. Элементы управления вкладки представлены в табл. 17.4.

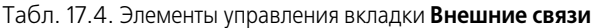

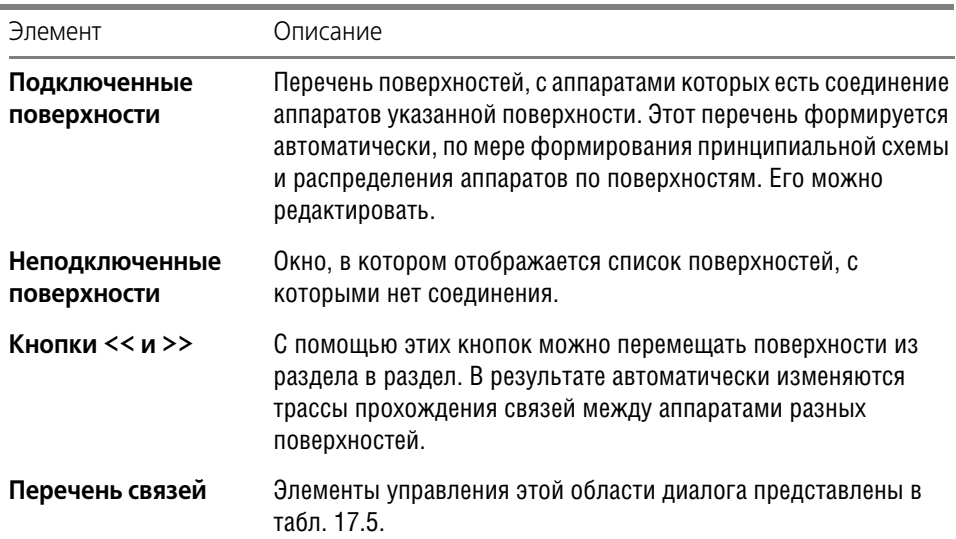

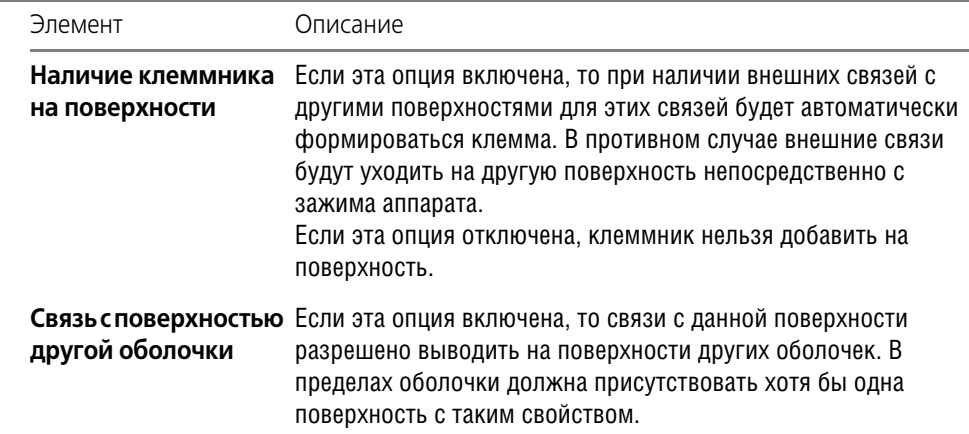

Табл. 17.4. Элементы управления вкладки **Внешние связи**

### <span id="page-196-0"></span>Табл. 17.5. Элементы управления области диалога **Перечень связей**

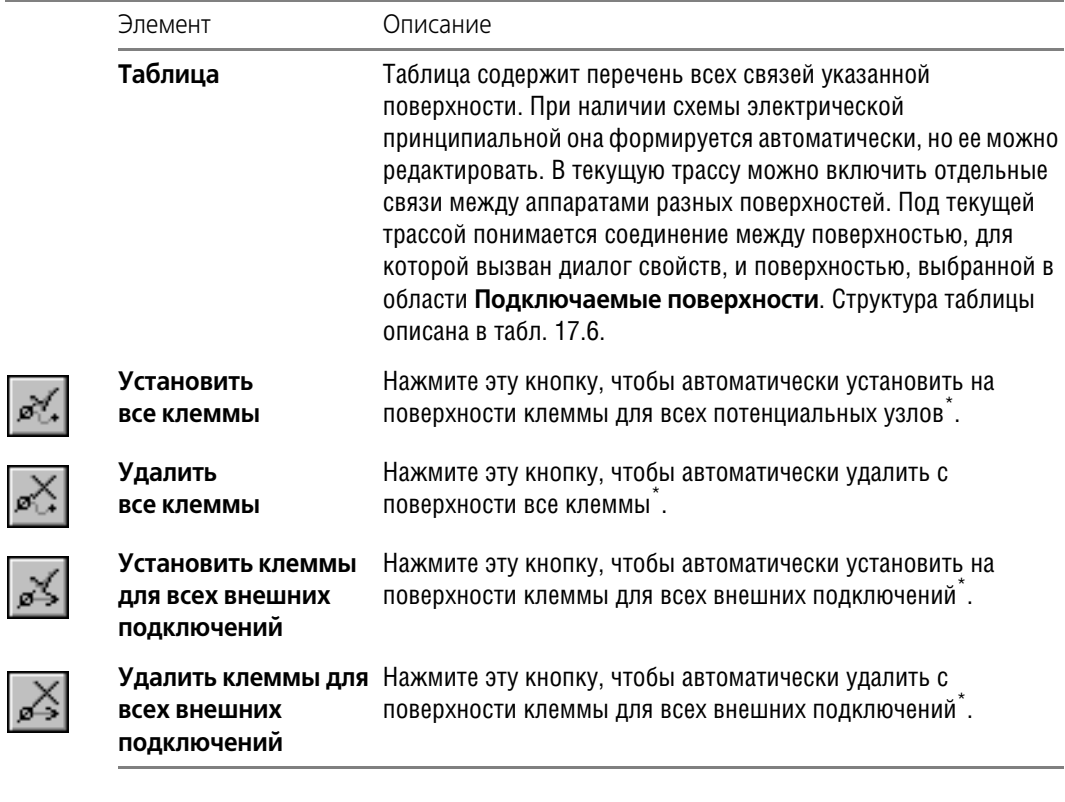

\* Кнопки доступны, если на поверхности есть клеммник, т.е. во вкладке **Внешние связи** (см. табл. 17.4) включена опция **Наличие клеммни ка на поверхности**.

#### <span id="page-197-1"></span>Табл. 17.6. Структура таблицы **Перечень связей**

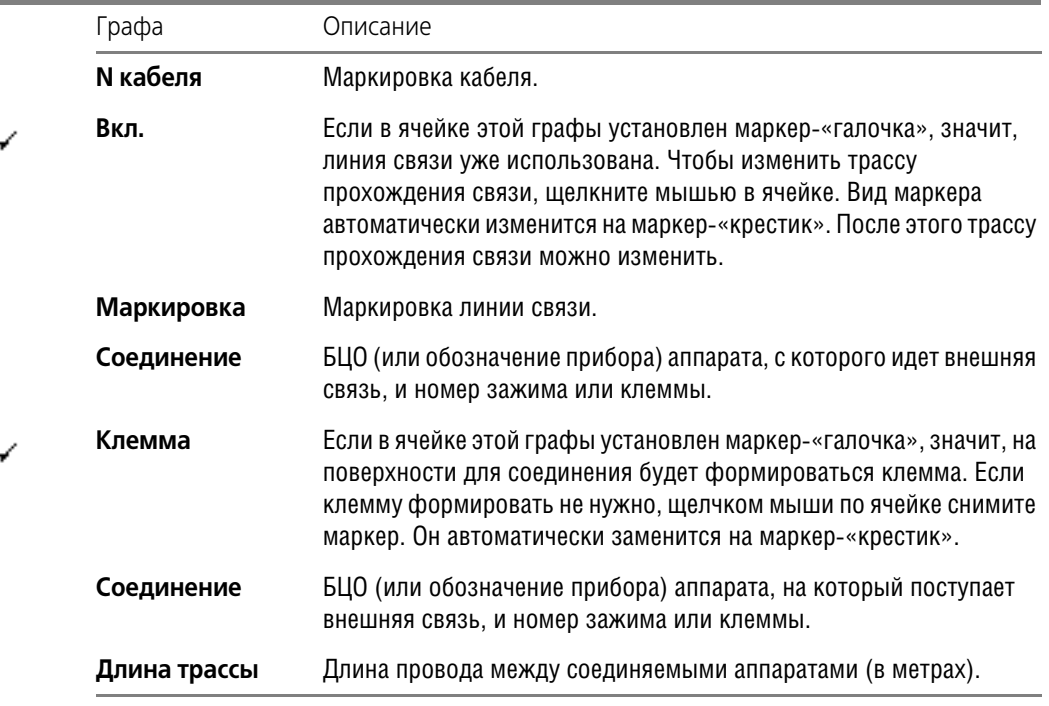

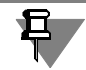

Минимально достаточной информацией для создания поверхности является ее имя.

### <span id="page-197-0"></span>**17.3.5. Вкладка «Заметки»**

В этой вкладке можно ввести любые поясняющие комментарии к поверхности.

## <span id="page-197-2"></span>**17.4. Добавление аппарата на поверхность**

**Аппарат** — электротехническое устройство, участвующее в процессах протекания элек! трического тока.

В качестве аппарата в проектируемом изделии могут выступать:

- ▼ Автоматический выключатель;
- ▼ Резистор,
- ▼ Конденсатор,
- ▼ Реле,
- ▼ Сигнализатор и т.п.

Аппараты в проектируемом изделии устанавливаются на несущих конструкциях - поверхностях. Количество аппаратов на поверхности не ограничено. Для электрических

 $\equiv$ 

связей, выполняемых между аппаратами, которые установлены на разных поверхностях, автоматически формируется клемма.

Чтобы добавить аппарат на поверхность, выполните следующие действия.

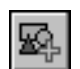

1. Установите курсор на имя поверхности в дереве проекта.

2. Из контекстного меню вызовите команду **Создать/Добавить**.

На экране откроется диалог **Выбор аппарата** (рис. [17.3\)](#page-198-0). Элементы управления диалога представлены в табл. [17.7.](#page-198-1)

| ⊟- ■ База данных комплек: ▲<br><b>FOCT: TV</b><br><b>Группа</b><br>Наименование<br><b>Fi-IIII 1. Каталог ИНФОР</b><br>Выключатель<br>AE2043M-320-<br>TV16-522.148-80<br><b>⊟</b> Аппараты выс<br>្<br>Выключатель<br>AE2063-200-00<br>TY16-522.148-80<br>Взрывозац<br>中<br>ុ<br>Выключатель<br>AE2066-200-00<br>TY16-522.148-80<br>Выключат<br>Ėŀ<br>ុ<br>Выключатель<br>AE2036M-10H-<br>TV16-522.148-80<br>⊟- Вакуум<br>ុ<br>Выключатель<br>AE2043-320-00<br>TY16-522.148-80<br><b>丽 BBT</b><br>្ទ<br>AE2056MN-120<br>TY16-522.148-80<br>Выключатель<br>Воздуц<br>中<br>П Малома<br>庙<br>Защитные<br>$\mathbb{F}$<br>Измерител<br>Ėŀ<br>Трансф<br>田<br>8888<br>Трансф<br>审<br>Трансф<br>审<br>Трансф<br>田<br>Для вн<br>匣<br>Контактор<br>$\mathbb{F}$<br>Наименование раздела справочной информации<br>Приводы к<br>田<br>* Описание изделия<br>Разъедини<br>圧<br>Шинные ог<br>中<br>Комплектн<br>圧<br>Аппараты низн<br><b>В Аппараты</b><br>Ėŀ<br>Автома<br>白<br>国 A<br>▦<br>AB<br>$\overline{a}$<br>OK<br>Отмена<br>$\blacksquare$<br>Просмотр<br>Количество: | Выбор аппарата |  |  | $ \Box$ $\times$ $\Box$ |
|----------------------------------------------------------------------------------------------------|----------------|--|--|-------------------------|
|                                                                                                    |                |  |  |                         |
|                                                                                                    |                |  |  |                         |
|                                                                                                    |                |  |  |                         |
|                                                                                                    |                |  |  |                         |
|                                                                                                    |                |  |  |                         |
|                                                                                                    |                |  |  |                         |
|                                                                                                    |                |  |  |                         |
|                                                                                                    |                |  |  |                         |
|                                                                                                    |                |  |  |                         |
|                                                                                                    |                |  |  |                         |
|                                                                                                    |                |  |  |                         |
|                                                                                                    |                |  |  |                         |
|                                                                                                    |                |  |  |                         |
|                                                                                                    |                |  |  |                         |
|                                                                                                    |                |  |  |                         |
|                                                                                                    |                |  |  |                         |
|                                                                                                    |                |  |  |                         |
|                                                                                                    |                |  |  |                         |
|                                                                                                    |                |  |  |                         |
|                                                                                                    |                |  |  |                         |
|                                                                                                    |                |  |  |                         |
|                                                                                                    |                |  |  |                         |
|                                                                                                    |                |  |  |                         |
|                                                                                                    |                |  |  |                         |
|                                                                                                    |                |  |  |                         |
|                                                                                                    |                |  |  |                         |

<span id="page-198-0"></span>Рис. 17.3. Диалог **Выбор аппарата**

<span id="page-198-1"></span>Табл. 17.7. Элементы управления диалога **Выбор аппарата**

| Элемент                                             |  | Описание                                                                                                    |
|-----------------------------------------------------|--|----------------------------------------------------------------------------------------------------|
|                                                     |  | Дерево каталогов В этой области отображено дерево БДК.                                                                                                    |
| Таблица                                             |  | Если в дереве БДК курсор установлен на имени таблицы, в этой<br>области диалога отобразятся ее записи (типоисполнения и<br>основные технические характеристики аппарата). |
| Наименование<br>раздела<br>справочной<br>информации |  | В этой области диалога отображается перечень разделов<br>справочной информации об аппарате, указанном в таблице.                                                          |
| Просмотр                                            |  | Нажмите эту кнопку, чтобы просмотреть справочную информацию,<br>которая содержится в разделе, указанном в перечне.                                                        |

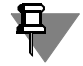

Технические характеристики аппарата и справочная информация о нем заносятся в базу с помощью команд Менеджера БДК при настройке структуры таблицы и наполнении записей (см. главу 5 на с. 118 и раздел 7.2 на с. 125). Справочная информация может отсутствовать.

3. В дереве БДК выберите аппарат.

Можно выбрать только такой электроаппарат, у которого в базе данных имеется хотя бы одно прикрепленное условное графическое обозначение для принципиальных схем. Если аппарат выбрать нельзя, будет выведено сообщение об этом.

Если в перечне типоисполнений аппаратов возле некоторых строк пиктограмма-«лампочка» погашена, то это означает, что данное типоисполнение аппарата к применению не допущено (т.е. при занесении описания аппарата в базу данных была выключена опция Применяемость). При попытке выбрать такое типоисполнение аппарата на экран выводится сообщение Данное изделие не входит в применяемость вашего предприятия. Вы действительно хотите применить это изделие?. Если дать отрицательный ответ, то диалог выбора типа аппарата откроется снова. Положительный ответ позволит применить это изделие в проекте.

> В левой части диалога отображаются имя аппарата и состав его объектов. В зависимости от того, на каком объекте установлен курсор, в правой части диалога появляется разный состав

> > управле-

элементов

ния.

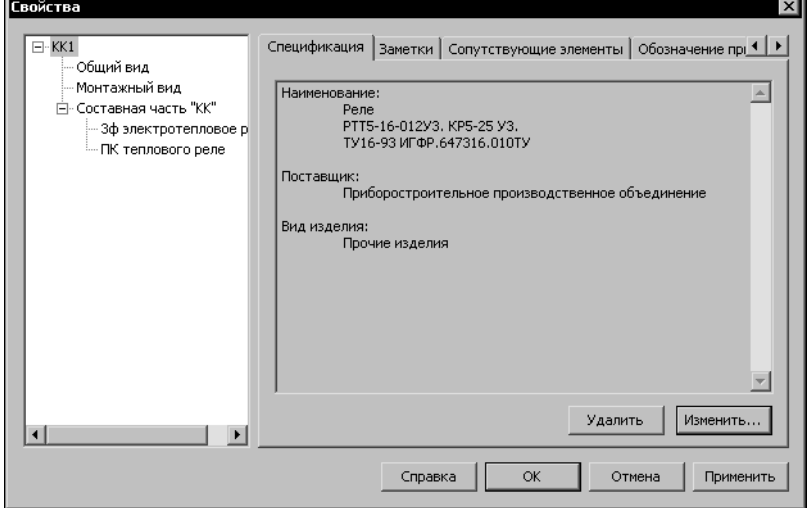

После выбора аппарата на экране откроется диалог свойств аппарата.

Рис. 17.4. Диалог свойств аппарата

- 4. Сначала необходимо ввести буквенно-цифровое обозначение (БЦО) аппарата. Его ввод осуществляется в диалоге свойств аппарата на уровне Составная часть во вкладке БЦО (см. рис. 17.7 на с. 205, табл. 17.14).
- 5. Затем вводите другие свойства объектов аппарата.
- ▼ Если курсором выделено БЦО аппарата, на экране появится диалог общих свойств аппарата (рис. 17.4). Элементы управления диалога представлены в табл. 17.8.

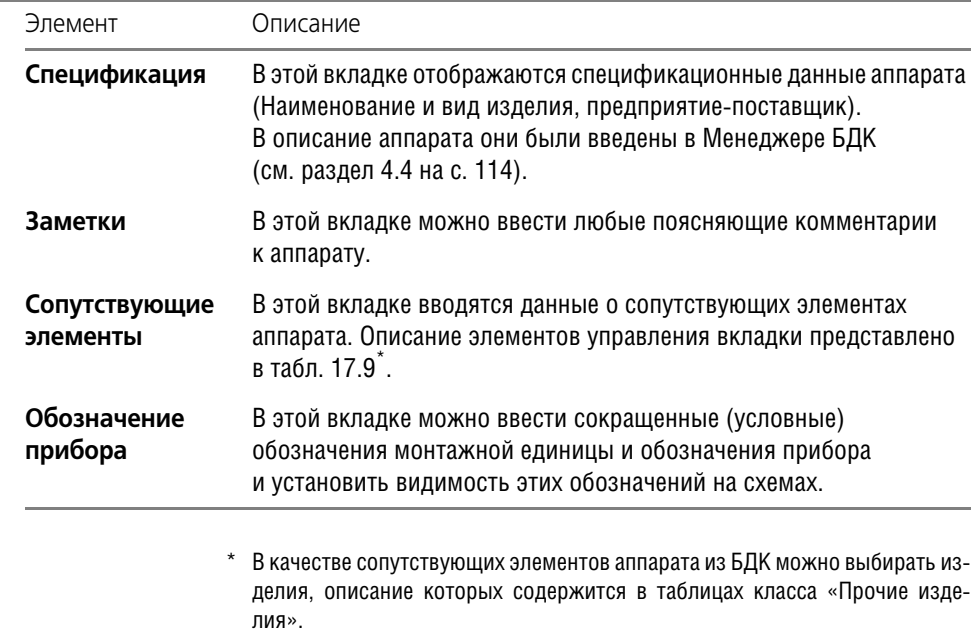

Табл. 17.8. Элементы управления диалога общих свойств аппарата

<span id="page-200-0"></span>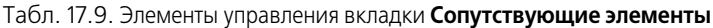

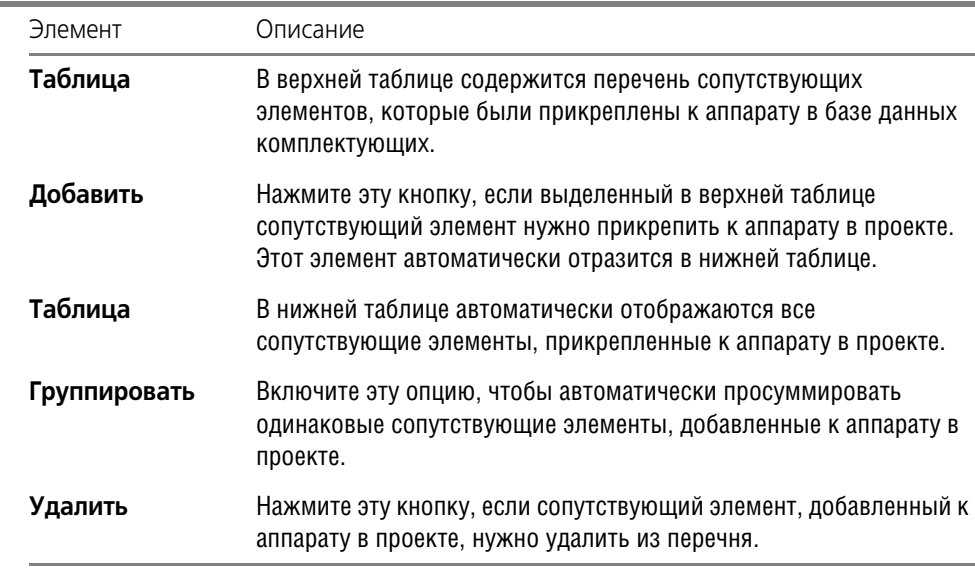

▼ Если курсором выделен **Общий вид**, на экране появится диалог свойств общего вида аппарата (рис. 17.5). Элементы управления диалога представлены в табл. 17.11. Общий вид аппарата используется в схемах расположения.

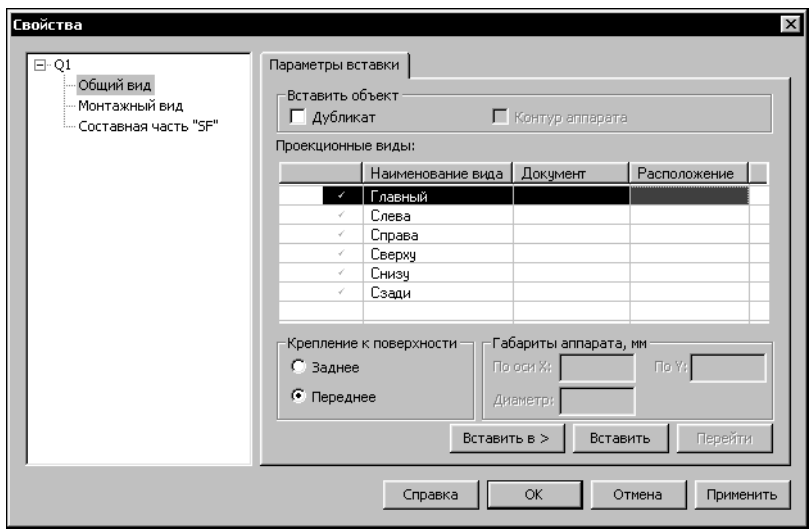

Рис. 17.5. Диалог свойств общего вида аппарата

|  | Табл. 17.10. Элементы управления диалога свойств общего вида аппарата |  |  |  |
|--|-----------------------------------------------------------------------|--|--|--|
|  |                                                                       |  |  |  |

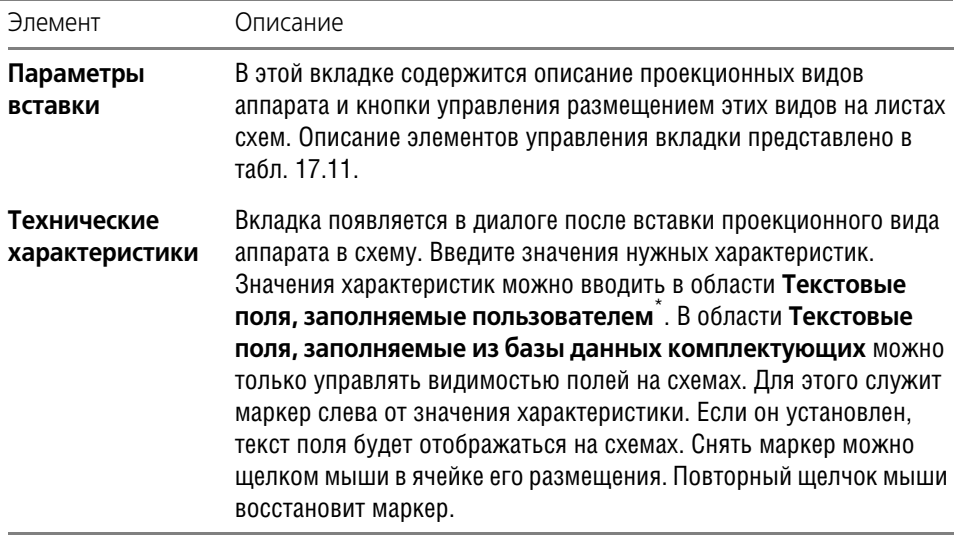

 $*$  Текстовые поля наносятся на проекционные виды при создании и занесении в Библиотеку изображений аппарата.

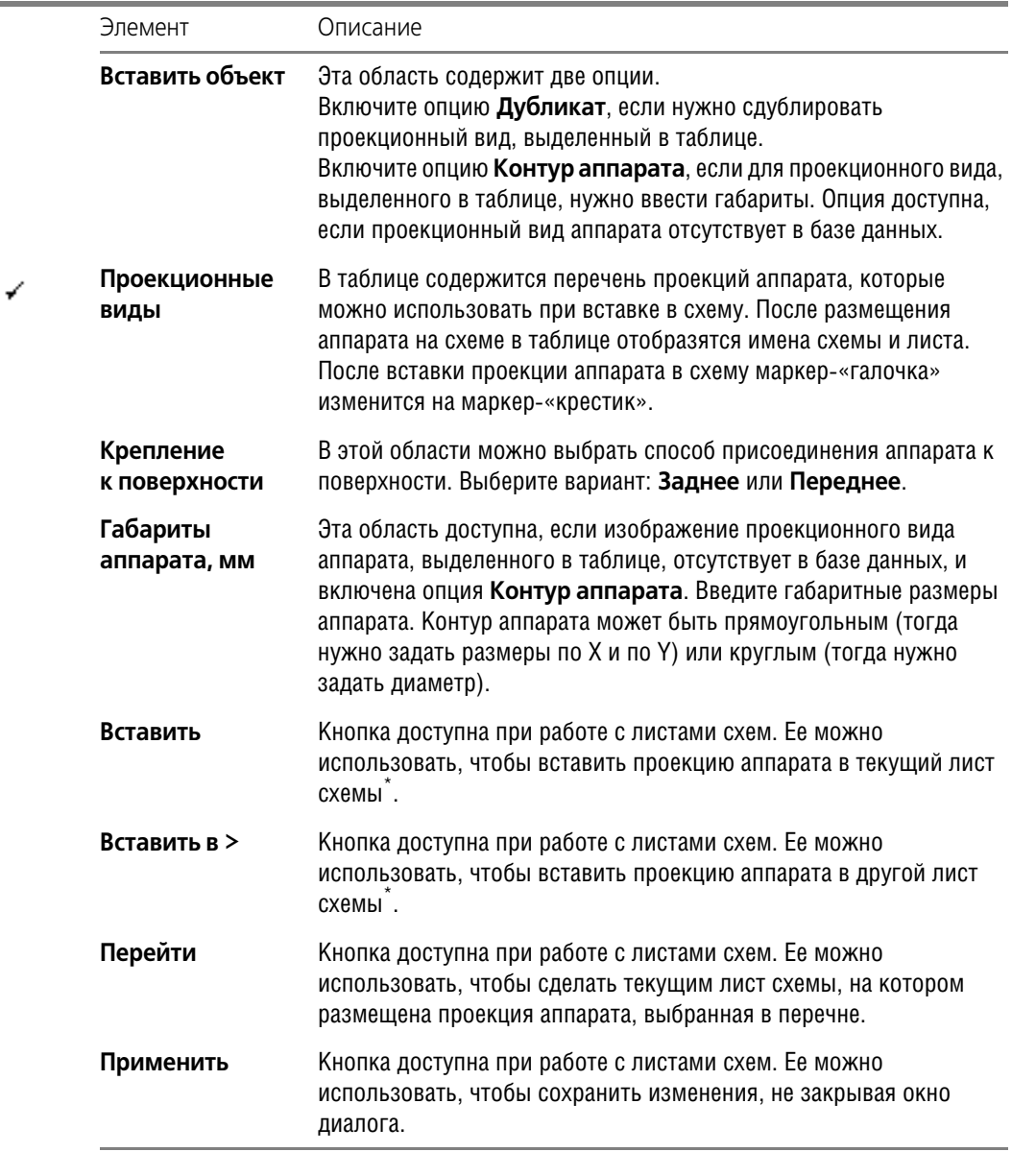

Табл. 17.11. Элементы управления вкладки **Параметры вставки**

 $\overline{\phantom{a}}$ 

\* Кнопки можно использовать после того, как проекционный вид аппарата выделен в таблице, и определена его графика (или выбрана из базы данных, или построена автоматически по введенным размерам).

▼ Если курсором выделен **Монтажный вид**, на экране появится диалог свойств монтаж! ного вида аппарата (рис. [17.6](#page-203-0)). Элементы управления диалога представлены в табл. 17.12.

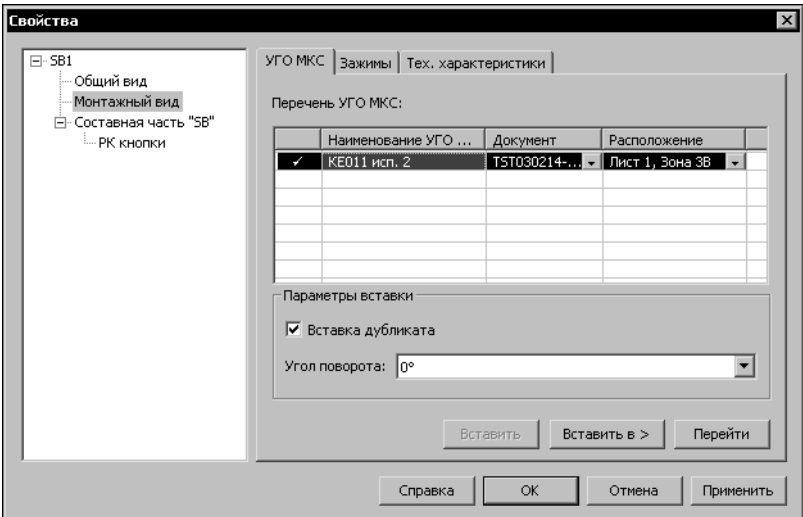

<span id="page-203-0"></span>Рис. 17.6. Диалог монтажного вида аппарата. Вкладка **УГО МКС**

Табл. 17.12. Элементы управления диалога свойств монтажного вида аппарата

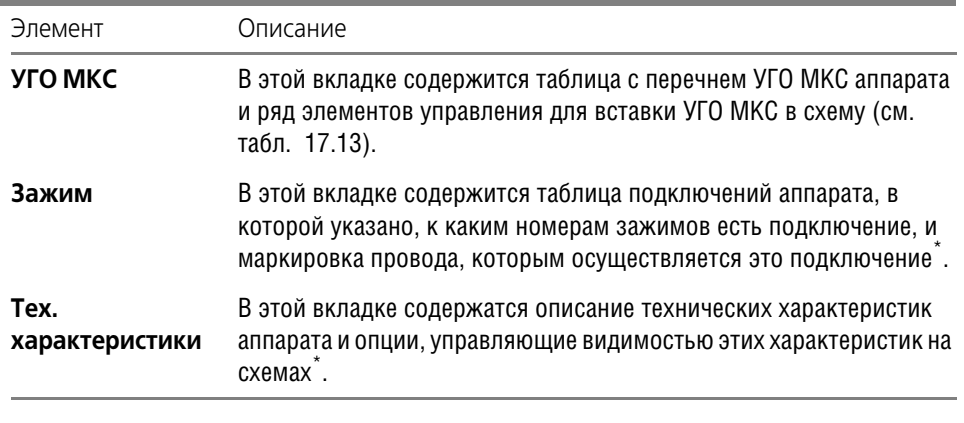

\* Вкладка появляется в диалоге, если УГО вставлено в схему.

<span id="page-203-1"></span>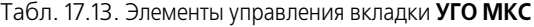

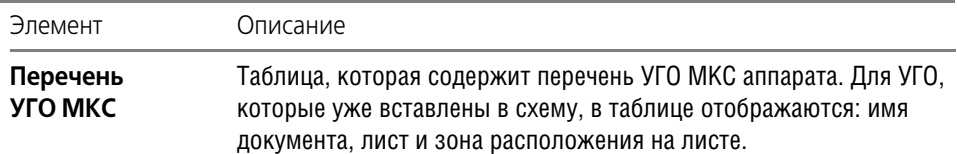

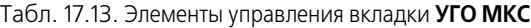

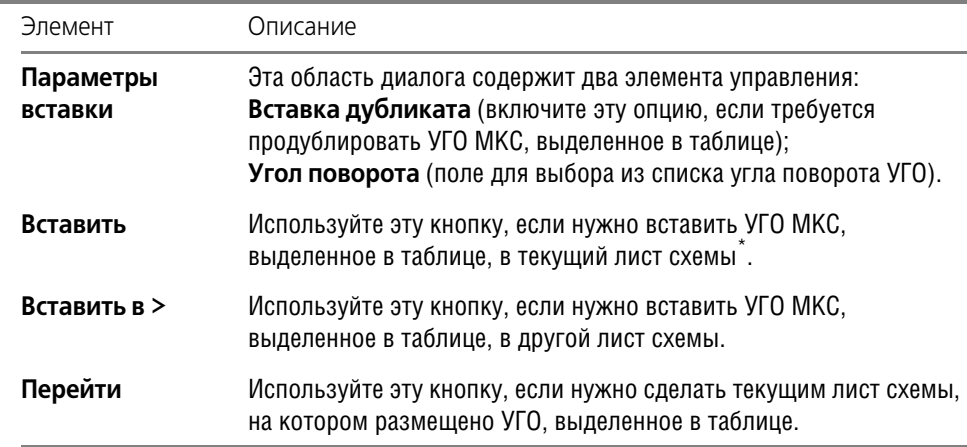

- \* Кнопка доступна при работе с листами схем.
- ▼ Если курсором выделена **Составная часть**, на экране появится диалог свойств состав! ной части аппарата (рис. [17.7\)](#page-204-0). Элементы управления диалога представлены в табл. [17.14](#page-205-0).

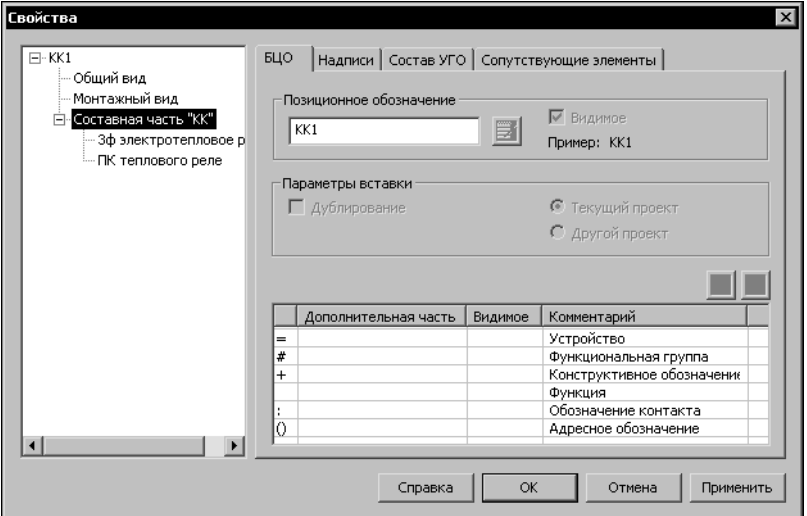

<span id="page-204-0"></span>Рис. 17.7. Диалог свойств составной части аппарата

| Описание                                                                                                    |
|----------------------------------------------------------------------------------------------------|
| В этой вкладке можно ввести или изменить БЦО составной части<br>аппарата (позиционное обозначение и дополнительную часть<br>БЦО) *. Подробное описание такой же вкладки представлено в табл.<br>17.15.                                                                                                    |
| В этой вкладке можно ввести тексты для надписей на лицевой и<br>тыльной сторонах поверхности, установить видимость надписей на<br>схеме. Чтобы сохранить введенные данные, не закрывая окна<br>диалога, нажмите кнопку Применить.                                                                                                 |
| В этой вкладке содержится таблица с перечнем всех УГО аппарата,<br>которые присутствуют в его описании, выбранном из БДК, и ряд<br>кнопок. Кнопки становятся доступными, когда в перечне выбрано<br>УГО. Элементы управления этой вкладки аналогичны подобным<br>элементам управления для общего вида аппарата (см. табл. 17.11). |
| В этой вкладке можно выбрать сопутствующие элементы для<br>аппарата. Перечень сопутствующих элементов создается в<br>Менеджере БДК при наполнении описания аппарата (см. табл. 7.4<br>на с. 127). В качестве сопутствующих элементов составной части<br>могут быть аппараты.                                                      |
|                                                                                                    |

<span id="page-205-0"></span>Табл. 17.14. Элементы управления диалога свойств составной части аппарата

Обязательным для заполнения является позиционное обозначение. Дополнительная часть БЦО может использоваться, например, для узлового метода проектирования. Кроме того, применение дополнительной части позволяет ввести в проект два аппарата с псевдоодинаковым БЦО. Т.е. в обязательной части БЦО для разных аппаратов задать одинаковое позиционное обозначение, а в дополнительной - разные обозначения. При этом видимость дополнительной части снять.

Элементами составной части являются УГО. Они отображаются в составной части автоматически после их вставки в схемы.

#### $17.5.$ Перемещение аппаратов с одной поверхности на другую

По ходу работы над проектом любой аппарат или их группа может быть перемещена с поверхности на поверхность, как в пределах одной оболочки, так и между разными оболочками.

Чтобы переместить аппарат (аппараты), выполните следующие действия.

- 1. В дереве проекта установите курсор на имени аппарата.
- 2. Из контекстного меню вызовите команду Переместить. На экране откроется диалог перемещения аппарата (рис 17.8). В левой части диалога содержится список всех аппаратов поверхности. В правой части расположен состав комплектующих в виде дерева.

тить аппарат (аппараты).

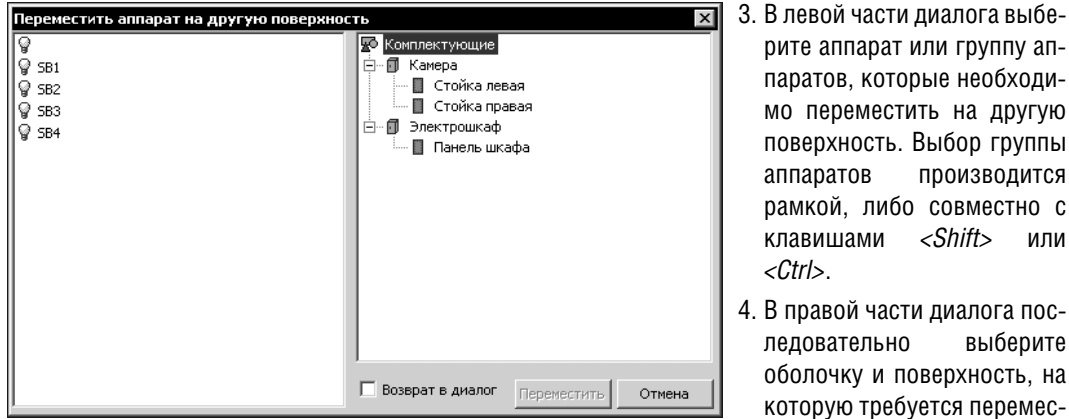

<span id="page-206-0"></span>Рис. 17.8. Диалог **Переместить аппарат на другую поверхность**

- 5. Если после перемещения аппаратов требуется снова вернуться в диалог перемещения аппарата, включите опцию Возврат в диалог. Если опция выключена, после перемещения аппаратов диалог будет закрыт.
- 6. Нажмите кнопку **Переместить**.

После перемещения аппаратов в Менеджере проектов автоматическое обновление чертежей схем не предусмотрено.

# **17.6. Добавление клеммника на поверхность**

Добавить на поверхность клеммник можно, если в диалоге свойств поверхности во вкладке **Внешние связи** включена опция **Наличие клеммника на поверхности**.

Чтобы добавить клеммник на поверхность, выполните следующие действия.

1. В перечне комплектующих укажите поверхность.

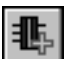

2. С инструментальной панели вызовите команду **Добавить клеммник**.

На экране появится диалог **Добавление клеммника**, который содержит следующие вкладки:

- ▼ **БЦО** (см. раздел [17.6.1\)](#page-206-1),
- ▼ **Настройки** (см. раздел [17.6.2](#page-207-0)),
- **Спецификация** (см. раздел [17.6.3\)](#page-208-0).
- 3. Активизируйте каждую вкладку и введите в них данные о клеммнике.

### <span id="page-206-1"></span>**17.6.1. Вкладка «БЦО»**

В этой вкладке клеммнику присваивается позиционное обозначение. Кроме того, можно ввести дополнительную часть БЦО и изменить порядок следования элементов дополнительной части. Элементы управления вкладки представлены в табл. 17.15.

#### Табл. 17.15. Элементы управления вкладки **БЦО**

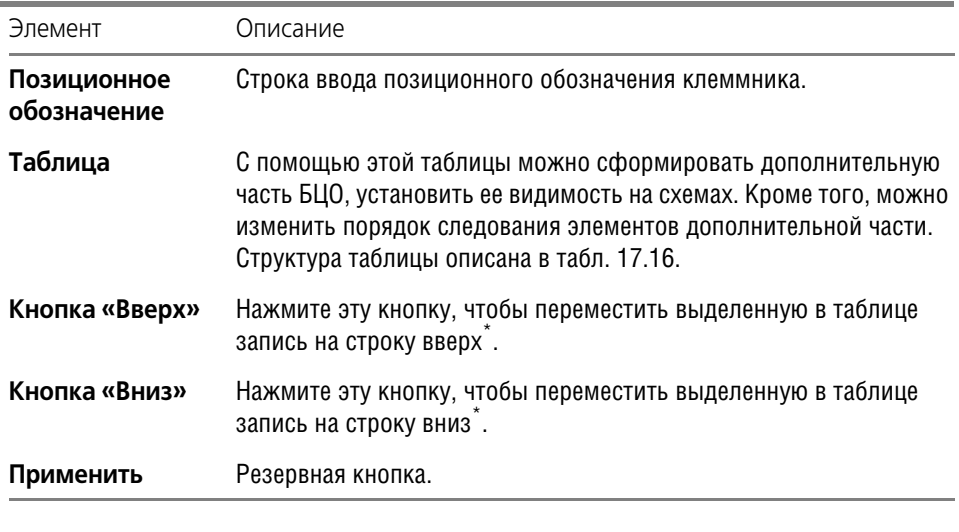

\* Перемещать можно только первые три строки.

Табл. 17.16. Структура таблицы для формирования дополнительной части БЦО

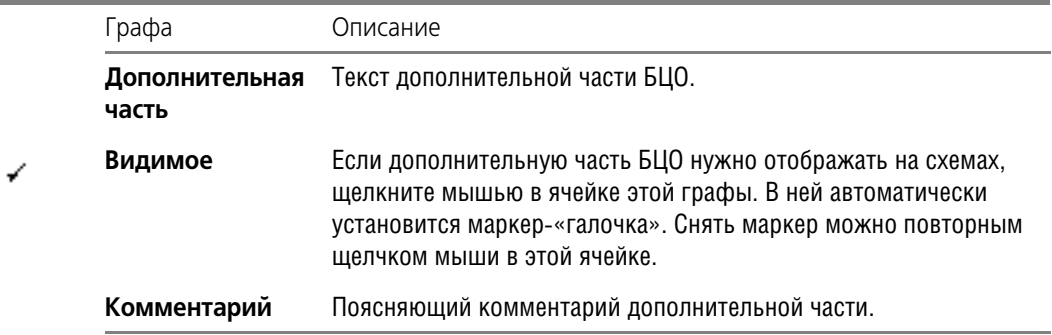

### <span id="page-207-0"></span>**17.6.2. Вкладка «Настройки»**

В этой вкладке можно выполнить настройки свойств клеммника. Элементы управления вкладки представлены в табл. 17.17.

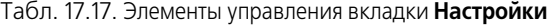

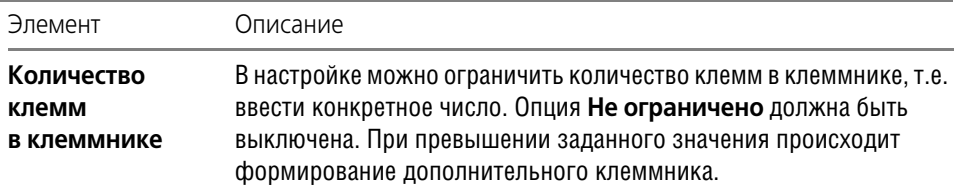

 $\overline{\phantom{a}}$ 

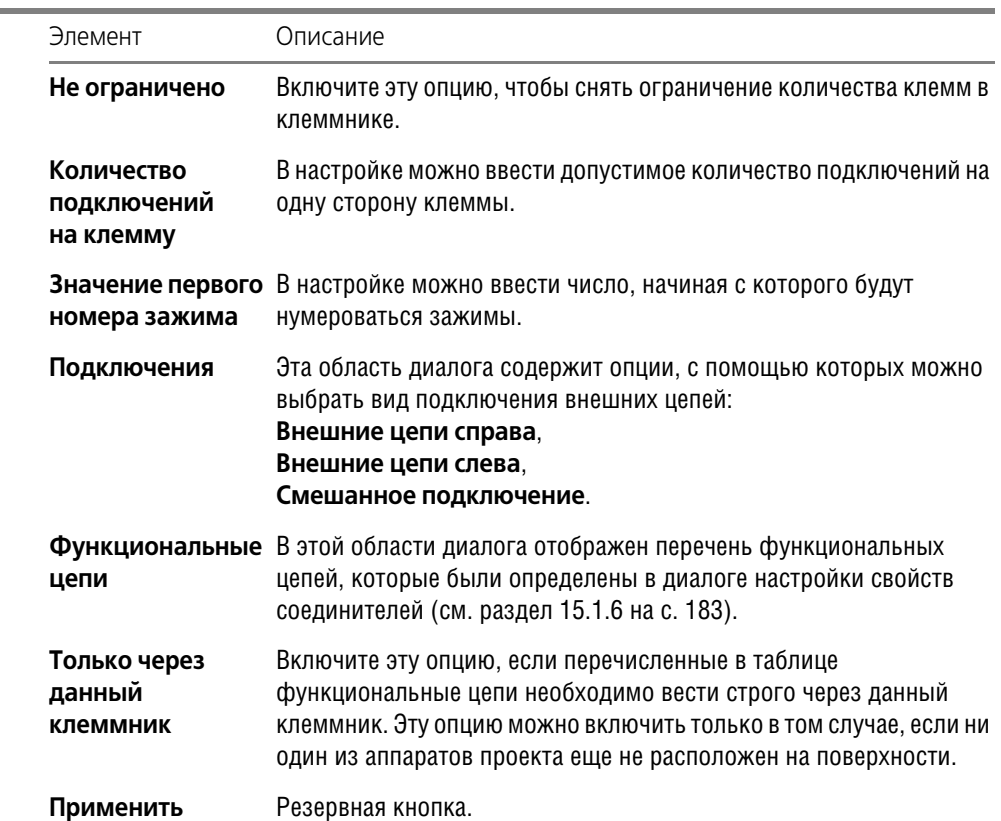

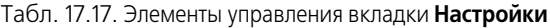

### <span id="page-208-0"></span>**17.6.3. Вкладка «Спецификация»**

В этой вкладке можно назначить или изменить тип клеммника.

Чтобы назначить или изменить тип клеммника, нажмите кнопку **Изменить** и выберите его из БДК.

На экране отображается следующая информация о клеммнике:

- ▼ Полное наименование клеммника,
- ▼ Поставщик,
- ▼ Вид изделия в базе.

## **17.7. Удаление комплектующих изделий**

При необходимости комплектующую единицу можно удалить из проекта.

Чтобы удалить из проекта оболочку, поверхность или аппарат, выполните следующие действия.

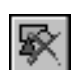

1. В перечне комплектующих укажите изделие.

2. Из контекстного меню вызовите команду **Удалить**.

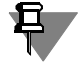

При удалении оболочки из проекта удаляются все поверхности, которые в ней находились. Если на удаляемых поверхностях были установлены аппараты, их перечень автоматически переносится на уровень **Комплектующие**. Удалить аппарат можно только в том случае, если в перечне он находится на уровне **Комплектующие** и ни в одном до! кументе не используются его условные графические обозначения.

Чтобы удалить клеммник из перечня комплектующих изделий, выполните следующие действия.

- 1. В перечне аппаратов поверхности укажите клеммник.
- 2. Из контекстного меню вызовите команду **Удалить клеммник.**
- 

## **17.8. Редактирование свойств комплектующих изделий**

Свойства всех комплектующих изделий можно изменять.

Редактирование свойств выполняется в соответствующих диалогах.

▼ Чтобы открыть диалог свойств оболочки, поверхности или аппарата, установите курсор на изменяемом объекте и из контекстного меню вызовите команду **Свойства…**

Диалог можно также вызвать двойным щелчком мыши на интересующем объекте.

▼ Чтобы открыть диалог свойств клеммника, вызовите команду **Свойства клеммника** с инструментальной панели или команду **Свойства…** из контекстного меню.

## **17.9. Документы проекта**

Работу над проектом можно начинать не только с ввода перечня комплектующих, но и с создания документов проекта.

В КОМПАС!Электрик Std поддерживаются многолистовые графические документы (электрические схемы различного типа). Формат и оформление каждого листа документа могут быть оригинальными.

Для заполнения основной надписи листа может использоваться как стандартный способ КОМПАС-График, так и заполнение из диалога свойств листа, вызываемого в Менеджере проектов.

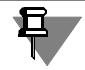

Текущим может быть только один документ или лист документа.

### **17.9.1. Создание документа**

Чтобы создать документ, выполните следующие действия.

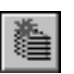

- 1. Установите курсор на раздел **Документы**.
- 2. Из контекстного меню вызовите команду **Создать\Добавить**.
- 3. Из предлагаемого списка выберите тип документа.

При создании нового графического документа автоматически создается первый лист.

### **17.9.2. Настройка параметров документа**

Все новые документы создаются с настройками, которые установлены в параметрах проекта по умолчанию.Чтобы их изменить, вызовите команду **Параметры документа**. На экране откроется диалог **Параметры системы КОМПАС-Электрик**. Введите в нем новые значения параметров. Описание диалога приведено в главе [15 на с. 180.](#page-179-0) Настройки актуальны для всех листов документа.

### **17.9.3. Редактирование свойств документа**

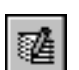

К свойствам листа документа относятся его имя и тексты основной надписи на листе документа. Чтобы их изменить, из контекстного меню вызовите команду **Свойства...**. На экране появится диалог, в котором можно ввести новые значения свойств документа. Они будут распространяться на все листы документа.

## **17.9.4. Создание листа документа**

Чтобы создать лист документа, выполните следующие действия.

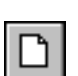

- 1. В разделе **Документы** укажите имя документа.
- 2. Из контекстного меню вызовите команду **Создать\Добавить**.

В результате создается новый лист документа с именем **Лист** и номером листа. Если создать несколько листов документа, их имена будут отличаться номерами.

## **17.9.5. Открытие документа**

Чтобы открыть документ, выполните следующие действия.

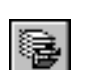

- 1. В разделе **Документы** дерева проектов выберите название документа.
- 2. Из контекстного меню вызовите команду **Открыть**.

### **17.9.6. Закрытие документа**

Чтобы закрыть документ, выполните следующие действия.

1. В дереве проектов укажите документ.

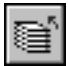

2. Из контекстного меню вызовите команду **Закрыть**.

Команды контекстного меню **Открыть** и Закрыть можно использовать только для текстовых документов. Остальные виды документов отображаются в дереве проектов как стандартные разделы меню и не требуют специальных команд.

### **17.9.7. Редактирование свойств листа документа**

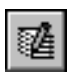

К свойствам листа документа относятся его имя и тексты основной надписи на листе. Чтобы их изменить, из контекстного меню вызовите команду **Свойства...**.

На экране появится диалог, в котором можно ввести новые значения свойств листа документа. Кроме того, в окне диалога расположены кнопки **Записать** и **Извлечь**. Эти кнопки доступны, если открыт лист документа.

- ▼ Кнопку Записать можно использовать в том случае, если вы изменили какие-то данные в диалоге свойств. После нажатия этой кнопки текст основной надписи на листе документа автоматически обновится.
- ▼ Кнопку Извлечь можно использовать в том случае, если вы редактировали текст основной надписи на листе средствами КОМПАС-График. Затем, не закрывая лист документа, можно открыть диалог свойств и просмотреть измененный текст основной надписи.

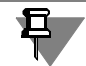

Все свойства распространяются только на текущий лист документа. Для переноса текста на следующую строку введите символ **\**.

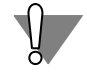

Чтобы сохранить текст основной надписи, который был введен средствами КОМПАС-График, обязательно после ввода текста откройте диалог свойств листа и нажмите кнопку **Извлечь**.

### **17.9.8. Открытие листа документа**

Чтобы открыть лист документа, выполните следующие действия.

- 1. В разделе **Документы** дерева проектов выберите раздел с названием документа.
- 2. Раскройте выбранный раздел.
- 3. Укажите лист документа.

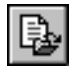

4. Из контекстного меню вызовите команду **Открыть**. Открыть лист документа можно так! же двойным щелчком мыши по его названию.

### **17.9.9. Закрытие листа документа**

Чтобы закрыть лист документа, выполните следующие действия.

- 
- 1. Укажите лист документа.
	- 2. Из контекстного меню вызовите команду **Закрыть**.

### **17.9.10. Удаление документа или листа документа**

Удаление документов или отдельных листов документа выполняется одинаково. Чтобы удалить документ (лист документа), выполните следующие действия.

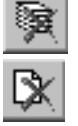

- 1. В дереве проектов выделите документ (лист документа).
- 2. Из контекстного меню вызовите команду **Удалить**.
- 3. Подтвердите удаление документа (листа документа).

При удалении документа удаляются все его листы.

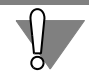

Удаленные документы или листы восстановить невозможно.

# Глава 18.

# Приемы работы с объектами схем

#### Общие сведения  $18.1$

К основным объектам схем в КОМПАС-Электрик Std относятся:

- $\blacktriangledown$   $Y[0]$ :
- Соединители;
- Специальные символы на схемах.

В этой главе содержится описание работы со всеми перечисленными объектами.

#### $18.2.$ Вставка УГО

Любая электрическая схема состоит из условных графических обозначений, которые описывают тот или иной электроаппарат проектируемого изделия.

Вставка условного графического обозначения (УГО) в схему выполняется из диалога выбора УГО (см. рис. 18.1). В диалоге можно выбрать каталог и необходимое условное графическое обозначение. Здесь же можно просмотреть детализованное изображение условного графического обозначения, ознакомиться с кратким комментарием и выбрать требуемый угол поворота условного графического обозначения.

Условное графическое обозначение может быть повернуто. При этом сохраняется корректное расположение текстовых полей. Условное графическое обозначение может быть отображено зеркально, для чего используется горячая клавиша <F>.

Выбранное условное графическое обозначение вставляется в чертеж. После фиксации точки вставки предлагается ввести позиционное обозначение аппарата, которому принадлежит данное условное графическое обозначение.

Условное графическое обозначение может быть вставлено из диалога свойств аппарата. Этот диалог можно вызвать двойным щелчком на УГО этого аппарата в схеме (см. рис. 17.5 на с. 202, 17.11 на с. 203), либо командой контекстного меню Вставить вид аппарата в Менеджере проектов (см. раздел 16.2 на с. 190).

Тип аппарата можно выбрать непосредственно при работе со схемой. Это делается в диалоге свойств аппарата сразу после вставки условного графического обозначения в чертеж. При этом в диалоге выбора типа аппарата отображаются только те аппараты, которые на схеме могут быть представлены вставленным условным графическим обозначением. Это уменьшает количество анализируемой информации и облегчает поиск требуемого аппарата.

Вообще, тип аппарата может быть выбран в любой момент времени, что позволяет конструктору, не задумываться о комплектации проектируемого изделия, а формировать логику работы изделия.

Для условного графического обозначения в диалоге свойств аппарата конструктор может вводить дополнительную текстовую информацию. Некоторые текстовые поля могут заполняться из базы данных после выбора типа аппарата. Количество текстовых полей на условном графическом обозначении и способ их заполнения определяется пользователем при сохранении этого УГО в базу данных.

Чтобы вставить УГО в схему, выполните следующие действия.

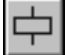

#### 1. Вызовите команду **КОМПАСЭлектрик — Объекты — УГО**.

На экране появится диалог **Вставка УГО** (рис. [18.1](#page-213-0)). Описание элементов управления этого диалога представлено в табл. 18.1.

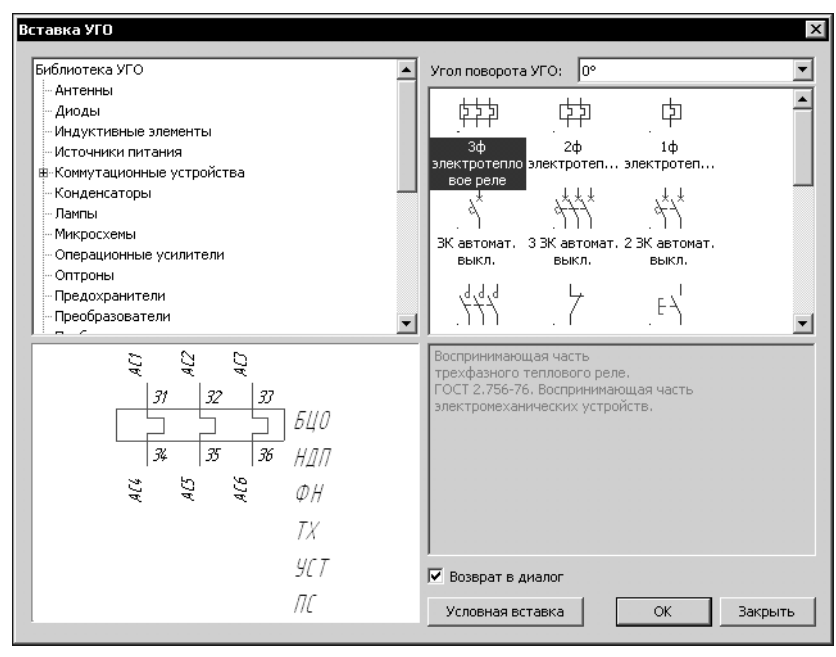

<span id="page-213-0"></span>Рис. 18.1. Диалог **Вставка УГО**

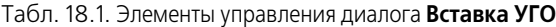

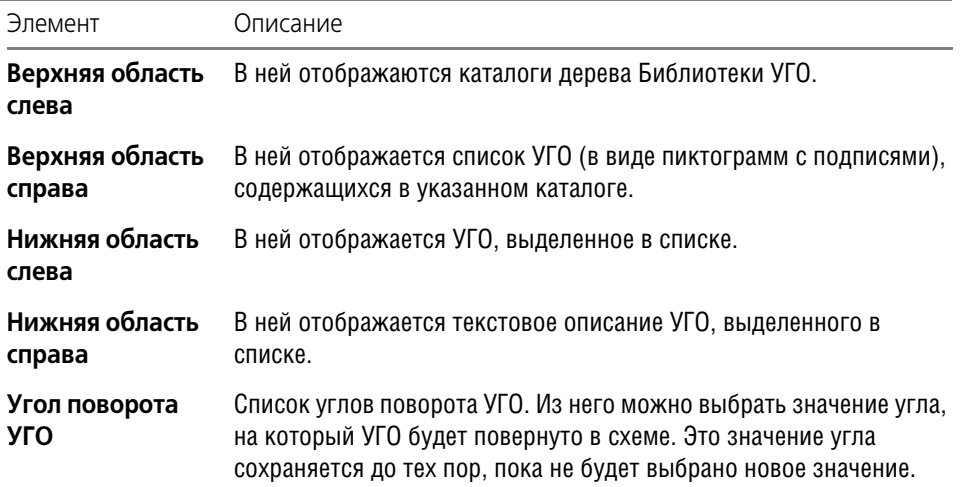

| Элемент             | Описание                                                                                                    |
|---------------------|----------------------------------------------------------------------------------------------------|
| Возврат<br>в диалог | Включите эту опцию, если после вставки УГО в схему нужно<br>вернуться в диалог Вставить УГО. Если опция выключена, после<br>вставки УГО диалог автоматически закрывается. |
|                     | Условная вставка Если вы нажмете эту кнопку, выбранное УГО будет вставлено в<br>схему как обычная картинка.                                                               |

Табл. 18.1. Элементы управления диалога **Вставка УГО**

Перечень УГО, отображаемых в диалоге, зависит от типа наполняемой схемы.

2. Выберите из Библиотеки нужное УГО и зафиксируйте его на чертеже схемы. После этого на экране откроется диалог, в котором можно определить свойства УГО (рис. 18.2). Для УГО МКС сначала откроется диалог выбора типа аппарата, а потом диалог свойств.

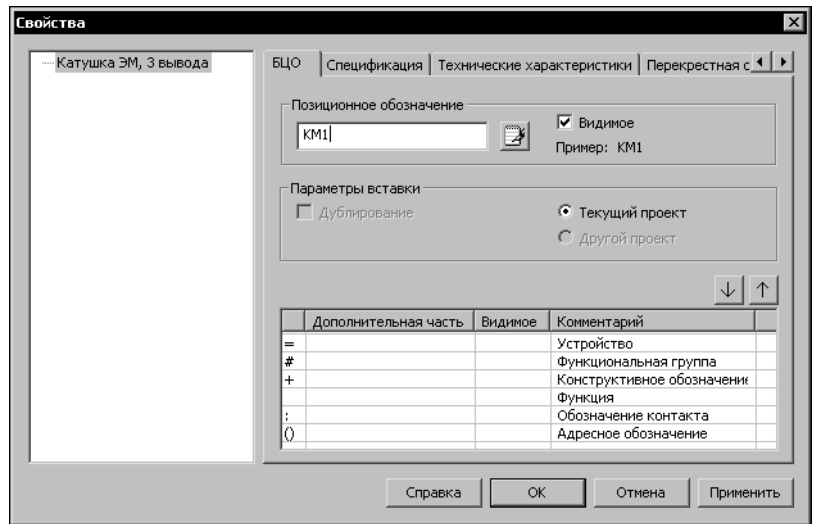

Рис. 18.2. Диалог свойств УГО

Элементы управления диалога свойств УГО представлены в табл. 18.2.

Табл. 18.2. Элементы управления диалога свойств УГО

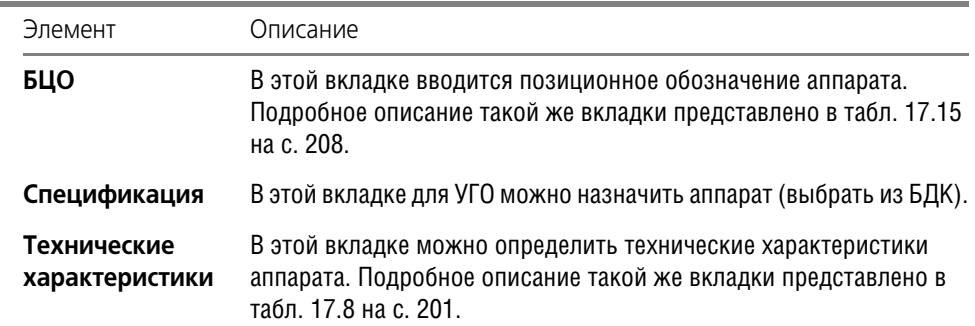

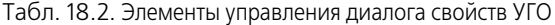

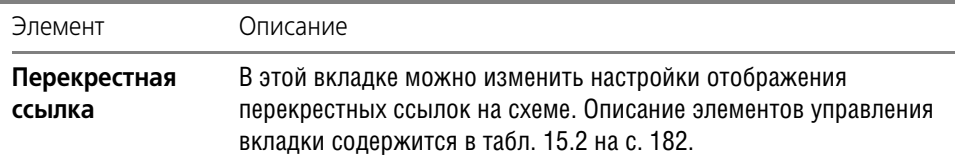

#### $18.2.1.$ Ввод буквенно-цифрового обозначения

Ввод БЦО выполняйте сразу после фиксации точки вставки УГО. Обязательно введите позиционное обозначение аппарата, которому принадлежит данное условное графическое обозначение.

| Выбор БЦО       |           | $\times$                                                |
|-----------------|-----------|---------------------------------------------------------|
| БЦО             | CH        | Аппарат                                                 |
| KK1             | KK        | Реле РТТ5-16-012УЗ, КР5-25 УЗ, ТУ16-93 ИГФР,647316.01   |
| KK <sub>2</sub> | KΚ        | Реле РТТ5-16-012УЗ, КР5-25 УЗ, ТУ16-93 ИГФР,647316.01   |
| KM1             | KM        | Пускатель ПМА-4100УХЛ4А, 220 В, 2з+2р, ТУ16-644,005-84  |
| KM <sub>2</sub> | KM        | Пускатель ПМА-4100УХЛ4А, 220 В, 2з+2р, ТУ16-644.005-84  |
| M1              | м         | Двигатель АИР71А2УЗ, 380 В, 50 Гц, IM1081, ТУ16-525.56  |
| M <sub>2</sub>  | м         | Двигатель АИР71А2У3, 380 В, 50 Гц, IM1081, ТУ16-525.56  |
| SB <sub>1</sub> | SB        | Выключатель КЕ011У3, исп. 2, красный, С, ТУ16-642.015   |
| SB <sub>2</sub> | SB        | Выключатель КЕ011У3, исп. 2, черный, С, ТУ16-642.015-84 |
| SB <sub>3</sub> | SB        | Выключатель КЕ011У3, исп. 2, красный, С, ТУ16-642.015   |
| SB <sub>4</sub> | SB        | Выключатель КЕ011У3, исп. 2, черный, С, ТУ16-642.015-84 |
| SF <sub>1</sub> | <b>SF</b> | Выключатель АП50Б-3МТУЗ.1; 2,5х10 2П ТУ16-522.139-78    |
| SF <sub>2</sub> | SF        | Выключатель АП50Б-3МТУЗ.1; 2,5x10 2П ТУ16-522.139-78    |
|                 |           |                                                         |
|                 |           |                                                         |
|                 |           | OK<br>Отмена                                            |

Рис. 18.3. Диалог Выбор БЦО

Если перед созданием схемы производилось наполнение перечня комплектующих, то позиционное обозначение можно выбрать из списка с помощью кнопки справа от поля ввода позиционного обозначения. После нажатия кнопки на экране откроется диалог Выбор БЦО (рис. 18.3).

- 1. Введите или выберите в диалоге позиционное обозначение.
- 2. Сформируйте при необходимости дополнительную часть БЦО и включите (или отключите) видимость БЦО на схеме.

### 18.2.2. Выбор аппарата

- 1. После ввода БЦО активизируйте в диалоге свойств УГО (рис. 18.2, табл. 18.2) вкладку Спецификация.
- 2. Чтобы открыть диалог выбора аппарата, нажмите кнопку Изменить и выберите из базы нужный тип аппарата.

После ввода данных об аппарате на условном графическом обозначении отображаются номера зажимов, соответствующие именно той функциональной части аппарата, которой принадлежит это условное графическое обозначение. На экране появится диалог свойств аппарата (см. раздел 17.4 на с. 198). Дальнейшую работу по определению свойств УГО выполняйте в этом диалоге. Такой же диалог открывается при добавлении аппарата на поверхность во время наполнения проекта комплектующими изделиями.

#### $18.2.3.$ Перекрестная ссылка

Для аппаратов, которые на схеме изображаются разнесенным способом (несколькими условными графическими обозначениями), автоматически формируются перекрестные
ссылки. Перекрестная ссылка указывает номер листа и номер зоны, в которой находятся остальные условные графические обозначения этого аппарата.

При сдвиге одного из условных графических обозначений аппарата происходит автоматический пересчет перекрестной ссылки у всех условных графических обозначений данного аппарата.

При необходимости видимость перекрестной ссылки, равно как и любого другого текстового поля, которое находится возле условного графического обозначения, можно отключить.

Это можно сделать как для конкретного условного графического обозначения, так и для всех последующих вставляемых на схему обозначений. Отключение текстовых полей для всех последующих обозначений выполняется в диалогах настройки системы KOM-ПАС-Электрик Std и настройки текущего документа (см. разделы [15.1 на с. 180](#page-179-0) и [17.9.2](#page-210-0) [на с. 211\)](#page-210-0).

### **18.2.4. Контроль переполнения функциональных групп аппарата**

При работе над схемами в проекте выполняется контроль переполнения функциональных частей аппарата. Например, при попытке повторно вставить в схему замыкающий контакт аппарата, который реально содержит только один такой контакт, система предупредит пользователя. После этого в диалог свойств аппарата подгружается тот аппарат, в который была сделана попытка добавить УГО замыкающего контакта. Выйти из создавшейся ситуации можно одним из следующих способов.

- ▼ Изменить позиционное обозначение вставленного условного графического обозначе! ния, тем самым создав новый аппарат в проекте.
- ▼ Изменить тип аппарата на тот, в котором имеется достаточное количество замыкающих контактов.
- ▼ Расширить функциональный набор основного аппарата за счет добавления к нему сопутствующего элемента. Например, к пускателю может быть прикреплена контактная приставка.

Чтобы прикрепить к аппарату сопутствующий элемент, выполните следующие действия.

- 1. Установите курсор на уровень **Составная часть** и откройте вкладку **Сопутствующие элементы**.
- 2. В верхней части диалога выделите нужные сопутствующие элементы и нажмите кнопку **Добавить**.

В нижней части диалога отобразятся выбранные элементы.

3. Нажмите кнопку **Применить** или **ОК**.

После этого вставленное условное графическое обозначение будет включено в состав аппарата. При этом условному графическому обозначению присваивается группа номеров зажимов именно из контактной приставки. Если в аппарате содержится несколько однофункциональных групп, и они еще не задействованы в проекте, то группу номеров зажимов можно изменить.

Чтобы изменить группу номеров зажимов, выполните следующие действия.

- 1. Установите курсор на имя УГО и откройте вкладку **Зажим**.
- 2. Из списка **Группа номеров** выберите нужную группу.
- 3. Нажмите кнопку **Применить** или **ОК**.

#### **18.2.5. Заполнение текстовых полей на УГО**

Для условного графического обозначения в диалоге свойств аппарата можно вводить дополнительную текстовую информацию. Некоторые текстовые поля могут заполняться из базы данных после выбора типа аппарата. Количество текстовых полей на условном графическом обозначении и способ их заполнения определяется при сохранении этого обозначения в базу данных.

Чтобы заполнить текстовые поля на УГО, выполните следующие действия.

- 1. Установите курсор на имя УГО и откройте вкладку **Технические характеристики**.
- 2. Введите значения нужных характеристик. Значения характеристик можно вводить в области диалога **Текстовые поля, заполняемые пользователем** в ячейку графы **Зна чение**.
- 3. В области диалога **Текстовые поля, заполняемые из базы данных комплектую щих** можно только управлять видимостью полей на схемах. Маркер слева от значения характеристики управляет видимостью поля на схемах. Если он установлен, текст поля будет отображаться на схемах. Снять маркер можно щелчком мыши в ячейке его размещения. Повторный щелчок мыши восстановит маркер.
- 4. Нажмите кнопку **Применить** или **ОК**.

### **18.3. Автоматическая расстановка УГО МКС**

Расставлять УГО МКС можно только в монтажно-коммутационных схемах при наличии сформированной схемы расположения.

#### **18.3.1. Расстановка на схеме соединения или схеме подключения**

Чтобы расставить на чертеже схемы УГО МКС, выполните следующие действия.

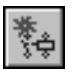

- 1. Откройте лист схемы соединений (подключения).
- 2. Вызовите команду **КОМПАСЭлектрик Операции Расставить УГО МКС...**

На экране откроется диалог, содержащий перечень всех поверхностей, для которых были созданы схемы расположения (рис. [18.4](#page-218-0)).

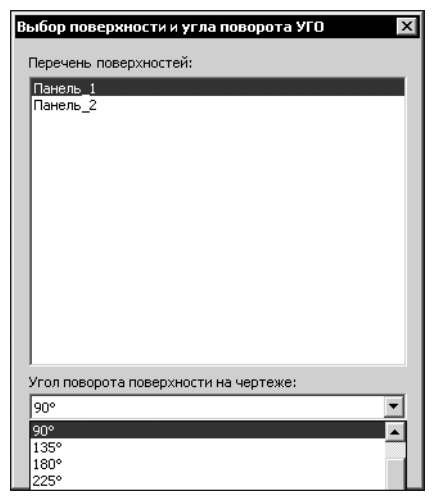

Рис. 18.4. Диалог **Выбор поверхности и угла поворота**

- 3.Выберите поверхность.
- 4. Выберите из списка угол поворота поверхности на чертеже
- 5.Нажмите кнопку **ОК**.

УГО МКС аппаратов поверхности автоматически разместятся на чертеже. Причем координаты привязки УГО будут точно такими, как на чертеже схемы расположения.

Если у составной части какого-либо аппарата есть сопутствующий элемент, то УГО этого сопутствующего элемента автоматически разместится на чертеже слева от УГО основного аппарата. Если сопутствующих элементов несколько, их УГО последовательно размещаются на чертеже слева от предыдущего.

УГО сопутствующего элемента допускается перемещать (перемещая характерную точку вставки), поворачивать (перемещая характерную точку поворота) и удалять.

<span id="page-218-0"></span>Поворот может производиться только на предопределенный в Мастере сохранения угол. Первичный угол поворота определяется перед вставкой УГО в соответствующем диалоге.

При удалении УГО основного аппарата удаляются УГО сопутствующих элементов. Удаление УГО сопутствующего элемента не приводит к удалению УГО основного аппарата.

УГО сопутствующего элемента, которое уже вставлено в схему, вторично вставить в схему нельзя. Его можно только продублировать.

На листы схемы подключения (Э5) вставляются УГО только тех аппаратов, которые соединены с аппаратами другой поверхности (напрямую, не через клеммник). При этом возле УГО показываются только те адресные ссылки (если включена их видимость), которые описывают внешнее (с аппаратами другой поверхности) подключение проводов.

### **18.3.2. Расстановка на схеме общих соединений**

Чтобы расставить на чертеже схемы УГО МКС, выполните следующие действия.

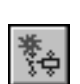

- 1. Откройте лист схемы общих соединений.
- 2. Вызовите команду **КОМПАСЭлектрик Операции Расставить УГО МКС...**

На экране откроется диалог, содержащий перечень всех схем расположения (рис. [18.5](#page-219-0)).

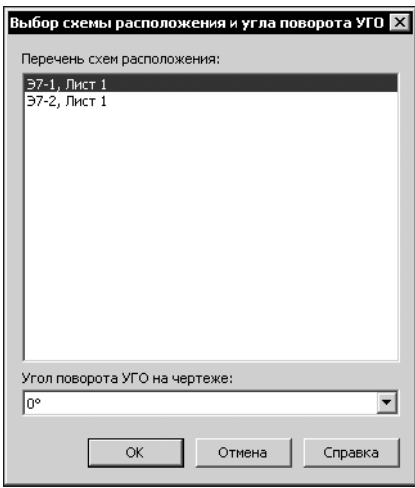

- 3. Выберите из перечня схему.
- 4. Выберите из списка угол поворота УГО на чертеже схемы.
- 5. Нажмите кнопку **ОК**.

На листы схемы общих соединений (Э6) автоматически вставляются УГО всех аппаратов, которые показаны на схеме расположения.

<span id="page-219-0"></span>Рис. 18.5. Диалог **Выбор схемы расположения и угла поворота**

# <span id="page-219-1"></span>**18.4. Вставка серии УГО**

Вставлять серию УГО можно в монтажно-коммутационные схемы и в схемы расположения.

Чтобы вставить в схему серию УГО, выполните следующие действия.

1. Сделайте текущим лист схемы.

2. Вызовите команду **КОМПАСЭлектрик — Операции — Вставить серию УГО...**

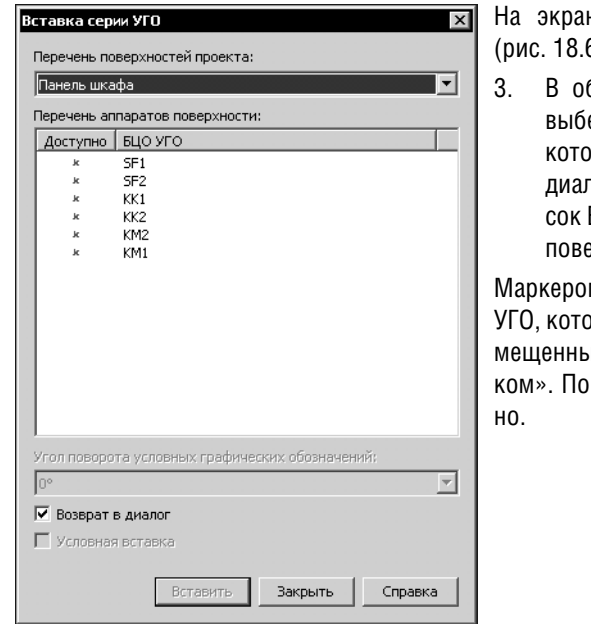

На экране откроется диалог **Вставка серии УГО** 6).

3. В области **Перечень поверхностей проекта:** ерите из списка название поверхности, для рой нужно сформировать чертеж схемы. В юге отобразится таблица, содержащая спи-БЦО УГО аппаратов, которые расположены на рхности.

м-«галочкой» в графе **Доступно** отмечены те рые еще не размещены на чертеже. УГО, разю на чертеже, отмечены маркером-«крестивторно разместить их на чертеже невозмож-

Рис. 18.6. Диалог **Вставка серии УГО**

 Для того, чтобы вставить в схему расположения проекционный вид аппарата, отличный от уже вставленного, можно воспользоваться командой Менеджера проектов **Вставить вид аппарата** (см. раздел [16.2 на с. 190](#page-189-0)).

- 4. Выберите из списка УГО, отмеченные маркером-«галочкой», и разместите их на чертеже. Для размещенных УГО маркер-«галочка» автоматически заменится на маркер-«крестик».
- 5. Чтобы диалог не закрывался после размещения на чертеже каждого УГО, включите опцию **Возврат в диалог**.

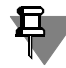

Таким способом можно расставить УГО аппаратов проекта, которые размещены на поверхностях.

# <span id="page-220-0"></span>**18.5. Соединители**

Соединители можно строить в принципиальных и монтажно-коммутационных схемах.

В качестве соединителей в системе КОМПАС-Электрик Std используются:

- ▼ линия электрической связи,
- ▼ групповая линия связи,
- ▼ электрическая шина.

При построении соединителей необходимо указать начальную точку, а затем последующие точки соединителя. Чтобы при построении соединителя указать новую начальную точку, нажмите клавишу *<Esc>*. Повторное нажатие клавиши *<Esc>* прерывает команду построения соединителя.

Линии электрической связи и групповой линии связи можно строить под углами, кратными 45 градусам, а электрической шины — 90 градусам. После построения соединителя его угол можно изменить на любое значение средствами КОМПАС-График. У линий электрических связей в этом случае появляется третья характерная точка, расположенная в середине отрезка. Изменяя положение этой точки, можно получить излом линии связи.

Линии связей, проведенные поверх друг друга, преобразуются в одну линию электрической связи.

После построения соединителя на него могут быть установлены дополнительные символы: точка связи, обрыв, перемычка, клемма, коаксиальный кабель, экран, скрутка, объединение в кабель, соединение с корпусом, заземление (см. раздел [18.7 на с. 232](#page-231-0)).

Группа соединителей, ограниченных со всех сторон выводами УГО, объединяются в потенциальный узел.

#### **18.5.1. Свойства соединителей**

В схеме для соединителей можно назначить следующие свойства:

- ▼ маркировка провода потенциального узла,
- ▼ имя электрической шины,
- ▼ номер линии в группе,
- ▼ функция цепи.

Все свойства соединителей определяются в диалоге свойств, который вызывается двойным щелчком мыши на соединителе в схеме.

Для обычной линии связи можно ввести маркировку провода потенциального узла и выбрать из списка функциональную цепь, к которой относится данный потенциальный узел. Список функциональных цепей формируется для каждого проекта в диалоге настройки проекта (см. раздел [15.1.6 на с. 183](#page-182-0)).

Свойства, заданные для одной линии связи, распространяются на все остальные линии, входящие в состав одного потенциального узла. Изменение свойств на одной линии связи приводит к их изменению у всех линий потенциального узла.

Попытка присвоить потенциальному узлу уже существующую маркировку приводит к выводу на экран сообщения об ошибке.

Маркировка потенциального узла может отображаться на одной линии связи, на нескольких линиях связи одновременно, или может быть скрыта.

Для электрической шины кроме маркировки и функции цепи можно вводить ее имя.

В принципиальных электрических схемах для линии электрической связи, которая входит в группу, кроме маркировки и функции цепи, можно присвоить ее номер в группе. Линии связи, которым присвоен одинаковый номер линии в группе, объединяются в один потенциальный узел. Если в групповую линию входит более двух линий электрической связи одного потенциального узла, то возле входа через дробь указывается количество выходов. Расположением входа можно управлять.

#### <span id="page-222-0"></span>**18.5.2. Линия электрической связи**

Линия электрической связи показывает в схемах наличие электрической связи между зажимами аппаратов.

Возможны следующие варианты построения линий электрических связей по отношению к УГО.

- ▼ С привязкой к точкам подключения на УГО.
- ▼ С разрывом линии в точках подключения при сквозном построении линии поверх УГО.
- ▼ С разрывом линии в точках подключения при установке на нее УГО.
- ▼ С объединением линий, подключенных к противоположным выводам УГО, при удалении этого УГО из схемы.
- ▼ Фиксация линий в точках подключения к УГО (см.раздел [13.4.1 на с. 173\)](#page-172-0).

Чтобы построить линию электрической связи, выполните следующие действия.

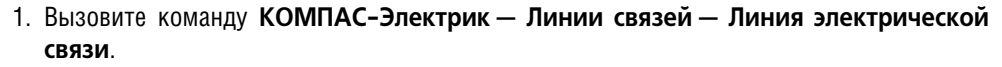

2. На схеме последовательно укажите курсором точки прохождения линии электрической связи.

При нахождении курсора в непосредственной близости от условного графического обозначения на нем подсвечиваются точки подключения. В принципиальной схеме эти точки подсвечиваются красным цветом, а в МКС цвет зависит от ситуации.

- ▼ Если вызвана команда и курсор находится в непосредственной близости от УГО, то:
	- ▼ красным цветом обозначены выводы, не имеющие подключения в принципиаль! ной схеме;
	- ▼ зеленым цветом обозначены выводы, имеющие подключения в принципиальной схеме.
- Если линия связи зафиксирована в точке подключения к УГО, то:
	- красным цветом обозначены выводы другого потенциального узла (подключать нельзя);
	- оранжевым цветом обозначены выводы, не имеющие подключения в принципиальной схеме (подключение возможно, но не рекомендуется);
	- зеленым цветом обозначены выводы, которые соединены между собой в принципиальной схеме данным потенциальным узлом.

Когда линия связи проходит через условное графическое обозначение, она автоматически разрывается в точках подключения УГО.

В места Т-образных пересечений автоматически вставляется точка связи.

При Х-образном пересечении точка связи ставится в зависимости от настроек проекта для соединителей (см. раздел [15.1.6 на с.](#page-182-0) 183). Если в настройках соединителей выключена опция Устанавливать точку связи при X-образном пересечении, то точка связи в пересечение не вставляется. В этом случае точку связи можно вставить с помощью

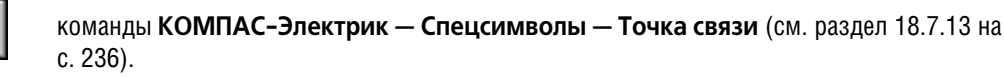

3. После построения линии связи можно просмотреть и при необходимости отредактировать ее свойства. Чтобы открыть соответствующий диалог, дважды щелкните мышью по любому участку линии связи. На экране появится диалог **Свойства** (рис. 18.7, табл. [18.3](#page-223-0))

установить или

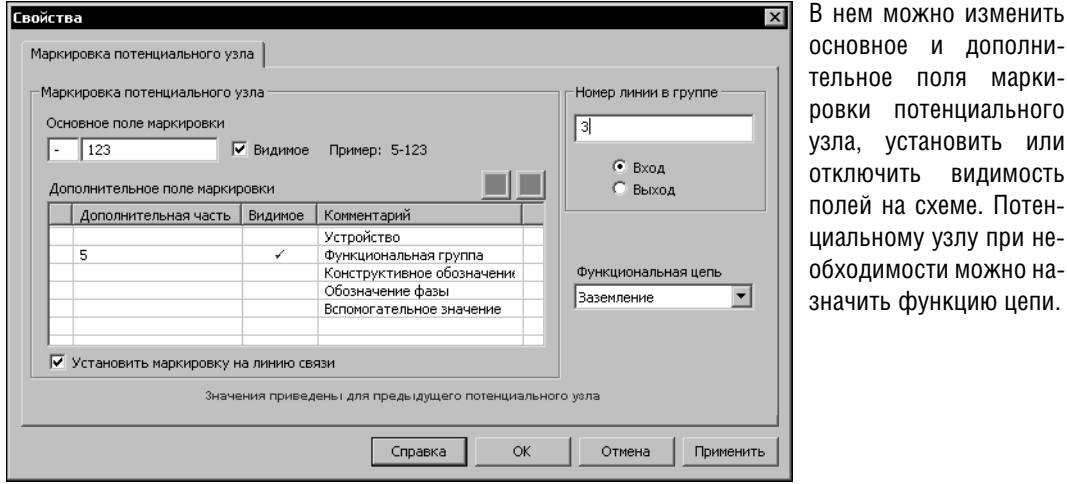

Рис. 18.7. Диалог свойств линии связи

<span id="page-223-0"></span>Табл. 18.3. Элементы управления диалога свойств линии электрической связи

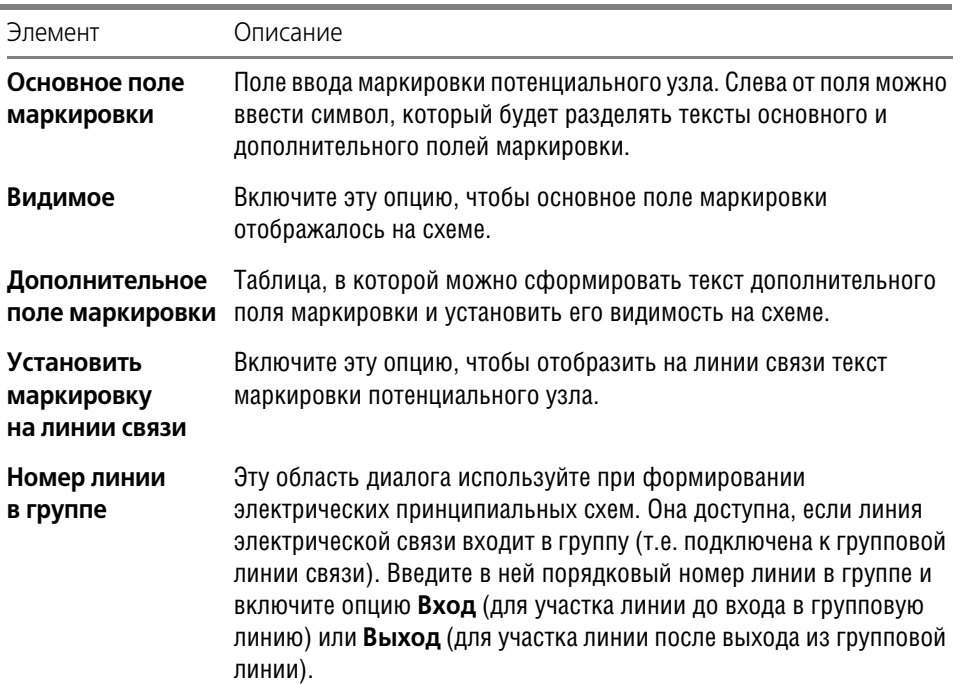

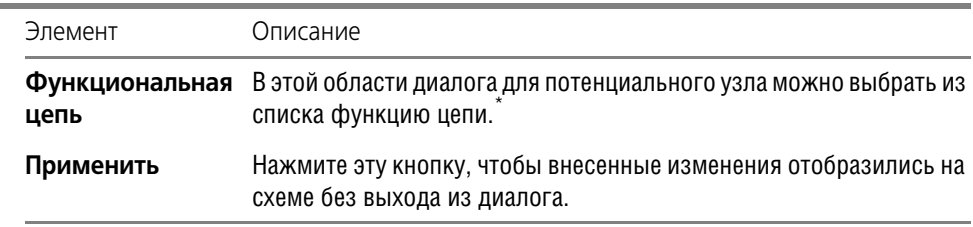

Табл. 18.3. Элементы управления диалога свойств линии электрической связи

Если в настройках проекта для соединителей отсутствует список функциональных цепей, закройте диалог свойств, откройте Менеджер проектов, сформируйте или отредактируйте перечень функциональных цепей (см. раздел [15.1.6 на с. 183](#page-182-0)), а затем снова вернитесь в диалог свойств и завершите ввод данных.

#### **18.5.3. Групповая линия связи**

Линии связи, следующие в одном направлении, могут объединяться в группу. На схемах такие группы отображаются в виде групповой линии связи, к которой подключаются обычные линии электрической связи.

На схемах принципиальных всем линиям электрической связи нужно присвоить порядковый номер в группе. Причем для каждого потенциального узла порядковый номер на входе в группу и на выходе должен быть одинаковым.

В монтажно-коммутационных схемах групповая линия связи отображает трассу прокладки жгутов. И для линий электрической связи в группе указывается не номер линии, а маркировка провода. Групповую линию связи в МКС можно построить к точке подключения УГО аппарата. В этом случае в схему автоматически вставляется таблица. В ней отображаются номера подключенных зажимов аппарата и маркировка проводов, к которым подключены зажимы.

Чтобы построить групповую линию связи, выполните следующие действия.

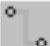

- 1. Вызовите команду **КОМПАСЭлектрик Линии связей Групповая линия связи**.
- 2. На схеме последовательно укажите курсором точки прохождения групповой линии связи (т.е. постройте трассу прохождения линии).
- 3. После построения групповой линии связи проведите к ней линии электрической связи (см раздел [18.5.2\)](#page-222-0).

На схемах принципиальных рекомендуется для каждого потенциального узла сразу построить полную трассу его прохождения, а затем присвоить ему порядковый номер в группе для отображения до и после подключения к группе. Присвоение номера выполняется в диалоге свойств (рис. 18.7, табл. [18.3](#page-223-0)).

- 3.1. Сначала вызовите этот диалог двойным щелчком мыши на участке линии связи до входа в групповую линию; введите данные о маркировке потенциального узла; в области диалога **Номер линии в группе** введите номер и включите опцию **Вход**.
- 3.2. Затем вызовите диалог свойств двойным щелчком мыши на участке линии связи после выхода из групповой линии; в области диалога **Номер линии в группе** вве! дите тот же номер и включите опцию **Выход**.

#### **18.5.4. Электрическая шина**

**Электрическая шина** — это конструкция соединителя, выполненная в виде пластины токопроводящего металла. На схеме она отображается в виде прямоугольника шириной 3 мм. Ширину шины можно определить в настройках проекта (см. раздел [15.1.6 на](#page-182-0) [с. 183\)](#page-182-0).

Шины электрической связи строятся по аналогии с линиями электрических связей, за исключением того, что их нельзя подключить к выводу аппарата.

Чтобы построить шину, выполните следующие действия.

#### 1. Вызовите команду **КОМПАСЭлектрик — Линии связей — Шина.**

- 2. На схеме последовательно укажите курсором точки для построения шины. Линии электрической шины автоматически располагаются под углами, кратными 90 градусам.
- 3. После построения шины проведите к ней линии электрической связи.

При изменении направления построения шины автоматически оформляются ее изломы и пересечения.

К шине можно подключать только простые линии электрической связи. При таком подключении в принципиальных схемах вставляется точка связи, а в МКС - символ разборного соединения.

Свойства шины можно просмотреть и отредактировать в диалоге, который открывается двойным щелчком мыши по шине. Этот диалог аналогичен диалогу свойств линии электрической связи (рис. 18.7, табл. [18.3\)](#page-223-0), только для шины можно дополнительно ввести имя и установить его видимость на схемах.

### **18.6. Клеммник**

Если два аппарата расположены на разных поверхностях, то при проведении между ними линии электрической связи на одной из поверхностей создается клеммник. При этом в диалоге свойств поверхности (см. раздел [17.3 на с. 192\)](#page-191-0) должна быть включена опция **Наличие клеммника на поверхности**. В составе клеммника для этого соединения формируется клемма.

Работа над клеммником ведется в диалоге **Свойства клеммника** (рис. [18.8\)](#page-226-0). Элементы управления диалога представлены в табл. 18.4.

Чтобы открыть диалог, выполните следующие действия.

- 1. В дереве проекта установите курсор на имя клеммника.
- 2. Из контекстного меню вызовите команду **Свойства...**

В появившемся диалоге можно изменить состав и свойства клеммника.

| Свойства клемника      |                     |                 |                |            |            |          |        | $\vert x \vert$                  |
|------------------------|---------------------|-----------------|----------------|------------|------------|----------|--------|----------------------------------|
| Состав<br>БЦО          | Настройки   Графика |                 | Спецификация   |            |            |          |        |                                  |
| 81<br>岡<br>Å↓          | ø<br>$\circ$        | ćЙп<br>$\times$ |                |            |            |          |        |                                  |
| Адрес входа            | Пере                | Тип пере        | Home           | Тип клеммы | Маркировка | Цепь     |        | Функциональн<br>$\blacktriangle$ |
| KM1:23                 | 1111                | 1.1.1           | 2              | 1.1.1      | $1 - 4$    | 1.11     |        |                                  |
| KM1:24                 | $\cdots$            | 1.11            | 3              | 1.1.1      | $1 - 5$    | $\cdots$ |        |                                  |
| KM1:32                 | 1.1.1               | 1.1.1           | $\overline{4}$ | 1.1.1      | $2 - 3$    | $\cdots$ |        |                                  |
| K1:2                   | $\bullet$ 2         |                 | Ï.             |            | A4         |          |        | $\overline{\phantom{a}}$         |
| KM2:43                 | 1.1.1               | 1.1.1           | 6              | 1.1.1      | $2 - 4$    | 1.1.1    |        |                                  |
| KM2:44                 | $\cdots$            | $\cdots$        | 7              | 1.1.1      | $2 - 5$    | $\cdots$ |        |                                  |
| KK1:4                  | 1.1.1               | 1.1.1           | 8              | 1.1.1      | <b>B4</b>  | $\cdots$ |        |                                  |
| KK1:6                  | $\cdots$            | $\cdots$        | 9              | $\cdots$   | C4         | $\cdots$ |        |                                  |
| KK2:2                  | $\cdots$            | $\cdots$        | 10             | 1.1.1      | A7         | $\cdots$ |        |                                  |
| KK2:4                  | $\cdots$            | $\cdots$        | 11             | $\cdots$   | <b>B7</b>  | $\cdots$ |        |                                  |
| KK2:6                  | $\cdots$            | $\cdots$        | 12             | 1.11       | C7         | $\cdots$ |        |                                  |
| KK1:2                  | $\sigma$ 2<br>      | $\cdots$        | 13             | $\cdots$   | A4         |          |        |                                  |
| $\left  \cdot \right $ |                     |                 |                |            |            |          |        | $\blacktriangleright$            |
|                        |                     |                 |                |            |            |          |        |                                  |
|                        |                     |                 |                |            | Закрыть    |          | Отмена | Применить                        |

<span id="page-226-0"></span>Рис. 18.8. Диалог **Свойства клеммника**

Табл. 18.4. Элементы управления диалога **Свойства клеммника**

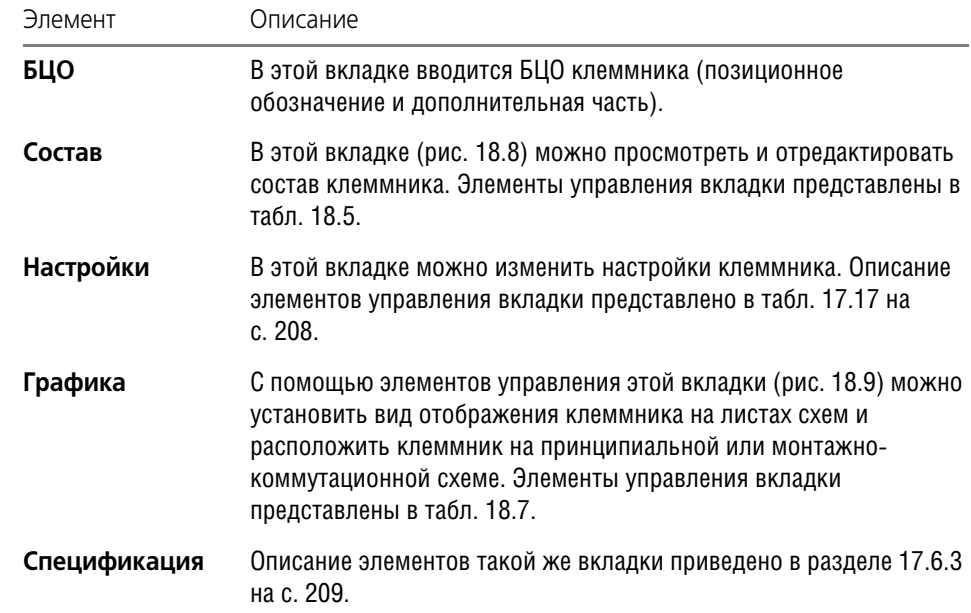

<span id="page-226-1"></span>Табл. 18.5. Элементы управления вкладки **Состав**

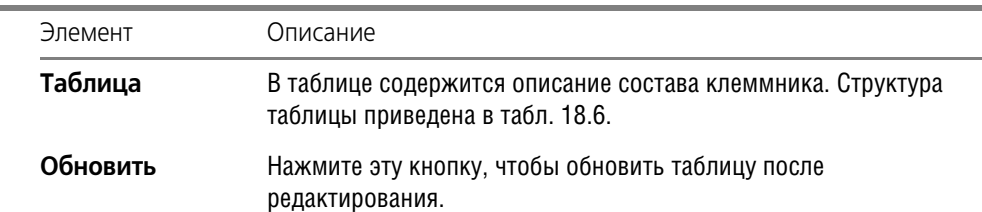

#### Табл. 18.5. Элементы управления вкладки **Состав**

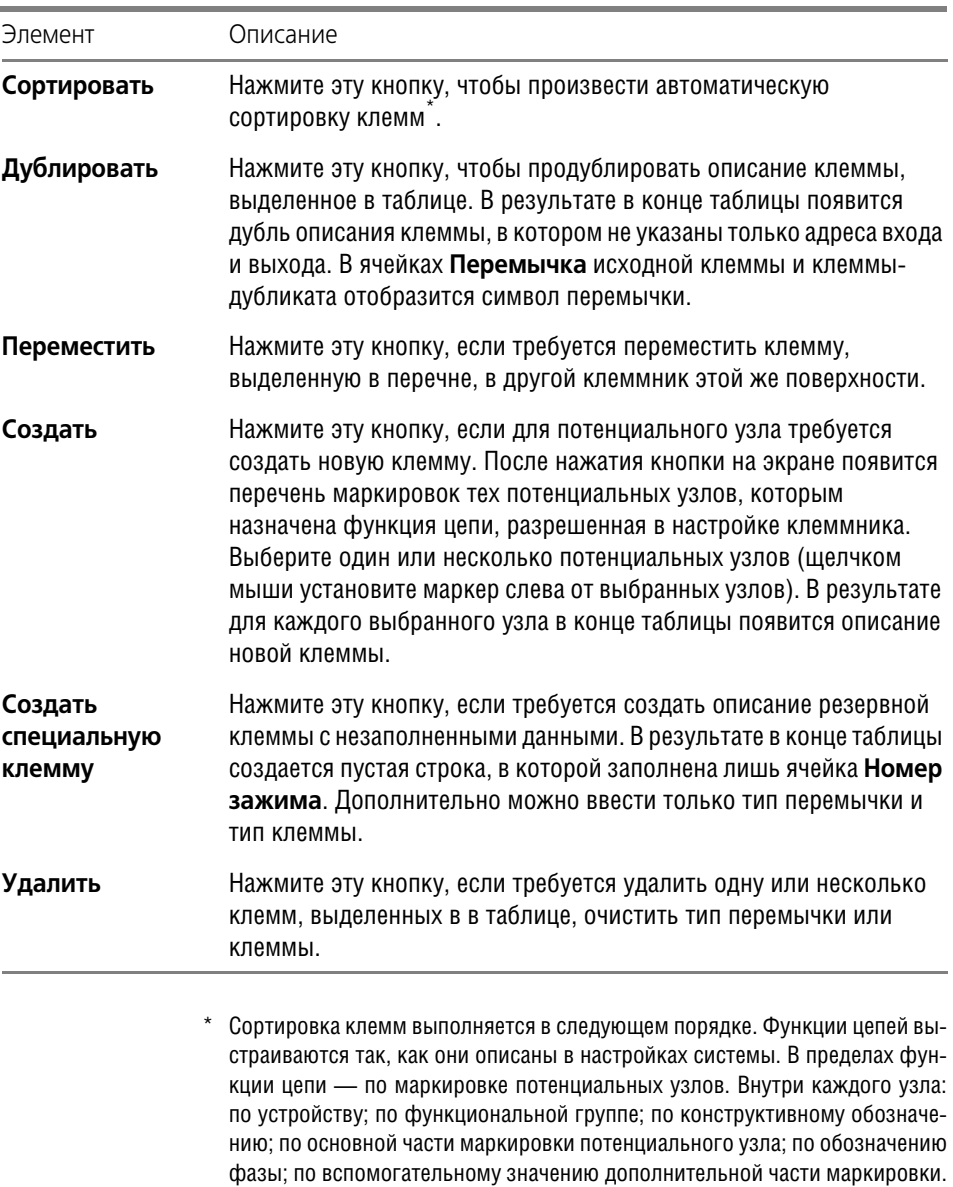

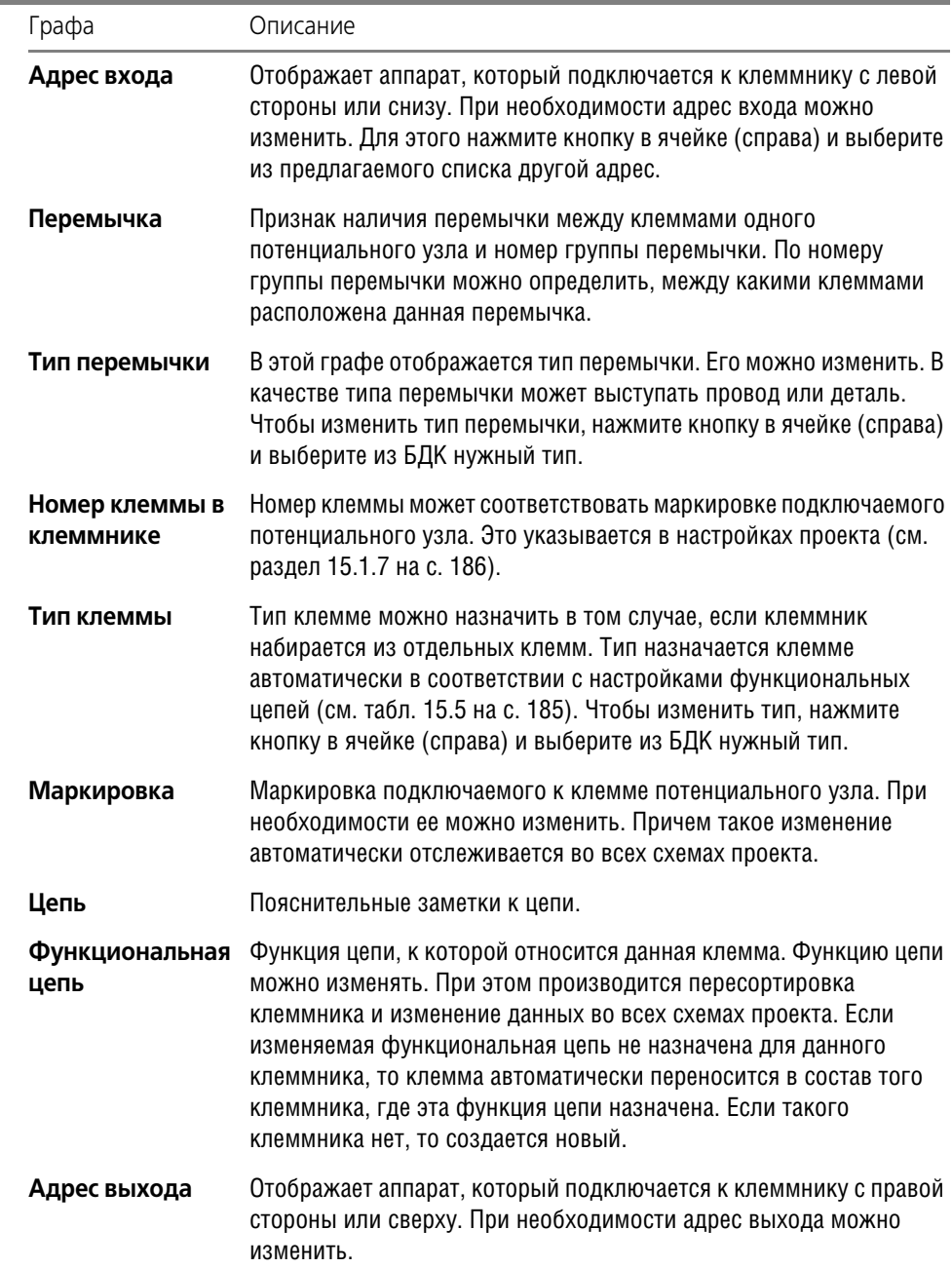

<span id="page-228-0"></span>Табл. 18.6. Структура таблицы описания состава клеммника

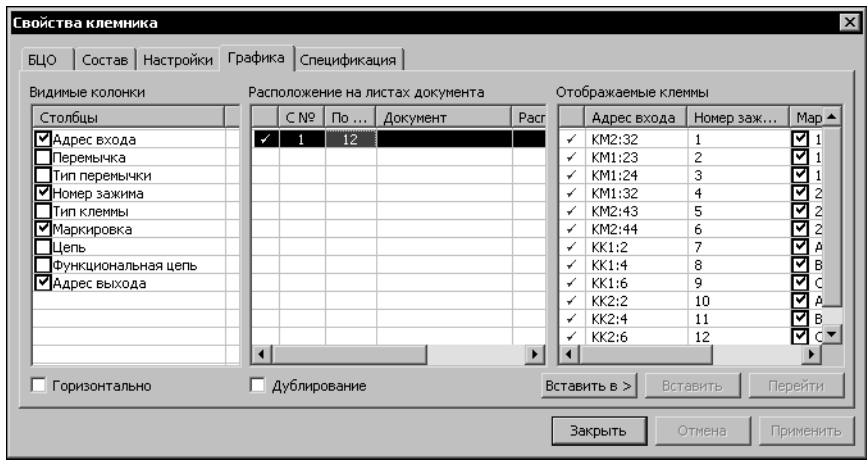

<span id="page-229-0"></span>Рис. 18.9. Диалог формирования графики клеммника

<span id="page-229-1"></span>

| Табл. 18.7. Элементы управления вкладки <b>Графика</b> |  |  |  |
|--------------------------------------------------------|--|--|--|
|--------------------------------------------------------|--|--|--|

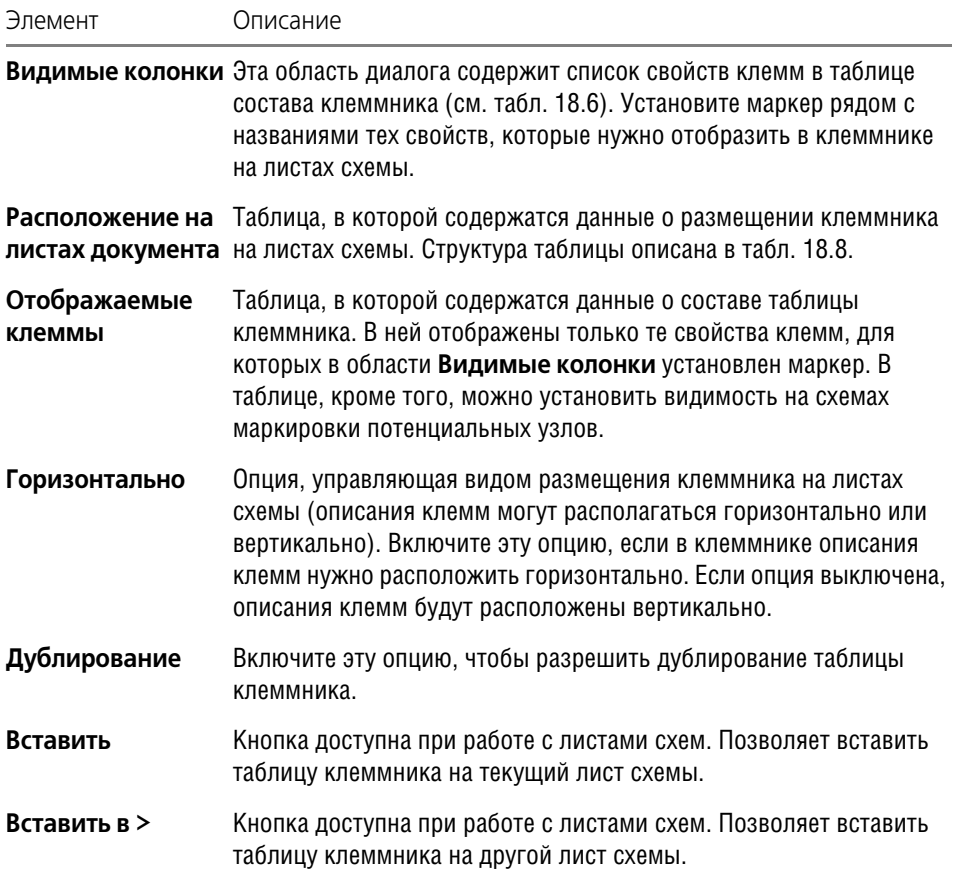

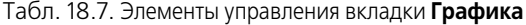

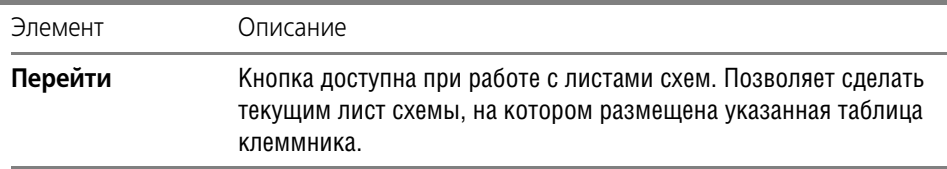

#### <span id="page-230-0"></span>Табл. 18.8. Структура таблицы **Расположение на листах документа**

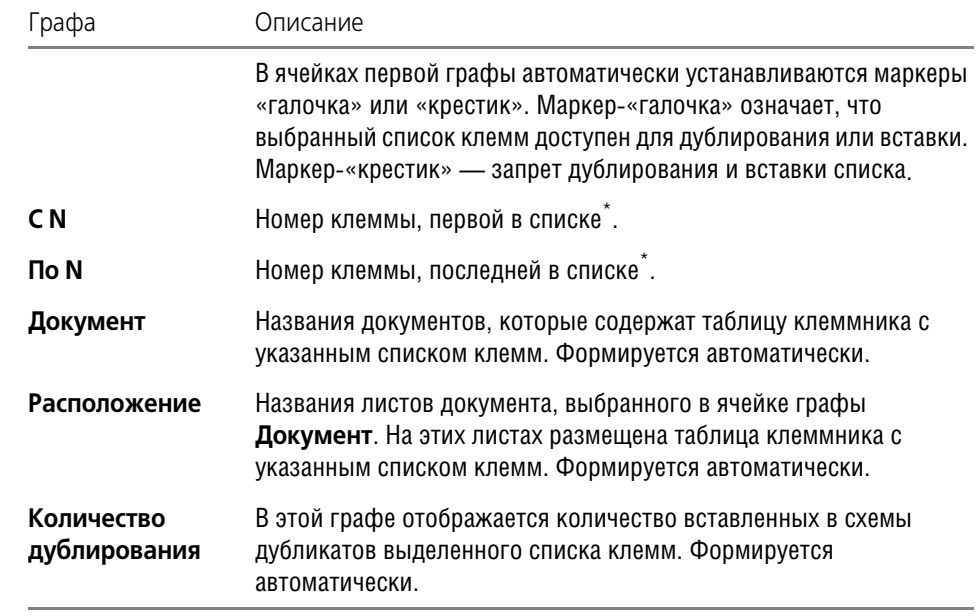

 $*$  Списки номеров используются при формировании клеммника в виде таблицы.

<span id="page-230-1"></span>Таким образом, в диалоге свойств можно изменить состав столбцов таблицы клеммника, оставив только необходимые. Если клеммник имеет очень большой размер по вертикали, то его можно разбить на две и более частей. Более того, можно отдельную клемму исключить из таблицы. Клеммник можно вставить как в текущий лист документа, так и в другой лист другого документа. Одну и туже часть клеммника можно продублировать в разных документах проекта. По ходу работы над проектом графику клеммника на чертеже схемы можно изменять.

Если клеммник состоит не из отдельных типов клемм, а является готовым набором зажимов, то тип такого набора можно определить во вкладке **Спецификация** (т.е. вы! брать из БДК). При этом тип для каждой клеммы очищается, и ячейка с типом клеммы становится недоступной для изменения до тех пор, пока не будет удален тип набора зажимов.

После завершения процедуры формирования клеммника и определения его свойств можно автоматически расставить символы клемм (см. раздел [18.7.2](#page-231-1)) на принципиальной схеме.

### <span id="page-231-0"></span>**18.7. Специальные символы в схемах**

#### **18.7.1. Обрыв линии связи**

Символ обрыва линии связи используется, чтобы объединить графически несвязанные линии электрической связи, электрические шины, групповые линии связи. Такая необходимость может возникнуть, когда соединитель пересекает большое количество графики и его нужно разорвать, а также в случаях, когда соединитель переходит с одного листа на другой лист документа. Соединители при этом объединяются указанным символом попарно.

Чтобы вставить символ обрыва, выполните следующие действия.

#### 1. Вызовите команду **КОМПАСЭлектрик — Символы — Обрыв линии связи**.

- 2. Укажите курсором первую точку обрыва потенциального узла.
- 3. Укажите курсором вторую точку обрыва потенциального узла.
- 4. При необходимости повторите действия 2, 3 для следующей пары соединителей.
- 5. По окончании вставки нажмите клавишу *<Esc>*.

Возле символа обрыва отображается перекрестная ссылка на обрыв и продолжение потенциального узла. Перекрестная ссылка состоит из номера листа и обозначения зоны. Если изменен шаг разбиения зон рабочей области листа, нужно обновить перекрестные ссылки.

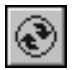

XT<br>Ø

Чтобы обновить перекрестные ссылки, вызовите команду **КОМПАС-Электрик** -**Операции — Обновить перекрестные ссылки** (см. раздел [18.8.2 на с. 236\)](#page-235-1).

#### <span id="page-231-1"></span>**18.7.2. Клемма**

Символ клеммы можно вставить на любой потенциальный узел. При вставке клемма не разрывает потенциальный узел, т.е. до и после символа клеммы потенциальный узел имеет одинаковую маркировку провода.

Символ клеммы можно размещать на линии электрической связи или в ее конечной точке.

Чтобы вставить символ клеммы, выполните следующие действия.

#### 1. Вызовите команду **КОМПАСЭлектрик — Символы — Клемма**.

- 2. Укажите курсором точку вставки символа на схеме.
- 3. Для прерывания команды нажмите клавишу *<Esc>*.

Вид клеммы на схеме можно изменить. Можно установить видимость текстовых полей клеммы. Для этого выполните следующие действия.

| БЦО<br>■Клеммник 1 | Номера зажимов<br>ज 7 |                                                                |
|--------------------|-----------------------|----------------------------------------------------------------|
|                    |                       | Вид клеммы<br>• Проходная<br><b>С</b> Контрольная<br>С Силовая |
|                    | OK                    | Отмена                                                         |

Рис. 18.10. Диалог **Свойства клеммы**

- 1. Дважды щелкните мышью на символе клеммы. На экране появится диалог **Свойства клеммы** (рис. 18.10). В нем отображается таблица, которая содержит список БЦО клемм и номера зажимов для каждой клеммы. Кроме того, в этом диалоге можно изменить вид клемм на схеме. Список клемм появится только в том случае, если существует клеммник с этой клеммой.
- 2. Если позиционное обозначение не нужно отображать на схеме, установите курсор в ячейку графы **БЦО** и снимите маркер-«галочку» в начале ячейки.
- 3. Если номера зажимов не нужно отображать на схеме, установите курсор в ячейку графы Номера зажимов и снимите маркер-«галочку» в начале ячейки.
- 4. Чтобы изменить вид клеммы, в области диалога **Вид клеммы** включите другую опцию.
- 5. Нажмите кнопку **ОК**.

### **18.7.3. Заземление**

Символ заземления, вставленный на разные графически несвязанные линии электрической связи, объединяет их в один потенциальный узел. Его можно вставлять в конечной точке линии связи.

Чтобы вставить символ заземления, выполните следующие действия.

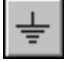

- 1. Вызовите команду **КОМПАСЭлектрик Символы Заземление**.
- 2. Укажите курсором точку вставки символа на схеме.
- 3. Для прерывания команды нажмите клавишу *<Esc>*.

#### **18.7.4. Соединение с корпусом**

Символ соединения с корпусом, вставленный на разные графически несвязанные линии электрической связи, объединяет их в один потенциальный узел. Символ соединения с корпусом можно размещать в конечной точке линии связи.

Чтобы вставить символ соединения с корпусом, выполните следующие действия.

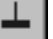

- 1. Вызовите команду **КОМПАСЭлектрик Символы Соединение с корпусом**.
- 2. Укажите курсором точку вставки символа.
- 3. Для прерывания команды нажмите клавишу *<Esc>*.

#### **18.7.5. Экранирование**

Символ экранирования можно размещать в любом месте чертежа схемы. Этот символ имеет точку подключения для присоединения к ней линии связи.

Чтобы вставить символ экранирования, выполните следующие действия.

- 1. Вызовите команду **КОМПАСЭлектрик Символы Экранирование**.
- 2. Укажите курсором точку вставки символа.
- 3. Для прерывания команды нажмите клавишу *<Esc>.*

Чтобы изменить размер символа (охватить несколько линий), выполните следующие действия.

- 1. Выделите на схеме символ экранирования.
- 2. «Перетащите» мышью характерную точку **Деформировать** в нужное положение.

#### **18.7.6. Объединение в кабель**

Этот символ вставляйте на группу линий связи, которые объединяются в кабель. Чтобы вставить символ объединения в кабель, выполните следующие действия.

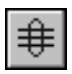

- 1. Вызовите команду **КОМПАСЭлектрик Символы Объединение в кабель.**
- 2. Укажите курсором точку вставки символа.
- 3. Для прерывания команды нажмите клавишу *<Esc>.*

Чтобы изменить размер символа (охватить несколько линий), выполните следующие действия.

- 1. Выделите символ объединения в кабель.
- 2. «Перетащите» мышью характерную точку **Деформировать** в нужное положение.

### **18.7.7. Скрутка**

Этот символ показывает скрутку между собой двух и более проводов в изделии. Чтобы вставить символ скрутки, выполните следующие действия.

- 1. Вызовите команду **КОМПАСЭлектрик Символы Скрутка**.
- 2. Укажите курсором точку вставки символа.
- 3. Для прерывания команды нажмите клавишу *<Esc>.*

Чтобы изменить размер символа (охватить несколько линий), выполните следующие действия.

- 1. Выделите символ скрутки.
- 2. «Перетащите» мышью характерную точку **Деформировать** в нужное положение.

#### **18.7.8. Коаксиальный кабель**

Этот символ можно вставлять на линию связи, которая является коаксиальным кабелем. Чтобы вставить символ коаксиального кабеля, выполните следующие действия.

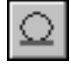

- 1. Вызовите команду **КОМПАСЭлектрик Символы Коаксиальный кабель**.
- 2. Укажите курсором точку вставки символа.
- 3. Для прерывания команды нажмите клавишу *<Esc>.*

### **18.7.9. Обозначение кабеля**

Символ обозначения кабеля можно вставлять на монтажных схемах в конечной точке групповой линии связей, к которой подключены линии электрической связи, уходящие на другую поверхность.

Чтобы вставить символ, выполните следующие действия.

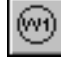

#### 1. Вызовите команду **КОМПАСЭлектрик — Символы — Обозначение кабеля**.

2. Укажите курсором точку вставки символа.

На экране откроется диалог, в котором перечислены номера кабелей, содержащие линии электрической связи, которые уходят на другую поверхность.

Установите маркер-«галочку» слева от номера нужного кабеля.

- 3. Нажмите кнопку **ОК**.
- 4. Для прерывания команды нажмите клавишу *<Esc>.*

### **18.7.10. Планка заземления**

Планка заземления — это элемент конструкции поверхности, предназначенный для подключения заземляющих проводов. Его можно размещать в любом месте чертежа МКС.

Чтобы вставить символ планки заземления, выполните следующие действия.

- 
- 1. Вызовите команду **КОМПАСЭлектрик Символы Планка заземления**.
- 2. Укажите курсором точку вставки символа.
- 3. Для прерывания команды нажмите клавишу *<Esc>.*

Количество точек подключения к планке можно изменять.

Чтобы изменить количество точек, выполните следующие действия.

- 1. Выделите символ планки заземления.
- 2. «Перетащите» мышью характерную точку **Деформировать** в нужное положение.

#### **18.7.11. Бобышка заземления**

Бобышка заземления — это элемент конструкции поверхности, предназначенный для подключения заземляющих проводов. Его можно размещать в любом месте чертежа МКС. Чтобы вставить символ бобышки заземления, выполните следующие действия.

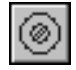

1. Вызовите команду **КОМПАСЭлектрик — Символы — Бобышка заземления**.

- 2. Укажите курсором точку вставки символа.
- 3. Для прерывания команды нажмите клавишу *<Esc>.*

#### **18.7.12. Перемычка**

Перемычка позволяет разорвать потенциальный узел, т.е. до и после перемычки потенциальные узлы будут иметь разную маркировку провода. Для перемычки автоматически формируются две клеммы. Физически перемычка создается в клеммнике.

Чтобы вставить символ, выполните следующие действия.

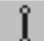

1. Вызовите команду **КОМПАСЭлектрик — Символы — Перемычка**.

- 2. Укажите курсором точку вставки символа.
- 3. Для прерывания команды нажмите клавишу *<Esc>.*

Перемычка устанавливается на поверхности. Чтобы установить ее на поверхность, выполните следующие действия.

- 1. Двойным щелчком по перемычке на чертеже схемы вызовите диалог **Выбор поверх ности**.
- 2. Выберите нужную поверхность.
- 3. Нажмите кнопку **ОК** или **Применить**.

#### <span id="page-235-0"></span>**18.7.13. Точка связи**

Этот символ можно вставлять только в место Х-образного пересечения проводов.

Чтобы вставить символ, выполните следующие действия.

- 1. Вызовите команду **КОМПАСЭлектрик Символы Точка связи**.
- 2. Укажите курсором точку вставки символа.
- 3. Для прерывания команды нажмите клавишу *<Esc>.*

### **18.8. Дополнительные операции Редактора схем и отчетов**

#### **18.8.1. Расстановка клемм**

Автоматическая расстановка клемм выполняется только на схеме электрической принципиальной. Расставить клеммы можно только после формирования клеммника.

Вид отображения клеммы можно просмотреть и изменить в настройке документа (см. раздел [15.1.10 на с. 186](#page-185-1)).

Чтобы расставить клеммы на схеме, выполните следующие действия.

1. Откройте лист схемы электрической принципиальной (см. раздел [17.9.5 на с. 211](#page-210-1)).

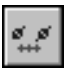

2. Вызовите команду **КОМПАСЭлектрик — Операции — Расставить клеммы...**. Клеммы автоматически отобразятся на чертеже.

#### <span id="page-235-1"></span>**18.8.2. Обновление перекрестных ссылок**

Обновление перекрестных ссылок нужно выполнять, если на листах схемы изменялись параметры разбиения на зоны.

Параметры перекрестных ссылок можно просмотреть и изменить в настройке документа (см. раздел [18.2.3 на с. 216\)](#page-215-0).

Чтобы обновить перекрестные ссылки на схеме, выполните следующие действия.

1. Откройте лист схемы электрической принципиальной (см. раздел [17.9.5 на с. 211](#page-210-1)).

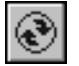

2. Вызовите команду **КОМПАСЭлектрик — Операции — Обновить перекрестные ссылки**.

Обновление перекрестных ссылок выполнится автоматически.

#### **18.8.3. Автоматическая маркировка линий связи**

Автоматическую маркировку линий связи можно применять для принципиальных и монтажно-коммутационных схем.

Чтобы линии связи были автоматически промаркированы на схеме, выполните следующие действия.

- 1. Сделайте текущим лист схемы.
- 2. Выделите курсором одну или несколько линий связи.

Чтобы выделить сразу все линии связей на листе схемы, нужно нажать комбинацию клавиш *<Ctrl> + A*.

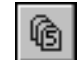

3. Вызовите команду **КОМПАСЭлектрик — Операции — Автоматическая марки ровка...**.

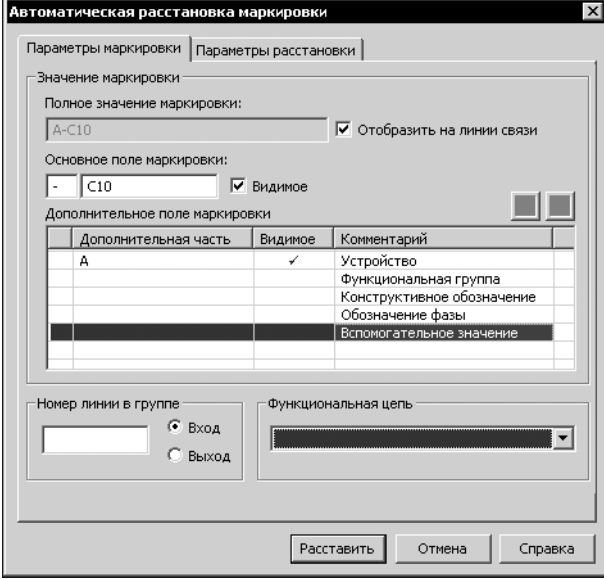

На экране появится диалог, в котором нужно задать параметры маркировки. Он содержит две вкладки:

- ▼Параметры маркировки (рис. 18.11, табл. [18.9\)](#page-236-0),
- ▼Параметры расстановки (рис. [18.12,](#page-237-0) табл. 18.10).
- 4. Введите во вкладках диалога значения параметров. Нажмите кнопку **Расставить**.

Выбранные линии связи будут автоматически промаркированы.

Рис. 18.11. Диалог задания параметров маркировки

<span id="page-236-0"></span>Табл. 18.9. Элементы управления вкладки **Параметры маркировки**

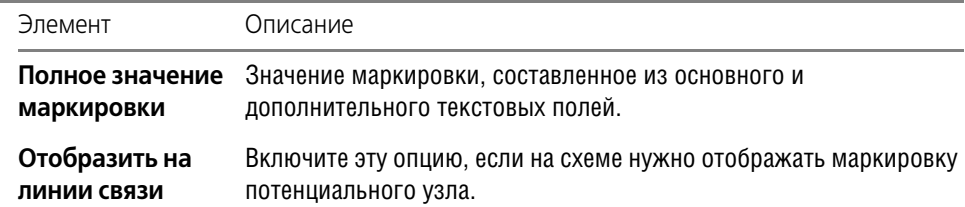

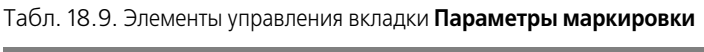

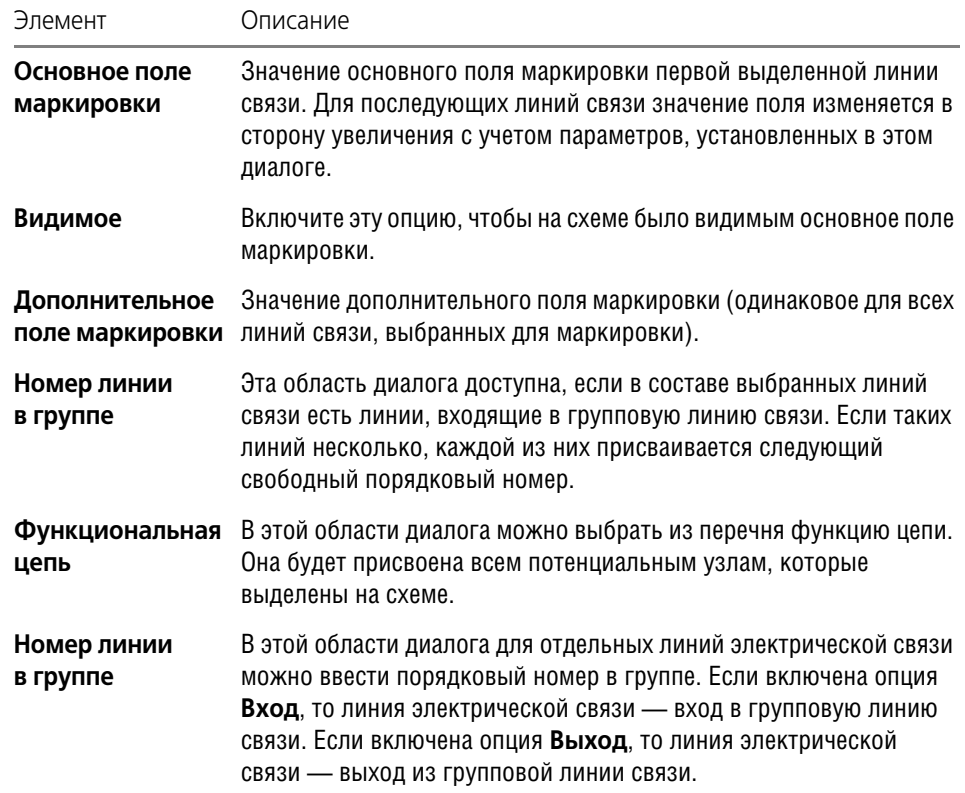

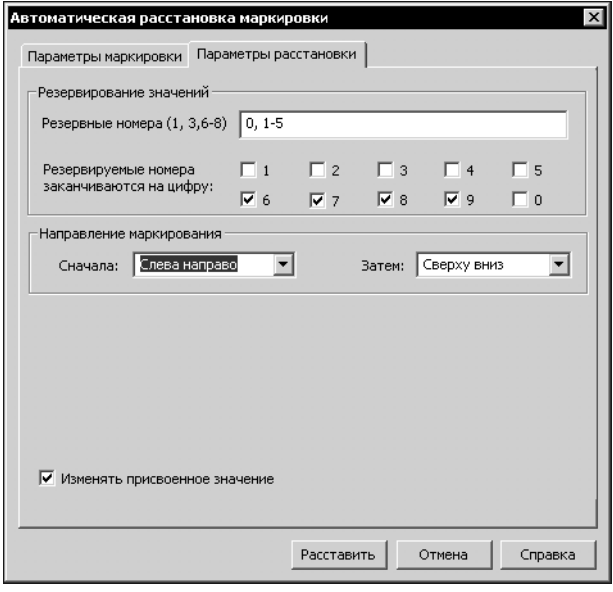

<span id="page-237-0"></span>Рис. 18.12. Диалог задания параметров расстановки

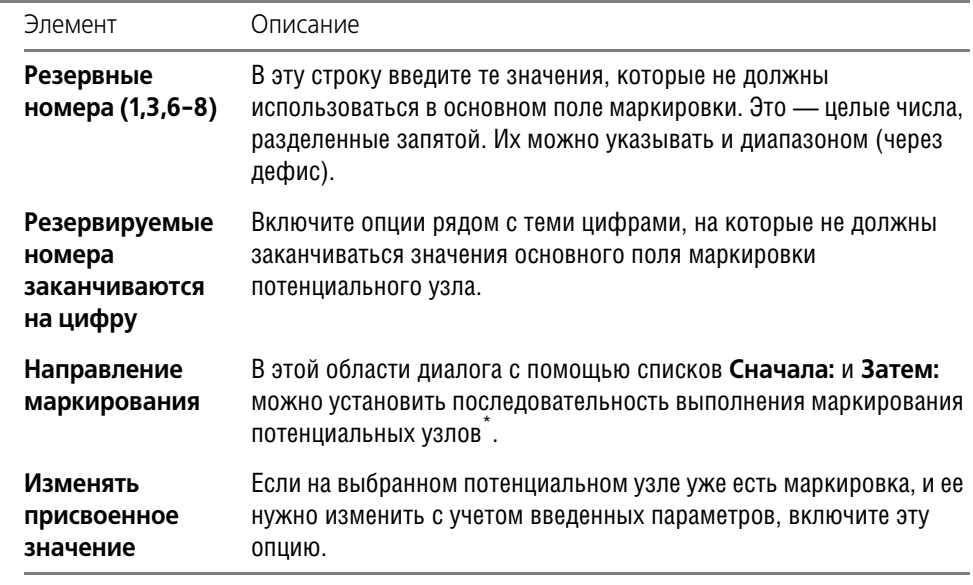

Табл. 18.10. Элементы управления вкладки **Параметры расстановки**

\* Например, если в списке **Сначала:** выбран вариант *Слева направо*, а в списке **Затем:** выбран вариант *Сверху вниз*, то маркировка потенциальных узлов будет выполняться по следующей схеме. Первоначально выполняется поиск потенциальных узлов в горизонтальном направлении с последовательным переходом сверху вниз.

#### <span id="page-238-0"></span>**18.8.4. Создание и редактирование записей спецификации**

Записи спецификации можно создавать только для объектов схем расположения.

Чтобы создать запись спецификации, выполните следующие действия.

1. Сделайте текущим лист схемы расположения.

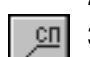

- 2. Выделите на схеме объект для создания записи спецификации.
- 3. Вызовите команду **КОМПАСЭлектрик Объекты Запись СП...** На экране появится диалог, содержащий созданную запись спецификации. При необхо-

димости ее можно отредактировать средствами КОМПАС-График.

- 4. Если содержание записи вас устраивает, нажмите кнопку **ОК** диалога и постройте для выбранного объекта чертежа линию выноски.
- 5. Повторите действия 2 4 для всех объектов схемы.

Созданные записи автоматически включаются в документ **Спецификация**.

## **18.9. Копирование объектов схемы и их группы**

В Редакторе схем и отчетов можно копировать отдельные объекты схемы, а также целые участки схем. Их можно копировать из проекта в проект, из документа в документ, с листа на лист, а также в пределах одного листа.

Таким образом, в системе предоставляется возможность компоновки новой схемы из цепей схемы других проектов.

Чтобы скопировать объект или участок схемы, выполните следующие действия.

- 1. Рамкой выделите на чертеже объект или участок схемы.
- 2. Вызовите команду **КОМПАСЭлектрик Редактор Копировать**.
- 3. На выделенном объекте укажите курсором базовую точку.
- 4. Вызовите команду **КОМПАСЭлектрик Редактор Вставить**.
- 5. Укажите курсором точку вставки объекта. Если нужно несколько копий, укажите для каждой из них точку вставки.
- 6. По окончании копирования нажмите клавишу *<Esc>*.

Вставляемые объекты сохраняют все свойства оригинала — тип аппарата, значение текстовых полей и их видимость. Позиционное обозначение аппарата и маркировка потенциального узла приобретают следующее свободное значение.

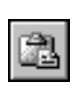

q

# **Глава 19.**

# **Выпуск документов проекта**

Комплектность документов проекта пользователь определяет по своему усмотрению.

Рекомендуемая последовательность выпуска документов проекта представлена в разделе [12.2 на с. 170.](#page-169-0)

Документы, сформированные в системе КОМПАС!Электрик Std, можно редактировать средствами КОМПАС-График. Но результаты редактирования не обрабатываются средствами системы КОМПАС-Электрик. Поэтому рекомендуется сначала сформировать весь комплект документов проекта в КОМПАС-Электрик Std, а затем, при необходимости, редактировать их в КОМПАС-График.

# **19.1. Схема электрическая принципиальная**

Описание схемы электрической принципиальной см. **Э3** в табл. 12.1 на с. 168.

Создание и наполнение схемы выполняйте в следующем порядке.

- 1. В Менеджере проектов создайте документ **Схема электрическая принципиальная** (см. раздел [14.2.1 на с. 177](#page-176-0)). Автоматически будет создан первый лист схемы. Сделайте его текущим.
- 2. Выберите из Библиотеки УГО нужные элементы и разместите их на листе (листах) чертеже схемы (см. раздел [18.2 на с. 213](#page-212-0)).
- 3. Соедините УГО на схеме линиями связей (см. раздел [18.5 на с. 221\)](#page-220-0).
- 4. Разместите на чертеже схемы нужные спецсимволы (см. раздел [18.7 на с. 232](#page-231-0)).
- 5. Оформите чертеж средствами КОМПАС-График.

### **19.2. Схема электрическая расположения**

Схемы расположения создаются для одной или нескольких поверхностей. На схеме расставляются изображения аппаратов. Для созданного листа схемы расположения, равно как и для любой схемы проекта, можно определить масштаб.

Чтобы сформировать схему электрическую расположения, выполните следующие действия.

- 1. Создайте документ **Схема электрическая расположения** (см. раздел [17.9.1 на с. 210](#page-209-0)).
- 2. Сделайте текущим лист документа.
- 3. Средствами КОМПАС-График начертите общий вид поверхности. При этом ограничений на геометрию и конструкцию поверхности не накладывается. Если требуется, можно создать сразу несколько проекционных видов поверхности.
- 4. Для каждого проекционного вида обязательно постройте допустимые зоны установки аппаратов на поверхности. Количество таких зон на одной поверхности не ограничено.

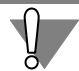

Для построения допустимой зоны установки используйте только команду КОМПАС-График **Ломаная**.

- 5. После того, как построены все проекционные виды, откройте Менеджер проектов. Вызовите диалог свойств той поверхности, для которой построены проекционные виды. Для этого в дереве проекта дважды щелкните мышью по имени нужной поверхности.
- 6. Во вкладке **Проекционные виды и зоны** (см. раздел [17.3 на с. 192\)](#page-191-0) последовательно выбирайте имя каждого проекционного вида и затем на чертеже указывайте геометрию допустимой зоны установки, относящуюся к этому виду.
- 7. Теперь можно приступать к расстановке аппаратов на поверхности. Для этого используйте команду **Вставить серию УГО** (см. раздел [18.4 на с. 220\)](#page-219-1).
- 8. В перечне аппаратов поверхности последовательно выбирайте аппараты и размещайте их на чертеже. При наведении изображения аппарата на допустимую зону установки подсвечивается контур зоны, а на изображении аппарата подсвечивается контур зоны установки аппарата. При перемещении курсора на другой проекционный вид изображение аппарата автоматически изменяется.

Если в перечне отсутствуют нужные аппараты, добавьте их на поверхность с помощью команды **Создать/Добавить** (см. раздел [17.4 на с. 198](#page-197-0)) Менеджера проектов.

Для оформления чертежа можно использовать любые команды системы КОМПАС-График.

Здесь же можно сформировать записи спецификации (см. раздел [18.8.4\)](#page-238-0). Их нужно формировать для каждого объекта чертежа. Для объектов чертежа, которые были созданы средствами КОМПАС-График, формирование записей спецификации выполняйте средствами КОМПАС-График.

# **19.3. Сводная таблица соединений**

Сводная таблица соединений не является документом проекта. Она представляет собой модель всех связей между электроаппаратами в изделии.

Сводная таблица соединений формируется автоматически по мере наполнения документов проекта. В ней можно просмотреть внутренние связи (связи, выполняемые в пределах поверхностей), внешние подключения аппаратов поверхностей и внешние связи между аппаратами поверхностей. Все перечисленные связи можно просмотреть для отдельных поверхностей.

Для всех связей в сводной таблице приводится маркировка провода, которым выполняется соединение между двумя зажимами аппарата или аппаратов. Маркировку провода можно изменить. Изменение маркировки отображается во всех созданных схемах проекта.

Здесь же можно просмотреть назначенный соединению тип провода. Он назначается потенциальному узлу автоматически в соответствии с настройками по умолчанию для функции цепи, к которой принадлежит потенциальный узел. Тип провода для каждого отдельного соединения можно изменять.

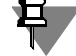

Информация из сводной таблицы соединений используется при создании таблиц соединений, подключения и общих.

Чтобы просмотреть или отредактировать сводную таблицу соединений, выполните следующие действия.

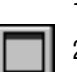

1. В Менеджере проектов установите курсор на имя проекта.

2. Из контекстного меню вызовите команду **Таблица соединений**. На экране откроется диалог Сводная таблица соединений (рис. 19.1). Элементы управления диалога представлены в табл. 19.1.

| Поверхность:   | Электрошкаф-Панель шкафа |             | G.<br>▼ | Внутренние связи<br>Внешние подключения<br>Внешние связи | • БЦО аппарата<br>o<br>Обозначение прибора |  |
|----------------|--------------------------|-------------|---------|----------------------------------------------------------|--------------------------------------------|--|
| № провода      | Длина провода, м         | Тип провода |         | Откуда                                                   | Куда                                       |  |
| A <sub>1</sub> | 0.1                      |             |         | SF1:1                                                    | SF2:1                                      |  |
| A <sub>2</sub> | 0.1                      |             |         | SF1:2                                                    | KM1:1                                      |  |
| B1             | 0.1                      |             |         | SF1:3                                                    | SF2:3                                      |  |
| B <sub>2</sub> | 0.1                      |             |         | SF1:4                                                    | KM1:3                                      |  |
| $1 - 1$        | 0.1                      |             |         | SF1:13                                                   | KK1:96                                     |  |
| A1             | 0.1                      |             |         | SF1:14                                                   | SF2:14                                     |  |
| C <sub>2</sub> | 0.1                      |             |         | SF1:6                                                    | KM1:5                                      |  |
| A5             | 0.1                      |             |         | SF2:2                                                    | KM2:1                                      |  |
| lB5            | 0.1                      |             |         | SF2:4                                                    | KM2:3                                      |  |
| $2 - 1$        | $\overline{0.1}$         |             |         | SF2:13                                                   | KK2:96                                     |  |
| C5             | 0.1                      |             |         | SF2:6                                                    | KM2:5                                      |  |
| A3             | 0.1                      |             |         | KK1:1                                                    | KM1:2                                      |  |
| B <sub>3</sub> | 0.1                      |             |         | KK1:3                                                    | KM1:4                                      |  |
| C3             | 0.1                      |             |         | KK1:5                                                    | KM1:6                                      |  |
| A6             | 0.1                      |             |         | KK2:1                                                    | KM2:2                                      |  |
| B6             | 0.1                      |             |         | KK2:3                                                    | KM2:4                                      |  |
| C6             | 0.1                      |             |         | KK2:5                                                    | KM2:6                                      |  |
| $2 - 5$        | 0.1                      |             |         | KM2:9                                                    | KM2:44                                     |  |
| $1 - 5$        | 0.1                      |             |         | KM1:9                                                    | KM1:24                                     |  |
| PE             | 0.1                      |             |         | KM2:10                                                   | KM1:10                                     |  |
| A <sub>4</sub> | 0.1                      |             |         | KK1:2                                                    | Клеммник 1:7                               |  |
| B4             | 0.1                      |             |         | KK1:4                                                    | Клеммник 1:8                               |  |
| C4             | 0.1                      |             |         | KK1:6                                                    | Клеммник 1:9                               |  |
| A7             | 0.1                      |             |         | <b>KK2:2</b>                                             | Клеммник 1:10                              |  |
| B7             | 0.1                      |             |         | KK2:4                                                    | Клеммник 1:11                              |  |
| C7             | 0.1                      |             |         | KK2:6                                                    | Клеммник 1:12                              |  |
| $1 - 3$        | 0.1                      |             |         | KM2:32                                                   | Клеммник 1:1                               |  |
| $1 - 4$        | 0.1                      |             |         | KM1:23                                                   | Клеммник 1:2                               |  |
| $1 - 5$        | 0.1                      |             |         | KM1:24                                                   | Клеммник 1:3                               |  |
| $2 - 3$        | 0.1                      |             |         | KM1:32                                                   | Клеммник 1:4                               |  |

Рис. 19.1. Диалог **Сводная таблица соединений**

Табл. 19.1. Элементы управления диалога **Сводная таблица соединений**

| Элемент                | Описание                                                                                                    |
|------------------------|----------------------------------------------------------------------------------------------------|
| Поверхность            | В этой области диалога можно выбрать поверхность, для которой<br>вы хотите открыть таблицу связей.                                                    |
| Внутренние<br>связи    | Включите эту опцию, чтобы просмотреть или отредактировать<br>внутренние связи между аппаратами (см. табл. 19.2).                                      |
| Внешние<br>подключения | Включите эту опцию, чтобы просмотреть или отредактировать<br>внешние подключения поверхности или всех поверхностей<br>(см. табл 19.3).                |
| Внешние связи          | Включите эту опцию, чтобы просмотреть или отредактировать<br>внешние связи аппаратов выбранной поверхности или всех<br>поверхностей (см. табл. 19.4). |

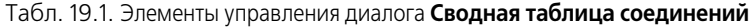

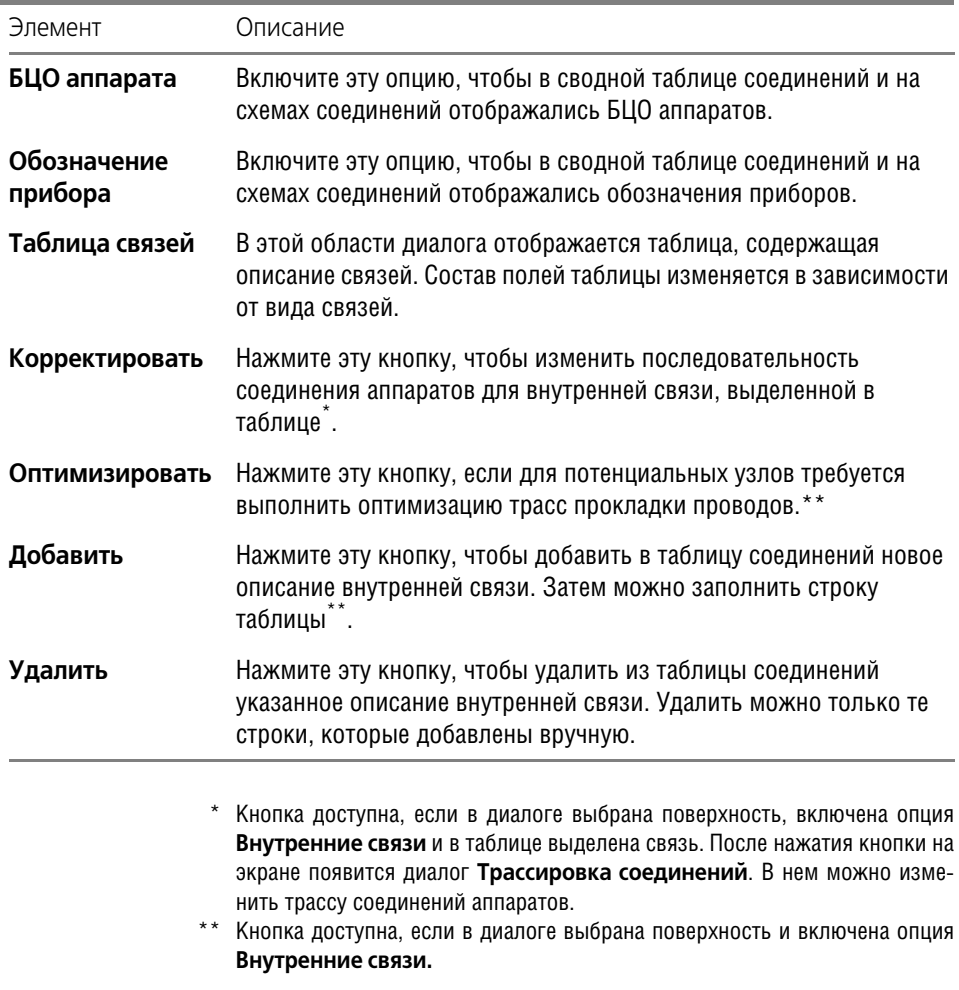

Табл. 19.2. Структура таблицы внутренних связей

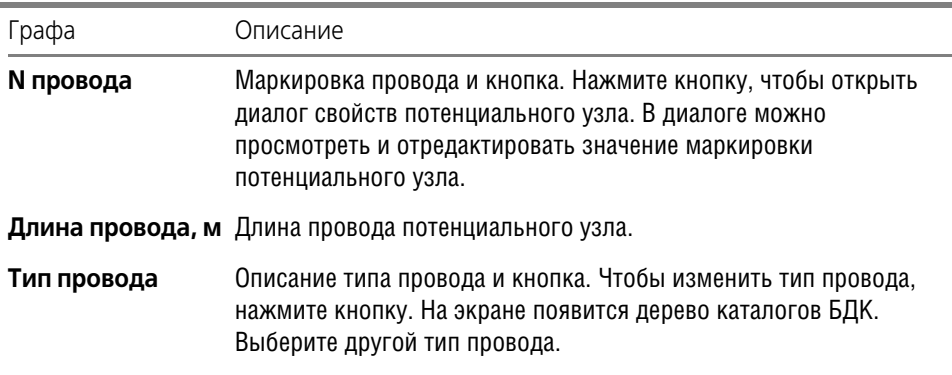

a.

| Графа  | Описание                                                                                          |
|--------|---------------------------------------------------------------------------------------------------|
| Откуда | БЦО (или обозначение прибора) аппарата, с которого идет связь, и<br>номер зажима или клеммы.      |
| Куда   | БЦО (или обозначение прибора) аппарата, на который поступает<br>связь, и номер зажима или клеммы. |

Табл. 19.2. Структура таблицы внутренних связей

i.

#### <span id="page-244-0"></span>Табл. 19.3. Структура таблицы внешних подключений

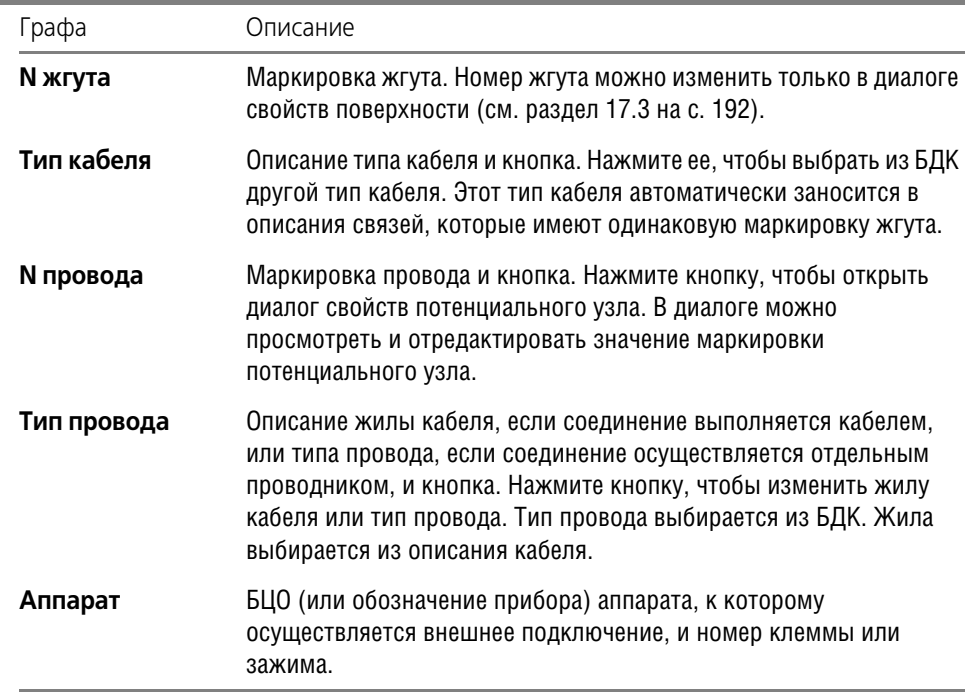

<span id="page-244-1"></span>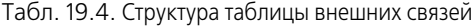

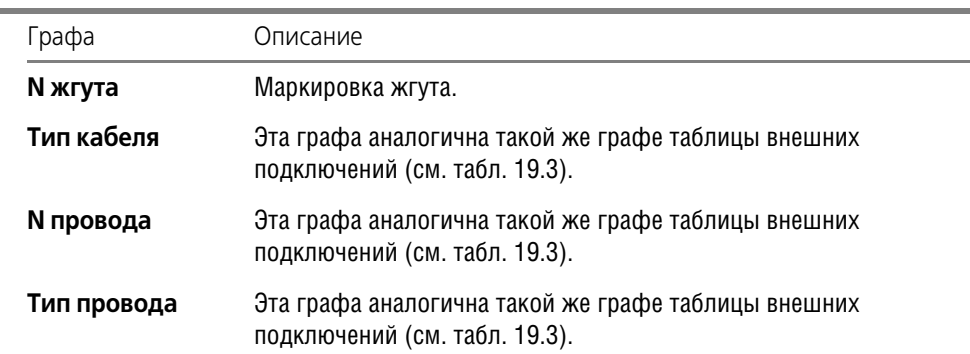

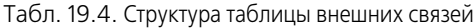

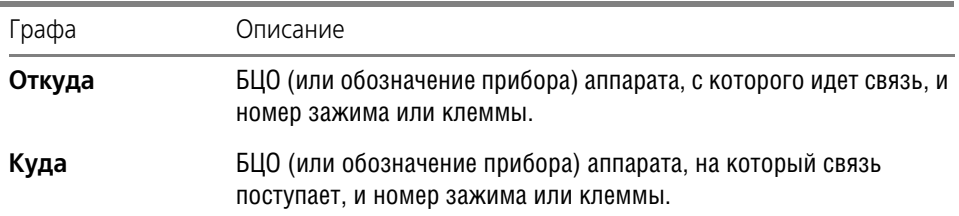

#### **19.3.1. Приемы работы со сводной таблицей соединений**

- ▼ Чтобы просмотреть внешние подключения аппаратов поверхности, выберите в списке поверхность, включите опцию **Внешние подключения**. Для внешних подключений можно просмотреть следующую информацию.
	- ▼ Номер жгута, которым осуществляется внешнее подключение. Номер жгута назначается системой автоматически. Его можно изменить в диалоге свойств поверхности во вкладке **Внешние связи** (см. раздел [17.3.4 на с. 196](#page-195-0)).
	- ▼ В графе **Тип кабеля** можно назначить или изменить тип соединителя. В диалоге выбора изделия из базы данных отображаются только те типы кабелей, которые имеют число жил не менее количества соединений в жгуте.
	- В графе **Маркировка** можно просмотреть или изменить маркировку провода потенциального узла.
	- В графе Тип провода можно переназначить жилу кабеля, если соединение выполняется кабелем, или изменить тип провода, если соединение осуществляется отдельным проводником.
	- ▼ В графе **Аппарат** можно увидеть, к какому аппарату на поверхности осуществля! ется внешнее подключение.
- ▼ Чтобы просмотреть внешние связи между аппаратами поверхностей, включите опцию **Внешние связи**, выберите в списках поверхности. Для каждой связи отображаются сле! дующие данные.
	- ▼ Номер жгута и тип кабеля, который при необходимости можно изменить.
	- ▼ Перечень маркировок, идущих с одной поверхности на другую. При необходимости отдельную маркировку можно изменить.
	- Сечение и цвет жилы кабеля или тип отдельного проводника.
	- С какого аппарата идет связь, и на какой аппарат поступает.
- ▼ Чтобы просмотреть внутренние связи поверхностей, выберите в списке поверхность, включите опцию Внутренние связи. Для каждой связи отображаются номер, тип и длина провода, а также трасса соединений аппаратов.

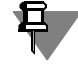

Изменения, выполняемые в сводной таблице соединений, автоматически отражаются в текстовых полях УГО на схемах соединений, подключения и общих.

#### **19.3.2. Оптимизация трассы прокладки проводов**

Эта функция предназначена для оптимизации трассы прокладки проводов в пределах одной поверхности. При выполнении функции определяется кратчайшее расстояние для соединения одним потенциальным узлом трех и более зажимов нескольких аппаратов.

Оптимизацию можно выполнять если для потенциального узла на схеме электрической расположения присутствуют главные виды всех аппаратов, которые соединяются данным потенциальным узлом.

Выполняйте оптимизацию в следующем порядке.

1. В Менеджере проектов установите курсор на имя проекта.

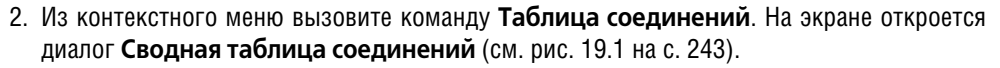

- 3. В области диалога **Поверхность** выберите нужную поверхность.
- 4. Включите опцию **Внутренние связи**.
- .<br>ыбор потенциального узла  $\overline{\mathbf{x}}$ Потенциальные узлы  $\sqrt{1-5}$  $\overline{\mathsf{a}}_{\mathsf{a}}^{2.5}$ Выбрать все Отменить все Инвертировать **OK** Отмена Справка
- 5. Нажмите кнопку **Оптимизировать**.

На экране появится диалог **Выбор потенциального узла** (рис. [19.2](#page-246-0)). Описание элементов управления диалога содержится в табл. 19.5.

- 6. Выберите из перечня потенциальные узлы, для которых нужно выполнить оптимизацию. Щелчком мыши в поле, расположенном слева от описания узла, или с помощью кнопок в диалоге (рис. [19.2](#page-246-0)) установите маркер-«галочку».
- 7. Нажмите кнопку **ОК**.

Оптимизация будет выполнена автоматически.

Результаты оптимизации отображаются в сводной таблице соединений.

<span id="page-246-0"></span>Рис. 19.2. Выбор потенциальных узлов

Табл. 19.5. Элементы управления диалога **Выбор потенциального узла**

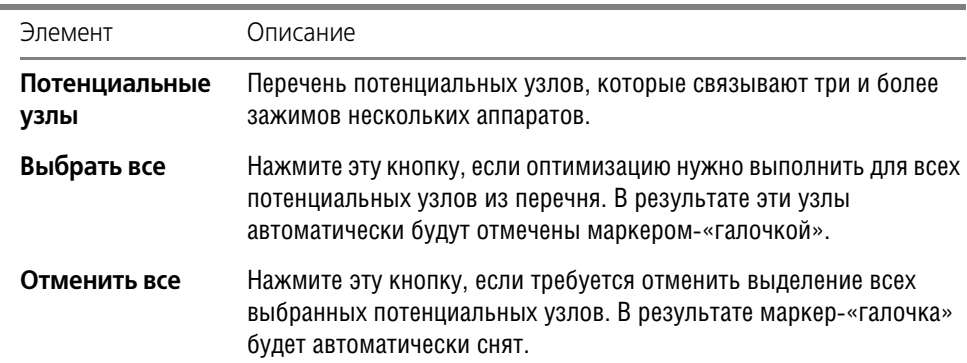

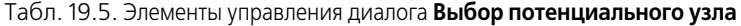

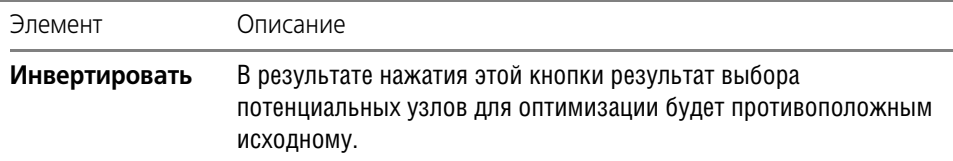

### <span id="page-247-0"></span>**19.4. Перечень элементов**

Перед созданием перечня элементов в настройках проекта рекомендуется уточнить форму заполнения и параметры документа (см. раздел [15.2.1 на с. 187](#page-186-0)).

Перечень элементов рекомендуется создавать после того, как описаны все типы аппаратов (элементов), использованных в схеме. Во время создания перечня система проверяет наличие типов у всех аппаратов (элементов) и выводит сообщение с перечнем БЦО аппаратов (элементов), для которых тип не определен.

Если в проекте сформирован список комплектующих изделий, перечень элементов может создаваться без наличия принципиальной схемы. Его можно создавать как на весь проект, так и на отдельную схему.

В проекте может быть несколько перечней элементов.

Чтобы сформировать перечень элементов, выполните следующие действия.

- 1. Создайте документ **Перечень элементов** (см. раздел [17.9.1 на с. 210\)](#page-209-0).
- 2. Выберите из списка схему (или весь проект). Перечень элементов сформируется автоматически.

### **19.5. Ведомость покупных изделий**

Ведомость покупных изделий формируется аналогично перечню элементов (см. раздел [19.4\)](#page-247-0). В ведомость покупных изделий попадают только те изделия, которые в базе данных имеют признак покупного изделия, т.е. в диалоге заполнения записей включена опция **Покупной**.

### **19.6. Таблица соединений**

В таблице соединений указывается маркировка провода: с какого зажима аппарата идет соединение и на какой зажим поступает, а также тип проводника, которым осуществляется соединение.

Чтобы сформировать документ **Таблица соединений**, выполните следующие дейс! твия.

- 1. Создайте документ **Таблица соединений** (см. раздел [17.9.1 на с. 210\)](#page-209-0).
- 2. Выберите из списка объект для создания таблицы соединений (весь проект или отдельная поверхность). Если выбрана поверхность, на экране откроется список всех поверхностей. Укажите в списке одну или несколько поверхностей.

Форму заполнения таблицы соединений можно изменить (см. раздел [15.2.2 на с. 189\)](#page-188-0).

Если изменение соединений произойдет в проекте, то удалите таблицу соединений (см. раздел [17.9.10 на с. 212\)](#page-211-0) и создайте ее заново.

Таблицу соединений можно редактировать средствами КОМПАС-График.

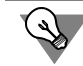

Если в проекте создано несколько документов одного вида, рекомендуется в свойствах документа (см. раздел [17.9.3 на с. 211\)](#page-210-2) изменить одинаковые имена.

### **19.7. Таблица подключения**

Таблица подключения отражает внешние подключения аппаратов поверхностей.

В таблице указывается позиционное обозначение аппарата, который имеет внешнее подключение. Перечисляются номера зажимов этого аппарата, которые имеют внешнее подключение. Указывается маркировка провода, которая приходит извне и подключается к конкретному номеру зажима, конкретного аппарата.

Чтобы сформировать документ **Таблица подключения**, выполните следующие дейс! твия.

- 1. Создайте документ **Таблица подключения** (см. раздел [17.9.1 на с. 210\)](#page-209-0).
- 2. Выберите объект для создания таблицы подключения (весь проект или отдельная поверхность). Если выбрана поверхность, на экране откроется список всех поверхностей. Укажите в списке одну или несколько поверхностей.

Если в проекте произойдет изменение подключения, то удалите таблицу подключения (см раздел [17.9.10 на с. 212\)](#page-211-0) и создайте ее заново.

Таблицу подключения можно редактировать средствами КОМПАС-График.

# **19.8. Таблица общая**

Таблица общая отражает внешние связи аппаратов поверхностей.

Чтобы сформировать документ **Таблица общая**, выполните следующие действия.

- 1. Создайте документ **Таблица общая** (см. раздел [17.9.1 на с. 210](#page-209-0)).
- 2. Выберите объект для создания таблицы общей (весь проект или отдельная поверхность). Если выбрана поверхность, на экране появится список трасс соединений для всех поверхностей. Выделите в списке одну или несколько трасс.

В результате на экране появится автоматически сформированный документ **Таблица общая**. В нем отображены все выбранные связи. Для каждой связи в таблице указаны:

- ▼ номер жгута, кабеля;
- ▼ c какой поверхности идет жгут и на какую поверхность поступает;
- ▼ маркировка линии связи на схеме;
- ▼ длина трассы (вводится вручную);
- ▼ тип кабеля, если соединение осуществляется кабелем (при условии, что тип кабеля выбран из БДК);
- ▼ сечение и цвет жилы кабеля или тип провода, если соединение осуществляется отдельным проводником.

Полученный документ можно редактировать средствами КОМПАС-График.

Если произойдет изменение соединений в проекте, то сформированную таблицу общую необходимо удалить и создать заново.

### **19.9. Чертеж разметки поверхности**

По схеме расположения автоматически может быть создана разметка поверхности под установку аппаратов. При формировании чертежа разметки предлагается указать геометрию, относящуюся к поверхности. Чертеж разметки создается в масштабе один к одному. При необходимости его можно изменить.

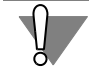

При создании разметки поверхности должна быть открыта схема расположения для этой поверхности.

### 19.10. Монтажно-коммутационные схемы

Вместо таблиц соединений, подключения и общей в проекте можно формировать схемы соответствующего типа.

#### <span id="page-249-0"></span>**19.10.1. Схема электрическая соединений**

Схему соединений рекомендуется создавать после того, как сформирована схема расположения. В этом случае схему соединений для такой поверхности можно создать автоматически. Для этого достаточно запустить процедуру расстановки условных графических обозначений для монтажно-коммутационных схем.

Если схемы соединений создаются адресным способом, то перед ее формированием в настройках документа (см. раздел [15.1.5 на с. 182](#page-181-0)) необходимо включить видимость текстового поля адресной ссылки.

Чтобы сформировать схему соединений, выполните следующие действия.

- 1. В Менеджере проектов создайте документ **Схема электрическая соединений** (см. раздел [17.9.1 на с. 210](#page-209-0)). Автоматически будет создан и открыт первый лист схемы.
- 2. Если в проекте сформирована схема расположения, вызовите команду **КОМПАС Электрик — Операции — Расставить УГО МКС**. Выберите из предлагаемого списка поверхность, для которой будет формироваться схема. Схема соединения сформируется автоматически.
- 3. Если схема расположения отсутствует, вызовите команду **КОМПАС-Электрик** -**Операции — Вставить серию УГО**. На экране появится диалог **Вставка УГО**. Выберите из предлагаемого списка поверхность, для которой будет формироваться схема. В окне диалога появится список УГО выбранной поверхности. Доступные для вставки УГО отмечены маркером-«галочкой». После вставки в схему УГО становится недоступным для повторной вставки, при этом маркер в списке изменяется на «крестик».

После вставки условного графического обозначения в схему возле зажима указывается позиционное обозначение аппарата и номер зажима, с которым он имеет соединение. Здесь же в скобках указывается маркировка провода.

Любое изменение в сводной таблице, клеммнике или во внешних связях (трассах) поверхностей автоматически отражается в схеме соединений.

В схему соединений можно вставить и другие УГО из Библиотеки. Для этого вызовите команду **КОМПАСЭлектрик — Объекты — УГО**. На экране появится диалог **Выбор УГО** (см. раздел [18.2 на с. 213](#page-212-0)). В составе Библиотеки отобразятся только УГО монтажных схем. Выберите нужные УГО и разместите их на листе схемы. После вставки УГО в схему на экране появится диалог Выбор аппарата. Выберите из базы данных нужный аппарат. Если требуемого аппарата нет, вставку УГО МКС выполнить нельзя.

#### **19.10.2. Схема электрическая подключения**

Схема электрическая подключения формируется аналогично схеме электрической соединений (см. раздел [19.10.1](#page-249-0)).

#### **19.10.3. Схема электрическая общих соединений**

Схема электрическая общих соединений формируется аналогично схеме электрической соединений (см. раздел [19.10.1\)](#page-249-0).

# **19.11. Технологическая карта раскладки проводов (ТКРП)**

В технологической карте раскладки проводов (ТКРП) содержится описание связей между аппаратами и клеммниками. Различаются две группы связей: *клеммник'аппарат* и *ап' парат'аппарат*.

ТКРП создается автоматически на основании таблицы, в которой сформированы данные о соединениях выбранной поверхности.

Формирование ТКРП выполняется в Менеджере проектов.

Чтобы сформировать ТКРП для поверхности, выполните следующие действия.

1. Откройте первый лист схемы Э4 для поверхности, на которую нужно сформировать ТКРП.

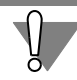

Для всех аппаратов, расположенных на листах схемы, обязательно должны быть указаны обозначения приборов и потенциальные узлы должны быть промаркированы.

- 2. В разделе **Комплектующие** дерева проекта установите курсор на имя выбранной по! верхности.
- 3. Из контекстного меню вызовите команду **Последовательность соединений**.

На экране появится диалог **Изменение последовательности соединений** (рис. 19.3), в котором можно просмотреть и отредактировать все соединения аппаратов поверхности. Элементы управления диалога представлены в табл. 19.6.

| Номер провода                          | Откуда идет                                                  | Куда поступает        | Сечение, кв.мм         | Длина, мм        |                          |          |
|----------------------------------------|--------------------------------------------------------------|-----------------------|------------------------|------------------|--------------------------|----------|
| $1 - 3$                                | X1:1                                                         | 4:32                  | 0.00                   | 100              |                          |          |
| $1 - 4$                                | X1:2                                                         | 3:23                  | 0.00                   | 100              |                          | Принять  |
| $1 - 5$                                | X1:3                                                         | 3:24                  | 0.00                   | 100              |                          |          |
| 12-3                                   | X1:4                                                         | 3:32                  | 0.00                   | 100              |                          | Реверс   |
| $2 - 4$                                | X1:5                                                         | 4:43                  | 0.00                   | 100              |                          |          |
| 2-5                                    | X1:6                                                         | 4:44                  | 0.00                   | 100              |                          | Изменить |
| A1                                     | 1:1                                                          | 2:1                   | 0.00                   | 100              |                          |          |
| A2                                     | 1:2                                                          | 3:1                   | 0.00                   | 100              |                          |          |
|                                        |                                                              |                       |                        |                  |                          |          |
| Номер провода                          | 1:3<br>Принятая последовательность соединений<br>Откуда идет | 2:3<br>Куда поступает | 0.00<br>Сечение, кв.мм | 100<br>Длина, мм | $\overline{\phantom{0}}$ | Сброс    |
|                                        |                                                              |                       |                        |                  |                          |          |
|                                        | X1:7                                                         | 5:2                   | 0.00                   | 100              |                          |          |
|                                        | X1:8<br>X1:9                                                 | 5:4<br>5:6            | 0.00<br>0.00           | 100<br>100       |                          |          |
|                                        | X1:10                                                        | 6:2                   | 0.00                   | 100              |                          | Вверх    |
|                                        | X1:11                                                        | 6:4                   | 0.00                   | 100              |                          |          |
| B1<br>A4<br>34<br>C4<br>A7<br>B7<br>C7 | X1:12                                                        | 6:6                   | 0.00                   | 100              |                          |          |
|                                        |                                                              |                       |                        |                  |                          | Вниз     |
|                                        |                                                              |                       |                        |                  |                          | Удалить  |

Рис. 19.3. Диалог **Изменение последовательности соединений**

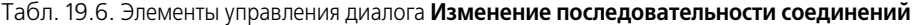

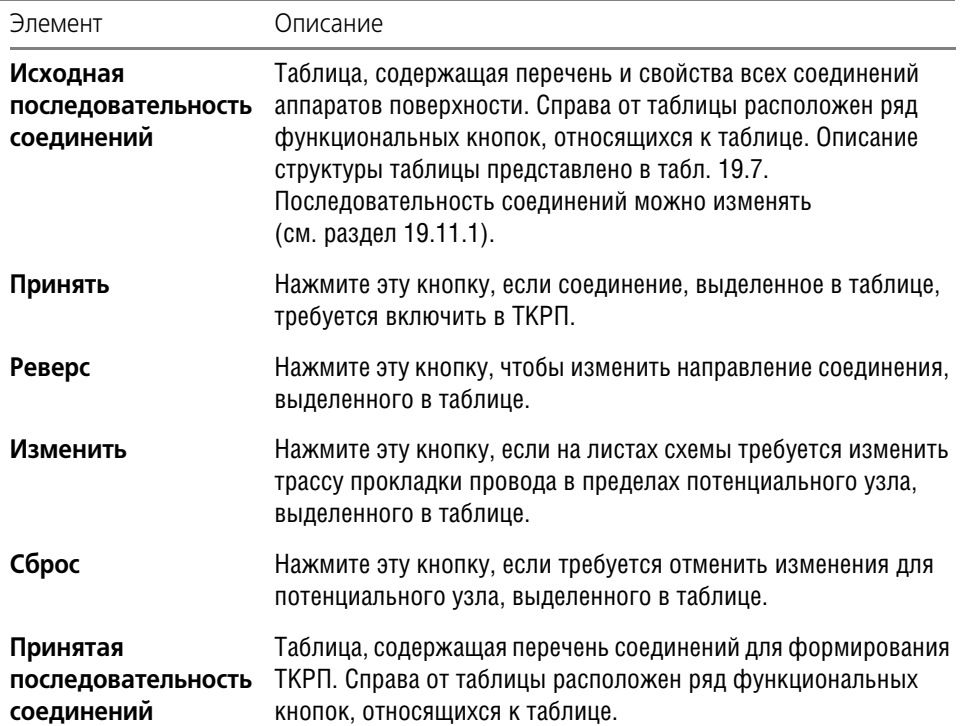
| Элемент | Описание                                                                                                    |
|---------|----------------------------------------------------------------------------------------------------|
| Вверх   | Используйте эту кнопку для перемещения вверх одной или<br>нескольких строк, выделенных в таблице.                                                                              |
| Вниз    | Используйте эту кнопку для перемещения вниз одной или<br>нескольких строк, выделенных в таблице.                                                                               |
| Удалить | Используйте эту кнопку для удаления выделенных строк из<br>таблицы. В результате удаленные строки переместятся в<br>таблицу раздела Исходная последовательность<br>соединений. |

Табл. 19.6. Элементы управления диалога **Изменение последовательности соединений**

Табл. 19.7. Структура таблицы соединений поверхности

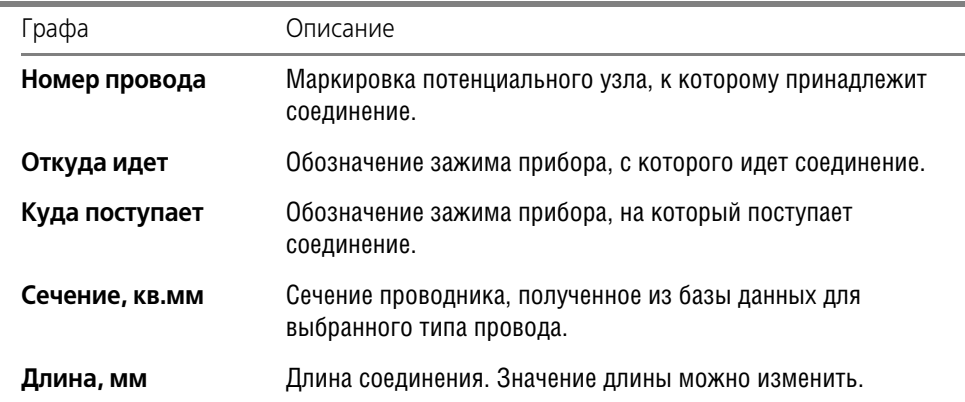

- 4. Сформируйте в диалоге перечень соединений для формирования ТКРП и закройте диалог.
- 5. В дереве проекта установите курсор на уровень **Документы**.
- 6. Создайте документ *Технологическая карта раскладки проводов* (см. раздел [17.9.1\)](#page-209-0).
- 7. Выберите ту поверхность, для которой вы формировали данные для ТКРП. В результате на экране появится автоматически сформированная ТКРП.

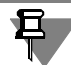

Если для формирования ТКРП отсутствуют данные, система выдает предупреждающие сообщения.

#### **19.11.1. Как изменить трассу раскладки провода**

- 1. Сделайте текущим лист схемы электрической соединений (Э4).
- 2. В диалоге **Изменение последовательности соединений** (рис. 19.3) из таблицы **Ис ходная последовательность соединений** выберите потенциальный узел.
- 3. Нажмите кнопку **Изменить**.

После нажатия кнопки происходит переход в режим редактирования, т.е. под управление КОМПАС-График. При этом на чертеже схемы соединений красным цветом подсвечиваются все УГО аппарата, которые соединены выбранным потенциальным узлом.

- 4. Выберите УГО аппарата, с которого будет начинаться трасса. После указания первого аппарата подсвеченным остается только он.
- 5. Далее щелчком мыши последовательно укажите на чертеже схемы следующие УГО аппаратов. Они также последовательно подсвечиваются в чертеже.

Завершение команды осуществляется автоматически после указания всех аппаратов, входящих в текущий потенциальный узел.

При нажатии клавиши *<Esc>* команда прерывается, а изменения не сохраняются.

Указанная последовательность соединений отображается в таблице **Исходная после довательность соединений**.

### **19.11.2. Приемы работы с таблицей**

### **«Исходная последовательность соединений»**

- В таблице можно выполнять сортировку. Команда сортировки вызывается щелчком на заголовке столбца, по значениям которого необходимо выполнить сортировку. После вызова команды выполняется инверсная сортировка по алфавиту. Кроме того, сортировка осуществляется по группам и внутри группы. Первая группа описывает соединения *клемма'аппарат*. Она всегда, независимо от изменения сортировки, идет первой. Вторая группа описывает соединения аппарат-аппарат. Она всегда, независимо от сортировки, идет после первой группы.
- ▼ В ячейке графы **Длина** можно ввести новое значение длины провода. Для этого дважды щелкните по ячейке мышью и введите новое значение.
- ▼ Если курсор находится в ячейке графы **Номер провода**, на чертеже схемы подсвечива! ются все аппараты, которые соединены указанным проводом.
- ▼ Если курсор находится в ячейке с обозначением прибора (графы **Откуда идет** и **Куда поступает**), на чертеже схемы подсвечивается УГО этого аппарата.

# **19.12. Спецификация**

В системе КОМПАС-Электрик спецификация создается для объектов схем расположения. Кроме объектов схемы расположения в спецификацию можно включить любые документы проекта.

Чтобы сформировать спецификацию, выполните следующие действия.

- 1. Создайте документ **Спецификация** (см. раздел [17.9.1 на с. 210\)](#page-209-0).
- 2. Выберите из списка схему расположения. Предварительно для этих объектов должны быть созданы записи спецификации (см. раздел [18.8.4 на с. 239](#page-238-0)). На экране откроется список документов проекта.
- 3. Щелчком мыши слева от названия документа установите маркер-«галочку» для тех документов, которые нужно включить в спецификацию (раздел **Документация**).

На экране появится автоматически сформированная спецификация.

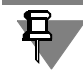

Изменение позиций в спецификации приводит к изменению позиций в чертеже и наоборот.

## **19.13. Прочие документы проекта**

При необходимости вы можете включить в проект следующие типы документов, созданных средствами системы КОМПАС:

- ▼ чертежи и фрагменты КОМПАС-График (файлы с расширением *cdw* и *frw*),
- ▼ спецификации (файлы с расширением *spw*),
- ▼ трехмерные детали и сборки (файлы с расширением *m3d* и *a3d*).

Чтобы добавить в проект документ, созданный средствами системы КОМПАС, выполните следующие действия.

- 1. Закройте все документы проекта.
- 2. Откройте документ, который требуется включить в проект.
- 3. Создайте документ типа **Прочие листы** и добавьте в него новый лист. Новый лист можно также добавлять в ранее созданный документ типа **Прочие листы**.

Одновременно с добавлением нового листа в проект будет добавлен текущий документ (или лист), созданный средствами системы КОМПАС.

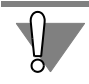

В проект нельзя добавить пустые листы документов.

Вместе со сборкой в проект автоматически добавляются все детали и подсборки, входящие в нее.

Для всех документов, которые включены в проект (кроме трехмерных сборок и деталей), доступны команды Менеджера проектов.